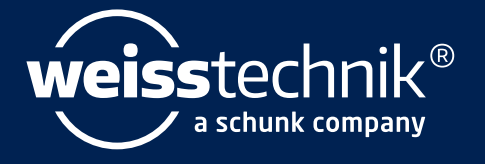

# SIM PATI<sup>®</sup>

# Installations- und Bedienungsanleitung Software S!MPATI®

www.weiss–technik.com

Impressum Installations- und Betriebsanleitung für Software S!MPATI® Originalbetriebsanleitung Sprache: deutsch Dokument-ID: de 2020.09 64549801

Alle in der Betriebsanleitung genannten Schutzmarken und Handelsmarken sind Eigentum der jeweiligen Hersteller/Besitzer. Hersteller/Besitzer.

I

# **Inhaltsverzeichnis**

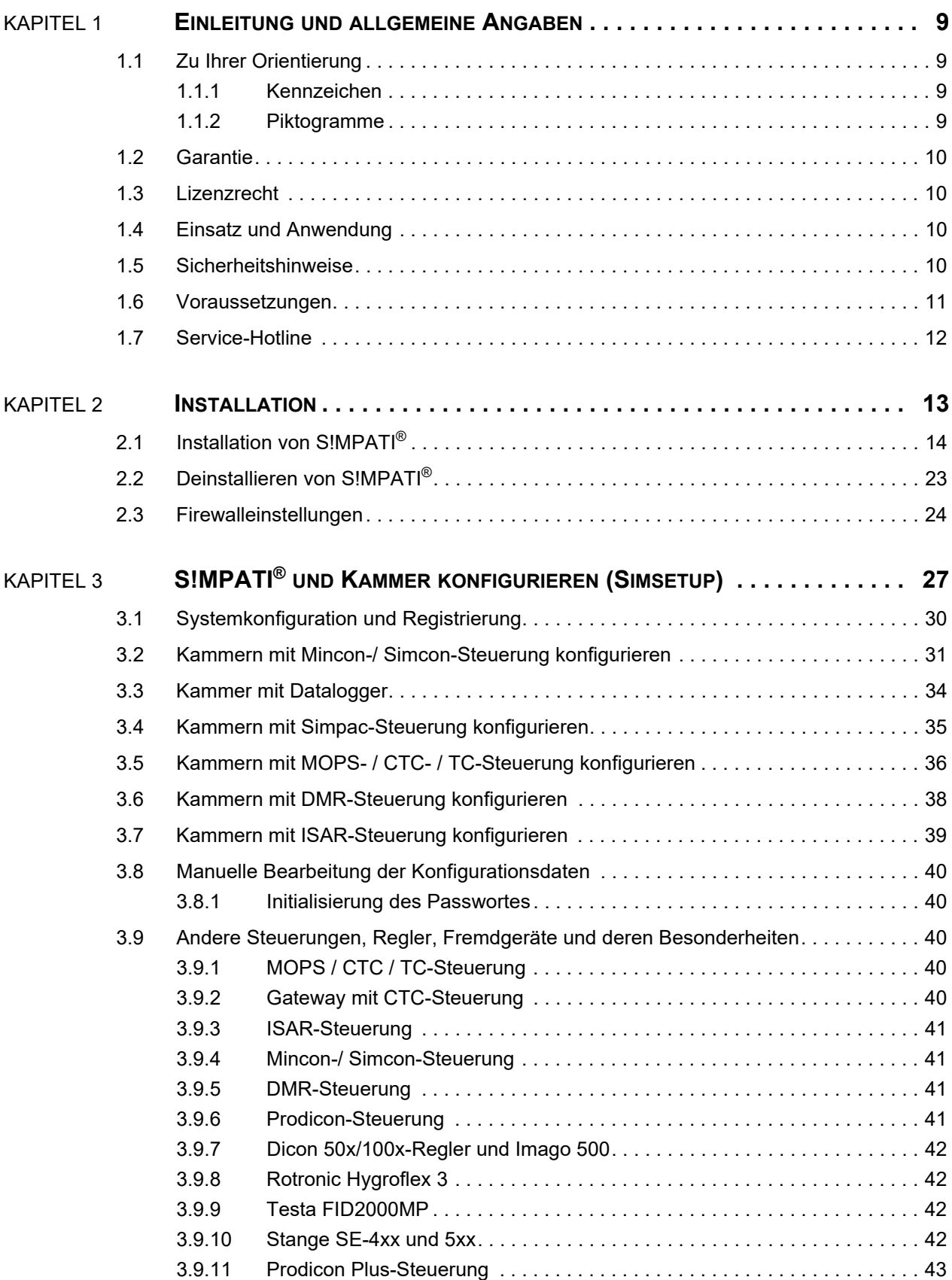

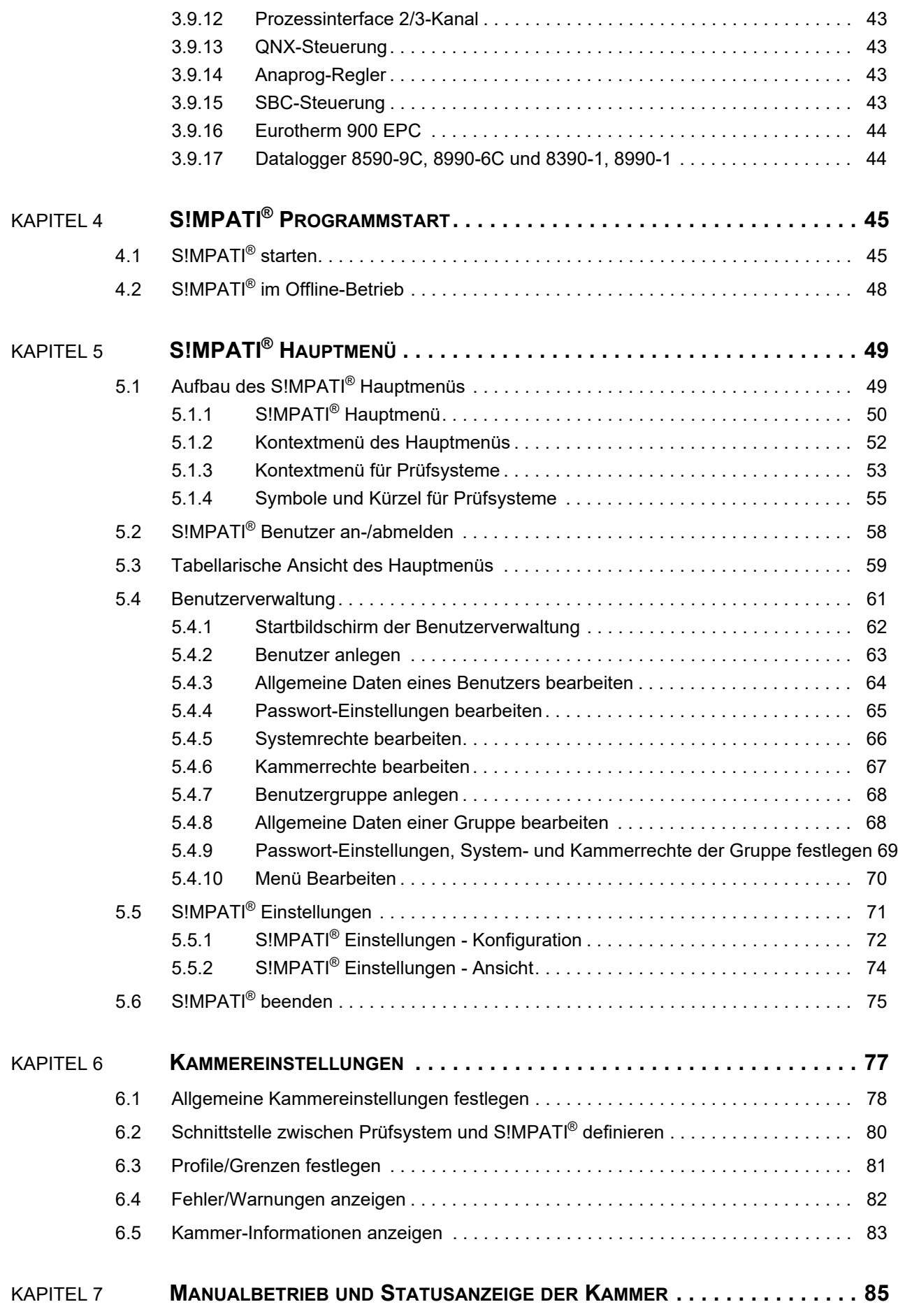

simpati\_dIVZ.fm - de 2020.09 / Version 4.70 simpati\_dIVZ.fm - de 2020.09 / Version 4.70

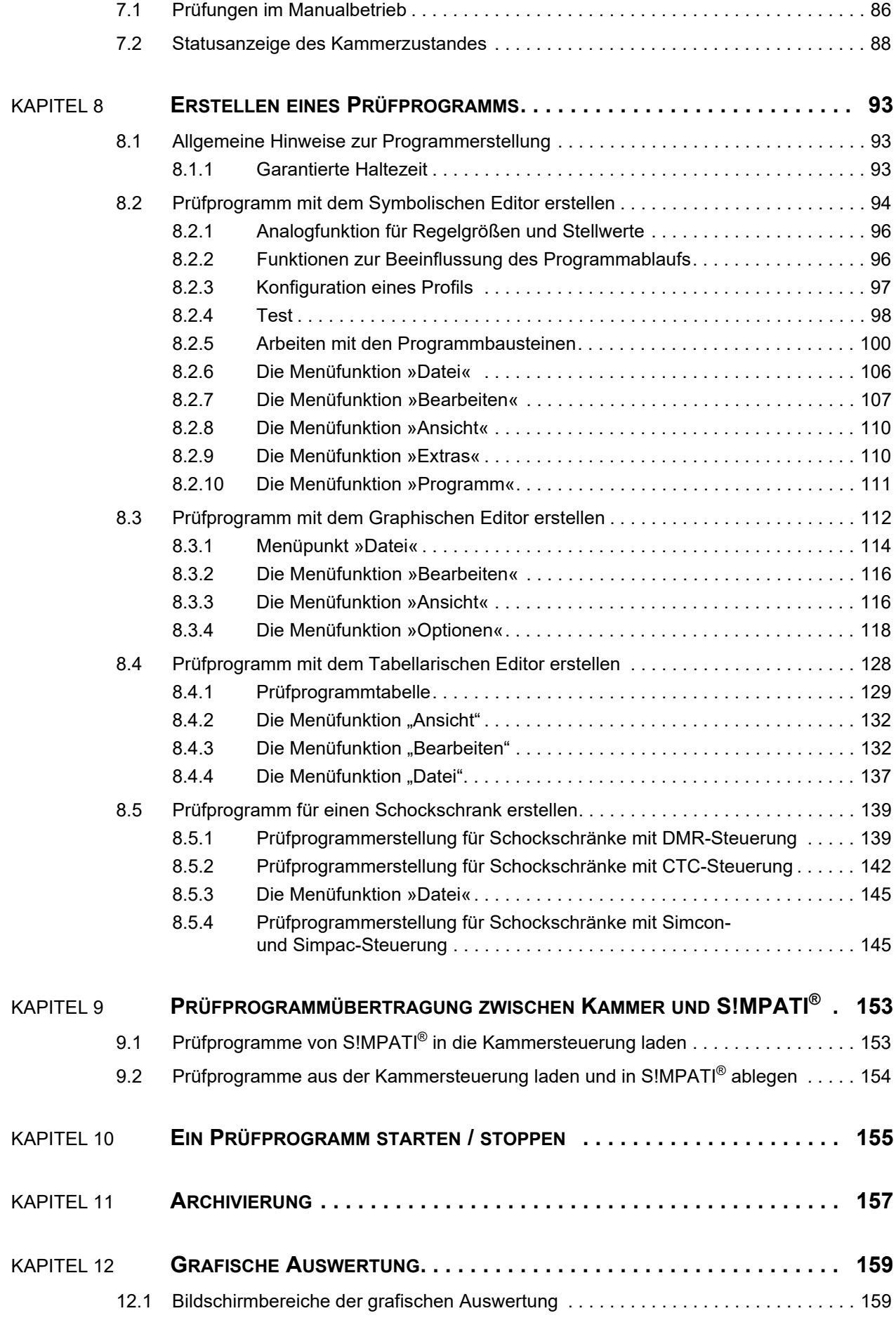

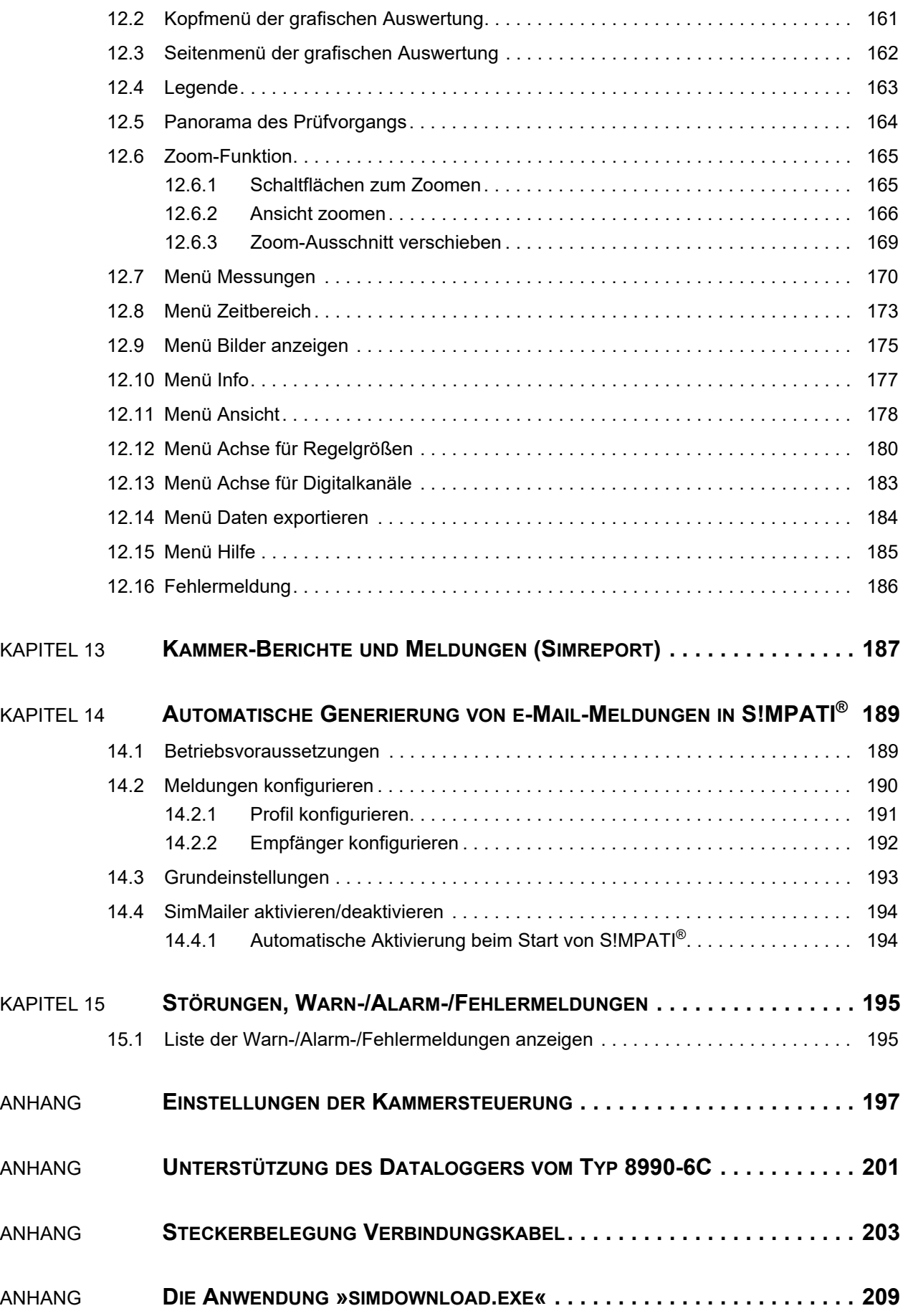

simpati\_dIVZ.fm - de 2020.09 / Version 4.70 simpati\_dIVZ.fm - de 2020.09 / Version 4.70

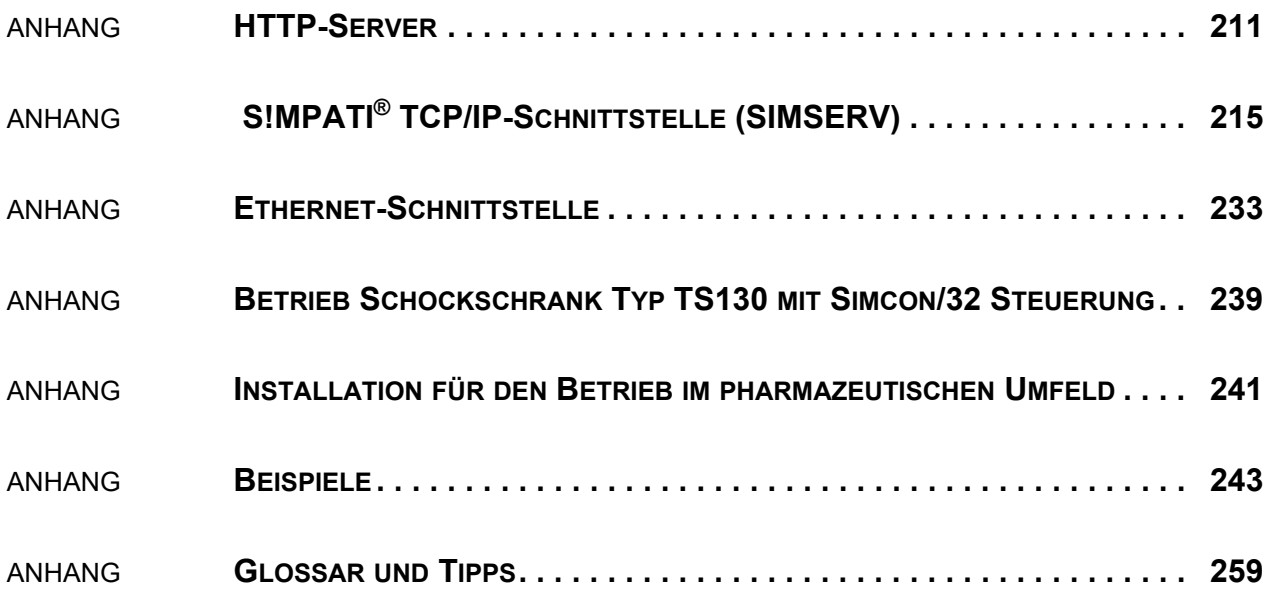

 $\overline{\text{V}}$ 

# <span id="page-8-0"></span>**1 EINLEITUNG UND ALLGEMEINE ANGABEN**

Vor der Installation:

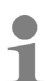

► Die Anweisungen dieser Betriebsanleitung, der Betriebsanleitung für die Kammer und für deren Steuerung beachten.

► Als Betreiber eine entsprechende Betriebsanweisung anhand vorliegender Betriebsanleitung erstellen. Dabei die jeweiligen örtlichen und betrieblichen Verhältnisse und die Sprache des Bedienungspersonals berücksichtigen.

# <span id="page-8-1"></span>**1.1 Zu Ihrer Orientierung**

#### <span id="page-8-2"></span>**1.1.1 Kennzeichen**

Die in dieser Betriebsanleitung verwendeten Kennzeichen haben folgende Bedeutung:

- Aufzählungen sind durch einen Strich gekennzeichnet.
- ► Anweisungen an den Benutzer und Betreiber sind durch ein Dreieck gekennzeichnet.
- $\rightarrow$  Querverweise sind durch einen Pfeil gekennzeichnet.

#### <span id="page-8-3"></span>**1.1.2 Piktogramme**

Die Signalworte und Symbole in dieser Betriebsanleitung haben folgende Bedeutung:

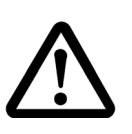

#### **GEFAHR**

**Missachtung der Anweisung führt zu Tod oder schweren Verletzungen.**

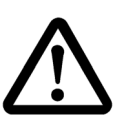

#### **VORSICHT**

**Missachtung der Anweisung kann zu leichten Verletzungen führen.**

#### **ACHTUNG**

**Missachtung der Anweisung führt zu Sachschäden.**

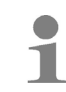

Macht auf eine Hilfestellung aufmerksam.

#### **Garantie**

## <span id="page-9-0"></span>**1.2 Garantie**

Jegliche Garantie-Leistung ist an die unverzügliche Rücksendung der ausgefüllten Garantie-Rückantwort und an die Erfüllung der genannten Voraussetzungen gebunden. Die Garantieleistung ist in jedem Fall auf den Ersatz des Software-Pakets beschränkt, jegliche weitergehenden Ansprüche sind hiermit ausgeschlossen.

### <span id="page-9-1"></span>**1.3 Lizenzrecht**

Die Software ist als Einzelplatz-Lizenz erstellt.

Bei Betrieb mehrerer Kammern sind entsprechende Zusatzlizenzen erforderlich.

Zusatzlizenzen sind über unser Service Center erhältlich.

## <span id="page-9-2"></span>**1.4 Einsatz und Anwendung**

Mit dieser Software können max. 99 Kammern mit verschiedenen Steuerungsarten gesteuert werden.

### <span id="page-9-3"></span>**1.5 Sicherheitshinweise**

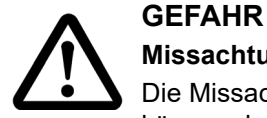

#### **Missachtung der Betriebsanleitung**

Die Missachtung der Anweisungen der Betriebsanleitung für die Kammer und deren Steuerung können den Tod oder schwere Verletzung zur Folge haben.

► Anweisungen befolgen.

# <span id="page-10-0"></span>**1.6 Voraussetzungen**

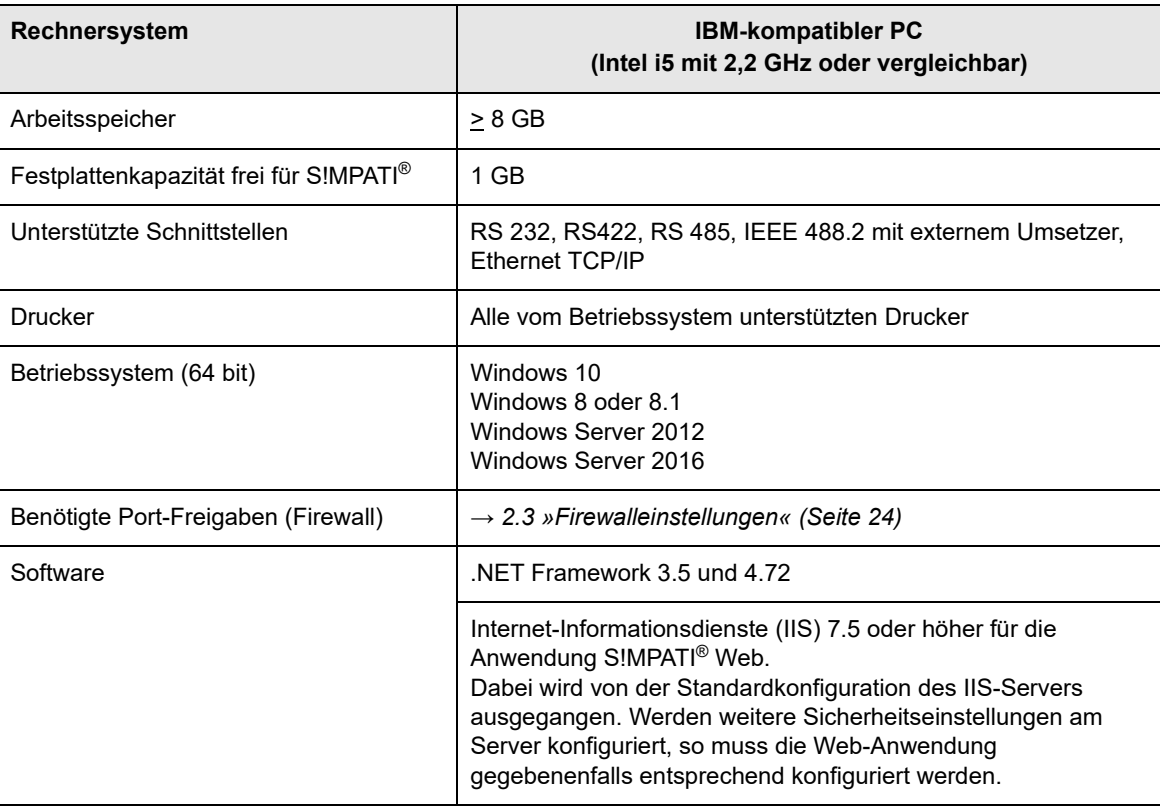

**Tabelle 1-1** Systemvoraussetzungen

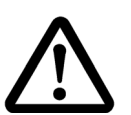

## **ACHTUNG**

#### **Funktionsstörungen durch nicht zulässiges Zubehör**

- ► Um die Störanfälligkeit möglichst gering zu halten, nur die mitgelieferten Verbindungskabel verwenden.
- ► Bei speziellen Anwendungen evtl. andere Voraussetzungen beachten. Beschreibungen für diese Anwendungen im Anhang beachten.

#### **Service-Hotline**

# <span id="page-11-0"></span>**1.7 Service-Hotline**

Telefonnummer im Service-Fall: +49 180 5666556

#### **Dokumentation im Format \*.pdf**

Die Betriebsanleitung kann mit einem gängigen PDF Reader gelesen werden. Die Betriebsanleitung wird auf der beiliegenden CD mitgeliefert.

# <span id="page-12-0"></span>**2 INSTALLATION**

Mit S!MPATI® können Sie bis zu 99 Prüfsysteme zentral steuern. Dazu müssen Sie S!MPATI® installieren und für jedes Prüfsystem eine eigene Konfigurationsdatei in S!MPATI® generieren.

Die Installation von S!MPATI® ist Voraussetzung, um die S!MPATI® Add-ons zu installieren.

#### **S!MPATI®**

Die S!MPATI® Installationsdatei können Sie auf der Homepage herunterladen oder auf CD von **weiss**technik® beziehen.

#### **S!MPATI® Add-ons**

S!MPATI® kann um folgende Module erweitert werden:

- S!MPATI® Web
- S!MPATI<sup>®</sup> TimeLabs
- S!MPATI® Service (S!MPATI® als Dienst-Installation unter Windows für fortgeschrittene Benutzer)
- S!MPATI® Online (verfügbar ab Mitte 2020)

Die Anleitungen für die Installation und Bedienung der S!MPATI® Add-ons finden Sie an folgender Stelle:

– *www.weiss-technik.com/software*.

# <span id="page-13-0"></span>**2.1 Installation von S!MPATI®**

#### **Voraussetzungen**

- Der Benutzer, der S!MPATI® installiert, braucht Administratorrechte.
- Seriennummer und Registrierungscode der S!MPATI® Lizenz.
- Die Version 3.5 und die Version 4.72 (oder höher) des .NET Frameworks müssen installiert sein.

#### **S!MPATI® installieren**

- ► Im Internet-Browser die Internetadresse *www.weiss-technik.com/software* öffnen und die Setup-Datei für S!MPATI® 4.70 herunterladen.
- ► Die Setup-Datei ausführen.
- ► "Ja" klicken.
- ► Installationssprache wählen und mit "OK" bestätigen.

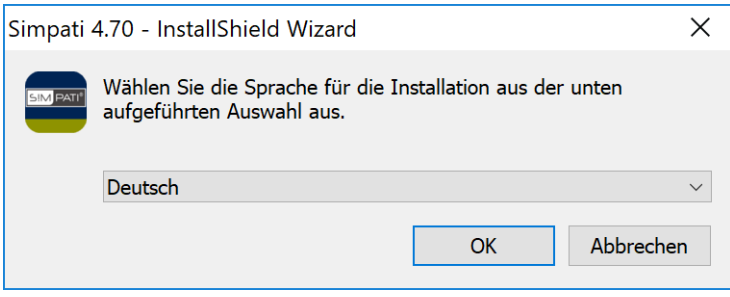

*Abb. 2-1: Installationssprache wählen*

- ► Hinweise lesen und "Installieren" klicken.
- ► "Weiter" klicken.

Ť

 $\ddot{\mathbf{1}}$ 

Wir empfehlen, S!MPATI® auf der Partition *C:\* zu installieren, um einen reibungslosen Betrieb des Programms zu gewährleisten.

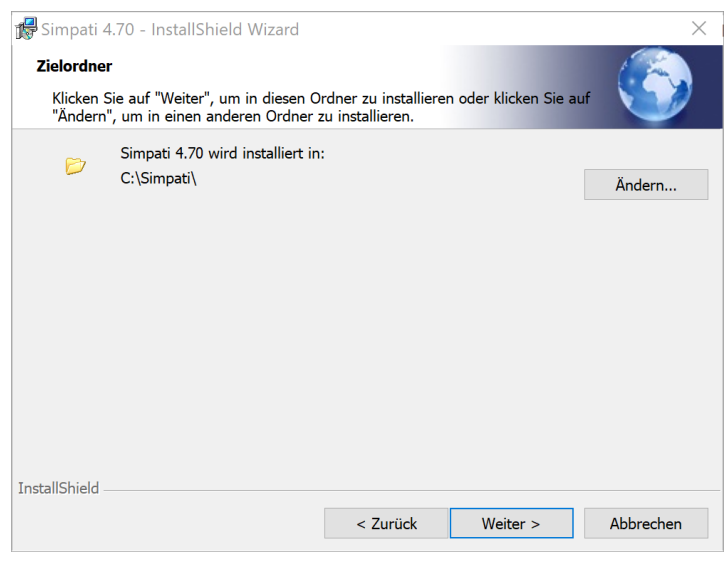

*Abb. 2-2: Zielordner*

► Wenn Sie S!MPATI® in einem anderen Zielordner installieren wollen, klicken Sie "Ändern".

S!MPATI® darf nicht im "Programme"-Verzeichnis installiert werden, da es sonst nicht fehlerfrei funktioniert.

► Zielordner anpassen, "OK" und "Weiter" klicken.

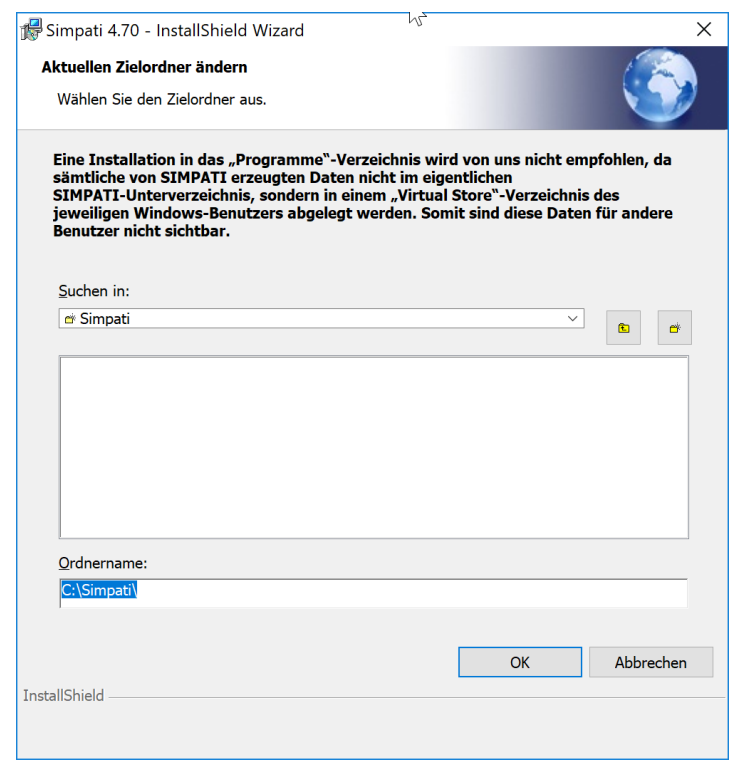

*Abb. 2-3: Zielordner ändern*

## **Installation von S!MPATI®**

► "Installieren" klicken.

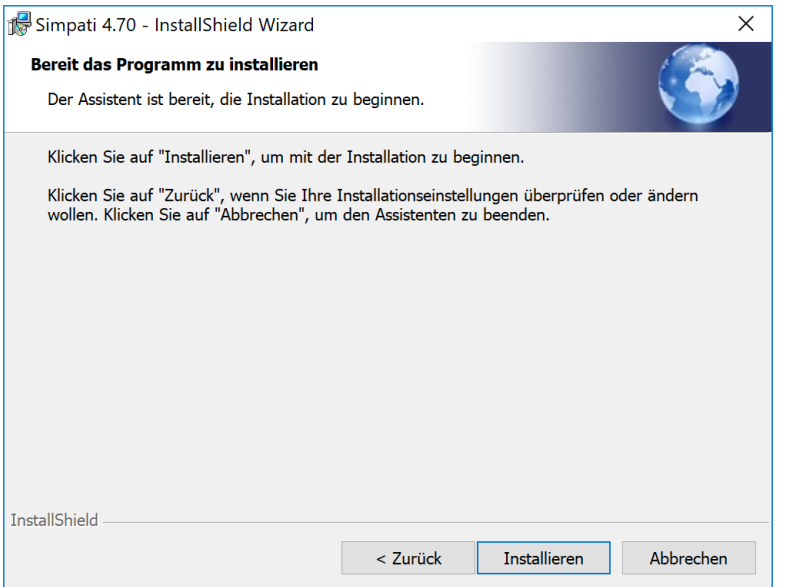

*Abb. 2-4: Installationsprozess starten*

 $\checkmark$  Die Lizenzbedingungen werden angezeigt.

# **S!MPATI® konfigurieren**

- ► Lizenzbedingungen lesen und "Zustimmen" klicken.
- ► Seriennummer und Registrierungscode eingeben.

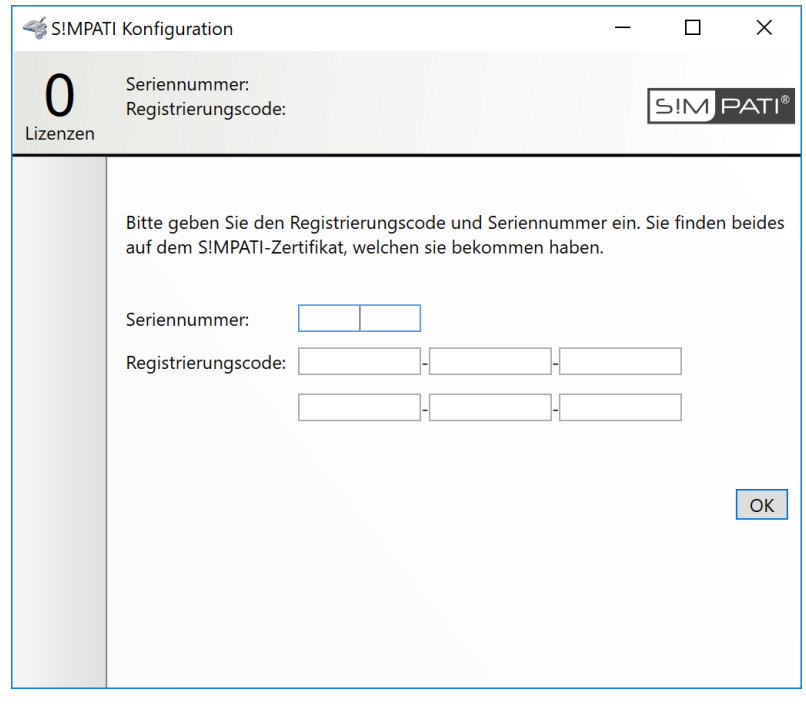

*Abb. 2-5: Seriennummer und Registrierungscode eingeben*

► "OK" klicken.

► Sprache der S!MPATI® Oberfläche wählen und die Unterverzeichnisse für die Pos. 4–7 festlegen.

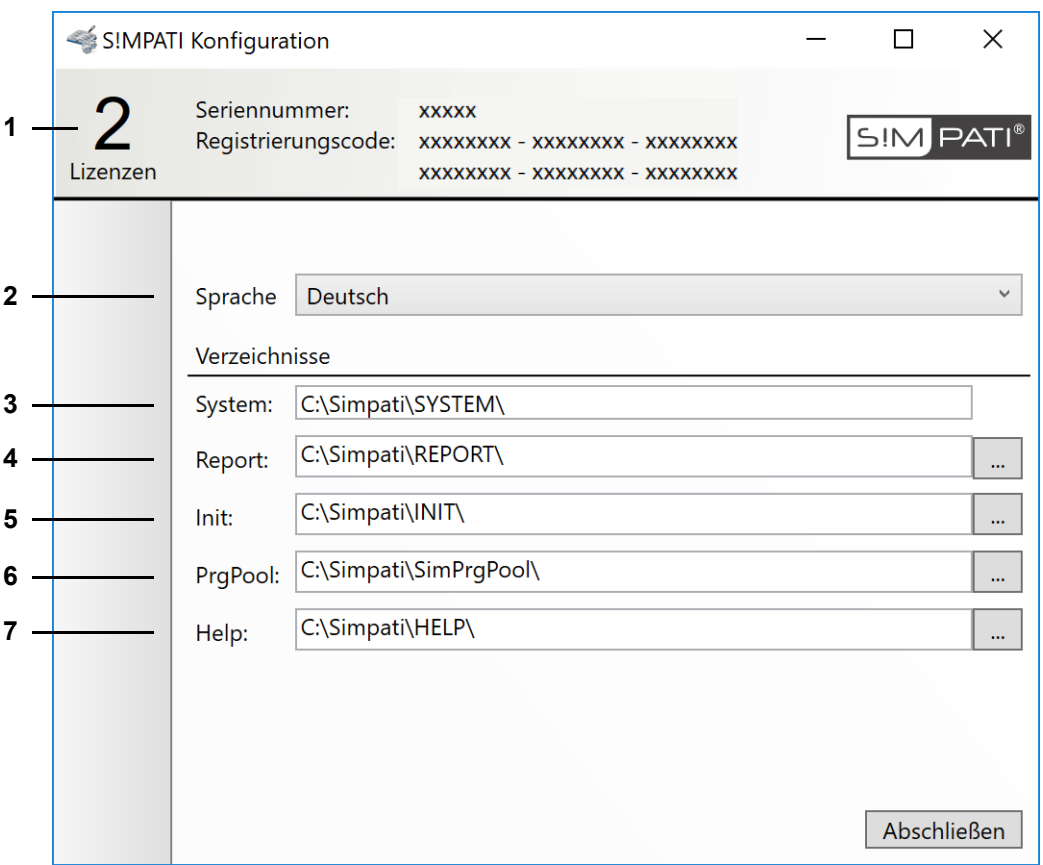

*Abb. 2-6: Sprache und Unterverzeichnisse der S!MPATI® Installation festlegen*

- 1 Anzahl Prüfsysteme, die mit der Lizenz maximal betrieben werden können.
- 2 Sprache der S!MPATI® Oberfläche.
- 3 S!MPATI® Programmverzeichnis.
- 4 Verzeichnis für S!MPATI® Reportdateien.
- 5 Verzeichnis für die Konfigurationsdateien der Prüfsysteme.
- 6 Verzeichnis für Prüfprogramme.
- 7 Verzeichnis für Hilfedateien.

Wir empfehlen, die Unterverzeichnisse für die Pos. 4–7 auf einem lokalen Laufwerk zu konfigurieren.

Wenn die Unterverzeichnisse für die Pos. 4–7 auf einem Netzlaufwerk konfiguriert werden, können Netzwerkprobleme zu Ausfällen bei der Datenaufzeichnung und Latenzen bei Zeitstempeln führen.

- ► "Abschließen" klicken und anschließend mit "OK" bestätigen.
- Das Programm zum Einlesen der Prüfsysteme wird geöffnet.

 $\ddot{\mathbf{1}}$ 

 $\mathbf 1$ 

#### **Konfigurationsdateien für Prüfsysteme generieren**

Bevor S!MPATI® gestartet werden kann, muss mindestens ein Prüfsystem konfiguriert sein.

► Steuerung des Prüfsystems wählen, das in S!MPATI<sup>®</sup> eingelesen werden soll.

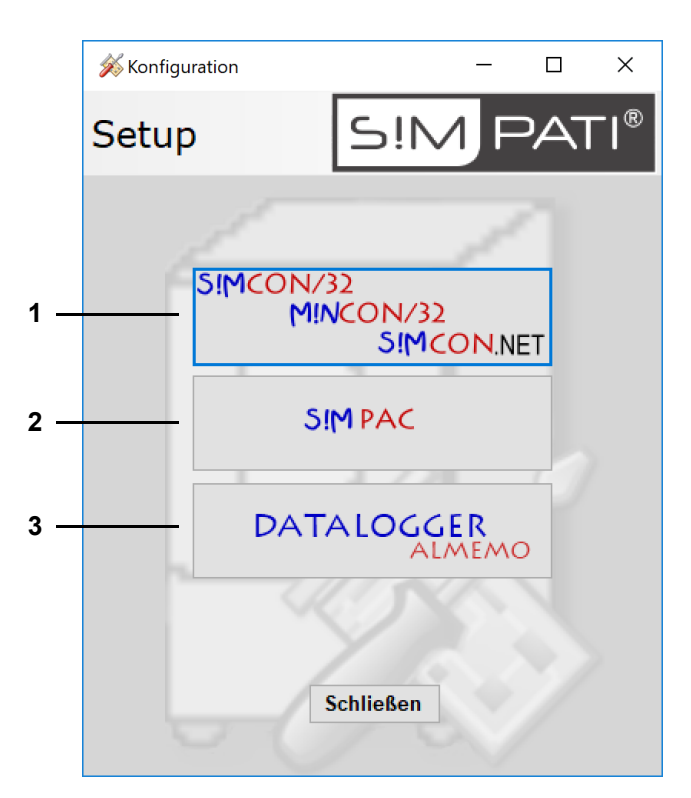

*Abb. 2-7: Konfigurationsprogramm*

- 1 Konfigurationsdaten für ein Prüfsystem mit Simcon- oder Mincon-Steuerung erstellen.
- 2 Konfigurationsdaten für ein Prüfsystem mit Simpac-Steuerung erstellen.
- 3 Konfigurationsdaten für einen Datenlogger erstellen. Weitere Informationen:

→ *3 »S!MPATI[® und Kammer konfigurieren \(Simsetup\)« \(Seite 27\)](#page-26-1)*

► Benutzernamen und Passwort eingeben und dann "Anmelden" klicken.

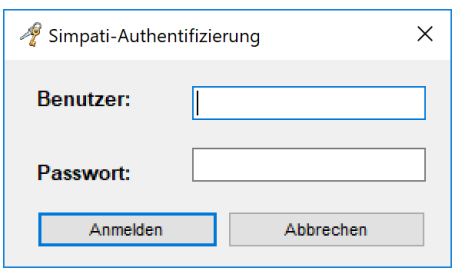

*Abb. 2-8: Authentifizierung*

Bei der Erstanmeldung gilt:

- Benutzername: **Admin**
- Passwort: **admin**
- $\checkmark$  Sie werden aufgefordert das Passwort zu ändern.
- ► Passwort ändern und "OK" klicken.

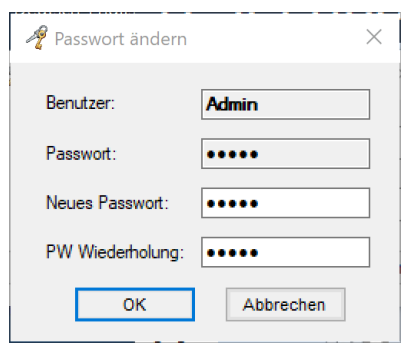

*Abb. 2-9: Passwort ändern*

- Die Passwort-Änderung wird bestätigt.
- ► "OK" klicken und mit neuem Passwort anmelden.

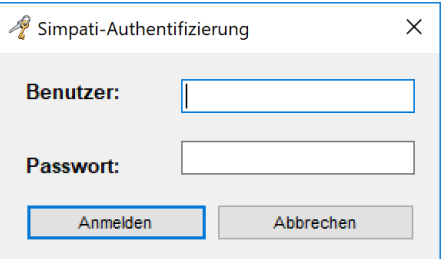

*Abb. 2-10: Mit neuem Passwort anmelden*

 $\checkmark$  Der Dialog zum Konfigurieren der Verbindung zwischen S!MPATI® und dem Prüfsystem wird angezeigt.

 $\overline{a}$ 

 $\ddot{\phantom{a}}$ 

► Konfigurieren Sie die Verbindung zum gewünschten Prüfsystem. K Bauroibo Klima 3000

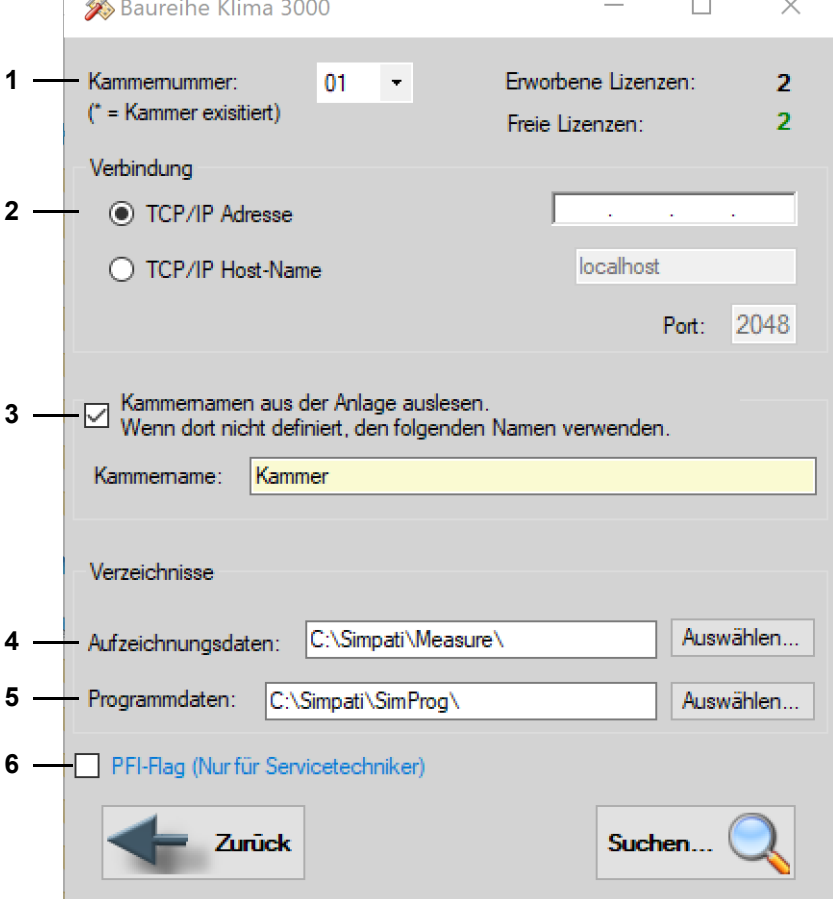

*Abb. 2-11: Prüfsystem suchen*

- 1 S!MPATI<sup>®</sup> ID des Prüfsystems.
- 2 IP-Adresse des Prüfsystems.
- 3 Option zum Auslesen der Bezeichnung des Prüfsystems.
- 4 Verzeichnis für Messdaten.
- 5 Verzeichnis für Prüfprogramme.

Weitere Informationen zum Einlesen von Prüfsystemen:

→ *3 »S!MPATI[® und Kammer konfigurieren \(Simsetup\)« \(Seite 27\)](#page-26-1)*

6 Mit dem PFI-Flag können Sie Prüfsysteme überschreiben, die bereits in S!MPATI® konfiguriert sind. Wir empfehlen, diesen Eingriff in die Konfiguration der Prüfsysteme nur von geschultem Fachpersonal durchführen zu lassen.

- ► IP-Adresse des Prüfsystems eingeben und "Suchen" klicken.
- Wenn das Prüfsystem unter der IP-Adresse gefunden wird, wird eine Konfigurationsdatei für S!MPATI® geschrieben.

Sobald mindestens eine Konfigurationsdatei angelegt ist, kann S!MPATI<sup>®</sup> gestartet werden.

- ► Gegebenenfalls S!MPATI® für weitere Prüfsysteme konfigurieren.
- ► Setup-Dialog für Prüfsysteme schließen.
- Der Abschlussdialog des Installationsprogramms wird angezeigt.

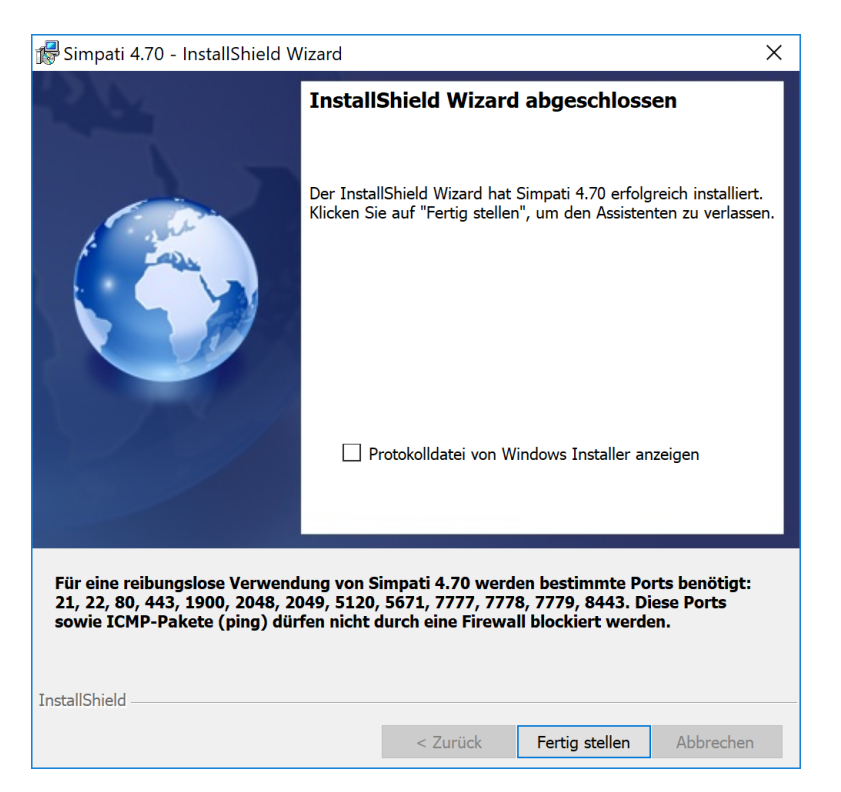

*Abb. 2-12: Installation abschließen*

Wenn während der Installation Probleme aufgetreten sind, können Sie eine Protokolldatei anzeigen und speichern. Dazu die Option "Protokolldatei von Windows Installer anzeigen" wählen.

► "Fertigstellen" klicken.

 Wenn Sie die Option "Protokolldatei von Windows Installer anzeigen" gewählt haben, wird die Protokolldatei angezeigt.

| MSId93df - Editor                                                                                                  | $\times$ |
|----------------------------------------------------------------------------------------------------|----------|
| Datei Bearbeiten Format Ansicht ?                                                                                  |          |
| $\epsilon$ == Verbose logging started: 23.09.2019 10:13:33 Build type: SHIP UNICODE 5.00.10011.00 Calling p $\sim$ |          |
| MSI (c) (EC:54) [10:13:33:654]: Font created. Charset: Req=0, Ret=0, Font: Req=MS Shell Dlg, Ret=MS                |          |
| MSI (c) (EC:54) [10:13:33:654]: Font created. Charset: Req=0, Ret=0, Font: Req=MS Shell Dlg, Ret=MS                |          |
| MSI (c) (EC:9C) [10:13:33:670]: Resetting cached policy values                                                     |          |
| MSI (c) (EC:9C) $[10:13:33:670]$ : Machine policy value 'Debug' is 0                                               |          |
| MSI (c) (EC:9C) [10:13:33:670]: ******* RunEngine:                                                                 |          |
| ******* Product: C:\Users\MICHAE~1\AppData\Local\Temp\{2C3812A8-C0C1-4F59-9FB5-CF2728638B                          |          |
| ******* Action:                                                                                                    |          |
| ******* CommandLine: **********                                                                                    |          |
| MSI (c) (EC:9C) [10:13:33:670]: Machine policy value 'DisableUserInstalls' is 0                                    |          |
| MSI (c) (EC:9C) [10:13:33:686]: SOFTWARE RESTRICTION POLICY: Verifying package --> 'C:\Users\MICHAE~               |          |
| MSI (c) (EC:9C) [10:13:33:686]: SOFTWARE RESTRICTION POLICY: C:\Users\MICHAE~1\AppData\Local\Temp\{2               |          |
| MSI (c) (EC:9C) [10:13:34:389]: SOFTWARE RESTRICTION POLICY: C:\Users\MICHAE~1\AppData\Local\Temp\{2               |          |
| MSI (c) (EC:9C) [10:13:34:436]: Cloaking enabled.                                                                  |          |
| MSI (c) (EC:9C) [10:13:34:436]: Attempting to enable all disabled privileges before calling Install $\downarrow$   |          |
| $\epsilon$                                                                                                    |          |

*Abb. 2-13: Protokolldatei*

Wenn Sie Unterstützung brauchen, können Sie die Protokolldatei an den Support schicken.

- $\checkmark$  S!MPATI<sup>®</sup> ist fertig installiert.
- $\checkmark$  Auf dem Desktop wird das S!MPATI® Icon angezeigt.
- ► Kontaktieren Sie Ihren System-Administrator, damit die Ports freigeschaltet werden, die für den reibungslosen Betrieb von S!MPATI® benötigt werden.

→ *[2.3 »Firewalleinstellungen« \(Seite 24\)](#page-23-0)*

# <span id="page-22-0"></span>**2.2 Deinstallieren von S!MPATI®**

In folgenden Fällen müssen Sie S!MPATI® deinstallieren:

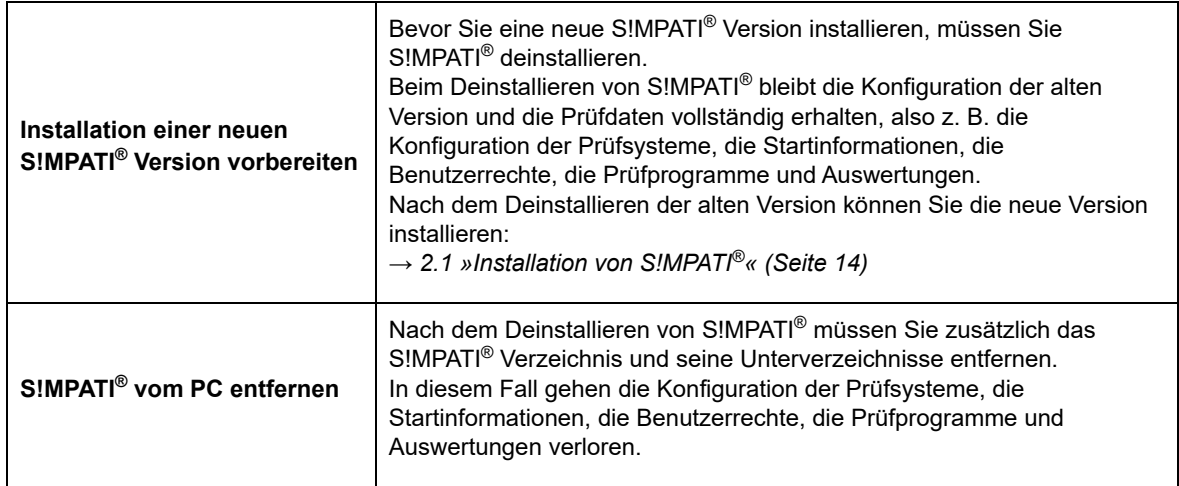

#### **S!MPATI® Add-ons**

Wenn außer S!MPATI® noch S!MPATI® Add-ons installiert wurden, müssen diese in folgender Reihenfolge über die Systemsteuerung deinstalliert werden, bevor Sie S!MPATI® deinstallieren:

- S!MPATI® Service
- S!MPATI® TimeLabs
- S!MPATI® Web

#### **Voraussetzungen zum Deinstallieren von S!MPATI®**

- S!MPATI® ist geschlossen.
- Alle S!MPATI® Prozesse sind beendet (S!MPATI® Prozesse beginnen mit "Sim").
- Alle S!MPATI® Add-ons sind deinstalliert.

#### **S!MPATI® deinstallieren:**

- ► Klicken Sie auf "Systemsteuerung"  $\rightarrow$  "Programme"  $\rightarrow$  "Programme und Funktionen" oder "Programme und Features".
- $\checkmark$  Die Liste der installierten Programme wird angezeigt.
- ► S!MPATI® markieren, rechter Mausklick und im Kontextmenü "Deinstallieren" klicken.
- ► Bestätigen und warten, bis der S!MPATI<sup>®</sup> Installer das Programm deinstalliert hat.
- $\checkmark$  SIMPATI<sup>®</sup> ist deinstalliert.
- ► Falls keine neue S!MPATI® Version installiert werden soll, können Sie das "Simpati"-Verzeichnis löschen.

Alternativ können Sie S!MPATI® auch im Windows Start-Menü oder mit der S!MPATI® Setup-Datei deinstallieren:

- 
- Klicken Sie auf "Start-Button"  $\rightarrow$  "Alle Programme"  $\rightarrow$  "Simpati"  $\rightarrow$  "Simpati deinstallieren"

#### **oder**

- S!MPATI<sup>®</sup> Setup-Datei ausführen  $\rightarrow$  "Weiter"  $\rightarrow$  "Programm entfernen"  $\rightarrow$  "Weiter"  $\rightarrow$ "Entfernen"  $\rightarrow$  "Fertigstellen".

Installation.fm - de 2020.09 / Version 4.70

# <span id="page-23-0"></span>**2.3 Firewalleinstellungen**

<span id="page-23-1"></span>Die folgenden Ports müssen für den reibungslosen Betrieb von S!MPATI® freigeschaltet sein. Kontaktieren Sie Ihren System-Administrator, damit diese Ports nicht durch eine Firewall blockiert werden.

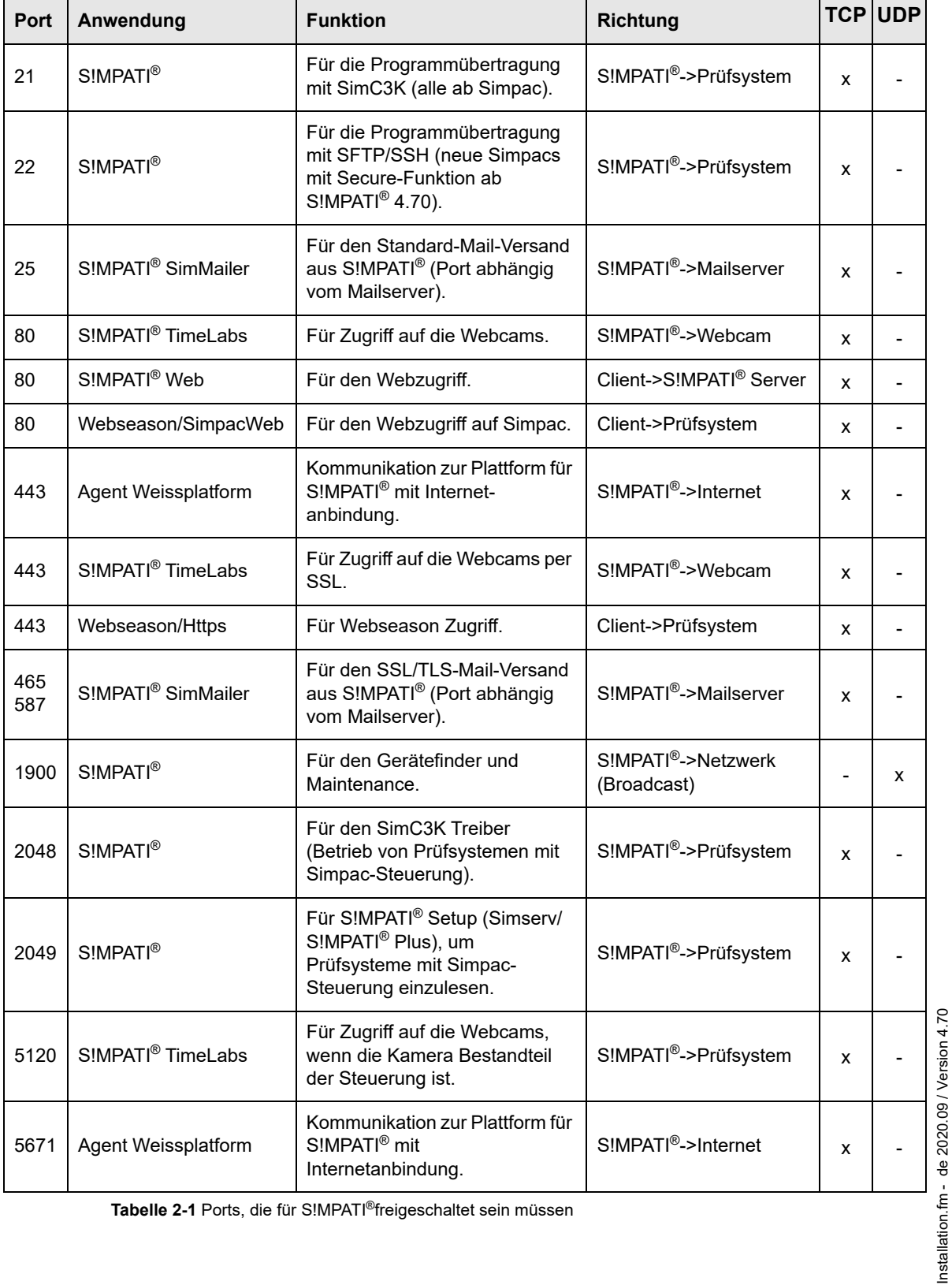

**Tabelle 2-1** Ports, die für S!MPATI®freigeschaltet sein müssen

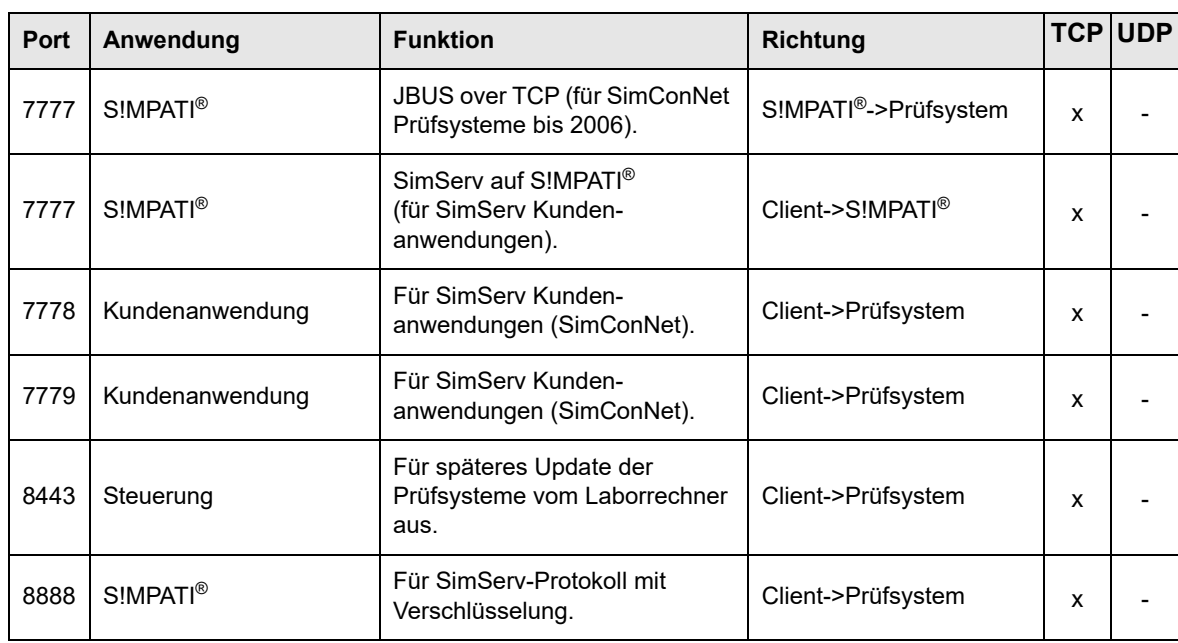

**Tabelle 2-1** Ports, die für S!MPATI®freigeschaltet sein müssen

# **Firewalleinstellungen**

Installation.fm - de 2020.09 / Version 4.70 Installation.fm - de 2020.09 / Version 4.70

# <span id="page-26-0"></span>**3 S!MPATI® UND KAMMER KONFIGURIEREN (SIMSETUP)**

<span id="page-26-1"></span>Mit dem Konfigurationsprogramm "SimSetup" legen Sie Einstellungen für das Prüfsystem und für den PC (z. B. Dateiablage) fest.

- ► Sicherstellen, das folgende Voraussetzungen für die Konfiguration gegeben sind:
- Steckverbindungen zur Kammer müssen hergestellt sein.
- Kammer muss konfiguriert sein.

→ *[Anhang: »Einstellungen der Kammersteuerung« \(Seite 197\)](#page-196-1)*

(Adresse der Kammer und Schnittstellenprotokoll an der Kammer müssen eingestellt sein.)

Vergabe der Kammernummern:

Die Vergabe der Kammernummern in S!MPATI® sollte lückenlos erfolgen!

- ► Bevor die Kammern eingelesen werden, die Einstellungen der Kammersteuerungen überprüfen, insbesondere die Vergabe der Adresse:
- 
- → *[Anhang: »Einstellungen der Kammersteuerung« \(Seite 197\)](#page-196-1)*
- ► Sollen Kammern mit den Steuerungen Mincon, Simcon, MOPS / CTC / TC oder ISAR eingelesen werden, eine Kammernummer (Adresse) doppelt vergeben, um die lückenlose Nummernvergabe in S!MPATI® zu gewährleisten.

Es kommt dadurch nicht zu Konflikten, da für Kammern mit Mincon-/ Simcon-Steuerung eine andere Schnittstelle verwendet wird als für die Kammern mit MOPS- / CTC- / TC- oder ISAR-Steuerung.

- Seriennummer und Registrierungscode werden benötigt (dem Programm beiliegend). Wird nur eine Kammer hinzugefügt, wird nur der Registrierungscode benötigt.
- Steuerungsart der Kammer muss bekannt sein  $\rightarrow$  Betriebsanleitung der Kammer / des Bedienteils.)

#### <span id="page-27-0"></span>**Das richtige Konfigurationsprogramm (»simsetup« oder »simsetup3K.exe«) gewählt?**

Nach S!MPATI®-Start wird automatisch das Konfigurationsprogramm »simsetup3K.exe« für die Kammern mit den Steuerungen Mincon, Simcon und Simpac geöffnet.

Hierzu ist eine Authentifizierung durch einen Simpati Benutzer mit dem Recht zur Systemkonfiguration erforderlich → *[4.2 »S!MPATI® im Offline-Betrieb« \(Seite 48\)](#page-47-1)*.

Für die Konfiguration der übrigen Steuerungen wurde das Konfigurationsprogramm »simsetup.exe« installiert. Das Konfigurationsprogramm über die Verknüpfung im Startmenü starten.

Kammern mit Mincon- und Simcon-Steuerung können Sie über beide Konfigurationsprogramme konfigurieren.

Die Seriennummer und den Registrierungscode nur über das Konfigurationsprogramm »simsetup.exe« oder »SimConfig.exe« eingeben.

→ *[3.1 »Systemkonfiguration und Registrierung« \(Seite 30\)](#page-29-0)*

Die Simpac-Steuerung (wenn seriell angebunden) muss über das Menü Simcon/Mincon eingelesen werden.

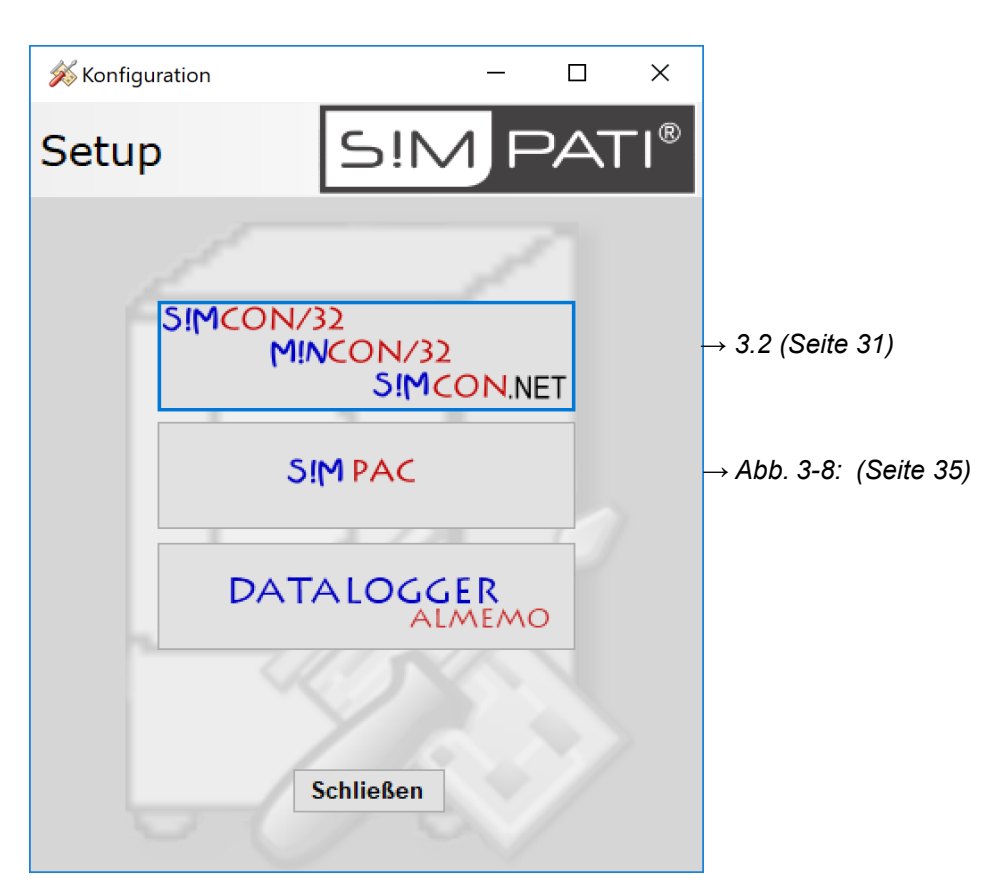

*Abb. 3-1: Konfigurationsprogramm »Simsetup3K«*

 $\mathbf 1$ 

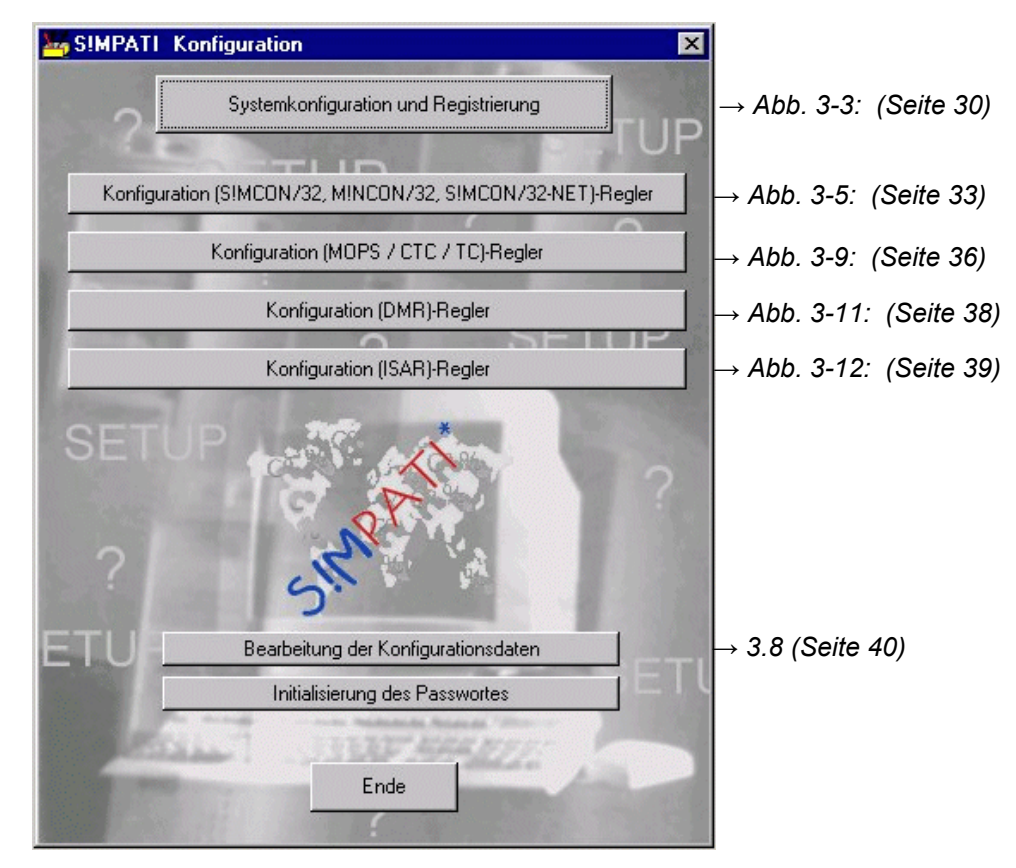

*Abb. 3-2: Konfiguration Simsetup*

#### **Systemkonfiguration und Registrierung**

# <span id="page-29-0"></span>**3.1 Systemkonfiguration und Registrierung**

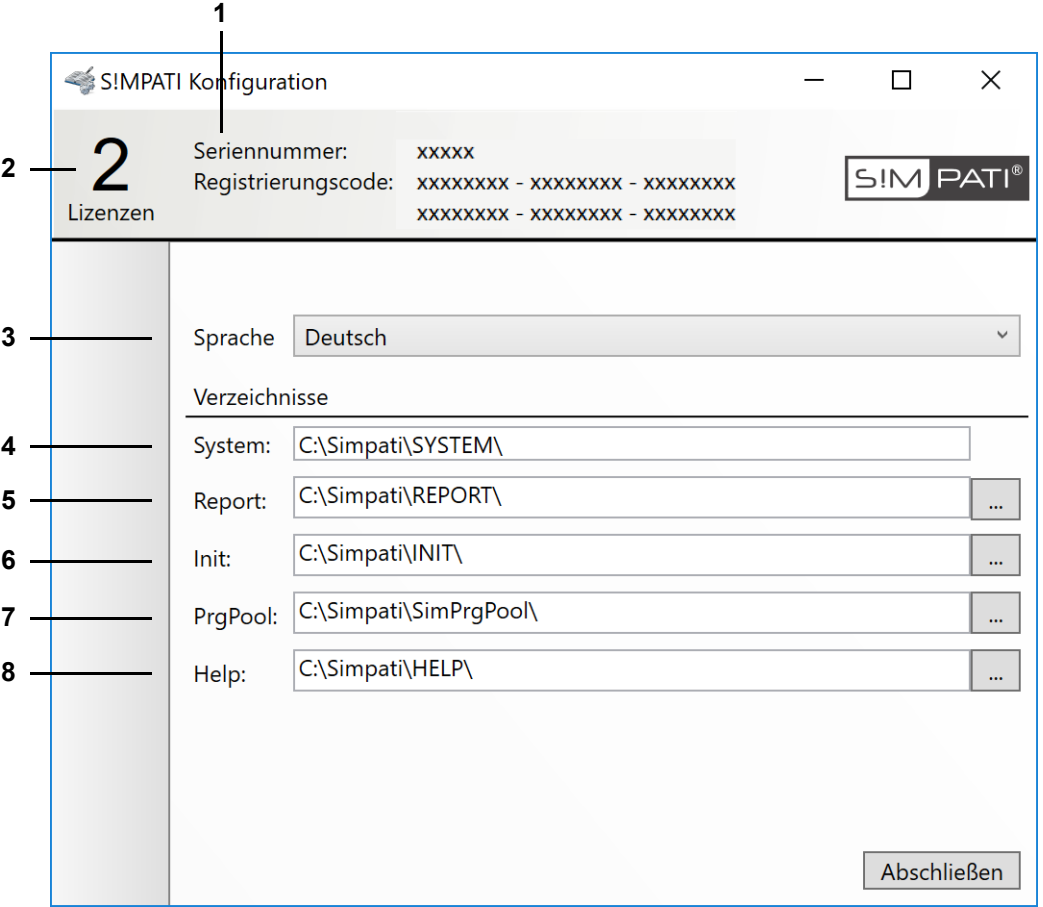

*Abb. 3-3: Systemkonfiguration*

- <span id="page-29-1"></span>1 Registrierungscode und Seriennummer. Der Registrierungscode wird von der Installation übernommen und kann hier geändert werden. Beim Kauf weiterer Lizenzen hier den neuen Registrierungscode eingeben. Die Seriennummer wird von der Installation übernommen und kann hier geändert werden.
- 2 Anzahl der vorhandenen Lizenzen.
- 3 Sprache der S!MPATI® Oberfläche.
- 4 S!MPATI®-Programmverzeichnis.
- 5 In diesem Verzeichnis werden die Tagesberichte gespeichert.
- 6 In diesem Verzeichnis werden die Konfigurationsdateien der Kammer gespeichert.
- 7 In diesem Verzeichnis werden Programmdateien gespeichert, die mit dem tabellarischen Editor erstellt wurden.
- 8 Dieses Verzeichnis ist für die Hilfedateien vorgesehen, wird derzeit nicht genutzt.

## <span id="page-30-0"></span>**3.2 Kammern mit Mincon-/ Simcon-Steuerung konfigurieren**

Die Einstellungen für die Kammern mit Mincon- / Simcon-Steuerung in den folgenden Menüs des entsprechenden Simsetups vornehmen *[\(Seite 28\)](#page-27-0)*.

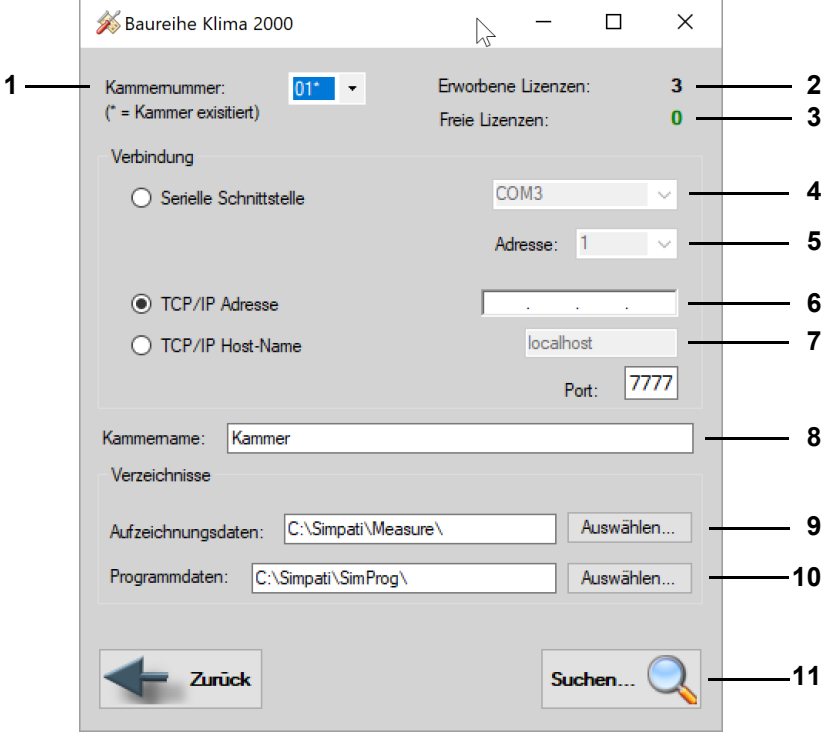

*Abb. 3-4: Konfiguration Mincon / Simcon (»Simsetup3K«)*

- 1 Auswahl der Kammer. Alle bereits konfigurierten Kammern werden mit einem Stern gekennzeichnet.
- 2 Gesamtzahl der erworbenen Lizenzen.
- 3 Noch nicht an eine Kammer vergebene Lizenzen.
- 4 Alle verfügbaren Schnittstellen werden automatisch angezeigt.

#### Schnittstellen:

Die Schnittstellensuche kann einige Zeit in Anspruch nehmen.

- ► Eine andere Schnittstelle als bei den Kammern mit anderen Steuerungen verwenden.
- 5 Adresse in der Steuerung der Kammer → *[Anhang: »Einstellungen der Kammersteuerung« \(Seite](#page-196-1)  [197\)](#page-196-1)*
- 6 IP-Adresse der Kammer.
- 7 Hostname der Kammer.
- 8 Kammerbezeichnung.

Hier den Kammernamen festlegen (max. 20 Zeichen). Der Name erscheint im Hauptmenü: → *[5.1.1 »S!MPATI® Hauptmenü« \(Seite 50\)](#page-49-1)*.

Der Name kann nachträglich geändert werden: → *[6.1 »Allgemeine Kammereinstellungen festlegen« \(Seite 78\)](#page-77-1)*.

9 In diesem Verzeichnis werden Messdaten dieser Kammer gespeichert.

## **Kammern mit Mincon-/ Simcon-Steuerung konfigurieren**

10 In diesem Verzeichnis werden die Prüfprogramme für diese Kammer gespeichert.

11 Die angeschlossenen Kammern werden über die Schnittstelle gesucht.

Ablage der Konfiguration, siehe

→ *[3.1 »Systemkonfiguration und Registrierung« \(Seite 30\)](#page-29-0)*

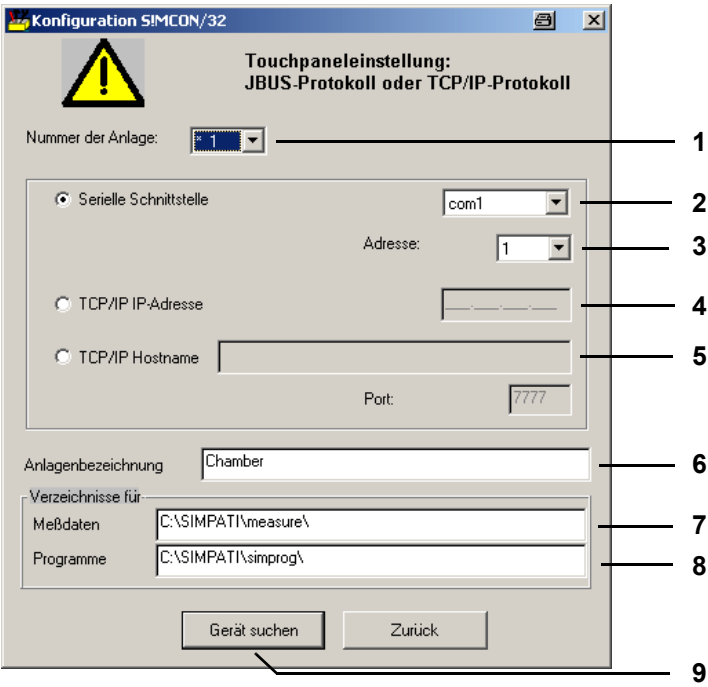

*Abb. 3-5: Konfiguration Mincon / Simcon (Simsetup)*

- <span id="page-32-0"></span>1 Auswahl der Kammer. Alle bereits konfigurierten Kammern werden mit einem Stern gekennzeichnet.
- 2 Alle verfügbaren Schnittstellen werden automatisch angezeigt.

Schnittstellen:

Die Schnittstellensuche kann einige Zeit in Anspruch nehmen.

- ► Eine andere Schnittstelle als bei den Kammern mit anderen Steuerungen verwenden.
- 3 Adresse in der Steuerung der Kammer → *[Anhang: »Einstellungen der Kammersteuerung« \(Seite](#page-196-1)  [197\)](#page-196-1)*
- 4 IP-Adresse der Kammer.
- 5 Hostname der Kammer.
- 6 Kammerbezeichnung.

Hier den Kammernamen festlegen (max. 20 Zeichen). Der Name erscheint im Hauptmenü. → *[5.1.1 »S!MPATI® Hauptmenü« \(Seite 50\)](#page-49-1)*.

Der Name kann nachträglich geändert werden: → *[6.1 »Allgemeine Kammereinstellungen festlegen« \(Seite 78\)](#page-77-1)*.

- 7 In diesem Verzeichnis werden Messdaten dieser Kammer gespeichert.
- 8 In diesem Verzeichnis werden die Prüfprogramme für diese Kammer gespeichert.
- 9 Die angeschlossenen Kammern werden über die Schnittstelle gesucht.

Ablage der Konfiguration, siehe

→ *[3.1 »Systemkonfiguration und Registrierung« \(Seite 30\)](#page-29-0)*

S!MPATI<sup>®</sup> und Kammer konfigurieren (Simsetup) simpation simpati<sup>®</sup>

**Kammer mit Datalogger**

# <span id="page-33-0"></span>**3.3 Kammer mit Datalogger**

Die Einstellungen für die Kammern in den folgenden Menüs vornehmen:

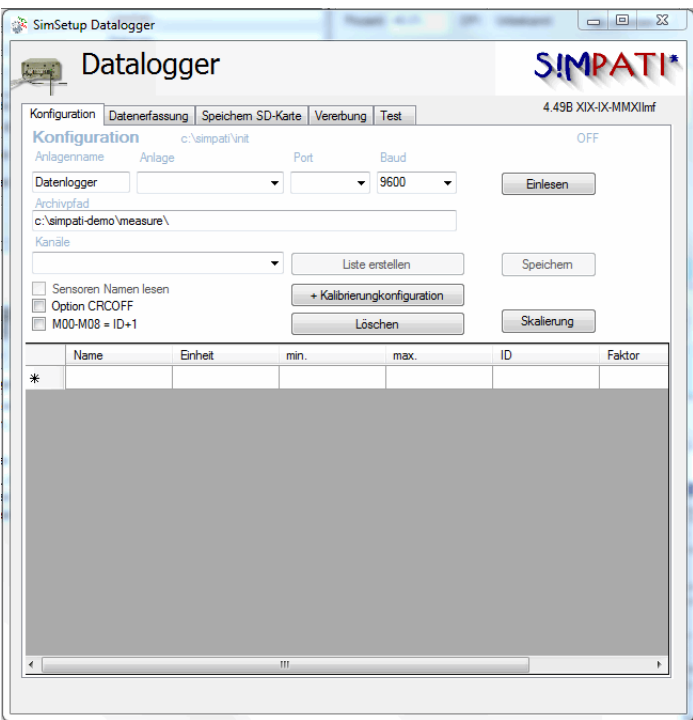

*Abb. 3-6: Datalogger - Kammername*

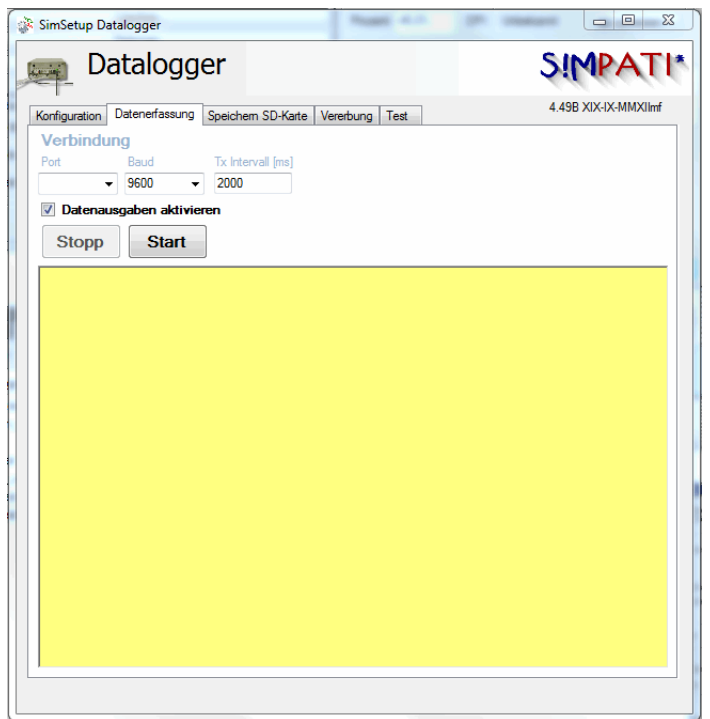

*Abb. 3-7: Datalogger - Connection*

SimSetup.fm - de 2020.09 / Version 4.70 SimSetup.fm - de 2020.09 / Version 4.70

## <span id="page-34-0"></span>**3.4 Kammern mit Simpac-Steuerung konfigurieren**

Die Einstellungen für die Kammern mit Simpac-Steuerung im folgenden Menü des Konfigurationsprogramms »Simsetup3K« vornehmen → *[\(Seite 28\)](#page-27-0)*.

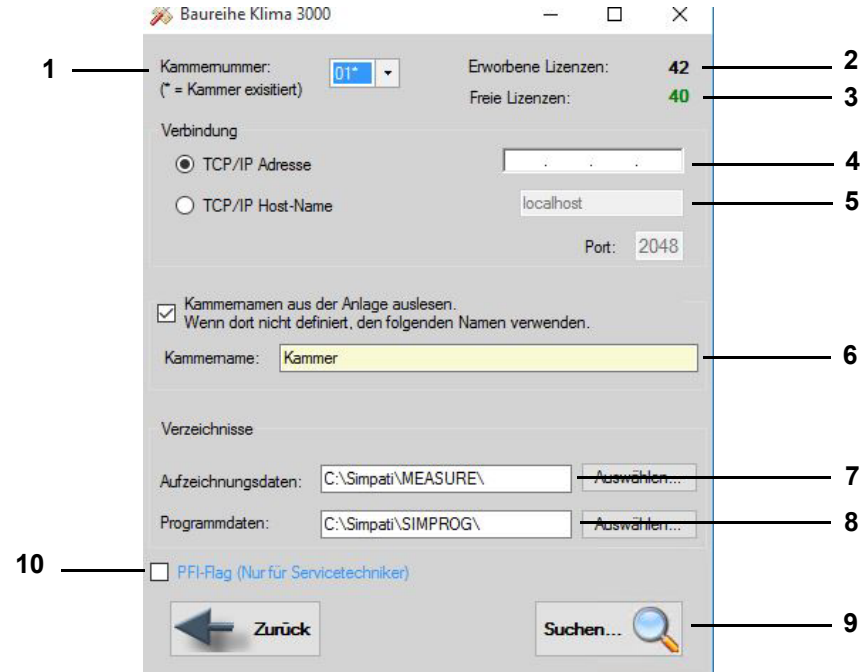

*Abb. 3-8: Konfiguration Simpac (»Simsetup3K«)*

- <span id="page-34-1"></span>1 Auswahl der Kammer. Alle bereits konfigurierten Kammern werden mit einem Stern gekennzeichnet.
- 2 Gesamtzahl der erworbenen Lizenzen.
- 3 Noch nicht an eine Kammer vergebene Lizenzen.
- 4 IP-Adresse der Kammer.
- 5 Hostname der Kammer.
- 6 Kammerbezeichnung.

Hier den Kammernamen festlegen (max. 20 Zeichen). Der Name erscheint im Hauptmenü:

→ *[5.1.1 »S!MPATI® Hauptmenü« \(Seite 50\)](#page-49-1)*.

Der Name kann nachträglich geändert werden:

- → *[6.1 »Allgemeine Kammereinstellungen festlegen« \(Seite 78\)](#page-77-1)*.
- 7 In diesem Verzeichnis werden die Prüfprogramme für diese Kammer gespeichert.
- 8 In diesem Verzeichnis werden die Prüfprogramme für diese Kammer gespeichert.
- 9 Die angeschlossenen Kammern werden über die Schnittstelle gesucht.

Ablage der Konfiguration → *[3.1 »Systemkonfiguration und Registrierung« \(Seite 30\)](#page-29-0)*

10 PFI-Flag nur für Service-Personal

### **Kammern mit MOPS- / CTC- / TC-Steuerung konfigurieren**

## <span id="page-35-0"></span>**3.5 Kammern mit MOPS- / CTC- / TC-Steuerung konfigurieren**

In diesem Menü die Einstellungen für Kammern mit einer MOPS-/CTC-/ oder TC-Steuerung vornehmen.

→ *[Anhang: »Einstellungen der Kammersteuerung« \(Seite 197\)](#page-196-1)*

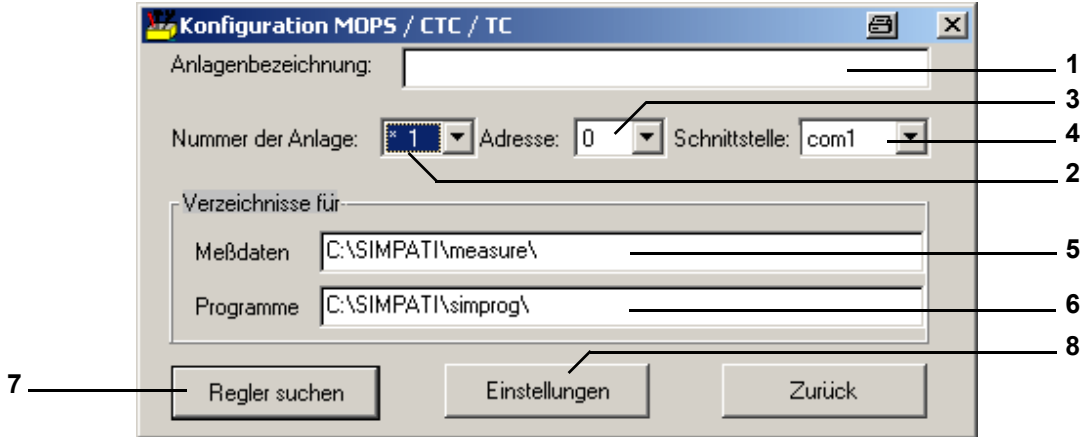

*Abb. 3-9: Konfiguration MOPS / CTC / TC*

<span id="page-35-1"></span>1 Kammerbezeichnung.

Hier den Kammernamen festlegen (max. 20 Zeichen). Der Name erscheint im Hauptmenü:

→ *[5.1.1 »S!MPATI® Hauptmenü« \(Seite 50\)](#page-49-1)*.

Der Name kann nachträglich geändert werden:

- → *[6.1 »Allgemeine Kammereinstellungen festlegen« \(Seite 78\)](#page-77-1)*.
- 2 Auswahl der Kammer.

Alle bereits konfigurierten Kammern werden mit einem Stern gekennzeichnet.

- 3 Adresse in der Steuerung der Kammer → *[Anhang: »Einstellungen der Kammersteuerung« \(Seite](#page-196-1)  [197\)](#page-196-1)*
- 4 Schnittstelle.

Alle verfügbaren Schnittstellen werden automatisch angezeigt.

#### Schnittstellen:

Die Schnittstellensuche kann einige Zeit in Anspruch nehmen.

- ► Eine andere Schnittstelle als bei den Kammern mit anderen Steuerungen verwenden.
- 5 In diesem Verzeichnis werden Messdaten dieser Kammer gespeichert.
- 6 In diesem Verzeichnis werden die Prüfprogramme für diese Kammer gespeichert.
- 7 Die angeschlossenen Kammern werden über die Schnittstelle gesucht.
	- Ablage der Konfiguration: → *[3.1 »Systemkonfiguration und Registrierung« \(Seite 30\)](#page-29-0)*
- 8 Spezifische Einstellungen der Kammer → *[Abb. 3-10: »Einstellungen« \(Seite 37\)](#page-36-0)*
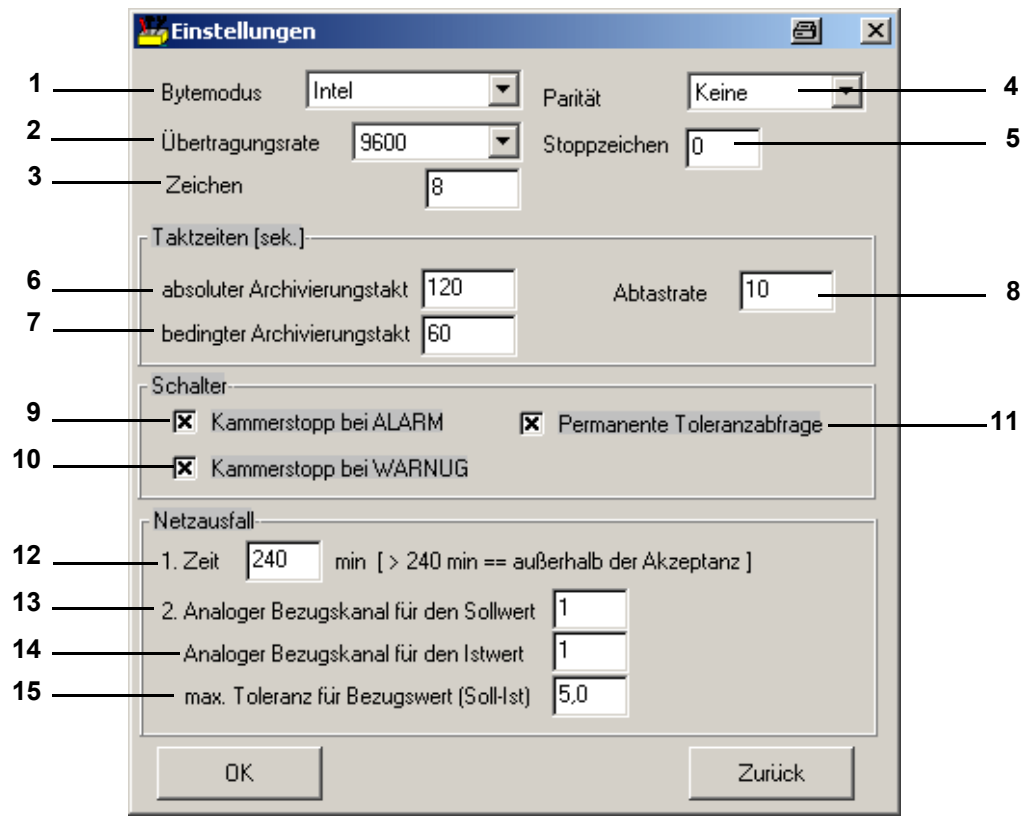

*Abb. 3-10: Einstellungen*

- <span id="page-36-0"></span>1 Speicherform auf der Festplatte; charakteristisch: Intel.
- 2 Übertragungsgeschwindigkeit; charakteristisch: 9600
- 3 Übertragungsbytegröße, charakteristisch: 8
- 4 Übertragungscheck, charakteristisch: keine.
- 5 Übertragungsstopperkennung, charakteristisch:

Weichen diese Angaben von den hier angegebenen üblichen Standardwerten ab, müssen diese in der entsprechenden Dokumentation vermerkt sein.

- 6 Zeit zwischen zwei Archivierungstakten → *[Abb. 3-10: »Einstellungen« \(Seite 37\)](#page-36-0)*
- 7 Bedingter Archivierungstakt.

Bei Überschreitung der Warngrenzen wird vom absoluten Archivierungstakt in den bedingten Archivierungstakt umgeschaltet und in diesem weiter aufgezeichnet. → *[Abb. 3-10: »Einstellungen« \(Seite 37\)](#page-36-0)*

- 8 Auffrischungstakt der Kammer-Informationen.
- 9 Prüfung wird bei einer Alarmmeldung gestoppt.
- 10 Prüfung wird bei Warnmeldung gestoppt.
- 11 Dauerhafte Abfrage der Toleranz.
- 12 Maximal tolerierbare Netzausfallzeit (0-240 min).

Bei Eingabe von 240 min wird eine unendlich lange Netzausfallzeit toleriert. Nach dem Netzausfall läuft die Prüfung weiter. Der Computer muss neu gestartet werden, um die Archivierung fortzusetzen.

13 Regelgröße, deren Sollwert für die Toleranzberechnung herangezogen wird, hier 1=Temperatur.

## **Kammern mit DMR-Steuerung konfigurieren**

- 14 Regelgröße, deren Istwert für die Toleranzberechnung herangezogen wird, hier 1=Temperatur.
- 15 Maximal tolerierbare Differenz zwischen Soll- und Istwert. Ist die Differenz zwischen Soll- und Istwert höher, wird die Prüfung nicht wieder gestartet.

## **3.6 Kammern mit DMR-Steuerung konfigurieren**

In diesem Menü die Einstellungen für Kammern mit einer DMR-Steuerung vornehmen.

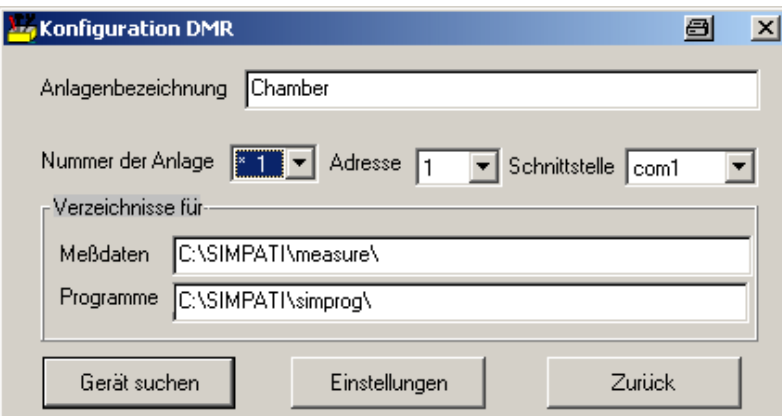

*Abb. 3-11: Konfiguration DMR*

Die Beschreibung dieses Menüs entspricht den Beschreibungen in Kapitel:

→ *[3.5 »Kammern mit MOPS- / CTC- / TC-Steuerung konfigurieren« \(Seite 36\)](#page-35-0)*

Spezifische Einstellungen der Kammer:

→ *[Abb. 3-10: »Einstellungen« \(Seite 37\)](#page-36-0)*

## **3.7 Kammern mit ISAR-Steuerung konfigurieren**

In diesem Menü die Einstellungen für die Kammern mit einer ISAR-Steuerung vornehmen.

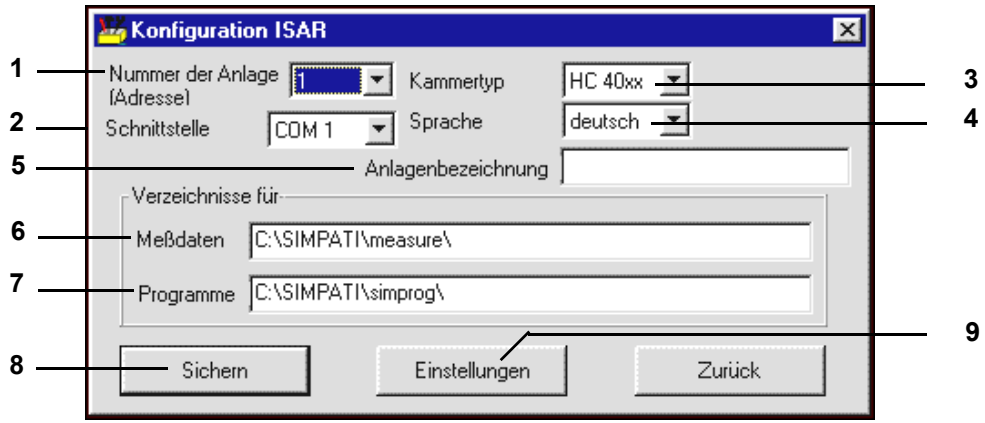

*Abb. 3-12: Konfiguration ISAR*

- 1 Auswahl der Kammer.
- 2 Alle verfügbaren Schnittstellen werden automatisch angezeigt.

Schnittstellen:

 $\mathbf{1}$ 

Die Schnittstellensuche kann einige Zeit in Anspruch nehmen.

- ► Eine andere Schnittstelle als bei den Kammern mit anderen Steuerungen verwenden.
- 3 Werkseitige Typenbezeichnung der Kammer.
- 4 Sprache der Kammersteuerung (in der werden die Kanalnamen angezeigt).
- 5 Hier den Kammernamen festlegen (max. 20 Zeichen). Der Name erscheint im Hauptmenü: → *[5.1.1 »S!MPATI® Hauptmenü« \(Seite 50\)](#page-49-0)*.

Der Name kann nachträglich geändert werden.

- 6 In diesem Verzeichnis werden Messdaten dieser Kammer gespeichert.
- 7 In diesem Verzeichnis werden die Prüfprogramme für diese Kammer gespeichert.
- 8 Speichern der Einstellungen.
- 9 Spezifische Einstellungen der Kammer.
	- → *[Abb. 3-10: »Einstellungen« \(Seite 37\)](#page-36-0)*

#### **Manuelle Bearbeitung der Konfigurationsdaten**

# **3.8 Manuelle Bearbeitung der Konfigurationsdaten**

Nach Eingabe des Passwortes können manuelle Änderungen der Konfigurationsdateien vorgenommen werden.

#### **ACHTUNG**

#### **Fehler beim Bearbeiten der Konfigurationsdaten**

► Änderungen sind nur von geschultem Service-Personal oder in Abstimmung mit unserer Hotline vorzunehmen.

→ *[1.7 »Service-Hotline« \(Seite 12\)](#page-11-0)*

#### **3.8.1 Initialisierung des Passwortes**

Keine Funktion hinterlegt.

## **3.9 Andere Steuerungen, Regler, Fremdgeräte und deren Besonderheiten**

Die in den nächsten Kapiteln aufgeführten Steuerungen, Regler oder Fremdgeräte können nicht im Simsetup konfiguriert werden.

Die Steckerbelegung für die Schnittstellenkabel finden Sie im Anhang:

→ *[Anhang: »Steckerbelegung Verbindungskabel« \(Seite 203\)](#page-202-0)* .

Hierfür liegt dem Softwarepaket S!MPATI® eine CD mit entsprechenden Konfigurationsdateien und einer Installationsanleitung bei. Unbedingt die hier angegebenen Anweisungen beachten. Außerdem gelten folgende Punkte:

Die Download- und Upload-Funktion (Prüfprogrammübertragung Kammer  $\rightarrow$  PC bzw. PC  $\rightarrow$ Kammer) wird nicht unterstützt, d. h. es ist nur Online-Betrieb möglich. Der PC muss ständig mit der Kammer verbunden sein.

Mit Ausnahme der Prodicon Plus-Steuerung und des Stange-Reglers werden die Fehlermeldungen der Kammer nicht in S!MPATI® angezeigt.

#### **3.9.1 MOPS / CTC / TC-Steuerung**

Softwareprüfgutschutz erst ab Eprom-Version 1.73 manuell einstellbar.

#### **3.9.2 Gateway mit CTC-Steuerung**

- Automatik-Prüfprogramme lassen sich nicht uploaden.
- Keine Hintergrundprogramme möglich.
- Kein schneller Programmvorlauf möglich.
- Softwareprüfgutschutz nicht manuell einstellbar.

### **3.9.3 ISAR-Steuerung**

- Simsetup liest die Kammerkonfiguration über die Init-Datei, d.h., wurde eine Kammer gefunden, ist dies kein Beweis, dass die Kommunikation zwischen Kammer und Software funktioniert.
- Bestimmte Digitalkanäle (Schadgas, Bestrahlung, Befeuchtung) sind nicht manuell einstellbar.
- Keine Fehlerquittierung möglich.
- Kein Programmvorlauf möglich.
- Kein Prüfprogrammupload möglich.
- Keine Hintergrundprogramme möglich.
- Softwareprüfgutschutz nicht manuell einstellbar.
- Status der Kammer kann durch Bedienung mit S!MPATI® und am Bedienteil der Kammer asynchron werden. Empfehlung: Generell sollte deshalb die Kammersteuerung am Bedienteil oder nur über S!MPATI® erfolgen.
- Wait-Funktion kann nur einem Kanal zugeordnet werden.
- Protokoll: transparent.

#### **3.9.4 Mincon-/ Simcon-Steuerung**

- ► Prüfprogramme lassen sich ab der Flash-Version 00.18 uploaden.
- ► Zur Programmierung ausschließlich der Symbolische Editor verwenden. → *[8.2 \(Seite 94\)](#page-93-0)*

#### **3.9.5 DMR-Steuerung**

► Prüfprogramme lassen sich erst ab DMR-Version »R2-38« uploaden. → *[9 »Prüfprogrammübertragung zwischen Kammer und S!MPATI®« \(Seite 153\)](#page-152-0)*

#### **3.9.6 Prodicon-Steuerung**

Die folgenden Einstellungen vornehmen:

- ► Tasten »ON« und »EXT« einschalten (beide Lampen müssen leuchten).
- ► Adresse 0 bis 31 am 6-pol. Dip-Schalter auf der Prodicon-Rückseite einstellen (Standard = Adr. 1).

#### **3.9.7 Dicon 50x/100x-Regler und Imago 500**

Die folgenden Einstellungen am Regler vornehmen:

- Protokoll: Modbus
- Parität: keine
- Stoppbit: 1
- Baurate: 9600
- Adresse: 1-32 (Standard: 1)

#### **3.9.8 Rotronic Hygroflex 3**

Die folgenden Einstellungen am Regler vornehmen:

- Baudrate: 19200
- Datenbit: 7
- gerade Parität
- Stoppbit: 1
- Adresse: 0

#### **3.9.9 Testa FID2000MP**

Die folgenden Einstellungen am Regler vornehmen:

- Baudrate: 9600
- Datenbit: 8
- ungerade Parität
- Stoppbit: 1
- Adresse: 0

Sie benötigen das Schnittstellenkabel und einen besonderen Softwarestand von der Fa. Testa!

## **3.9.10 Stange SE-4xx und 5xx**

Die folgenden Einstellungen vornehmen:

- Baudrate: 19200
- Datenbit: 8
- keine Parität
- Stoppbit: 1
- Adresse: 1
- ► Für den Betrieb mit S!MPATI® die SPS der Kammer anpassen.

T.

## **3.9.11 Prodicon Plus-Steuerung**

Die folgenden Einstellungen vornehmen:

- Extern Betrieb mit:
	- Baudrate: 9600
	- Datenbit: 8
	- Parität: keine
	- Stoppbit: 1
		- Die eingestellte Adresse entspricht der Adresse in S!MPATI®.
- ► »START« drücken. Der Grafikbildschirm wird eingeschaltet.

### **3.9.12 Prozessinterface 2/3-Kanal**

Die folgenden Einstellungen vornehmen:

- linker Dip-Schalter: 8 = OFF (RS 232 aktiv)
- $-$  rechter Dip-Schalter: 1, 2, 3 = ON (9600 Baud)

### **3.9.13 QNX-Steuerung**

Die folgenden Einstellungen vornehmen:

► Extern-Betrieb starten (Anzeige = Extern OFF)

### **3.9.14 Anaprog-Regler**

Die folgenden Einstellungen vornehmen:

- ► Baudrate auf 2400 Baud einstellen.
- ► Adresse 1 einstellen.
- ► Eventuell das Arbeitsprogramm auf Programmplatz »0« löschen.

#### **3.9.15 SBC-Steuerung**

Die folgenden Einstellungen vornehmen:

- Baudrate: 9600
- Datenbit: 8
- Parität: keine
- Stoppbit: 1
- Adresse: beliebig
- ► Nach dem Einschalten des Hauptschalters am Regler die Taste »EXT« drücken.

## **3.9.16 Eurotherm 900 EPC**

Die folgenden Einstellungen vornehmen:

- Baudrate: 9600
- Datenbit: 7
- Parität: ungerade
- Stoppbit: 1
- Adresse:

### **3.9.17 Datalogger 8590-9C, 8990-6C und 8390-1, 8990-1**

→ *[Anhang: »Unterstützung des Dataloggers vom Typ 8990-6C« \(Seite 201\)](#page-200-0)*

# **4 S!MPATI® PROGRAMMSTART**

#### <span id="page-44-0"></span>**Voraussetzungen**

- S!MPATI® ist installiert.
- S!MPATI<sup>®</sup> ist konfiguriert.
- Mindestens ein Prüfsystem ist in S!MPATI® konfiguriert.

# **4.1 S!MPATI® starten**

► Auf dem Desktop das S!MPATI<sup>®</sup> Icon klicken.

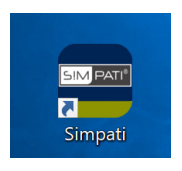

*Abb. 4-1: S!MPATI® Icon*

 $\checkmark$  Wenn S!MPATI<sup>®</sup> nicht konfiguriert ist, wird folgende Meldung angezeigt:

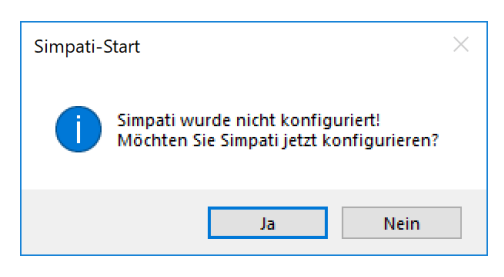

*Abb. 4-2: Meldung: S!MPATI® nicht konfiguriert*

- ► "Ja" klicken und S!MPATI® konfigurieren:
	- → *»S!MPATI[® konfigurieren« \(Seite 16\)](#page-15-0)*
- $\checkmark$  Wenn noch kein Prüfsystem in S!MPATI® konfiguriert ist, wird folgende Meldung angezeigt:

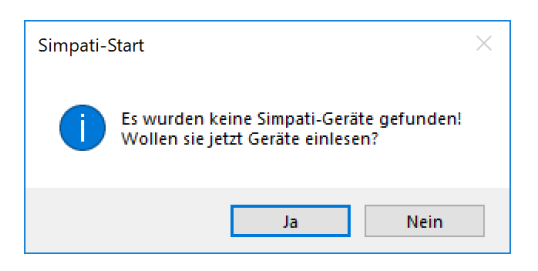

*Abb. 4-3: Meldung: kein Prüfsystem konfiguriert*

- ► "Ja" klicken und mindestens ein Prüfsystem in S!MPATI® konfigurieren:
	- → *[»Konfigurationsdateien für Prüfsysteme generieren« \(Seite 18\)](#page-17-0)*

 $\checkmark$  Wenn S!MPATI® vollständig installiert ist, wird eine Verbindung zu den konfigurierten Prüfsystemen aufgebaut und die S!MPATI® Prozesse werden gestartet.

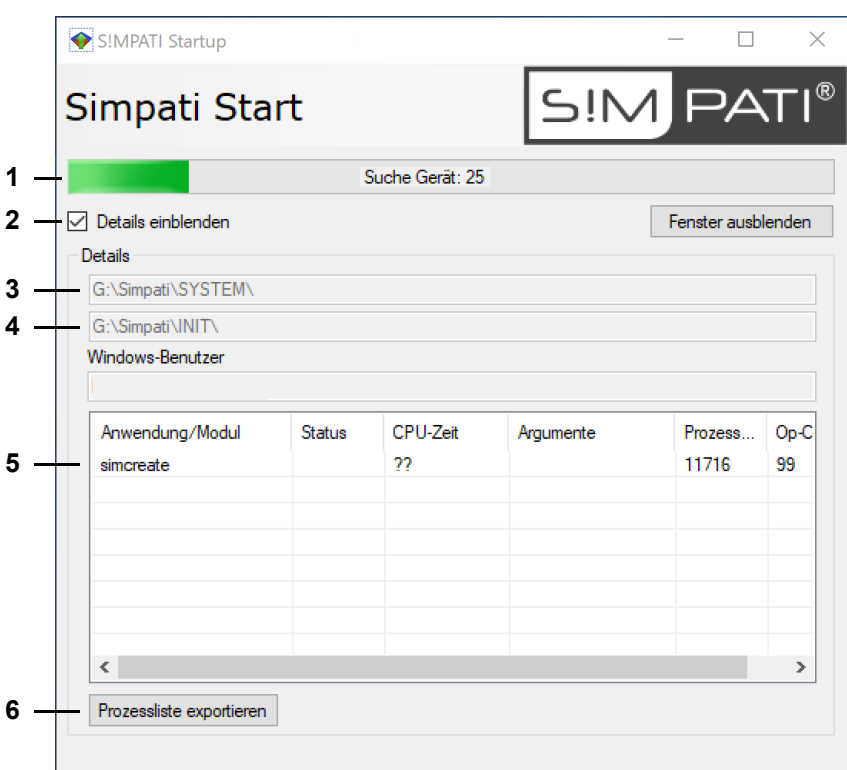

*Abb. 4-4: S!MPATI® Startdialog*

- 1 Fortschritt beim Suchen der Prüfsysteme.
- 2 Details des Startdialogs einblenden/ausblenden.
- 3 S!MPATI® Programmverzeichnis.
- 4 Verzeichnis für die Konfigurationsdateien der Prüfsysteme.
- 5 Liste der S!MPATI® Prozesse.
- 6 Liste der S!MPATI® Prozesse in eine .txt-Datei exportieren.
- ► Warten, bis die S!MPATI® Anmeldung angezeigt wird.

► Benutzernamen und Passwort eingeben und dann "Anmelden" klicken.

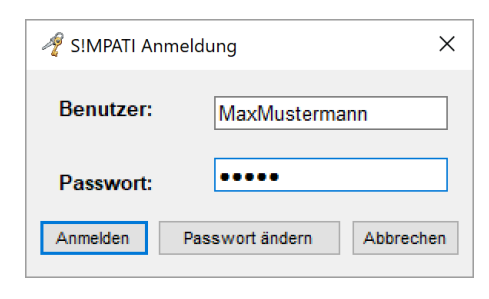

*Abb. 4-5: S!MPATI® Anmeldung*

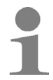

Den Benutzernamen und das Passwort bekommen Sie vom Systemadministrator. Bei der ersten Anmeldung müssen Sie das Passwort ändern.

 $\checkmark$  Das S!MPATI® Hauptmenü wird angezeigt.

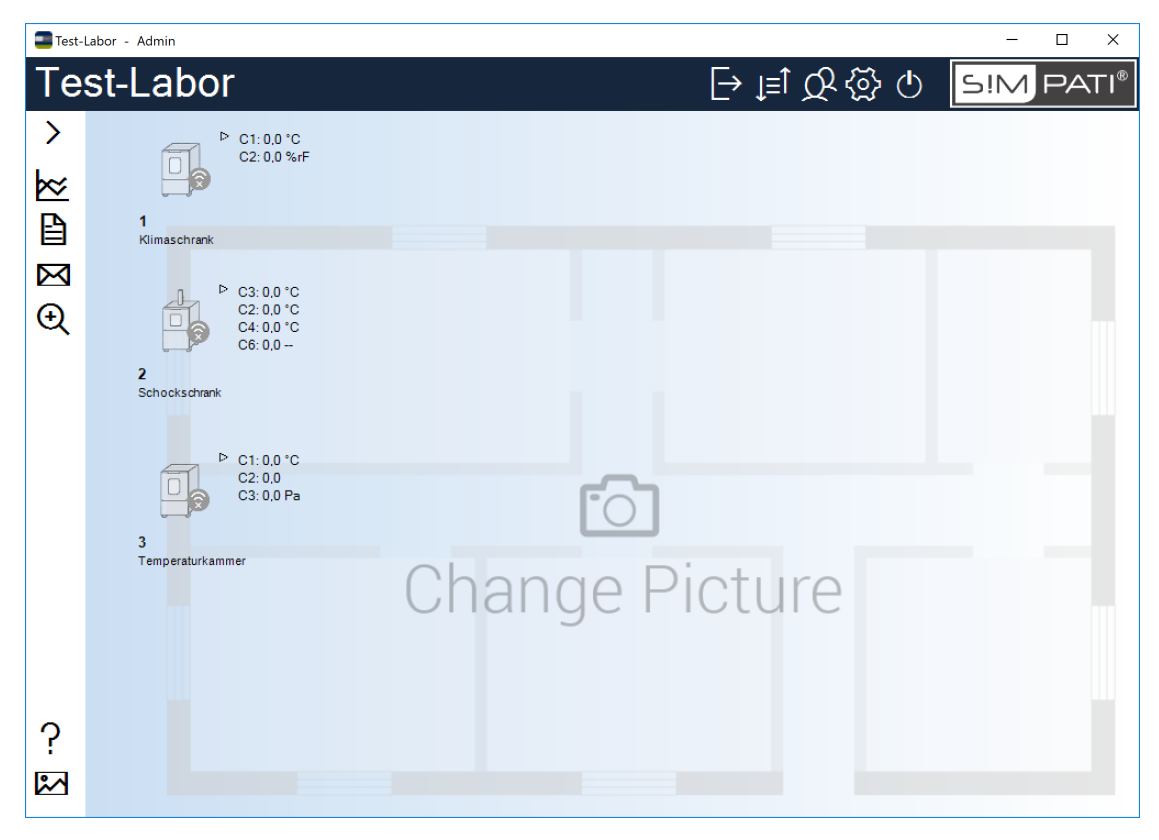

*Abb. 4-6: S!MPATI® Hauptmenü*

 $\checkmark$  In der Taskleiste wird ein Icon angezeigt, mit dem Sie während der Laufzeit von S!MPATI® den Status der S!MPATI® Prozesse prüfen können.

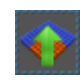

*Abb. 4-7: Icon: S!MPATI® Startdialog anzeigen*

# **4.2 S!MPATI® im Offline-Betrieb**

Wenn der PC, auf dem S!MPATI® läuft, keine Internetverbindung hat, können die Zertifikate von digital signierten .NET-Anwendungen nicht gefunden werden. S!MPATI® startet dann sehr langsam, da das System für jedes Zertifikat auf ein Timeout warten muss.

Mit einer der folgenden Methoden können Sie S!MPATI® im Offline-Betrieb schneller starten:

## **Methode 1: Wenn eine Internetverbindung temporär möglich ist**

- ► Internetverbindung herstellen.
- ► S!MPATI® starten.
- $\checkmark$  Das Zertifikat wird zwischengespeichert.
- ► Internetverbindung trennen.
- $\checkmark$  Solange das Zertifikat zwischengespeichert ist, startet die Anwendung normal.

Das Zertifikat gilt nur für den aktuellen Benutzer.

## **Methode 2: Wenn der PC offline bleiben muss**

- ► In Windows "Systemsteuerung"  $\rightarrow$  "Netzwerk und Internet"  $\rightarrow$  "Internetoptionen" wählen.
- ► Im Register "Erweitert" in der Liste "Einstellungen" die Gruppe "Sicherheit" suchen und dort die Option "Auf gesperrte Zertifikate von Herausgebern überprüfen" abwählen.

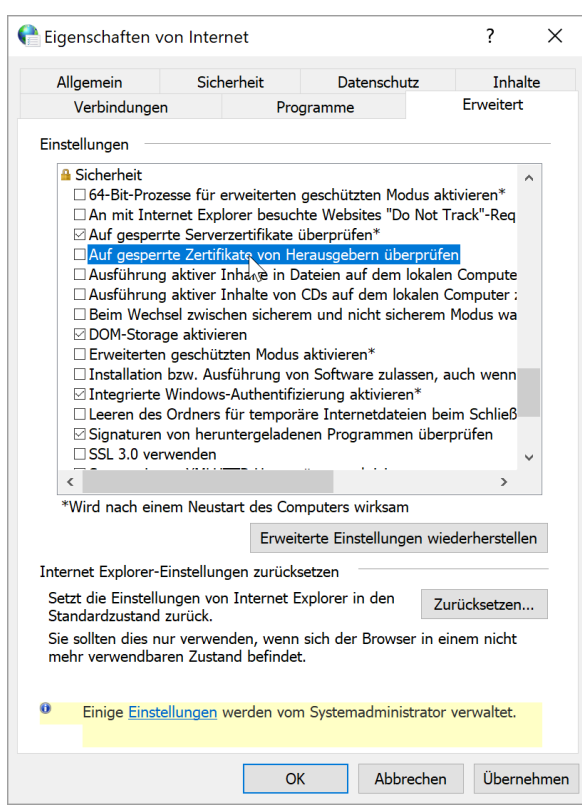

*Abb. 4-8: Windows 10: Sicherheitsoptionen für das Internet*

- ► "Übernehmen" und "OK" klicken.
- ► S!MPATI® starten.

Die abgeschaltete Sicherheitsoption gilt nur für den aktuellen Benutzer.

# **5 S!MPATI® HAUPTMENÜ**

Das S!MPATI® Hauptmenü wird angezeigt, wenn Sie S!MPATI® gestartet und sich angemeldet haben.

→ *4 »S!MPATI[® Programmstart« \(Seite 45\)](#page-44-0)*

# **5.1 Aufbau des S!MPATI® Hauptmenüs**

Das S!MPATI<sup>®</sup> Hauptmenü zeigt den Status der Prüfsysteme und bietet Zugang zu den S!MPATI<sup>®</sup> Funktionen.

Die S!MPATI® Funktionen erreichen Sie über folgende Menüs:

→ *[5.1.1 »S!MPATI® Hauptmenü« \(Seite 50\)](#page-49-1)*

→ *[5.1.2 »Kontextmenü des Hauptmenüs« \(Seite 52\)](#page-51-0)*

→ *[5.1.3 »Kontextmenü für Prüfsysteme« \(Seite 53\)](#page-52-0)*

Den Status der Prüfsysteme erkennen Sie an den Prüfsystem-Icons und den Symbolen, die sie umgeben.

→ *[5.1.4 »Symbole und Kürzel für Prüfsysteme« \(Seite 55\)](#page-54-0)*

## **Aufbau des S!MPATI® Hauptmenüs**

## <span id="page-49-1"></span>**5.1.1 S!MPATI® Hauptmenü**

<span id="page-49-0"></span>Die Schaltflächen in der Kopfzeile des S!MPATI® Hauptmenüs stellen globale S!MPATI® Funktionen zur Verfügung.

Die Schaltflächen links im S!MPATI® Hauptmenü sind Funktionen für den Endanwender.

Sie können einen benutzerdefinierten Hintergrund anzeigen, z. B. den Grundriss der Prüfräume, und die Prüfsystem-Icons frei darauf platzieren.

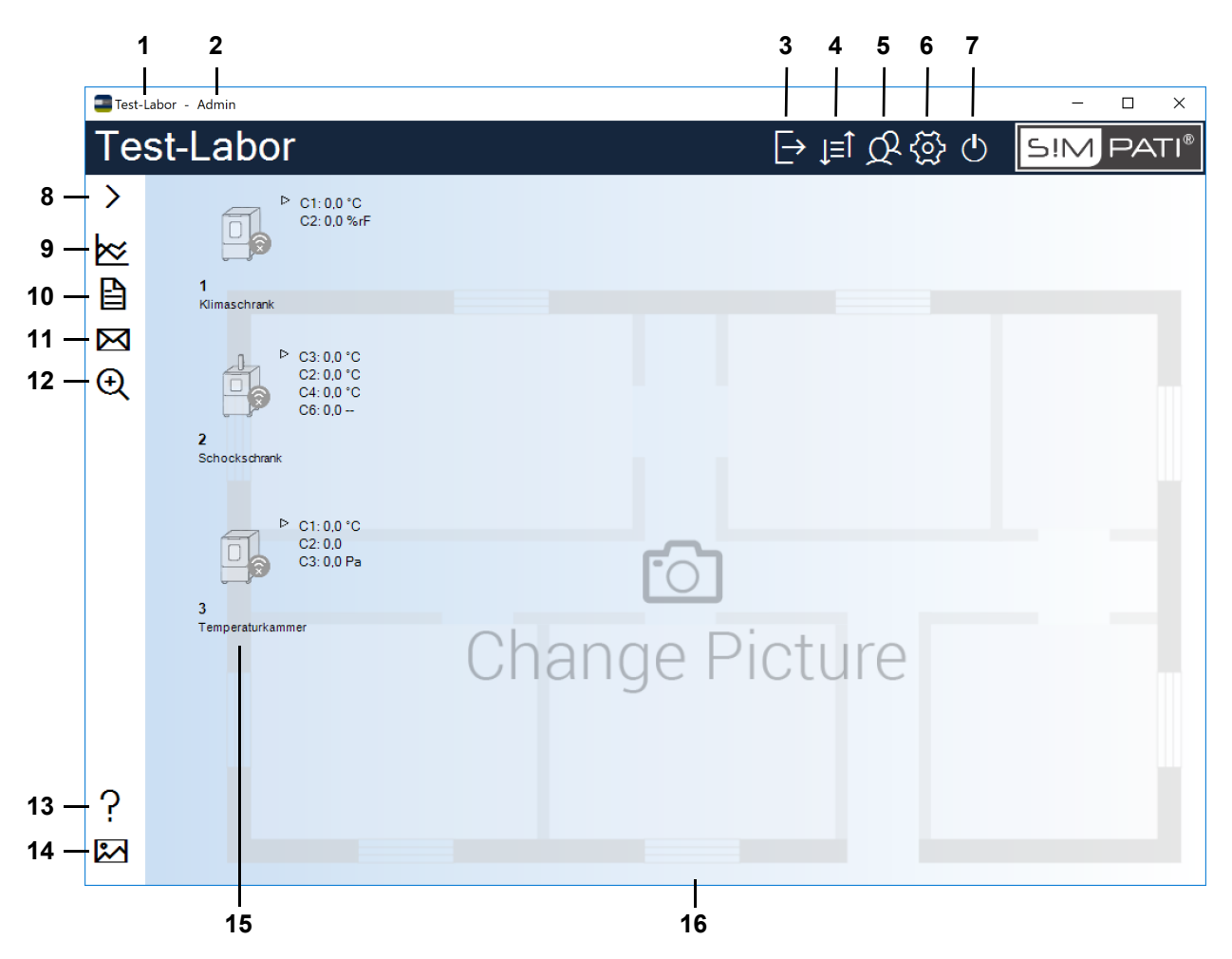

*Abb. 5-1: S!MPATI® Hauptmenü*

1 Benutzerdefinierter Titel des S!MPATI<sup>®</sup> Hauptmenüs.

→ *[5.5.1 »S!MPATI® Einstellungen - Konfiguration« \(Seite 72\)](#page-71-0)*

- 2 Name des Benutzers, der aktuell angemeldet ist.
- 3 Anmelden/Abmelden.
	- → *[5.2 »S!MPATI® Benutzer an-/abmelden« \(Seite 58\)](#page-57-0)*
- 4 Umschalten zwischen symbolischer und tabellarischer Ansicht des Hauptmenüs.
	- → *[5.3 »Tabellarische Ansicht des Hauptmenüs« \(Seite 59\)](#page-58-0)*
- 5 Benutzer und ihre Rechte verwalten.
	- → *[5.4 »Benutzerverwaltung« \(Seite 61\)](#page-60-0)*
- 6 S!MPATI® Einstellungen bearbeiten.
	- → *[5.5 »S!MPATI® Einstellungen« \(Seite 71\)](#page-70-0)*

7 S!MPATI® beenden.

→ *5.6 »S!MPATI[® beenden« \(Seite 75\)](#page-74-0)*

- 8 Legende für die Schaltflächen links im S!MPATI<sup>®</sup> Hauptmenü ein-/ausblenden.
- 9 Grafische Auswertung starten.
	- → *[12 »Grafische Auswertung« \(Seite 159\)](#page-158-0)*
- 10 S!MPATI® Ereignisse anzeigen. Die Ereignisse können gefiltert werden, z. B., um zu sehen, wer angemeldet war.
	- → *[13 »Kammer-Berichte und Meldungen \(Simreport\)« \(Seite 187\)](#page-186-0)*
- 11 SimMailer konfigurieren. Mit dem SimMailer können Sie automatisch E-Mails mit aktuellen Informationen zu den Prüfsystemen versenden, z. B. über Warnungen und Alarme.
	- → *[14 »Automatische Generierung von e-Mail-Meldungen in S!MPATI®« \(Seite 189\)](#page-188-0)*
- 12 Das Netzwerk nach weiteren Prüfsystemen durchsuchen. Neu gefundene Prüfsysteme müssen in S!MPATI® konfiguriert werden, bevor Sie damit arbeiten können.

→ *[6 »Kammereinstellungen« \(Seite 77\)](#page-76-0)*

- 13 S!MPATI<sup>®</sup> Bedienungsanleitung öffnen.
- 14 Hintergrundbild des S!MPATI® Hauptmenüs ändern. Sie können ein vorgegebenes oder ein eigenes Hintergrundbild wählen, z. B. den Grundriss des Prüflabors.

→ *[5.5.1 »S!MPATI® Einstellungen - Konfiguration« \(Seite 72\)](#page-71-0)*

- 15 Symbolische Darstellung der Prüfsysteme. Der Status der Prüfsysteme und die wichtigsten Regelgrößen werden angezeigt.
	- → *[5.1.4 »Symbole und Kürzel für Prüfsysteme« \(Seite 55\)](#page-54-0)*

Die Prüfsystem-Icons werden nicht automatisch skaliert, wenn die Größe des Hauptmenüs verändert wird. Sie können die Größe der Icons an folgender Stelle ändern:

- → *[5.1.3 »Kontextmenü für Prüfsysteme« \(Seite 53\)](#page-52-0)*, "Optionen"
- 16 Hintergrundbild (Wallpaper).

Sie können die Prüfsystem-Icons an eine beliebige Stelle auf dem Hintergrundbild ziehen. Dazu die Strg-Taste gedrückt halten und das Prüfsystem-Icon mit der Maus an die gewünschte Stelle ziehen.

Das Hintergrundbild wird nicht automatisch skaliert, wenn die Größe des Hauptmenüs verändert wird.

# **Aufbau des S!MPATI® Hauptmenüs**

## <span id="page-51-0"></span>**5.1.2 Kontextmenü des Hauptmenüs**

Rechtsklick auf das Hauptmenü (nicht auf eine Schaltfläche oder ein Prüfsystem-Icon) öffnet das Kontextmenü des Hauptmenüs:

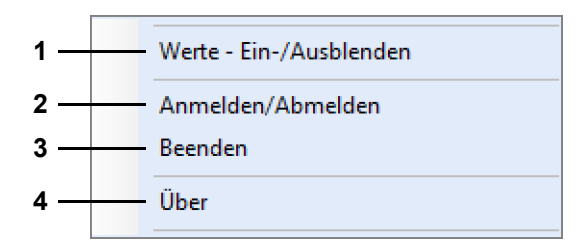

*Abb. 5-2: Kontextmenü des Hauptmenüs*

- 1 Die Werte, die neben den Prüfsystem-Icons angezeigt werden, ein-/ausblenden.
- 2 Anmelden/Abmelden.

→ *[5.2 »S!MPATI® Benutzer an-/abmelden« \(Seite 58\)](#page-57-0)*

3 S!MPATI® beenden.

→ *[5.6 »S!MPATI® beenden« \(Seite 75\)](#page-74-0)*

4 S!MPATI® Versionsnummer und Lizenzinformationen anzeigen.

## <span id="page-52-0"></span>**5.1.3 Kontextmenü für Prüfsysteme**

Rechtsklick auf ein Prüfsystem-Icon im Hauptmenü öffnet das Kontextmenü für Prüfsysteme.

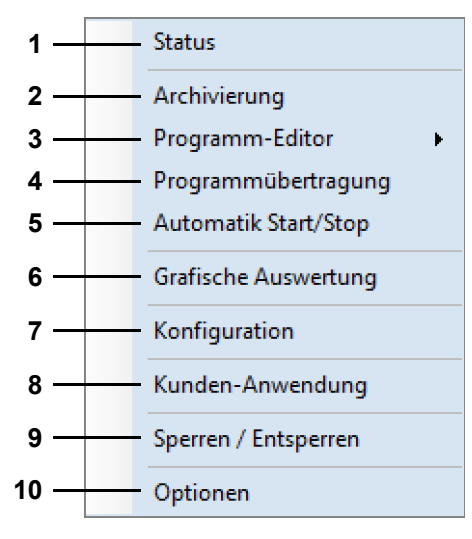

*Abb. 5-3: Kontextmenü für Prüfsysteme*

1 Den Status des Prüfsystems anzeigen (für Bedienung im Manualbetrieb).

→ *[7 »Manualbetrieb und Statusanzeige der Kammer« \(Seite 85\)](#page-84-0)*

- 2 Den Prüfablauf und die Messdaten speichern.
	- → *[11 »Archivierung« \(Seite 157\)](#page-156-0)*
- 3 Ein Prüfprogramm erstellen.
	- → *[8.2 »Prüfprogramm mit dem Symbolischen Editor erstellen« \(Seite 94\)](#page-93-0)*
	- → *[8.3 »Prüfprogramm mit dem Graphischen Editor erstellen« \(Seite 112\)](#page-111-0)*
	- → *[8.4 »Prüfprogramm mit dem Tabellarischen Editor erstellen« \(Seite 128\)](#page-127-0)*
	- → *[8.5 »Prüfprogramm für einen Schockschrank erstellen« \(Seite 139\)](#page-138-0)*
- 4 Ein Prüfprogramm in die Steuerung des Prüfsystems übertragen und starten.

Es können bis zu 100 Prüfprogramme auf den Programmplätzen in der Steuerung des Prüfsystems gespeichert werden.

- → *[9 »Prüfprogrammübertragung zwischen Kammer und S!MPATI®« \(Seite 153\)](#page-152-0)*
- 5 Ein Prüfprogramm, das im Prüfsystem gespeichert ist, starten/stoppen.
	- → *[10 »Ein Prüfprogramm starten / stoppen« \(Seite 155\)](#page-154-0)*
- 6 Grafische Auswertung starten.
	- → *[12 »Grafische Auswertung« \(Seite 159\)](#page-158-0)*
- 7 Die Schnittstelle und die Parameter des Prüfsystems konfigurieren.
	- → *[6 »Kammereinstellungen« \(Seite 77\)](#page-76-0)*
- 8 Kunden-Anwendung starten.

Eine Kunden-Anwendung ist ein Programm-Modul, das Sie häufig brauchen und beim Konfigurieren des Prüfsystems festlegen, z. B. *SimStatus* für die Statusanzeige des Prüfvorgangs.

→ *[6.1 »Allgemeine Kammereinstellungen festlegen« \(Seite 78\)](#page-77-0)*

Alternativ kann die Kunden-Anwendung mit Doppelklick auf das Prüfsystem-Icon gestartet werden.

- 9 Die Bedienung des Prüfsystems in S!MPATI® sperren oder freigeben.
- 10 Die Größe des Prüfsystem-Icons wählen und die Istwerte, die neben dem Prüfsystem-Icon angezeigt werden, ein- oder ausblenden.

## <span id="page-54-0"></span>**5.1.4 Symbole und Kürzel für Prüfsysteme**

In der symbolischen Ansicht des S!MPATI® Hauptmenüs werden die Prüfsysteme durch Icons dargestellt. Wichtige Informationen zu jedem Prüfsystem werden rund um das jeweilige Icon angezeigt.

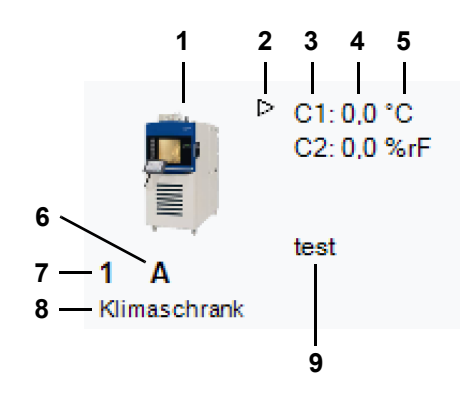

*Abb. 5-4: Prüfsystem-Icon mit Informationen zum Prüfsystem*

1 Prüfsystem-Icon.

Das Prüfsystem-Icon zeigt an, ob das Prüfsystem betriebsbereit ist oder ob eine Warnung / Alarm anliegt.

→ *[»Prüfsystem-Icons« \(Seite 56\)](#page-55-0)*

Wählen Sie das passende Icon für Ihr Prüfsystem.

→ *[6.1 »Allgemeine Kammereinstellungen festlegen« \(Seite 78\)](#page-77-0)*

Ein rechter Mausklick auf das Prüfsystem-Icon öffnet das Kontextmenü mit den Funktionen für Prüfsysteme.

→ *[5.1.3 »Kontextmenü für Prüfsysteme« \(Seite 53\)](#page-52-0)*

Mit Doppelklick auf das Prüfsystem-Icon können Sie die Kunden-Anwendung starten, die beim Konfigurieren des Prüfsystems hinterlegt wurde.

2 Mit dieser Schaltfläche können Sie die Istwerte der Regelgrößen für das Prüfsystem ein- oder ausblenden.

Maximal werden die ersten vier Regelgrößen angezeigt.

- 3 ID der Regelgröße.
- 4 Istwert der Regelgröße.
- 5 Physikalische Einheit der Regelgröße.
- 6 Aktueller Modus (z. B. **A** = Automatikbetrieb).
	- → *[»Modus der Prüfsysteme« \(Seite 56\)](#page-55-1)*
- 7 ID des Prüfsystems.
- 8 Bezeichnung des Prüfsystems.
- 9 Name des Prüfprogramms.

Weitere Symbole, die in der Umgebung des Prüfsystem-Icons angezeigt werden, sind an folgender Stelle erklärt:

→ *[»Weitere Symbole rund um die Prüfsystem-Icons« \(Seite 57\)](#page-56-0)*

### <span id="page-55-0"></span>**Prüfsystem-Icons**

| Prüfsystem-Icon | <b>Bedeutung</b>                                                                 |
|-----------------|----------------------------------------------------------------------------------|
|                 | Prüfsystem ist offline, keine Kommunikation mit S!MPATI®.                        |
| O               | Prüfsystem ist betriebsbereit.                                                   |
|                 | Störungsfreier Betrieb, das Prüfsystem arbeitet (Manual- oder Automatikbetrieb). |
|                 | Warnmeldung.                                                                     |
|                 | Alarmmeldung.                                                                    |

*Tab. 5-1: Prüfsystem-Icons*

Sie können vorgegebene oder eigene Prüfsystem-Icons verwenden. Die Icons der Prüfsysteme legen Sie in folgendem Dialog fest:

→ *[6.1 »Allgemeine Kammereinstellungen festlegen« \(Seite 78\)](#page-77-0)*

Die Größe und Position der Icons definieren Sie in folgendem Dialog:

→ *[5.5.2 »S!MPATI® Einstellungen - Ansicht« \(Seite 74\)](#page-73-0)*

#### <span id="page-55-1"></span>**Modus der Prüfsysteme**

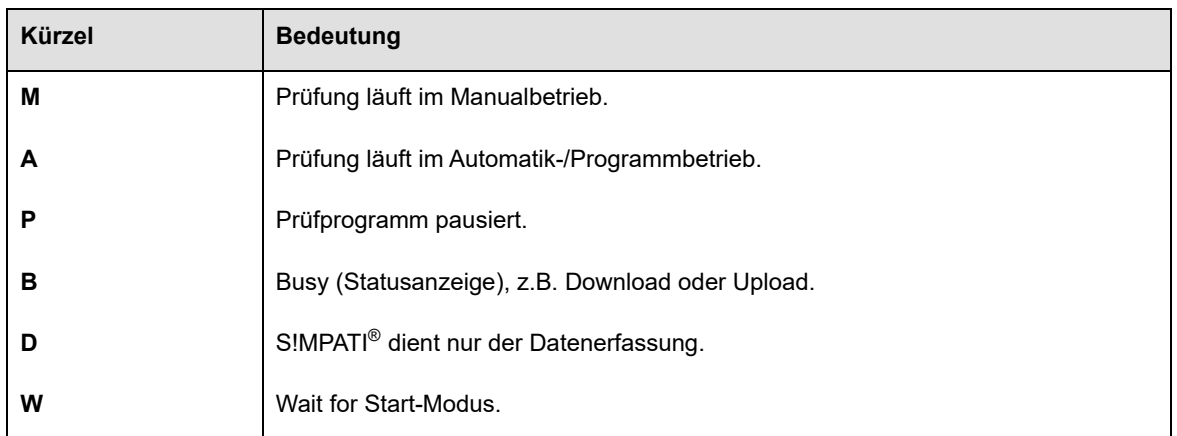

*Tab. 5-2: Modus der Prüfsysteme*

## <span id="page-56-0"></span>**Weitere Symbole rund um die Prüfsystem-Icons**

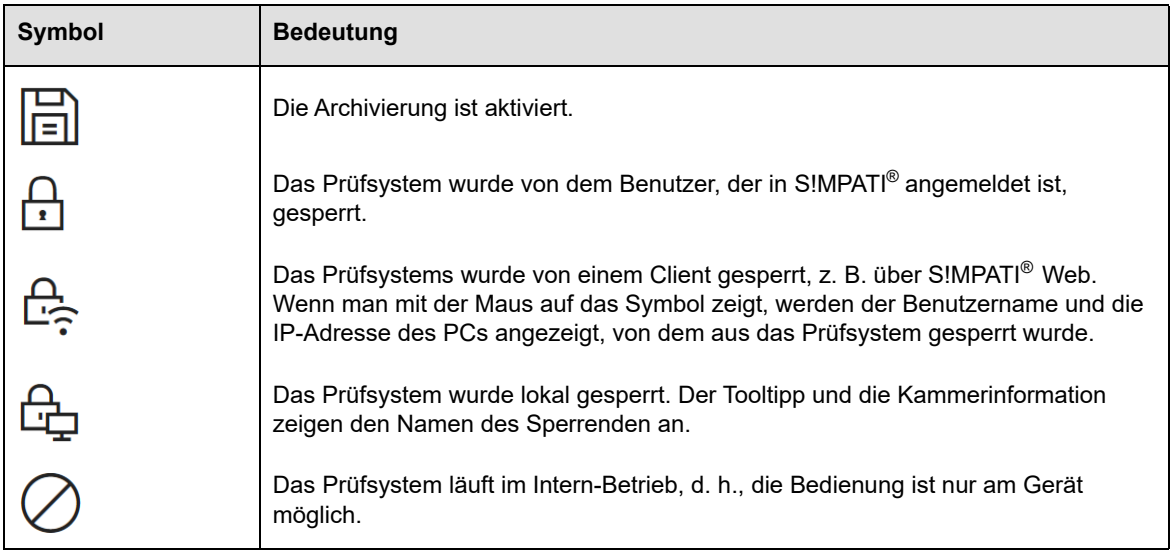

*Tab. 5-3: Weitere Symbole rund um die Prüfsystem-Icons*

# <span id="page-57-0"></span>**5.2 S!MPATI® Benutzer an-/abmelden**

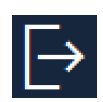

Klicken Sie dieses Symbol im S!MPATI® Hauptmenü, um sich in S!MPATI® an- oder abzumelden.

→ *5.1.1 »S!MPATI[® Hauptmenü« \(Seite 50\)](#page-49-1)*

Sie müssen sich mit Ihrem Benutzernamen und Passwort anmelden. Wenn Sie diese Zugangsdaten nicht haben, wenden Sie sich an Ihren Administrator.

#### **So melden Sie sich in S!MPATI® an**

- ► klicken.
- ► Benutzernamen und Passwort eingeben, dann "Anmelden" klicken.

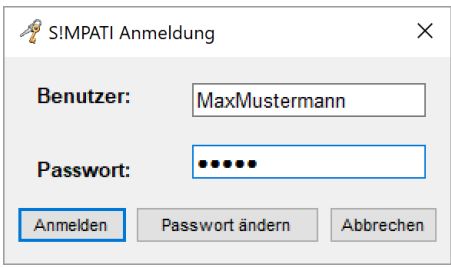

*Abb. 5-5: S!MPATI® Anmeldung*

- $\checkmark$  Sie haben nun Zugriff auf diejenigen Prüfsysteme und S!MPATI® Funktionen, für die Ihnen in der Benutzerverwaltung Rechte erteilt wurden.
	- → *[5.4 »Benutzerverwaltung« \(Seite 61\)](#page-60-0)*

Es kann immer nur ein Benutzer in S!MPATI® angemeldet sein. In der Reportdatei werden die An-/Abmeldungen der Benutzer dokumentiert.

#### **So melden Sie sich in S!MPATI® ab**

- $\blacktriangleright$  Erneut  $\blacktriangleright$  klicken.
- $\checkmark$  Nach dem Abmelden läuft S!MPATI® weiter.
- $\checkmark$  Alle Funktionen für die Prüfsysteme sind gesperrt.

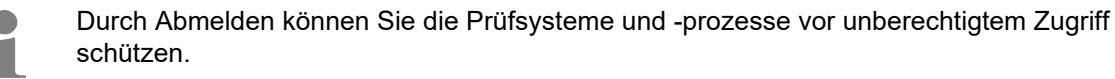

## <span id="page-58-0"></span>**5.3 Tabellarische Ansicht des Hauptmenüs**

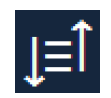

Klicken Sie dieses Symbol im S!MPATI® Hauptmenü, um von der symbolischen in die tabellarische Ansicht und zurück zu wechseln.

→ *5.1.1 »S!MPATI[® Hauptmenü« \(Seite 50\)](#page-49-1)*

#### **So wechseln Sie in die tabellarische Ansicht**

- $\blacktriangleright$   $\blacksquare$  klicken.
- Die tabellarische Ansicht des Hauptmenüs wird angezeigt.
- Die Kopfzeile des Hauptmenüs und die Icons links bleiben unverändert.

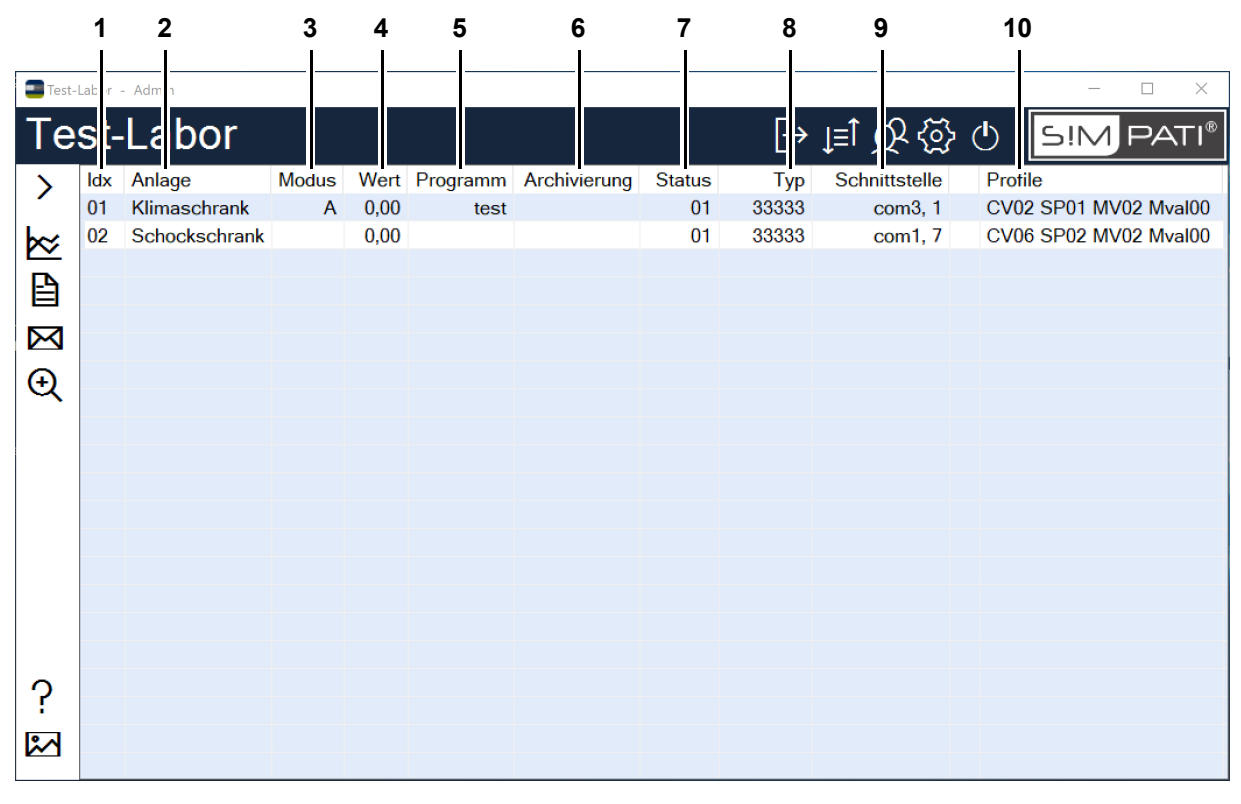

*Abb. 5-6: Tabellarische Ansicht des S!MPATI® Hauptmenüs*

- 1 ID des Prüfsystems.
- 2 Bezeichnung des Prüfsystems.
- 3 Aktueller Modus (z. B. **A** = Automatikbetrieb).
	- → *[»Modus der Prüfsysteme« \(Seite 56\)](#page-55-1)*
- 4 Wert der ersten Regelgröße des Prüfsystems (Regelgröße mit der ID = 1).
	- → *[6.3 »Profile/Grenzen festlegen« \(Seite 81\)](#page-80-0)*
- 5 Name des Prüfprogramms (nur im Automatikmodus).
- 6 Name der Datei, in der die Messdaten archiviert werden.
- 7 Status des Prüfsystems.
- 8 Schlüssel des Prüfsystemtyps.

 $\tilde{\mathbf{u}}$ 

- 9 PC-Schnittstelle, über die das Prüfsystem angesteuert wird.
- 10 Bezeichnung des Prüfprofils.
- Die Tabelle kann mit den Tasten "+" und "-" des Nummernblocks größer oder kleiner angezeigt werden.
- Die Tabelle kann durch Klicken in den Tabellenkopf nach jeder Spalte sortiert werden.

## **So wechseln Sie in die symbolische Ansicht**

- ► Erneut **F** klicken.
- $\checkmark$  Die symbolische Ansicht des Hauptmenüs wird angezeigt.

## <span id="page-60-0"></span>**5.4 Benutzerverwaltung**

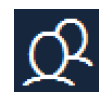

Klicken Sie dieses Symbol im S!MPATI® Hauptmenü, um die Benutzerverwaltung zu öffnen.

→ *5.1.1 »S!MPATI[® Hauptmenü« \(Seite 50\)](#page-49-1)*

In der Benutzerverwaltung werden die S!MPATI® Benutzer angelegt. Jeder Benutzer erhält einen Benutzernamen und ein Passwort. In der Benutzerverwaltung wird außerdem festgelegt, was jeder Benutzer in S!MPATI® und mit den Prüfsystemen tun darf. Dazu werden den Benutzern Systemrechte und Kammerrechte zugewiesen.

Benutzer können in Benutzergruppen zusammengefasst werden. Das ist sinnvoll, wenn etwa in einer Gruppe von Benutzern alle dieselben Rechte haben sollen. Die Rechte können in diesem Fall an der Gruppe definiert werden. Jeder Benutzer, der der Gruppe zugeordnet wird, erbt automatisch die Rechte der Gruppe.

Abweichend von den Rechten, die der Benutzer von der Gruppe erbt, können einem Benutzer individuell weitere Rechte eingeräumt oder entzogen werden.

Um den Überblick zu behalten, welcher Benutzer welche Rechte hat, gibt es Übersichten.

#### **Typisches Vorgehen beim Anlegen von Benutzern und Zuweisen von Rechten**

- $\blacktriangleright$   $\bigcirc$  klicken.
- Die Benutzerverwaltung wird geöffnet.

→ *[5.4.1 »Startbildschirm der Benutzerverwaltung« \(Seite 62\)](#page-61-0)*

- ► Gruppe anlegen.
	- → *[5.4.7 »Benutzergruppe anlegen« \(Seite 68\)](#page-67-0)*
- ► Passwort-Einstellungen, System- und Kammerrechte der Gruppe konfigurieren.

→ *[5.4.9 »Passwort-Einstellungen, System- und Kammerrechte der Gruppe festlegen« \(Seite 69\)](#page-68-0)*

► Benutzer anlegen und der Gruppe zuordnen.

→ *[5.4.2 »Benutzer anlegen« \(Seite 63\)](#page-62-0)*

- $\checkmark$  Der Benutzer erbt die Passwort-Einstellungen, System- und Kammerrechte der Gruppe.
- ► Falls erforderlich, die Vererbung am Benutzer individuell übersteuern.
	- → *[5.4.4 »Passwort-Einstellungen bearbeiten« \(Seite 65\)](#page-64-0)*
	- → *[5.4.5 »Systemrechte bearbeiten« \(Seite 66\)](#page-65-0)*
	- → *[5.4.6 »Kammerrechte bearbeiten« \(Seite 67\)](#page-66-0)*

#### **Benutzerverwaltung**

### <span id="page-61-0"></span>**5.4.1 Startbildschirm der Benutzerverwaltung**

"S!MPATI<sup>®</sup> Hauptmenü"  $\rightarrow$   $\overline{O}$ 

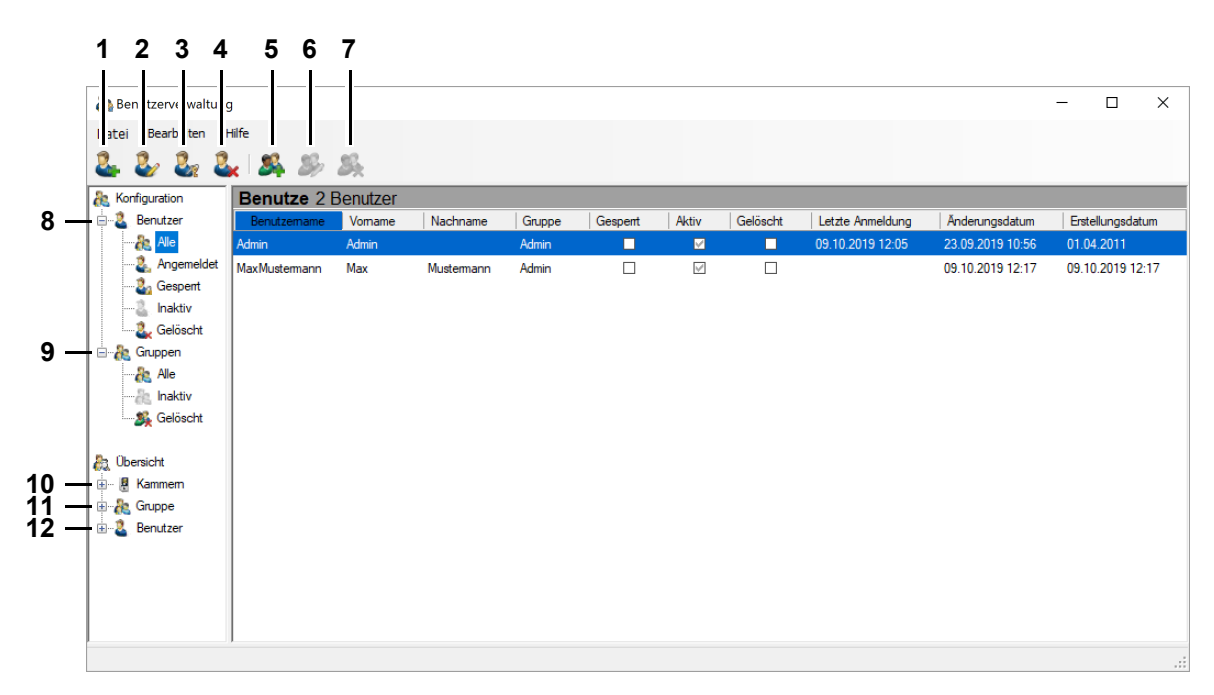

*Abb. 5-7: Startbildschirm der Benutzerverwaltung*

- 1 Neuen Benutzer anlegen.
	- → *[5.4.2 »Benutzer anlegen« \(Seite 63\)](#page-62-0)*
- 2 Allgemeine Daten, Passwort-Einstellungen, System- und Kammerrechte eines Benutzers bearbeiten.
	- → *[5.4.3 »Allgemeine Daten eines Benutzers bearbeiten« \(Seite 64\)](#page-63-0)*
	- → *[5.4.4 »Passwort-Einstellungen bearbeiten« \(Seite 65\)](#page-64-0)*
	- → *[5.4.5 »Systemrechte bearbeiten« \(Seite 66\)](#page-65-0)*
	- → *[5.4.6 »Kammerrechte bearbeiten« \(Seite 67\)](#page-66-0)*
- 3 Passwort eines Benutzers neu setzen.
- 4 Benutzer löschen.
- 5 Neue Gruppe anlegen.
	- → *[5.4.7 »Benutzergruppe anlegen« \(Seite 68\)](#page-67-0)*
- 6 Passwort-Einstellungen, System- und Kammerrechte einer Gruppe festlegen.
	- → *[5.4.9 »Passwort-Einstellungen, System- und Kammerrechte der Gruppe festlegen« \(Seite 69\)](#page-68-0)*
- 7 Gruppe löschen.
- 8 Benutzerlisten: die Benutzer werden nach verschiedenen Kriterien gefiltert, z. B. nach dem Kriterium "Angemeldet" oder "Gesperrt".
- 9 Gruppenlisten: die Gruppen werden nach verschiedenen Kriterien gefiltert, z. B. nach dem Kriterium "Inaktiv" oder "Gelöscht".
- 10 Übersicht je Prüfsystem: Wer hat welche Rechte für eine bestimmte Prüfsystem?
- 11 Übersicht je Gruppe: Welche Gruppe von Benutzern hat welche Rechte?
- 12 Übersicht je Benutzer: Welcher Benutzer hat welche System- und Kammerrechte?

## <span id="page-62-0"></span>**5.4.2 Benutzer anlegen**

"S!MPATI<sup>®</sup> Hauptmenü"  $\rightarrow Q \rightarrow$  "Benutzer hinzufügen"

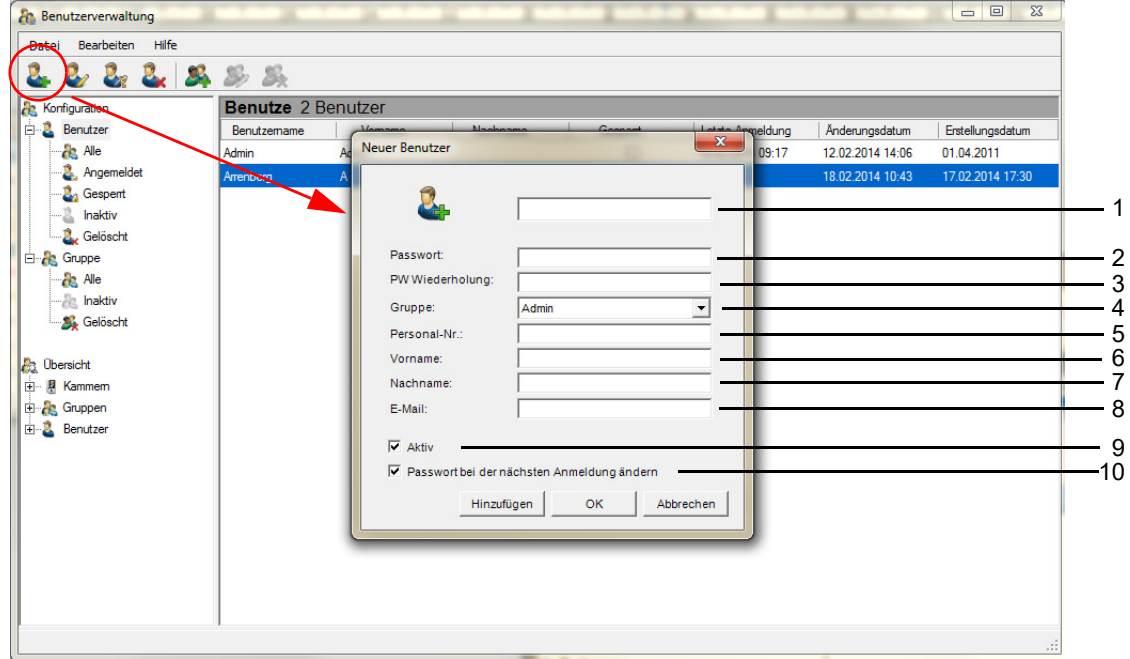

*Abb. 5-8: Benutzerverwaltung - Neuer Benutzer*

- 1 Benutzernamen festlegen.
- 2 Passwort festlegen.
- 3 Passwort wiederholen.
- 4 Den Benutzer einer Gruppe zuordnen (ein Benutzer kann maximal zu einer Gruppe gehören).
- 5 Personalnummer eingeben (optional).
- 6 Vornamen eingeben (optional).
- 7 Nachnamen eingeben (optional).
- 8 E-Mailadresse eingeben (optional).
- 9 Benutzer aktivieren / sperren.
- 10 Der Benutzer muss das vom Adminstrator vergebene Passwort bei der nächsten Anmeldung ändern.

## <span id="page-63-0"></span>**5.4.3 Allgemeine Daten eines Benutzers bearbeiten**

"S!MPATI® Hauptmenü"  $\rightarrow \overline{\mathcal{Q}}$   $\rightarrow$  "Benutzer bearbeiten"  $\rightarrow$  Register "Allgemein"

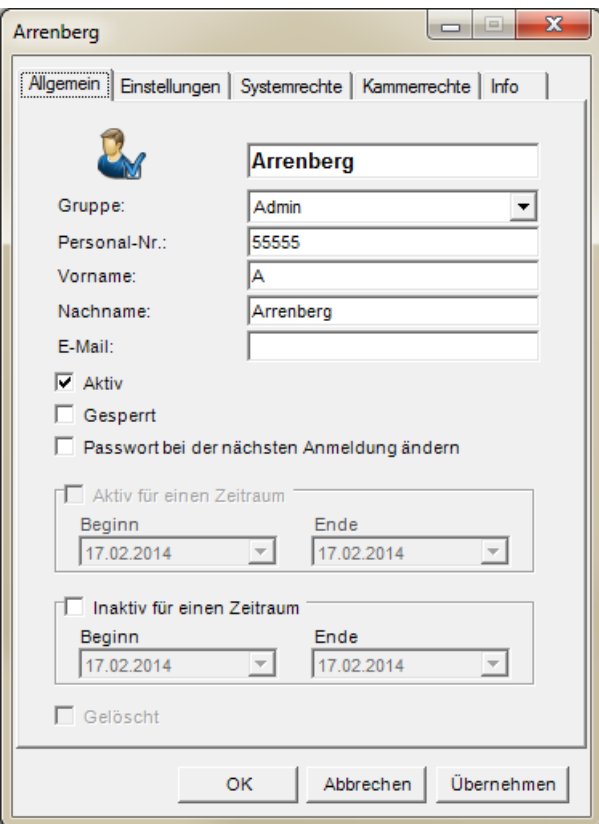

*Abb. 5-9: Benutzerverwaltung - Allgemeine Benutzerdaten bearbeiten*

Die Funktion der Felder ist an folgender Stelle beschrieben:

→ *[5.4.2 »Benutzer anlegen« \(Seite 63\)](#page-62-0)*

## <span id="page-64-0"></span>**5.4.4 Passwort-Einstellungen bearbeiten**

"S!MPATI® Hauptmenü"  $\rightarrow$   $\boxed{\rm Q}$   $\rightarrow$  "Benutzer bearbeiten"  $\rightarrow$  Register "Einstellungen"

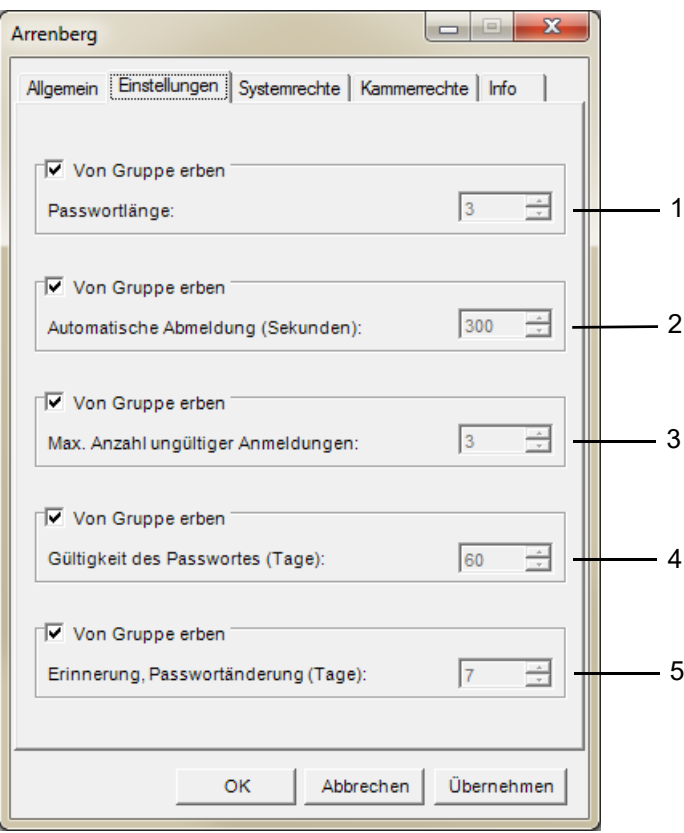

*Abb. 5-10: Benutzerverwaltung - Passwort-Einstellungen bearbeiten*

1 Ein gültiges Passwort ist 1 bis 30 Zeichen lang.

In der Pharma-Version müssen Passwörter mindestens 8 Zeichen lang sein und dürfen zuvor nicht schon einmal als Passwort verwendet worden sein. Die Zeichen müssen aus mindestens drei der folgenden Kategorien stammen: Kleinbuchstaben, Großbuchstaben, Sonderzeichen, Ziffern.

2 Der Benutzer wird automatisch abgemeldet, wenn für die angegebene Zeit keine Interaktion mit S!MPATI® stattfand.

In der Pharma-Version ist die Zeit werkseitig auf 5 Minuten eingestellt und kann nur auf eine Zeit im Bereich von 40 - 300 Sekunden abgeändert werden.

3 Maximal können 30 ungültige Anmeldungen zugelassen werden.

In der Pharma-Version ist die max. Anzahl ungültiger Anmeldungen auf 3 begrenzt.

4 Ein Passwort kann 1 - 1000 Tagen gültig sein.

In der Pharma-Version ist die Eingabe auf 1 - 100 Tage beschränkt.

5 Anzahl Tage, an denen der Benutzer aufgefordert wird, sein Passwort zu ändern, bevor das Passwort ungültig wird.

#### **Weitere Informationen**

→ *[Anhang: »Installation für den Betrieb im pharmazeutischen Umfeld« \(Seite 241\)](#page-240-0)*

## **Benutzerverwaltung**

## <span id="page-65-0"></span>**5.4.5 Systemrechte bearbeiten**

"S!MPATI<sup>®</sup> Hauptmenü"  $\rightarrow$   $\overline{Q}$   $\rightarrow$  "Benutzer bearbeiten"  $\rightarrow$  Register "Systemrechte"

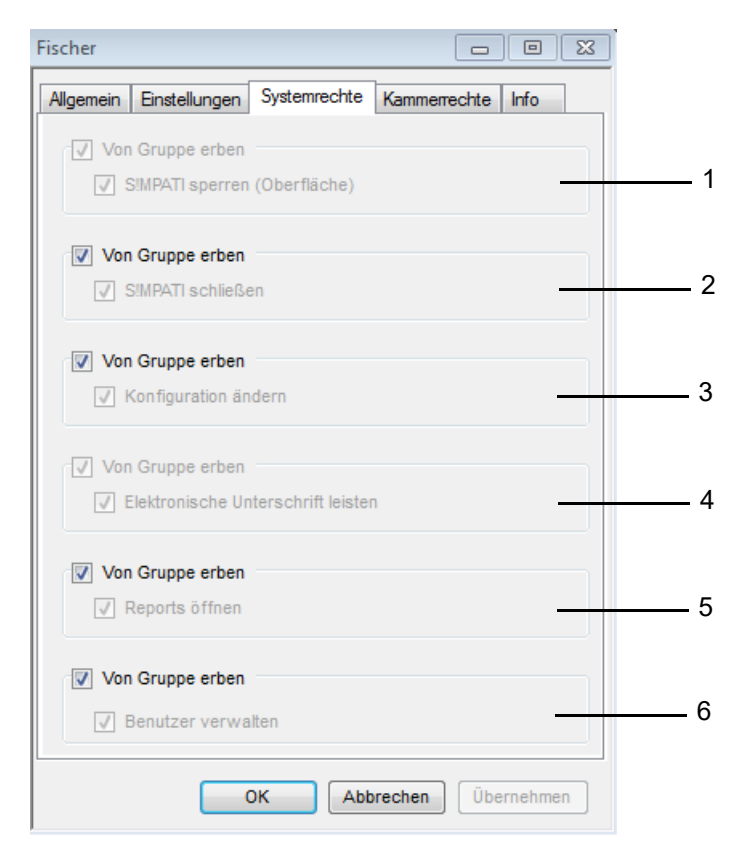

*Abb. 5-11: Benutzerverwaltung - Systemrechte bearbeiten*

Wenn der jeweilige Haken gesetzt ist, darf der Benutzer:

- 1 S!MPATI<sup>®</sup> sperren. Für den nächsten Zugriff ist eine Passworteingabe notwendig.
- 2 S!MPATI® beenden.
- 3 S!MPATI® Systemkonfiguration ändern. → *[5.5 »S!MPATI® Einstellungen« \(Seite 71\)](#page-70-0)*
- 4 Elektronische Unterschrift leisten (optional).
- 5 Reports öffnen.
- 6 Benutzer verwalten.

## <span id="page-66-0"></span>**5.4.6 Kammerrechte bearbeiten**

"S!MPATI® Hauptmenü"  $\rightarrow$   $\boxed{\rm Q}$   $\rightarrow$  "Benutzer bearbeiten"  $\rightarrow$  Register "Kammerrechte"

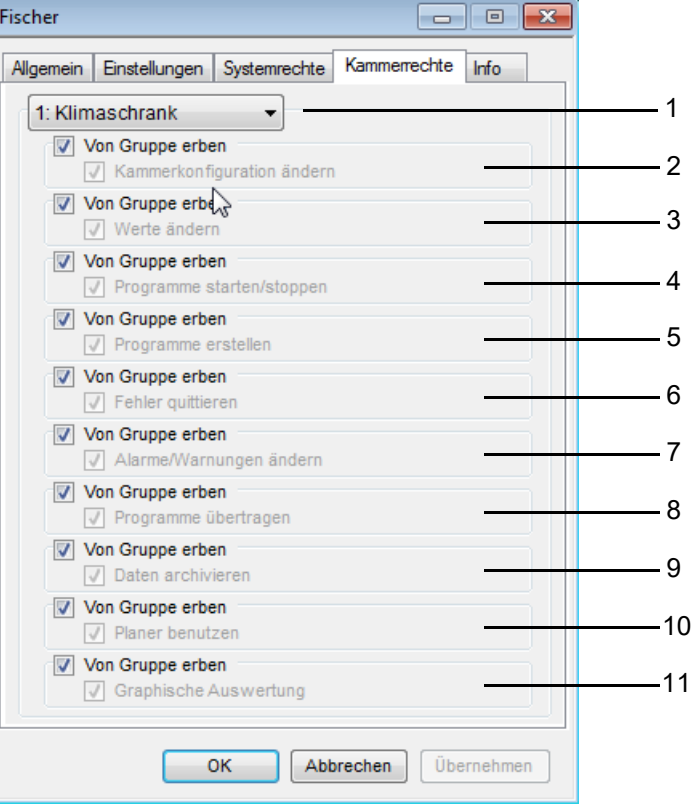

*Abb. 5-12: Benutzerverwaltung - Kammerrechte bearbeiten*

Wenn der jeweilige Haken gesetzt ist, darf der Benutzer:

- 1 Prüfsystem auswählen.
- 2 Konfiguration des Prüfsystems ändern.
	- → *[6 »Kammereinstellungen« \(Seite 77\)](#page-76-0)*
- 3 Sollwerte, Stellwerte, Digitalkanäle ändern.
- 4 Programme starten/stoppen.
- 5 Programme erstellen.
- 6 Fehlermeldungen bestätigen.
- 7 Alarm- und Warngrenzen ändern.
- 8 Programme übertragen.
- 9 Daten archivieren.
- 10 Dieses Modul ist ab S!MPATI® Version 4.70 nicht mehr verfügbar.
- 11 Grafische Auswertung verwenden.

## **Benutzerverwaltung**

## <span id="page-67-0"></span>**5.4.7 Benutzergruppe anlegen**

| "S!MPATI® Hauptmenü" $\rightarrow$ $\boxed{Q}$ $\rightarrow$ "Gruppe hinzufügen" |                               |
|----------------------------------------------------------------------------------|-------------------------------|
|                                                                                  | x<br>Gruppe hinzufügen        |
|                                                                                  |                               |
|                                                                                  | $\overline{\mathbf{v}}$ Aktiv |
|                                                                                  | Hinzufügen<br>Abbrechen<br>OK |

*Abb. 5-13: Benutzerverwaltung - Gruppe hinzufügen*

- 1 Name der Gruppe festlegen.
- 2 Gruppe aktivieren / deaktivieren.

## **5.4.8 Allgemeine Daten einer Gruppe bearbeiten**

"S!MPATI<sup>®</sup> Hauptmenü"  $\rightarrow$   $\boxed{Q}$   $\rightarrow$  "Gruppe bearbeiten"  $\rightarrow$  Register "Allgemein"

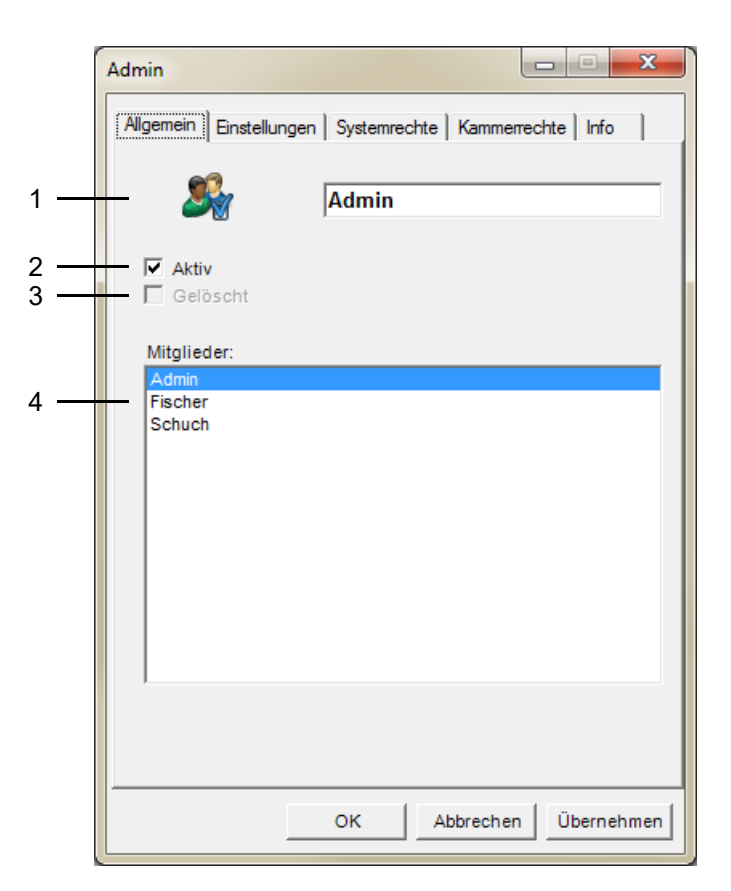

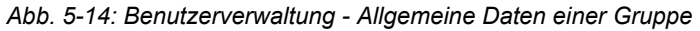

- 1 Name der Gruppe bearbeiten.
- 2 Gruppe aktivieren / deaktivieren.
- 3 Gruppe wurde gelöscht.
- 4 Benutzer, die zu dieser Gruppe gehören.

## <span id="page-68-0"></span>**5.4.9 Passwort-Einstellungen, System- und Kammerrechte der Gruppe festlegen**

"S!MPATI<sup>®</sup> Hauptmenü"  $\rightarrow$   $\Omega \rightarrow$  "Gruppe bearbeiten"  $\rightarrow$  Register "Einstellungen"

 $\text{``S!MPATI}^@$  Hauptmenü"  $\rightarrow$   $\overline{\text{Q}}\rightarrow$  "Gruppe bearbeiten"  $\rightarrow$  Register "Systemrechte"

"S!MPATI® Hauptmenü"  $\rightarrow$   $\boxed{\mathcal{Q}}$   $\rightarrow$  "Gruppe bearbeiten"  $\rightarrow$  Register "Kammerrechte"

Die Passwort-Einstellungen, System- und Kammerrechte von Gruppen werden genauso bearbeitet wie für einzelne Benutzer:

→ *[5.4.4 »Passwort-Einstellungen bearbeiten« \(Seite 65\)](#page-64-0)*

- → *[5.4.5 »Systemrechte bearbeiten« \(Seite 66\)](#page-65-0)*
- → *[5.4.6 »Kammerrechte bearbeiten« \(Seite 67\)](#page-66-0)*

#### **5.4.10 Menü Bearbeiten**

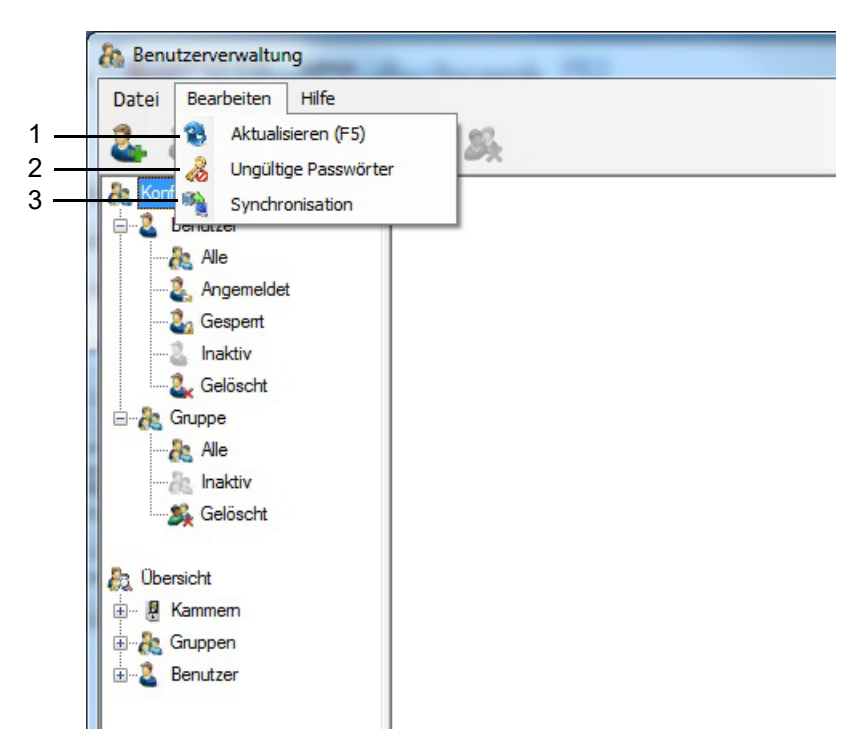

*Abb. 5-15: Benutzerverwaltung - Menü Bearbeiten*

- 1 Ansicht aktualisieren.
- 2 Festlegen, welche Passwörter nicht erlaubt sind.
- 3 Übertragung der Benutzerdaten, einschließlich der ihnen zugewiesenen Rechte, in das Bedienteil des ausgewählten Prüfsystems.

| $\overline{2}$ |                  | Synchronisierung |
|----------------|------------------|------------------|
|                | C180             | П                |
| 8              | Zerfass/LQM-124  |                  |
| 16             | VP1300-8/LQM-201 |                  |
| 17             | VP2000-6/LQM-202 | г                |
| 5              | Klimaprüfschrank | г                |

*Abb. 5-16: Benutzerverwaltung - Synchronisation*

- Damit die Daten am Bedienteil angezeigt werden, muss das Prüfsystem nach dem Synchronisieren neu gestartet werden (Hauptschalter aus/ein).
- Abgelaufene Passwörter können nur in der S!MPATI® Benutzerverwaltung geändert werden.
- Damit das Prüfsystem bedient werden kann, wenn die Kommunikation mit dem S!MPATI®-PC unterbrochen ist, wird die Gültigkeitsdauer der Passwörter am Bedienteil nicht überwacht.

Ť

# <span id="page-70-0"></span>**5.5 S!MPATI® Einstellungen**

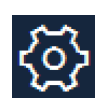

Klicken Sie dieses Symbol im S!MPATI® Hauptmenü, um die S!MPATI® Einstellungen zu bearbeiten. → *5.1.1 »S!MPATI[® Hauptmenü« \(Seite 50\)](#page-49-1)*

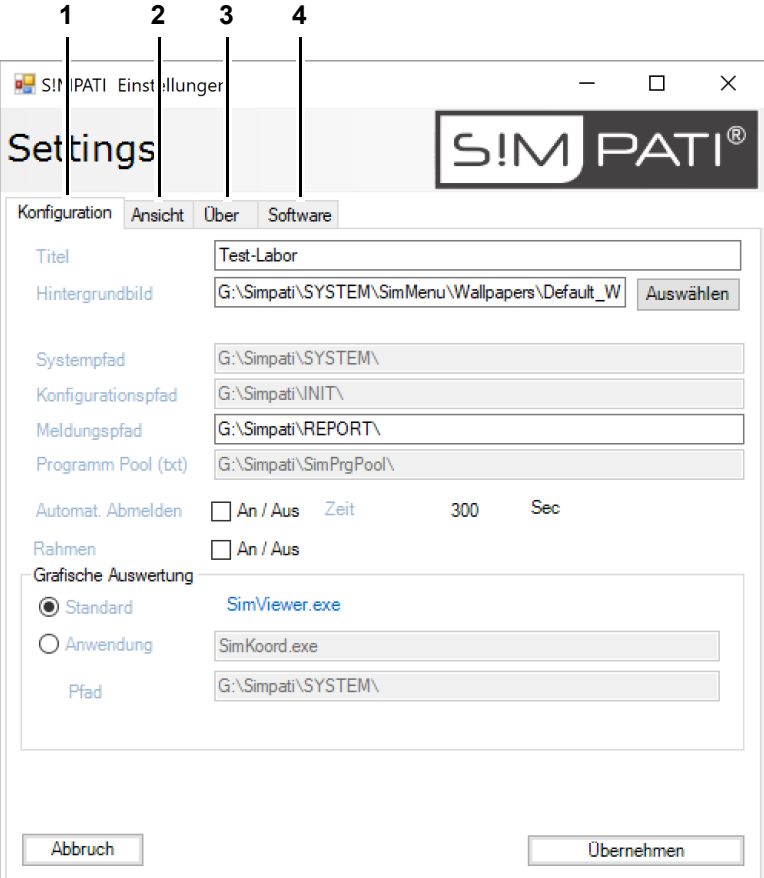

*Abb. 5-17: Dialog S!MPATI® Einstellungen*

Der Dialog hat folgende Register:

- 1 Das Hauptmenü und weitere S!MPATI<sup>®</sup> Einstellungen konfigurieren. → *[5.5.1 »S!MPATI® Einstellungen - Konfiguration« \(Seite 72\)](#page-71-0)*
- 2 Die Anordnung der Prüfsystem-Icons im Hauptmenü festlegen. → *[5.5.2 »S!MPATI® Einstellungen - Ansicht« \(Seite 74\)](#page-73-0)*
- 3 S!MPATI® Versionsnummer und Lizenzinformationen.
- 4 Informationen zur S!MPATI® Software.

## <span id="page-71-0"></span>**5.5.1 S!MPATI® Einstellungen - Konfiguration**

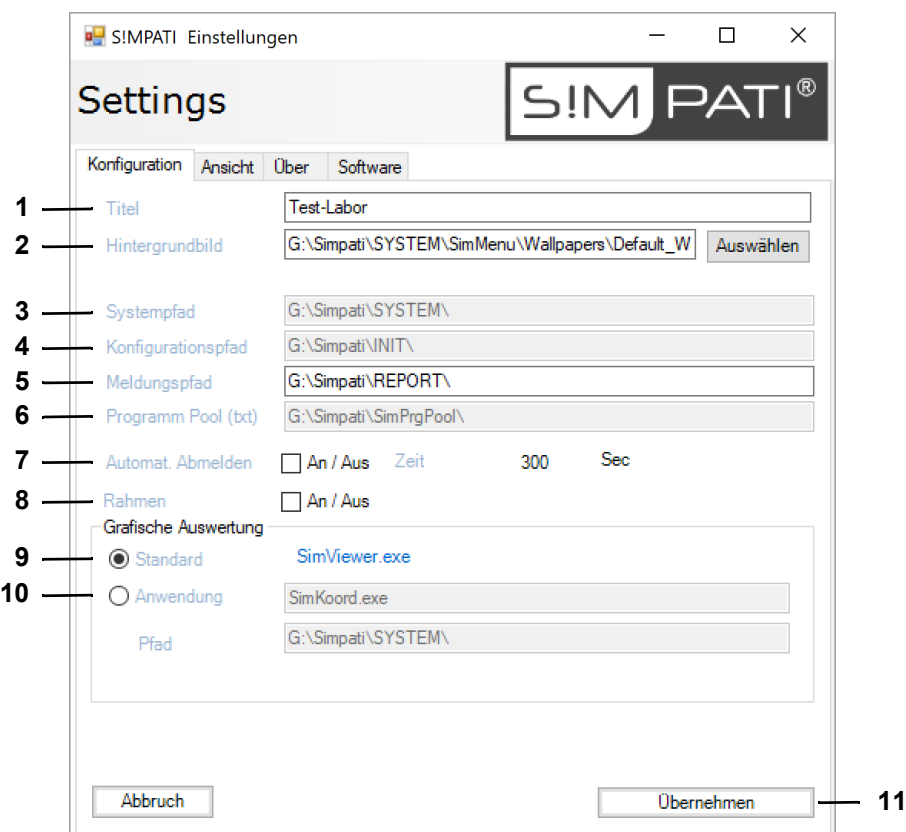

*Abb. 5-18: S!MPATI® Einstellungen - Konfiguration*

- 1 Titel des Hauptmenüs festlegen.
- 2 Hintergrundbild des Hauptmenüs festlegen.

Mit "Auswählen" können Sie ein Hintergrundbild auswählen, z. B. ein eigenes Hintergrundbild mit dem Grundriss Ihres Prüflabors.

Wenn Sie kein Hintergrundbild wollen, müssen Sie das Feld leer lassen.

- 3 S!MPATI® Programmverzeichnis.
- 4 Verzeichnis für die Konfigurationsdateien der Prüfsysteme.
- 5 Verzeichnis für die Reports.
- 6 Verzeichnis für Prüfprogramme.
- 7 Die automatische Abmeldung durch S!MPATI® aussetzen.

Wenn der Haken gesetzt ist, werden Sie nach einer definierten Zeit abgemeldet, wenn Sie nicht mit S!MPATI<sup>®</sup> arbeiten.

Die Zeit bis zur automatischen Abmeldung ist in der Benutzerverwaltung festgelegt.

→ *[5.4.4 »Passwort-Einstellungen bearbeiten« \(Seite 65\)](#page-64-0)*

In der Pharma-Version werden Sie immer nach der festgelegten Zeit abgemeldet.

8 Die Prüfsystem-Icons im Hauptmenü in einem Rahmen anzeigen.
9 Für die grafische Auswertung steht ab S!MPATI® Version 4.70 standardmäßig "SimViewer" zur Verfügung. Zusätzlich wird noch bis Version 4.80 das Vorgänger-Modul "SimKoord" unterstützt.

→ *[12 »Grafische Auswertung« \(Seite 159\)](#page-158-0)*

- 10 Dateiname und Verzeichnis der alternativen Anwendung.
- 11 Neue Einstellungen übernehmen.

# **5.5.2 S!MPATI® Einstellungen - Ansicht**

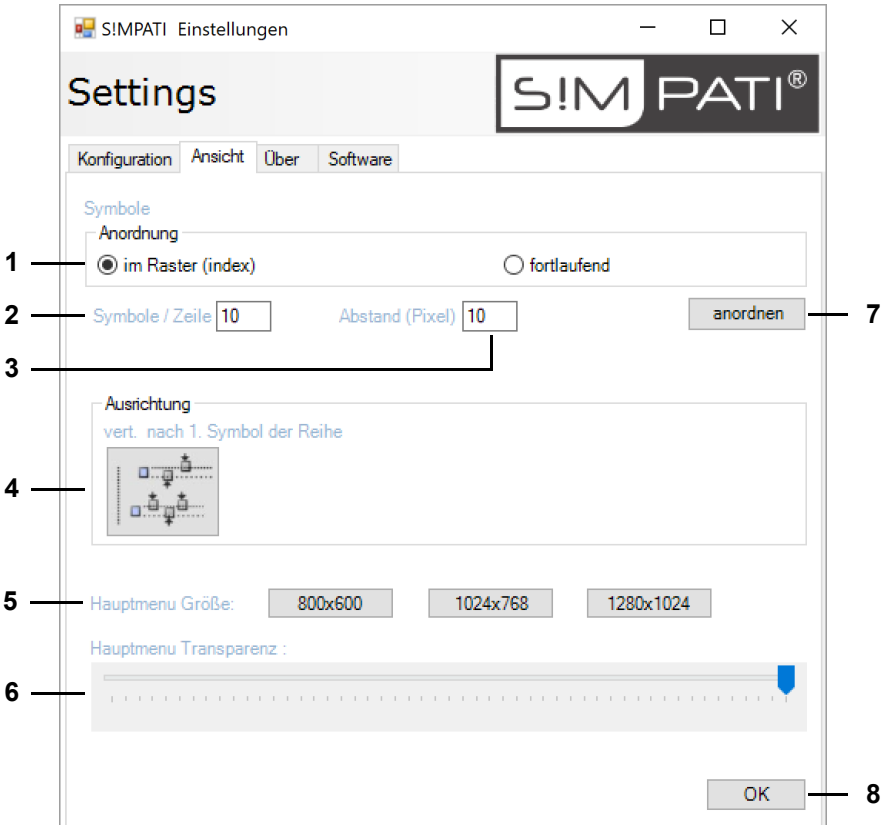

*Abb. 5-19: S!MPATI® Einstellungen - Ansicht*

- 1 Anordnung der Prüfsystem-Icons festlegen:
	- Option "im Raster (index)": die Prüfsystem-Icons werden im werkseitig hinterlegten Raster angeordnet.
	- Option "fortlaufend": die Prüfsystem-Icons werden von links nach rechts und zeilenweise von oben nach unten gemäß ihrer ID fortlaufend angeordnet.
- 2 Anzahl der Prüfsystem-Icons pro Zeile.
- 3 Abstand in Pixel zwischen den Prüfsystem-Icons (horizontal und vertikal).
- 4 Wenn Sie die Symbole weder im Raster noch fortlaufend anordnen wollen, können Sie mit Doppelklick auf dieses Icon erreichen, dass die Prüfsystem-Icons vertikal verschoben werden, bis sie am ersten Prüfsystem-Icon der Zeile ausgerichtet sind. Die Prüfsystem-Icons werden dabei nur verschoben, wenn ihre Position mit der Zeile hinter dem ersten Prüfsystem-Icon überlappt.
- 5 Größe des Hauptmenüs festlegen.
- 6 Transparenz des Hauptmenüs festlegen.
- 7 Prüfsystem-Icons auf dem Hauptmenü neu anordnen, um die Wirkung der gewählten Einstellungen zu prüfen.
- 8 Neue Einstellungen bestätigen und Dialog schließen.

Sie können die Prüfsystem-Icons an eine beliebige Stelle im Hauptmenü ziehen. Dazu die Strg-Taste gedrückt halten und das Prüfsystem-Icon mit der Maus an die gewünschte Stelle ziehen.

# **5.6 S!MPATI® beenden**

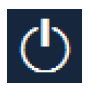

Klicken Sie dieses Symbol im S!MPATI® Hauptmenü, um S!MPATI® zu beenden. → *5.1.1 »S!MPATI[® Hauptmenü« \(Seite 50\)](#page-49-0)*

# **So beenden Sie S!MPATI®**

- $\blacktriangleright$   $\bigcirc$  klicken.
- ► "Ja" klicken.

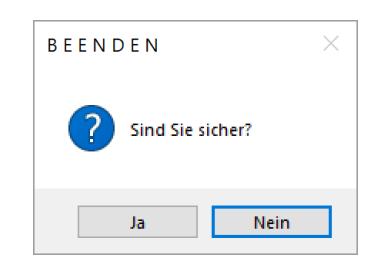

*Abb. 5-20: S!MPATI® beenden*

► Warten, bis S!MPATI® alle Prozesse beendet hat.

# **S!MPATI® beenden**

SimHauptmenü.fm - de 2020.09 / Version 4.70 SimHauptmenü.fm - de 2020.09 / Version 4.70

# **6 KAMMEREINSTELLUNGEN**

Für die Kammereinstellungen müssen Sie folgende Begriffe kennen:

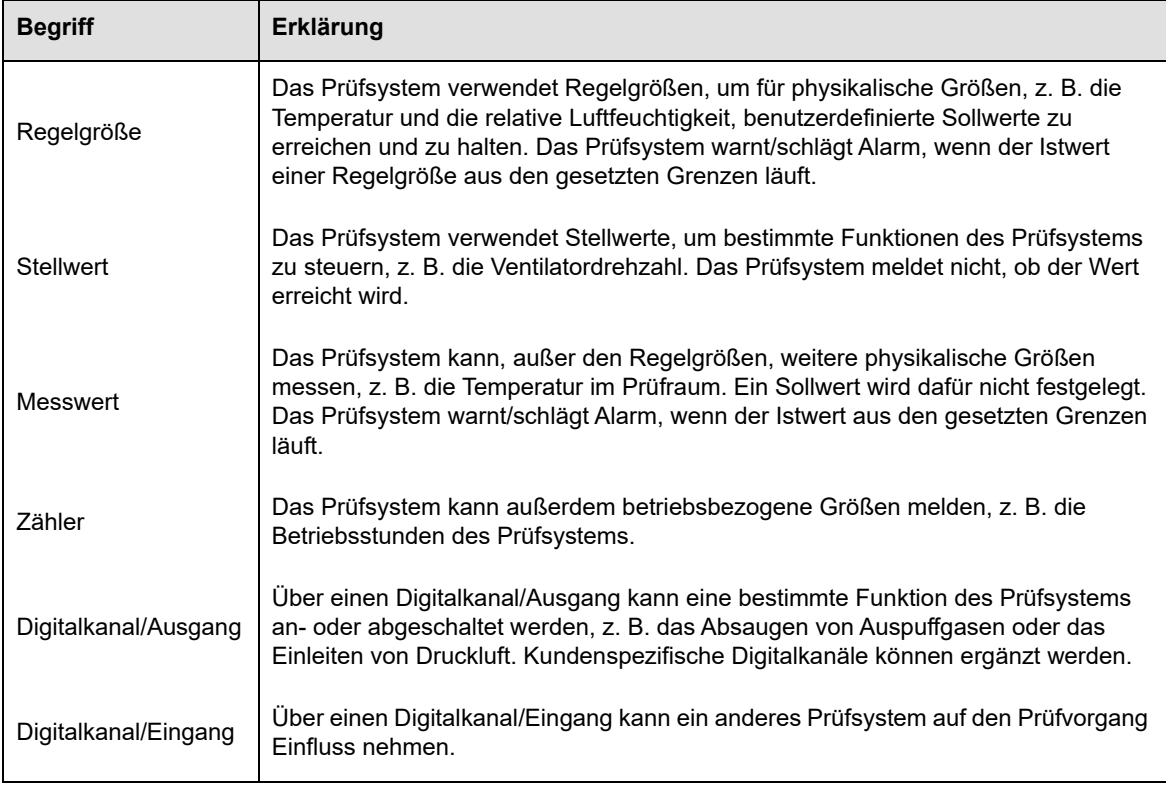

*Tab. 6-1: Begriffe im Zusammenhang mit Kammereinstellungen*

# **6.1 Allgemeine Kammereinstellungen festlegen**

In dieses Menü gelangen Sie über das Kontextmenü für Prüfsysteme.

→ *[5.1.3 »Kontextmenü für Prüfsysteme« \(Seite 53\)](#page-52-0)*, "Konfiguration".

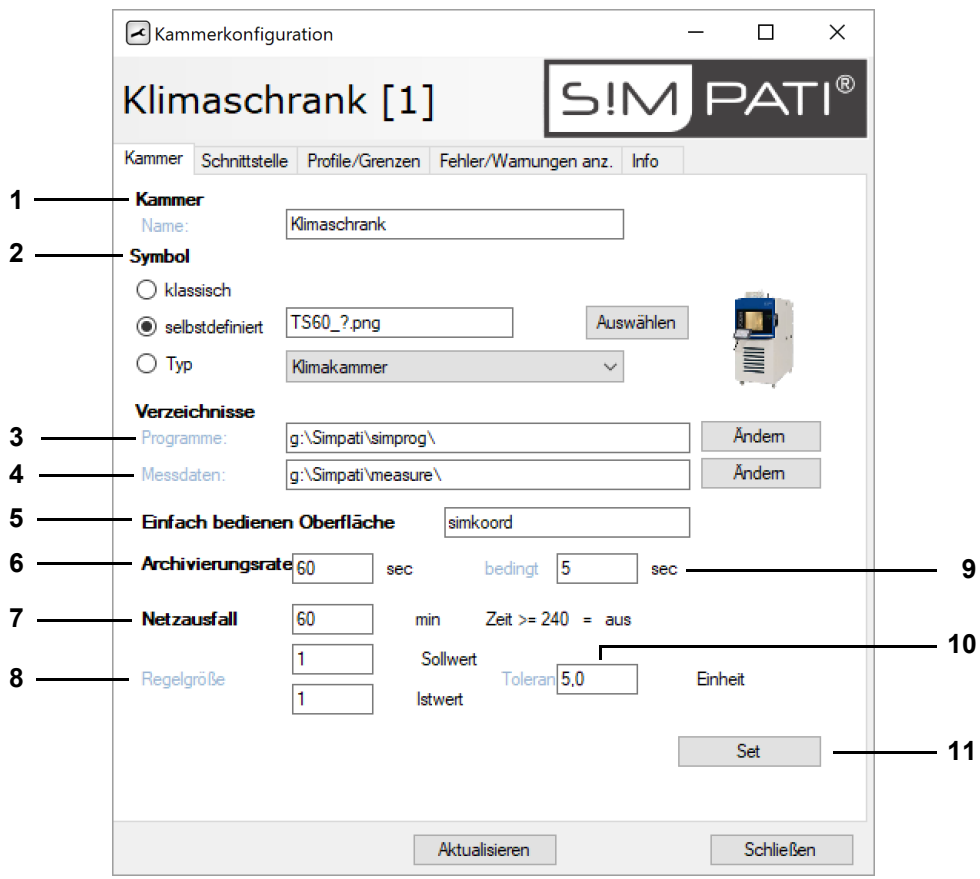

*Abb. 6-1: Allgemeine Kammereinstellungen*

- 1 Bezeichnung des Prüfsystem, die im Hauptmenü angezeigt wird.
- 2 Symbol des Prüfsystems, das im Hauptmenü angezeigt wird.

Sie können das klassische Symbol wählen, ein selbstdefiniertes Symbol anzeigen oder das Symbol des entsprechenden Prüfsystem-Typs wählen.

- 3 Verzeichnis für Prüfprogramme.
- 4 Verzeichnis für Messdaten.
- 5 Kunden-Anwendung festlegen. Eine Kunden-Anwendung ist ein Programm, das Sie häufig brauchen und über das Kontextmenü für Prüfsysteme oder mit Doppelklick auf das Prüfsystem-Icon im Hauptmenü starten wollen, z. B. *SimStatus.exe*, *SimKoord.exe* oder *SimViewer.exe*.

→ *[5.1.3 »Kontextmenü für Prüfsysteme« \(Seite 53\)](#page-52-0)*, "Kunden-Anwendung"

6 Zeit zwischen zwei Einträgen bei der Aufzeichnung.

Das Archivierungsmodul zeichnet standardmäßig im 5 Sekunden-Takt auf. Als Archivierungsrate sind nur Vielfache von 5 Sekunden möglich. Nur bei der Option "schnelle Archivierung" sind Archivierungsraten kürzer als 5 Sekunden möglich.

7 Maximal tolerierbare Netzausfallzeit. Wenn Sie 240 min eintragen, wird jede Netzausfallzeit akzeptiert.

Wenn das Netz nicht länger als die eingetragene Zeit ausfällt, wird die Prüfung fortgesetzt, sofern die Regelgröße (Pos. 8) noch im Toleranzbereich ist. Der Computer muss neu gestartet werden, um die Archivierung fortzusetzen.

- 8 ID der Regelgröße, deren Istwert im Toleranzbereich (Pos. 10) bleiben muss, damit die Prüfung nach einem Netzausfall fortgesetzt wird. Der Wert ist voreingestellt und nicht veränderbar.
	- → *[6.3 »Profile/Grenzen festlegen« \(Seite 81\)](#page-80-0)*
- 9 Zeit zwischen zwei Einträgen, wenn nach einem Netzausfall mit der Standardversion aufgezeichnet wird: 5 Sekunden oder ein Vielfaches von 5 Sekunden.
- 10 Toleranzbereich der Regelgröße (Pos. 8), der nach einem Netzausfall nicht überschritten sein darf, um die Messung fortzusetzen.
- 11 Einstellungen speichern.

# **6.2 Schnittstelle zwischen Prüfsystem und S!MPATI® definieren**

In dieses Menü gelangen Sie über das Kontextmenü für Prüfsysteme.

→ *[5.1.3 »Kontextmenü für Prüfsysteme« \(Seite 53\)](#page-52-0)*, "Konfiguration".

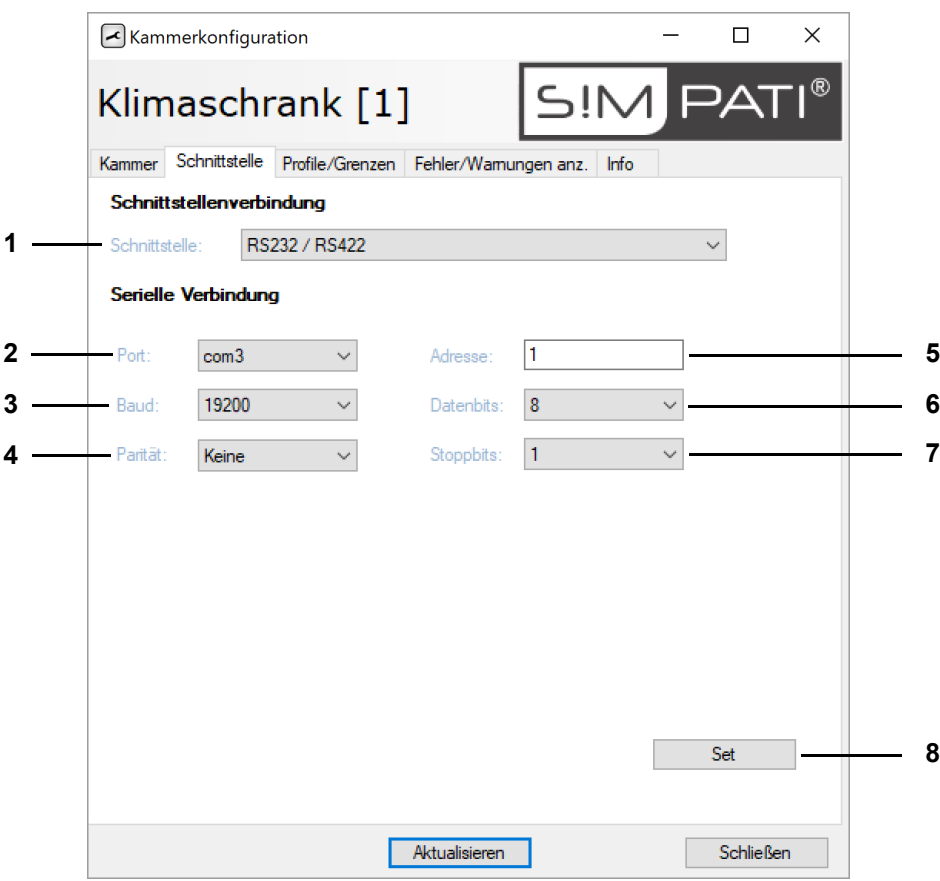

*Abb. 6-2: Kammerkonfiguration: Schnittstelle*

- 1 Schnittstellentyp, der zur Datenübertragung zwischen PC und Prüfsystem verwendet wird.
- 2 PC-Port.
- 3 Übertragungsrate.
- 4 Parität.
- 5 Adresse des Prüfsystems.
- 6 Datenbits.
- 7 Stoppbits.
- 8 Einstellungen speichern.

# <span id="page-80-0"></span>**6.3 Profile/Grenzen festlegen**

In dieses Menü gelangen Sie über das Kontextmenü für Prüfsysteme.

→ *[5.1.3 »Kontextmenü für Prüfsysteme« \(Seite 53\)](#page-52-0)*, "Konfiguration".

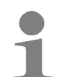

In der Pharma-Version können keine Werte eingegeben werden. Verwenden Sie in diesem Fall das Statusmenü.

→ *[7 »Manualbetrieb und Statusanzeige der Kammer« \(Seite 85\)](#page-84-0)*

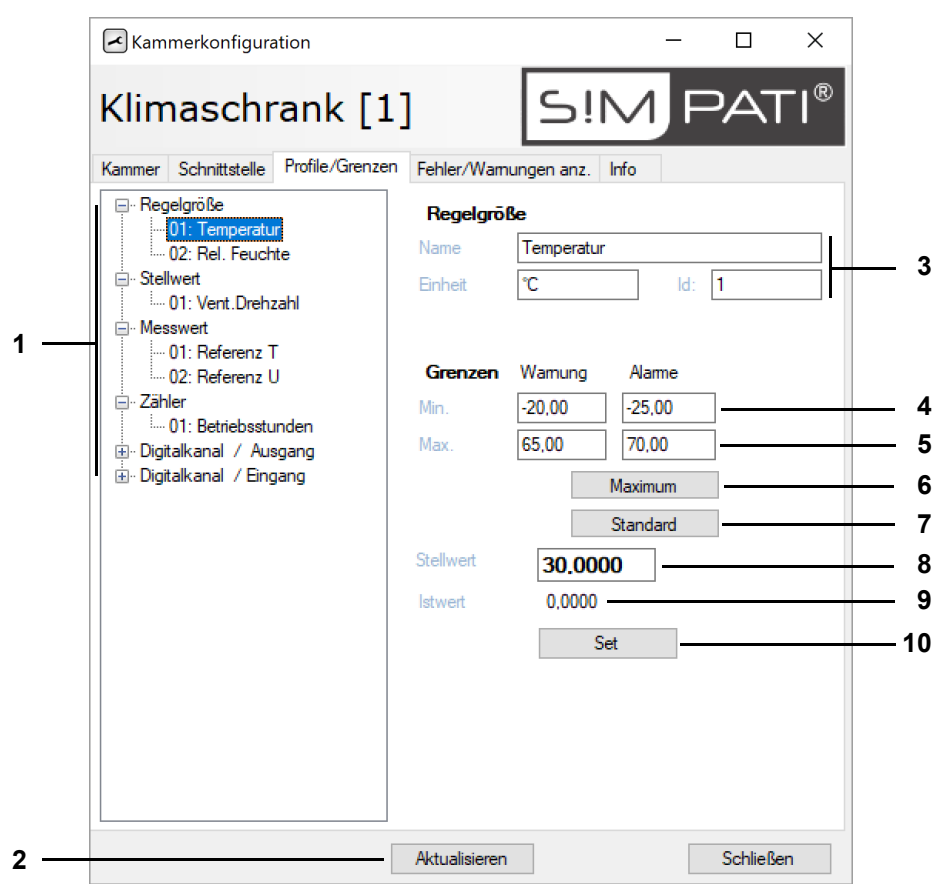

*Abb. 6-3: Kammerkonfiguration: Profile/Grenzen*

- 1 Liste der Parameter zum Steuern des Prüfsystems und für die Aufzeichnung.
- 2 Ansicht aktualisieren.
- 3 Bezeichnung, Einheit und ID des ausgewählten Parameters.
- 4 Untere Grenzwerte für Warnungen und Alarme.
- 5 Obere Grenzwerte für Warnungen und Alarme.
- 6 Maximale Eingabewerte des Prüfsystems für Warn- und Alarmgrenzen.
- 7 Standardwerte des Prüfsystems für Warn- und Alarmgrenzen.
- 8 Sollwert (für manuellen Betrieb).
- 9 Istwert.
- 10 Einstellungen speichern.

# **6.4 Fehler/Warnungen anzeigen**

In dieses Menü gelangen Sie über das Kontextmenü für Prüfsysteme.

→ *[5.1.3 »Kontextmenü für Prüfsysteme« \(Seite 53\)](#page-52-0)*, "Konfiguration".

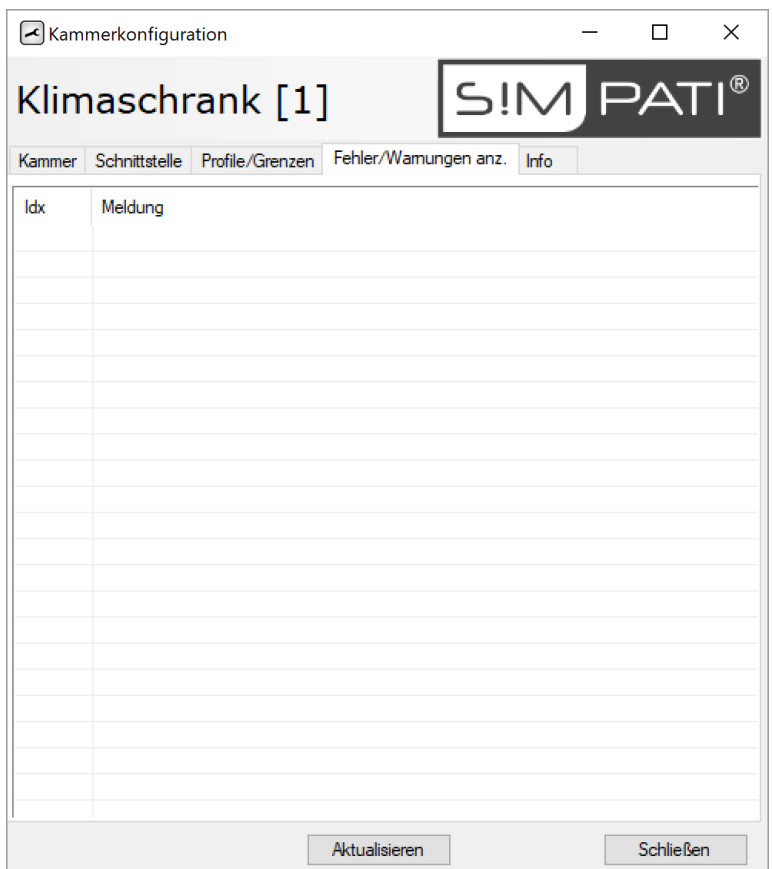

*Abb. 6-4: Kammerkonfiguration: Fehler/Warnungen*

Die Checkbox "S!MPATI® Limitüberwachung aus" kann nur gewählt werden, wenn Sie die Berechtigung "Alarme/Warnungen ändern" haben.

Das Register ist an folgender Stelle beschrieben:

→ *[15.1 »Liste der Warn-/Alarm-/Fehlermeldungen anzeigen« \(Seite 195\)](#page-194-0)*

# **6.5 Kammer-Informationen anzeigen**

In dieses Menü gelangen Sie über das Kontextmenü für Prüfsysteme.

→ *[5.1.3 »Kontextmenü für Prüfsysteme« \(Seite 53\)](#page-52-0)*, "Konfiguration".

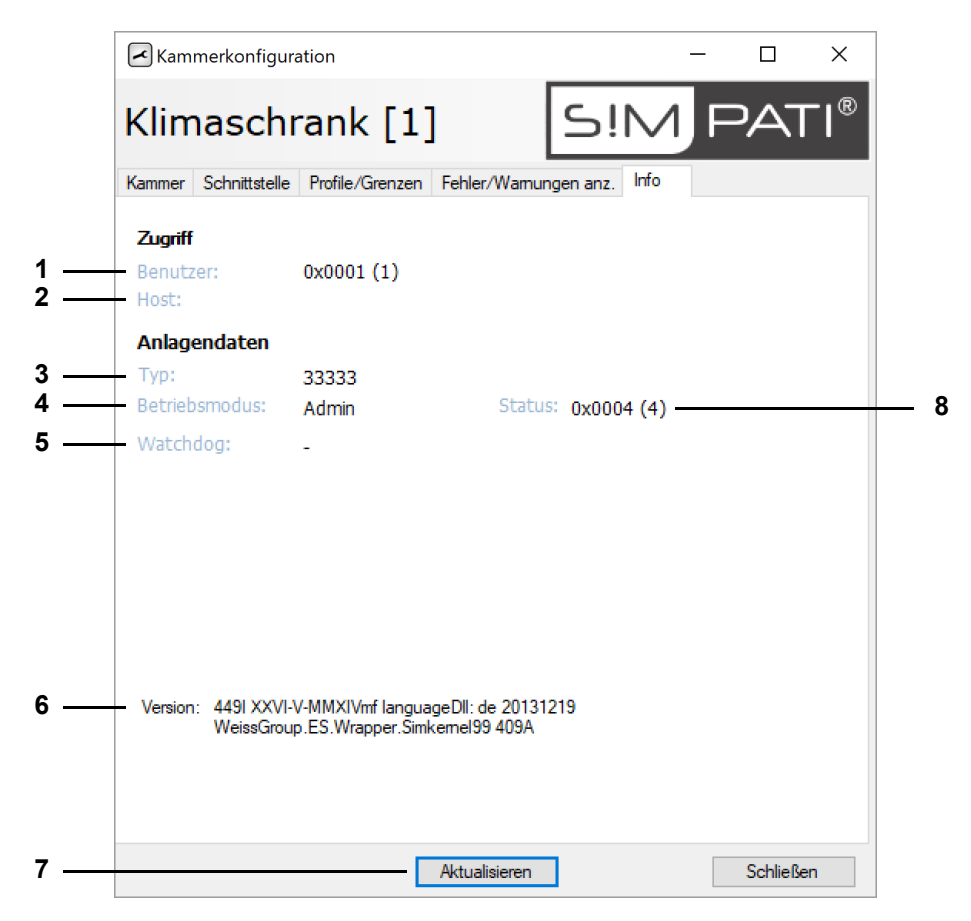

*Abb. 6-5: Kammerkonfiguration: Info*

- 1 Benutzer, der aktuell angemeldet ist.
- 2 Server/PC, von dem aus das Prüfsystem angesteuert wird.
- 3 Info für Service-Personal.
- 4 Info für Service-Personal.
- 5 Info für Service-Personal.
- 6 S!MPATI® Versions-Nr. / S!MPATI® Spracheinstellung.
- 7 Ansicht aktualisieren.
- 8 Info für Service-Personal.

**Kammer-Informationen anzeigen**

# **7 MANUALBETRIEB UND STATUSANZEIGE DER KAMMER**

<span id="page-84-0"></span>In das Menü gelangen Sie über das Kontextmenü der Kammer.

→ *[5.1.3 »Kontextmenü für Prüfsysteme« \(Seite 53\)](#page-52-0)*, "Status".

Das Menüfenster dient der Anzeige des Ist-Zustandes der Kammer und zur Bedienung der Anlage im Manualbetrieb.

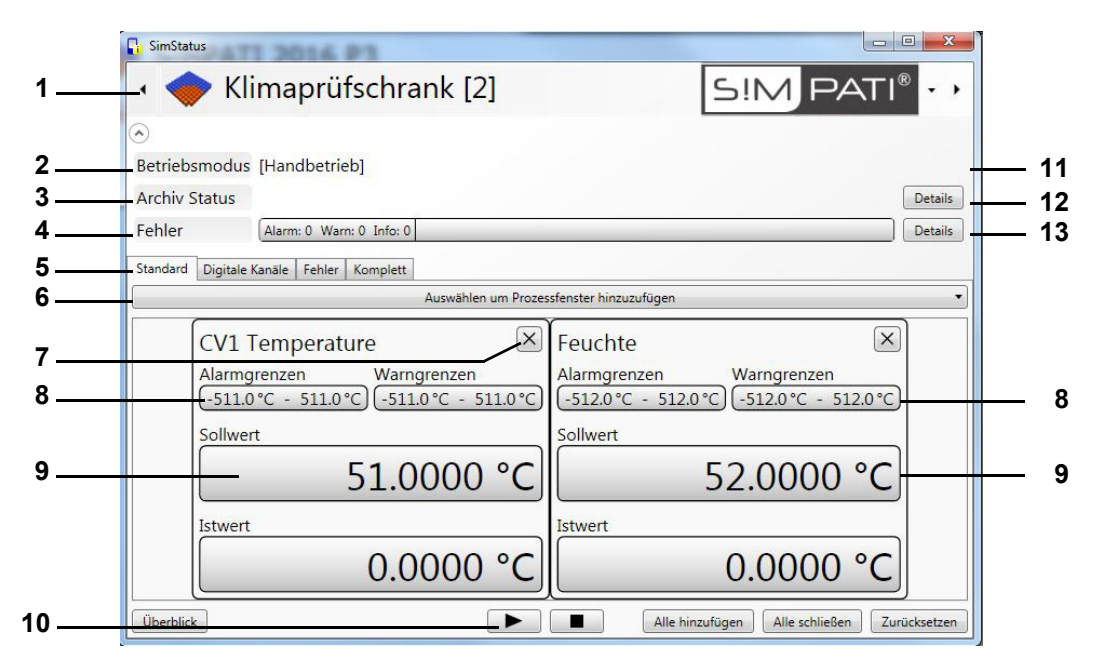

*Abb. 7-1: Statusanzeige des Kammerzustandes*

- 1 Kammerauswahl.
- 2 Betriebsart.
- 3 Archivierung.
- 4 Anzeige Warn-/Alarm-/Fehlermeldungen.
- 5 Auswahl der Anzeige.
- 6 Auswahl der angezeigten Prozessdaten.
- 7 Fenster schließen.
- 8 Eingabemöglichkeit für Warn- und Alarmgrenzen.
- 9 Eingabemöglichkeit von Sollwerten.
- 10 Prüfung im Manualbetrieb starten und stoppen.
- 11 Im Automatik-/Programmbetrieb steht Ihnen ein Menüfenster mit Prüfprogramm-Informationen zur Verfügung *[\(Seite 88\)](#page-87-0)*.
- 12 Wird die Prüfung aufgezeichnet, steht Ihnen ein Menüfenster mit Archivierungs-Informationen zur Verfügung *[\(Seite 89\)](#page-88-0)*.
- 13 Öffnet die Liste der Warn-/Alarm-/Fehlermeldungen, s. Abb. → *[15.1 »Liste der Warn-/Alarm-/](#page-194-0) [Fehlermeldungen anzeigen« \(Seite 195\)](#page-194-0)*.

MANUALBETRIEB UND STATUSANZEIGE DER KAMMER SIMPATI<sup>®</sup>

**Prüfungen im Manualbetrieb**

# **7.1 Prüfungen im Manualbetrieb**

Das folgende Fenster erscheinen bei Klick auf eines der mit "9" bezeichneten Feldern:

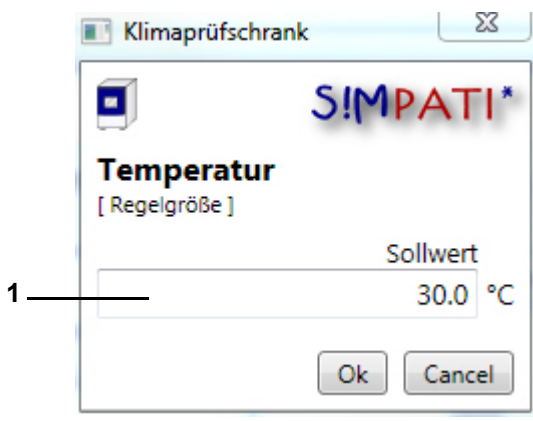

*Abb. 7-2: Eingabemenü – Sollwert*

1 Wert eingeben und mit "Ok" bestätigen

In der Pharma-Version wird das Fenster zur Passworteingabe angezeigt.

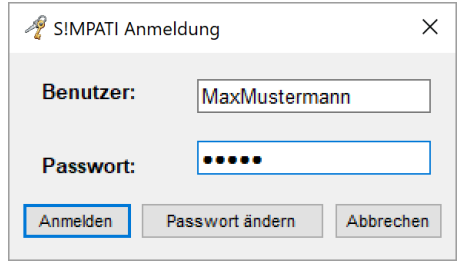

*Abb. 7-3: S!MPATI® Anmeldung*

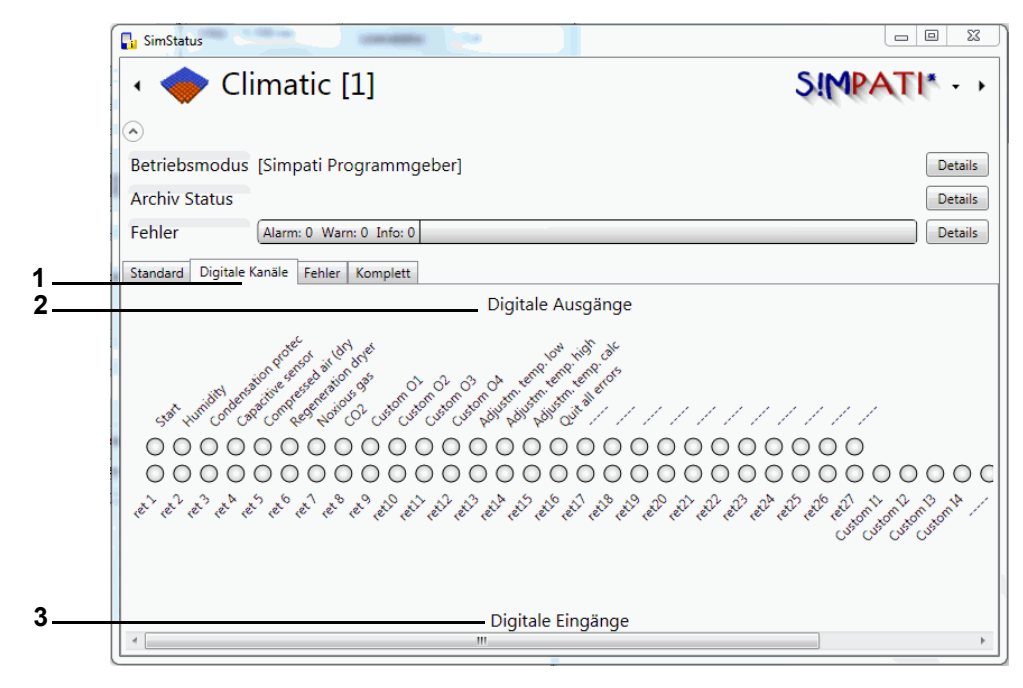

*Abb. 7-4: Register »Digitale Kanäle«*

Aktive Kanäle sind grün markiert. Die Kanäle werden durch einen Klick auf die zugehörige Checkbox aktiviert bzw. deaktiviert.

Sie starten die Anlage durch einen Klick auf die Checkbox Start. In der Pharma-Version wird das Fenster zur Passwort-Eingabe angezeigt.

- 1 Register »Digitale Kanäle«.
- 2 Digitale Ausgänge.
- 3 Digitale Eingänge.

#### **Statusanzeige des Kammerzustandes**

# **7.2 Statusanzeige des Kammerzustandes**

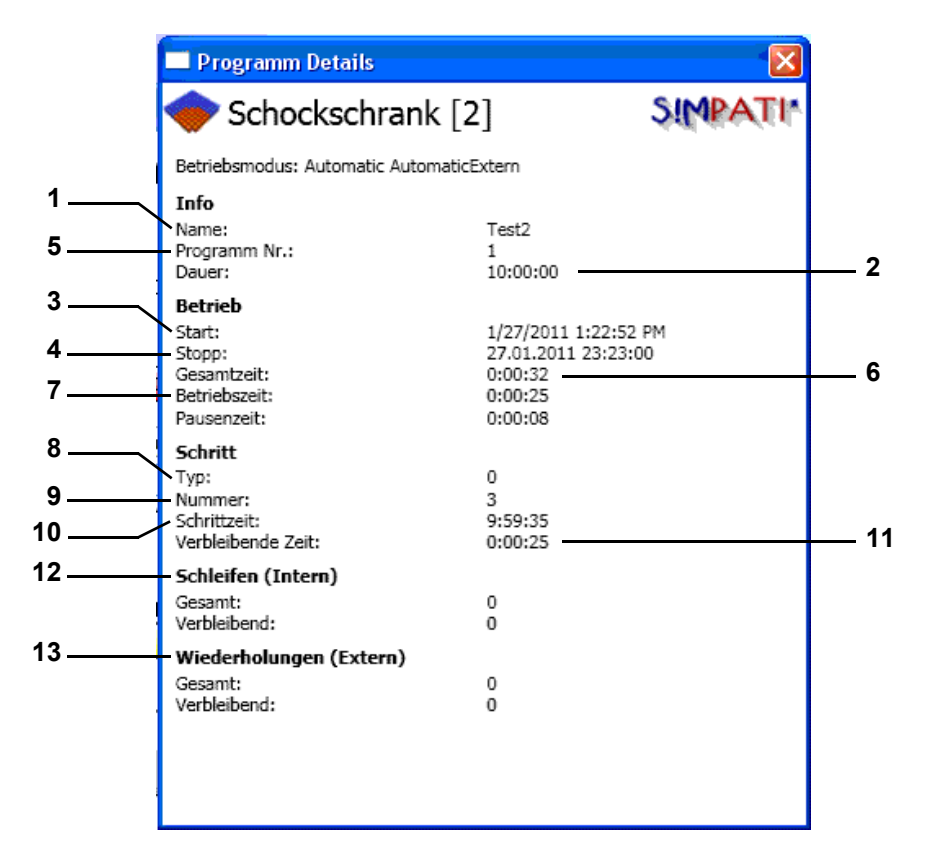

*Abb. 7-5: Info-Fenster zum Automatik-/Programmbetrieb*

- <span id="page-87-0"></span>1 Prüfprogrammname.
- 2 Gesamtlaufzeit des Prüfprogramms.
- 3 Startzeitpunkt des Prüfprogramms.
- 4 Zeitpunkt des Prüfprogrammendes.
- 5 Prüfprogrammnummer in der Kammersteuerung.
- 6 Bisherige Laufzeit.
- 7 Laufzeit des aktuellen Zyklus.
- 8 Programmschritt-Typ.
- 9 Aktueller Programmschritt (CTC-Steuerung).
- 10 Laufzeit des aktuellen Schritts.
- 11 Restlaufzeit des aktuellen Schritts.
- 12 Anzeige der Schleifen im Programm.
- 13 Anzeige der kompletten Programmwiederholungen (wie beim Programmstart gewählt).

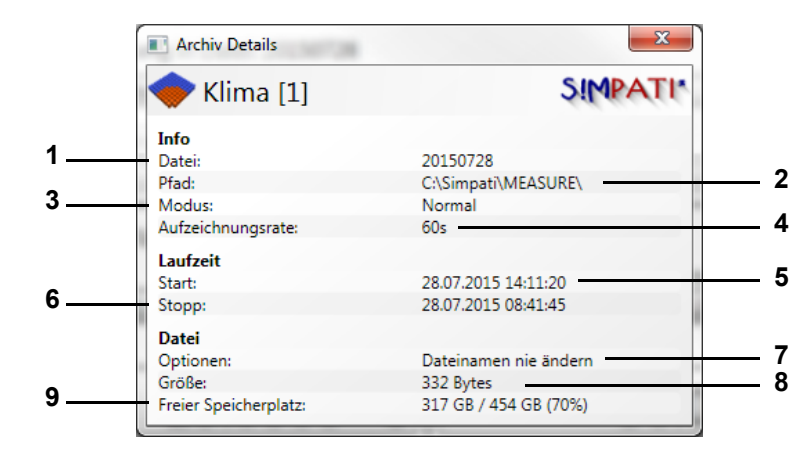

*Abb. 7-6: Info-Fenster zur Archivierung im Automatik-/Programmbetrieb*

- <span id="page-88-0"></span>1 Archivname.
- 2 In diesem Verzeichnis wird die Messdatei gespeichert.
- 3 Aufzeichnungsmodus.
- 4 Die Aufzeichnung erfolgt im für den Störfall festgelegten Archivierungstakt. → *[Abb. 11-1: »Archivierung« \(Seite 157\)](#page-156-0)*
- 5 Beginn der Aufzeichnung.
- 6 Ende der Aufzeichnung (hier mit dem Ende des Prüfprogramms).
- 7 Optionen, z.B. täglicher Namenswechsel.
- 8 Größe der Archivdatei.
- 9 Freier Festplattenspeicher.

# **Statusanzeige des Kammerzustandes**

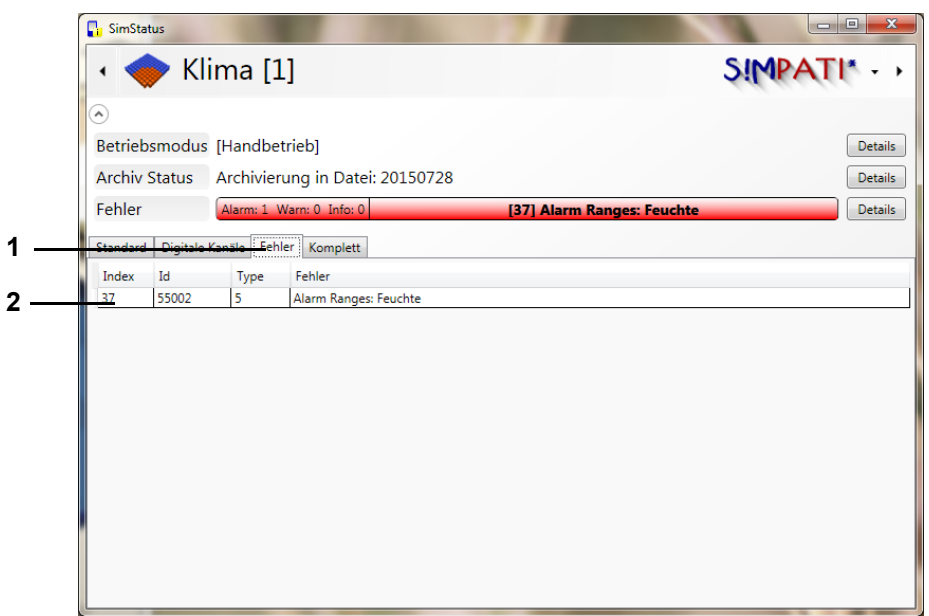

*Abb. 7-7: Register »Fehler«*

- 1 Register »Fehler«.
- 2 Liste der Fehlermeldungen, angezeigt in den Spalten:
	- Index: von SIMPATI generierter Fehlerindex.
	- Id: Identifikationsnummer des Fehlers.
	- Typ: Fehlertyp.
		- 1 Fehler Steuerung
		- 2 Warnung Steuerung
		- 4 Info
		- 5 Fehler SIMPATI
		- 6 Warnung SIMPATI
	- Fehler: Beschreibung des Fehlers.

| Climatic [1]               |                       |                                       |                                                |          |                      |   |                        |              | <b>SIMPA</b> |
|----------------------------|-----------------------|---------------------------------------|------------------------------------------------|----------|----------------------|---|------------------------|--------------|--------------|
| $\left( \bullet \right)$   |                       |                                       |                                                |          |                      |   |                        |              |              |
|                            |                       | Betriebsmodus [Simpati Programmgeber] |                                                |          |                      |   |                        |              |              |
| <b>Archiv Status</b>       |                       |                                       |                                                |          |                      |   |                        |              |              |
| Fehler                     |                       | Alarm: 0 Warn: 0 Info: 0              |                                                |          |                      |   |                        |              |              |
| Standard                   | Digitale Kanäle       | Fehler                                | Komplett                                       |          |                      |   |                        |              |              |
| Sollwert Istwert           |                       |                                       | AlarmMin AlarmMax WarnMin WarnMax Einheit Name |          |                      |   |                        | Id           |              |
| A) Regelgrößen             |                       |                                       |                                                |          |                      |   |                        |              |              |
|                            | $-66.6670$ $-66.6670$ | $-130.0$                              | 230.0                                          | $-100.0$ | $200.0$ $^{\circ}$ C |   | Temperature            | 1            |              |
|                            | 22.2220 22.2220       | $-10.0$                               | 110.0                                          | 0.0      | 100.0 %rH            |   | rel. humidity          | $\mathbf{1}$ |              |
| A) Stellwerte              |                       |                                       |                                                |          |                      |   |                        |              |              |
| 53.3330                    |                       |                                       |                                                |          |                      | % | <b>Fan Speed</b>       | ١o           |              |
| $\wedge$ ) Messwerte       |                       |                                       |                                                |          |                      |   |                        |              |              |
|                            | 0.0000                | $-100.0$                              | 200.0                                          | $-100.0$ | 200.0 °C             |   | Reference T            | 1            |              |
|                            | 0.0000                | 0.0                                   | 100.0                                          | 0.0      | 100.0 %rH            |   | Reference U            | $\mathbf{1}$ |              |
|                            | 0.0000                | 0.0                                   | 100.0                                          | 0.0      | 100.0                |   |                        | 1            |              |
|                            | 0.0000                | 0.0                                   | 100.0                                          | 0.0      | 100.0                |   |                        | 1            |              |
|                            | 0.0000                | 0.0                                   | 100.0                                          | 0.0      | 100.0                |   |                        | $\mathbf{1}$ |              |
|                            | 0.0000                | 0.0                                   | 100.0                                          | 0.0      | 100.0                |   |                        | $\mathbf{1}$ |              |
| $\wedge$ ) Zähler          |                       |                                       |                                                |          |                      |   |                        |              |              |
|                            | 0.0000                | 0.0 <sub>1</sub>                      | 999999.0                                       |          |                      | h | <b>Operating hours</b> | I1           |              |
| $\left( \mathbf{A}\right)$ | Digitale Ausgänge     |                                       |                                                |          |                      |   |                        |              |              |
| False                      |                       |                                       |                                                |          |                      |   | Start                  | 1            |              |
| False                      |                       |                                       |                                                |          |                      |   | Humidity               | $\mathbf{1}$ |              |
|                            |                       |                                       |                                                |          |                      |   | Condensation protec    | 1            |              |

*Abb. 7-8: Register »Gesamt«*

- 1 Register »Komplett«.
- 2 Liste aller vorhandenen Größen mit ihren Werten, Grenzen, Einheiten und ID´s.

**Statusanzeige des Kammerzustandes**

Status.fm - de 2020.09 / Version 4.70 Status.fm - de 2020.09 / Version 4.70

1

T

# **8 ERSTELLEN EINES PRÜFPROGRAMMS**

In das Menü gelangen Sie über das Kontextmenü der Kammer.

→ *[5.1.3 »Kontextmenü für Prüfsysteme« \(Seite 53\)](#page-52-0)*, "Programm-Editor".

Bei Programmierung von Schleifen den Hinweis → *»Schleife« (Seite 125)* beachten.

Die Prüfprogramme im Graphischen Editor werden automatisch auch im Format des Symbolen Editors gespeichert. Auch im Symbolischen Editor wird diese Funktion zur Verfügung gestellt. Beim Speichern die entsprechenden Einstellungen wählen.

► Nach einem solchen Import bzw. Export Prüfprogramme kontrollieren.

# **8.1 Allgemeine Hinweise zur Programmerstellung**

# **8.1.1 Garantierte Haltezeit**

Bei größeren Temperaturänderungen dauert es eine gewisse Zeit, bis die gewünschte Temperatur erreicht ist. Mit dieser Funktion wird die programmierte Prüfdauer (Haltezeit) bei der gewünschten Temperatur gehalten. D.h. S!MPATI® erkennt, wann die gewünschte Temperatur erreicht ist und erst dann beginnt die programmierte Haltezeit. Während dieser Zeit wird die Temperatur bis zum Ablauf der Haltezeit nicht verändert.

Wurde ein Sprung programmiert, verschiebt sich der Sprungzeitpunkt automatisch um die Zeit, die benötigt wurde, um den Istwert dem gewünschten Sollwert anzupassen.

Garantierte Haltezeit beim Programmieren von Rampen:

- ► Bei Programmierung einer Rampe, die garantierte Haltezeit zum Zeitpunkt der Rampe deaktivieren.
- ► Nach Ablauf der Rampe darf die garantierte Haltezeit wieder eingegeben werden.

Die Funktion der garantierten Haltezeit wird nur von den Steuerungen DMR, Prodicon Plus, Mincon, Simcon, Simpac und Stange-Regler unterstützt. Die Programmierung ist steuerungsabhängig und wird im Folgenden beschrieben.

#### **... für Kammern mit DMR-Steuerung**

Nachdem Sie das Prüfprogramm wie gewohnt erstellt haben, ist bei dieser Steuerung außerdem auf Folgendes zu achten.

Die garantierte Haltezeit wird über den Digitalkanal 8 aktiviert.

Damit S!MPATI® erkennt, wann die gewünschte Temperatur erreicht ist, muss ein Toleranzband programmiert werden. Anschließend mit der rechten Maustaste auf einen Profildatenpunkt der Temperaturkurve klicken. Über die Kontextmenüfunktion ist nun das Toleranzband festzulegen.

Beachten, dass bei einem Sprung das Toleranzband nachbearbeitet werden muss.

Die Toleranzbandüberwachung ist in der Standardversion (»R2-38«) nur für das Temperaturprofil aktiv.

► Wenn eine Überwachung von Temperatur und Feuchte gewünscht wird, muss das Konfigurationsbit 32 vom Service-Personal vor Ort gesetzt werden.

 $\blacksquare$ 

## **... für Kammern mit Prodicon Plus-Steuerung und Stange-Regler**

Nachdem Sie das Prüfprogramm wie gewohnt erstellt haben, auf Folgendes bei dieser Steuerung achten:

Die garantierte Haltezeit wird über den Digitalkanal 17 aktiviert. Der Digitalkanal 17 ist standardmäßig nicht konfiguriert und muss bei Bedarf durch die Service Hotline angepasst werden.

Damit S!MPATI® erkennt, wann die gewünschte Temperatur erreicht ist, muss eine Hüllkurve programmiert werden. Die Hüllkurve ähnelt in ihrer Funktion dem Toleranzband. Anschließend mit der rechten Maustaste auf einen Profildatenpunkt der Temperaturkurve klicken. Über die Kontextmenüfunktion, ist nun die Hüllkurve festzulegen.

Bei einem Sprung muss die Hüllkurve im Gegensatz zum Toleranzband bei anderen Steuerungen nicht manuell nachbearbeitet werden.

#### **... für Kammern mit Mincon-, Simcon-, Simpac-, MOPS-, CTC- und TC- Steuerung**

Nachdem Sie das Prüfprogramm wie gewohnt erstellt haben, ist bei einer dieser Steuerung auf Folgendes zu achten.

Damit S!MPATI® erkennt, wann die gewünschte Temperatur erreicht ist, muss ein Toleranzband programmiert werden. Anschließend mit der rechten Maustaste auf einen Profildatenpunkt der Temperaturkurve klicken. Über die Kontextmenüfunktion ist nun das Toleranzband festzulegen.

Alternativ zum Toleranzband können Sie die Wait-Funktion verwenden.

Bei den Steuerungen Mincon, Simcon und Simpac kann die Wait-Funktion auch im Symbolischen Editor programmiert werden → *»Wait-Funktion« (Seite 101)*.

# **8.2 Prüfprogramm mit dem Symbolischen Editor erstellen**

In das Menü gelangen Sie über das Kontextmenü der Kammer. (»symbolic«)

Der Symbolische Editor ist ein Programmierwerkzeug für Kammern mit Simcon-, Simpac- und Mincon-Steuerung. Es besteht die Möglichkeit die Prüfprogramme im Format des Graphischen Editor zu speichern. So können Sie die hier erstellten Prüfprogramme auch für Kammern mit anderen Steuerungen verwenden.

Profile, die nicht angezeigt werden, erscheinen am Bedienteil als inaktiv und werden beim Programmablauf nicht berücksichtigt, d. h. diese Profile werden auf dem eingestellten Wert gehalten.

► Darauf achten, dass alle für den Betrieb der Kammer notwendigen Profile korrekt eingegeben und angezeigt werden.

#### **Prüfprogramm mit dem Symbolischen Editor erstellen**

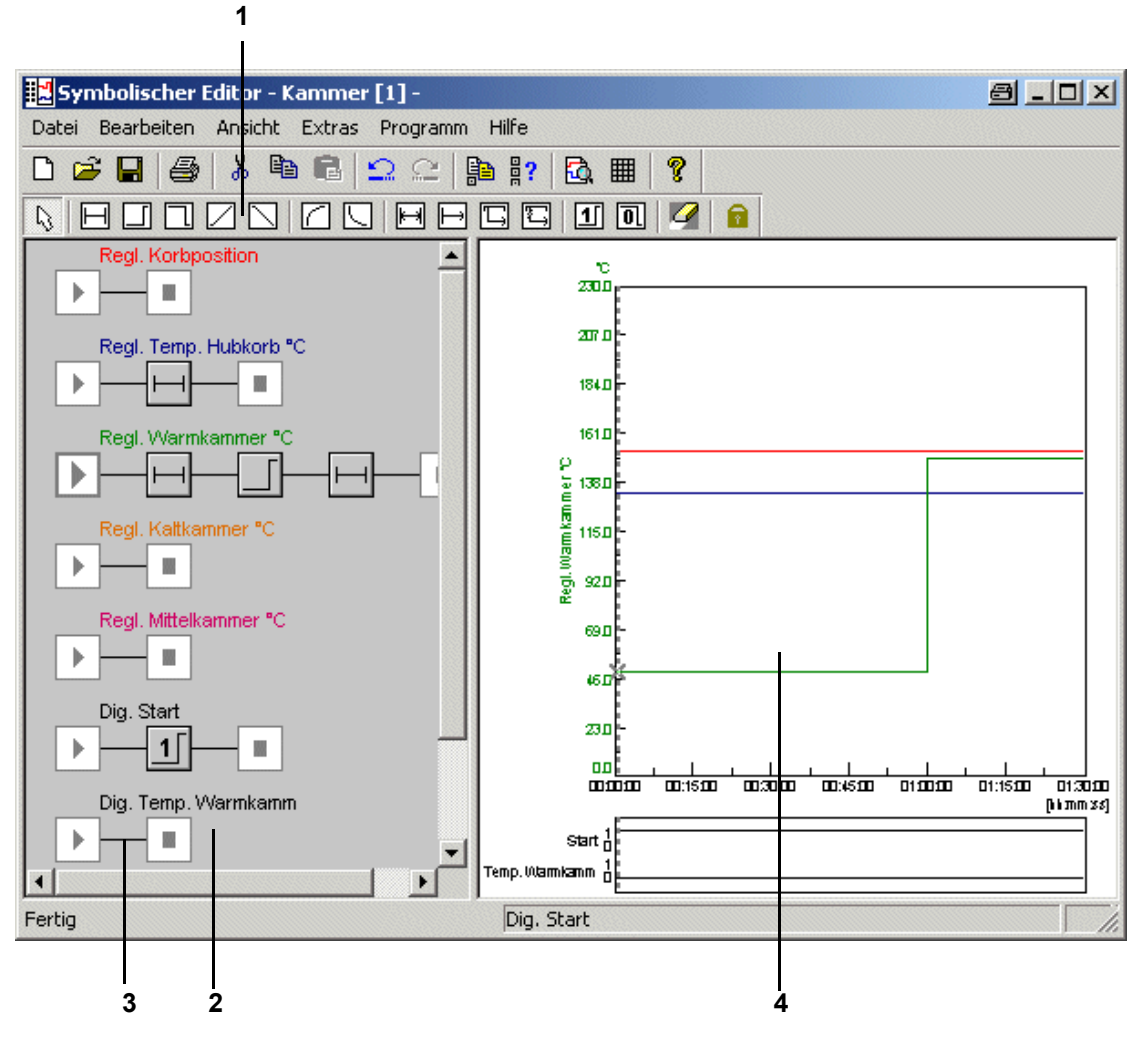

*Abb. 8-1: Symbolischer Editor*

- 1 Programmbausteine.
- 2 Profil.
- 3 Verbindungslinie.
- 4 Vorschau.

Zum Programmieren müssen Programmbausteine aus der Symbolleiste zu einem Profil zusammengefügt werden. Ein Profil stellt den Prüfablauf (Vorschau) der entsprechenden Regelgröße, des Digitalkanals oder Stellwerts dar.

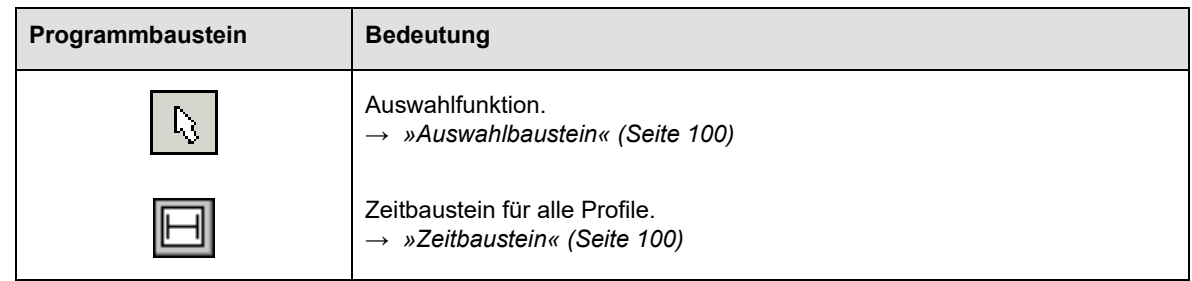

# **8.2.1 Analogfunktion für Regelgrößen und Stellwerte**

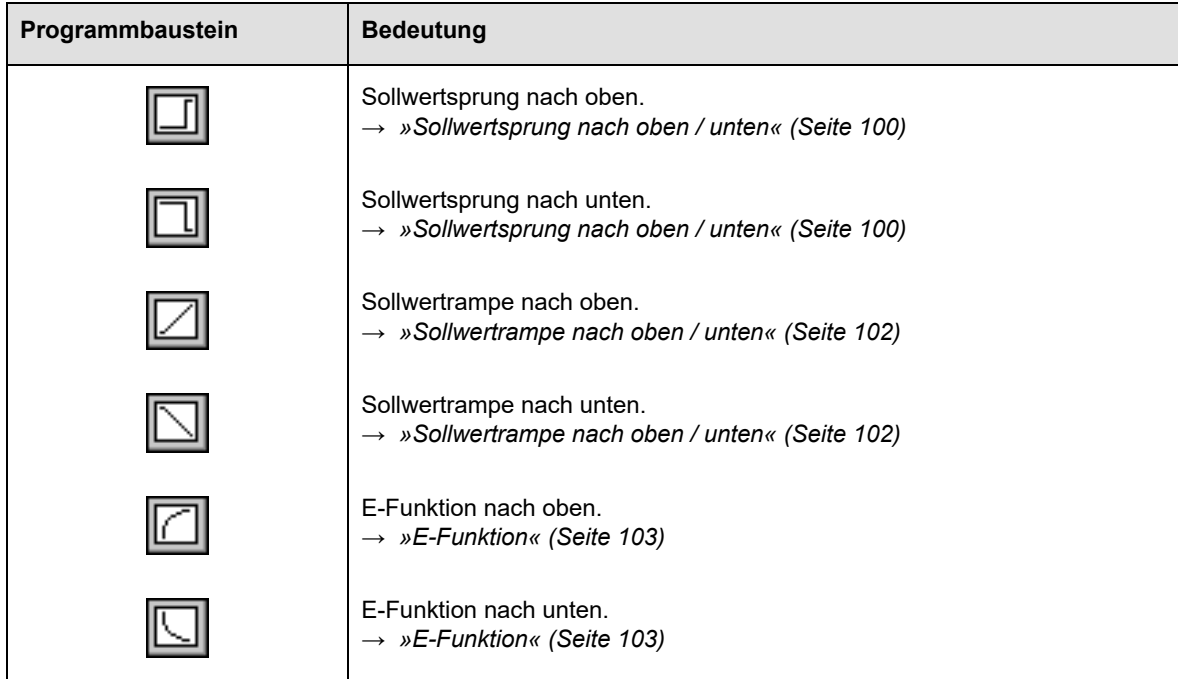

# **8.2.2 Funktionen zur Beeinflussung des Programmablaufs**

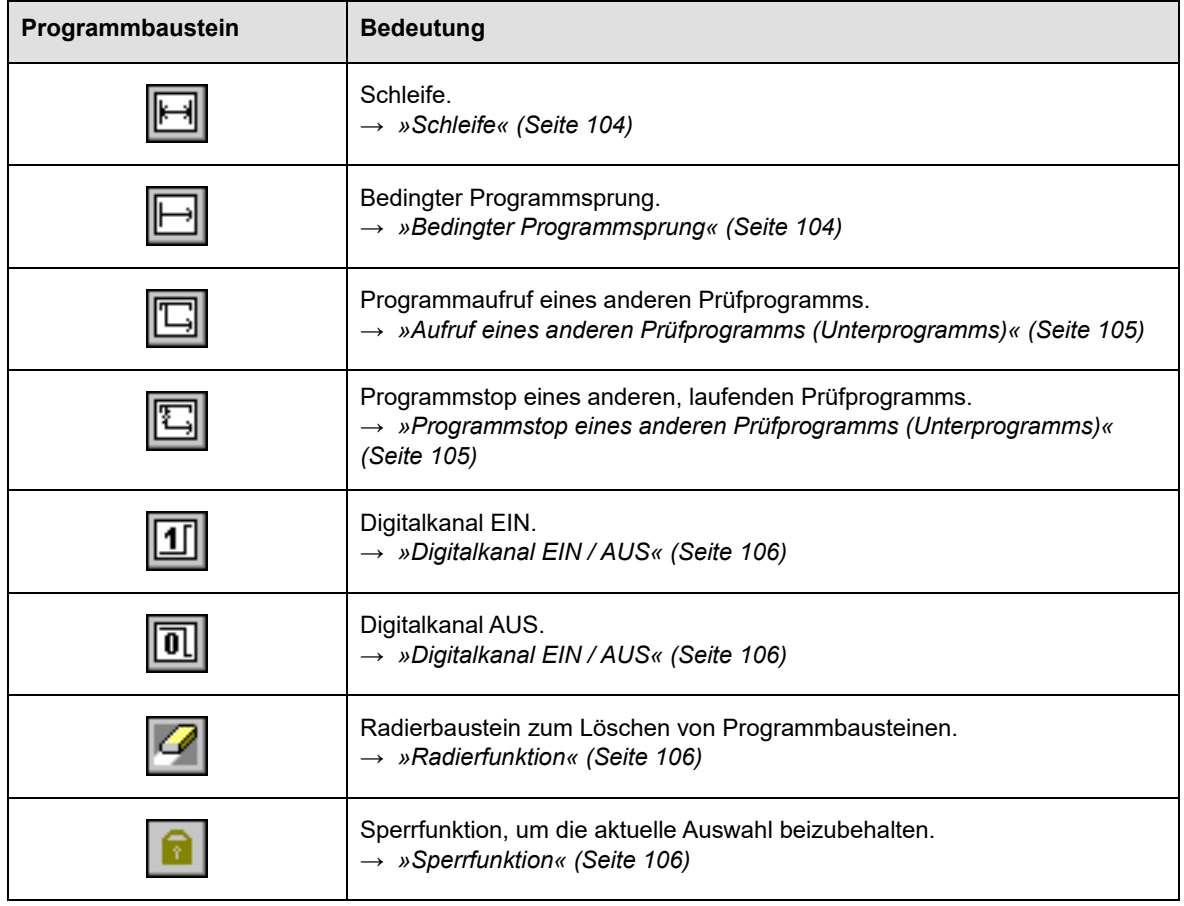

Erstellen eines Programms.fm - de 2020.09 / Version 4.70 Erstellen eines Programms.fm - de 2020.09 / Version 4.70 Nach der Auswahl des Programmbausteins durch einen Klick mit der linken Maustaste verändert sich der Mauszeiger in den gewählten Programmbaustein. Durch einen Klick mit der linken Maustaste auf eine Verbindungslinie kann dann der Programmbaustein eingefügt werden. Bei Klick auf einen

96

ុំ<mark>ខ្ល</mark>

ь

vorhandenen Programmbaustein kann dieser ersetzt werden. Nach Setzen des Programmbausteins bzw. durch einen Doppelklick auf den gesetzten Programmbaustein erscheint automatisch das Menüfenster für dessen Programmierung.

# **8.2.3 Konfiguration eines Profils**

# **Profilauswahl**

Über das Kontextmenü des Startbausteins können Sie die Auswahl der angezeigten Profile treffen und entsprechende Startwerte festlegen.

Beschreibung → *[»Profilauswahl« \(Seite 107\)](#page-106-0)*

#### **Profileinstellungen**

Über das Kontextmenü oder einen Doppelklick auf den Startbaustein erhalten Sie das Menü → *»Profileinstellungen« (Seite 97)* zur Eingabe der entsprechenden Startwerte.

#### **Startwert**

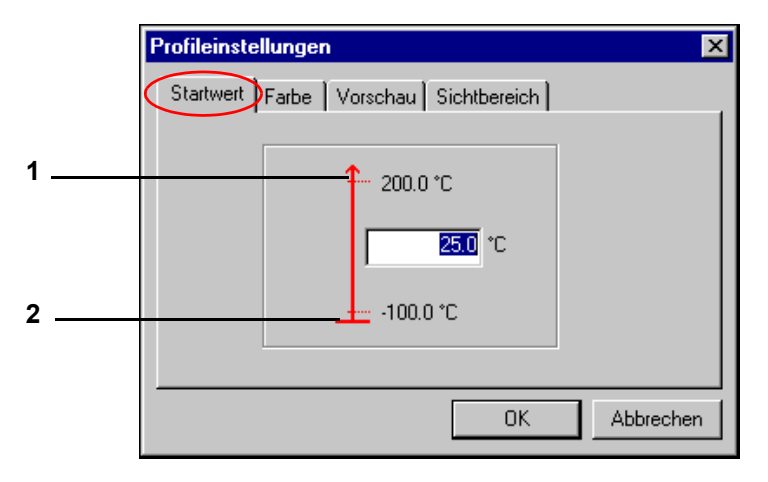

*Abb. 8-2: Startwert*

- 1 Obere Kammergrenze.
- 2 Untere Kammergrenze.

Hier kann der Startwert eines Profils (im Bereich der Kammergrenzen) eingegeben werden. Beachten, dass die Kammer entsprechend Zeit benötigt, um diesen Wert einzustellen. Diese Zeit bei der Programmierung berücksichtigen.

Der Startwert für alle Regelgrößen, Stellwerte und Digitalkanäle ist standardmäßig mit dem Minimalwert (im Bereich der Kammergrenze) vorbesetzt. Soll ein bestimmter Startwert für alle neu zu erstellenden Programme derselben Anlage gelten, so muss dies in der Profilauswahl als Standard gesetzt werden (Beschreibung unter Punkt D).

 $\blacksquare$ 

# **Prüfprogramm mit dem Symbolischen Editor erstellen**

#### **Farbeinstellung**

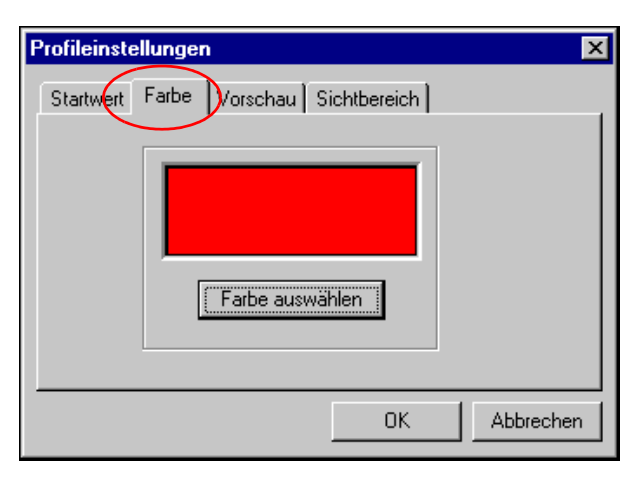

*Abb. 8-3: Farbe*

Beim Erzeugen eines neuen Prüfprogramms wird als Farbwert eines Profils automatisch die Standardfarbeinstellung der Konfiguration übernommen. Die Farbeeinstellung kann individuell angepasst werden und als Standard gespeichert werden → *[»Profilauswahl« \(Seite 107\)](#page-106-0)*.

#### **8.2.4 Test**

## <span id="page-97-0"></span>**Vorschau**

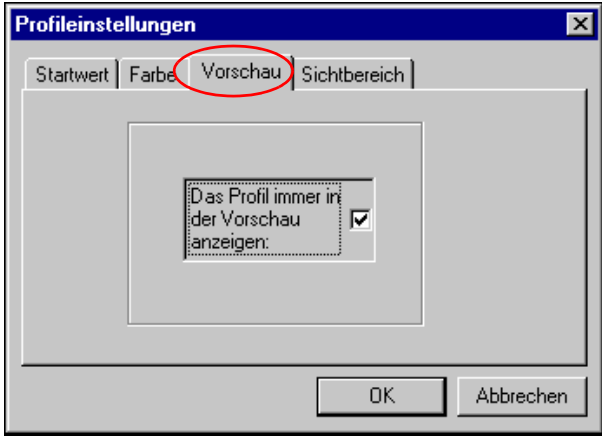

*Abb. 8-4: Vorschau*

In der Vorschau des Symbolischen Editors wird immer das gerade gewählte Profil angezeigt. Wird diese Funktion aktiviert, wird dieser Kanal zusätzlich zum aktuellen Profil in die Vorschau übernommen. Um das Flackern beim Bildaufbau in der Vorschau zu reduzieren, sollten nur so viele Profile, wie für die Programmierung nötig, fest angezeigt werden.

# **Sichtbereich**

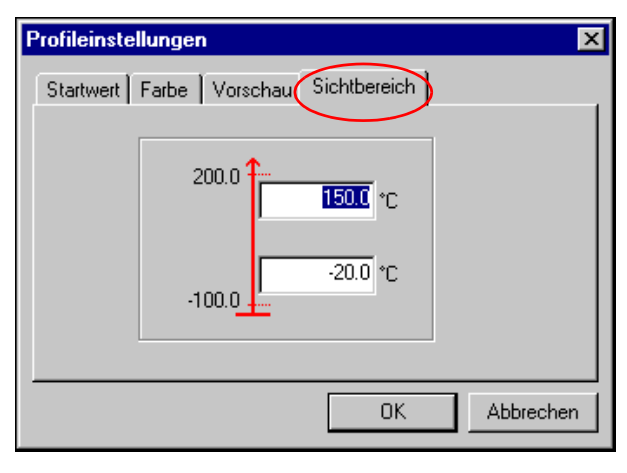

*Abb. 8-5: Sichtbereich*

Innerhalb der Vorschau passt sich die Zeit-Achse automatisch den eingestellten Sollwerten an. Der Bereich der Y-Achse kann durch die Eingaben (von -100.000 bis +100.000) in diesem Menüfenster individuell gewählt werden.

# **8.2.5 Arbeiten mit den Programmbausteinen**

Nach Setzen des Programmbausteins oder einem Doppelklick auf diesen, öffnet sich das entsprechende Menüfenster zur Konfiguration. Wurde ein Programmbaustein nicht mit Daten hinterlegt, erfolgt keine Vorschau.

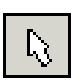

# <span id="page-99-0"></span>**Auswahlbaustein**

Soll ein Programmbaustein in einem Profil aktiviert werden, ist dies nur mit dem Auswahlsymbol möglich. Nach jeder Programmieroperation ist der verwendete Programmbaustein automatisch nicht mehr aktiv, es wird der Auswahlbaustein wieder zur Verfügung gestellt. Soll das unterbunden werden, die → *[»Sperrfunktion« \(Seite 106\)](#page-105-0)* verwenden.

Mit gedrückter Ctrl.-Taste können mehrere Bausteine, durch Anklicken oder mithilfe einer Gummibandlinie selektiert werden.

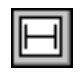

# <span id="page-99-1"></span>**Zeitbaustein**

Mit dem Konstant-Baustein wird festgelegt, wie lange der vorher gesetzte Wert gehalten werden soll (in der Vorschau als Ebene erkennbar). Diese Funktion ist für Regelgrößen, Stellwerte und Digitalkanäle verfügbar.

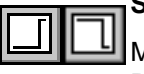

# <span id="page-99-2"></span>**Sollwertsprung nach oben / unten**

Mit einem Sprung kann ein Sollwert so schnell wie möglich nach oben oder unten verändert werden. Diese Funktion ist für Regelgrößen und Stellwerte verfügbar.

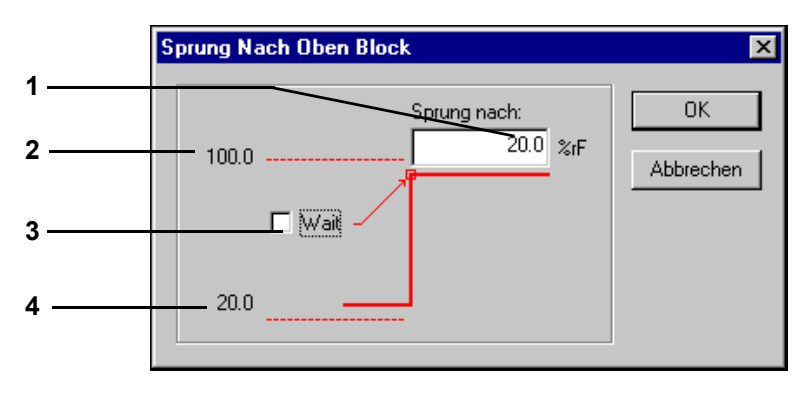

*Abb. 8-6: Sollwertsprung*

- 1 Sprungendwert (Sollwert) eingeben.
- 2 Maximaler Sprungendwert (Kanalgrenze).
- 3 Aktivierung der Wait-Funktion am Sprungende.
- 4 Aktueller Sollwert vor dem Sprung.

Am Ende des Sprungs kann die Wait-Funktion aktiviert werden. Die Wait-Funktion bewirkt, dass die Programmlaufzeit so lange ausgesetzt wird, bis sich der Istwert innerhalb des festgelegten Wait-Bandes befindet.

Nach dem Aktivieren der Wait-Funktion öffnet sich automatisch ein Eingabedialog für diese Werte.

Das Beispiel gilt für einen Sprung nach oben. Liegt ein Sprung nach unten vor, befindet sich der aktuelle Wert an Pos. 2 und an Pos. 4 befindet sich der Wert der unteren Kammergrenze.

# **Wait-Funktion**

Der obere und untere Wait-Wert wird in den Konfigurationsdialog übernommen.

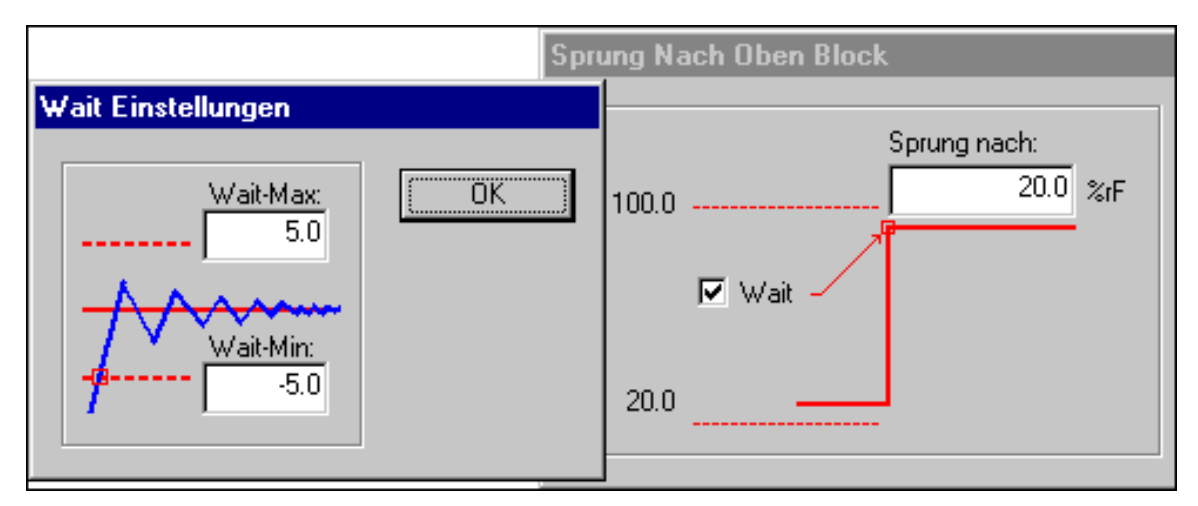

*Abb. 8-7: Wait-Funktion*

Die Programmierung eines Sollwertsprunges nach unten erfolgt analog.

# **Prüfprogramm mit dem Symbolischen Editor erstellen**

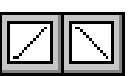

#### <span id="page-101-0"></span>**Sollwertrampe nach oben / unten**

Mit einer Rampe kann eine geführte Sollwertänderung nach oben oder nach unten programmiert werden. Diese Funktion ist für Regelgrößen und Stellwerte verfügbar.

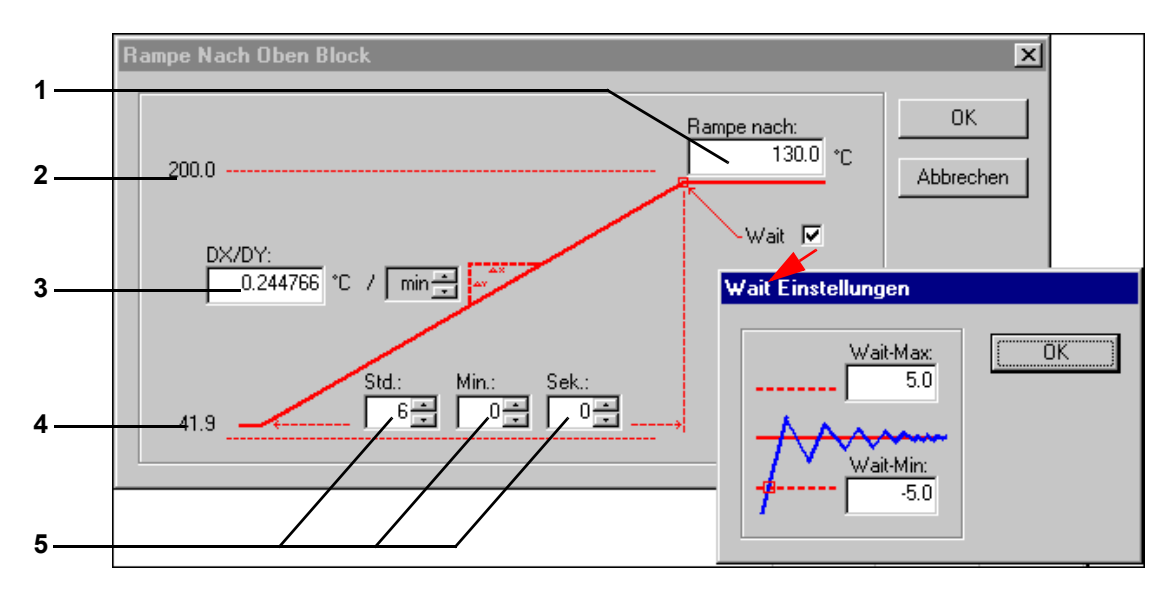

*Abb. 8-8: Sollwertrampe*

- <span id="page-101-1"></span>1 Rampenendwert (Sollwert) eingeben.
- 2 Maximaler Rampenendwert (Kammergrenze).
- 3 Änderungsgeschwindigkeit der Rampe.
- 4 Aktueller Sollwert vor der Rampe.
- 5 Rampenzeitwert.

Das Beispiel gilt für eine Rampe nach oben. Liegt eine Rampe nach unten vor, befindet sich der aktuelle Wert an Pos. 2 *[\(Seite 102\)](#page-101-1)* und an Pos. 4 *[\(Seite 102\)](#page-101-1)* befindet sich der Wert der unteren Kammergrenze.

<span id="page-102-0"></span>**E-Funktion** 

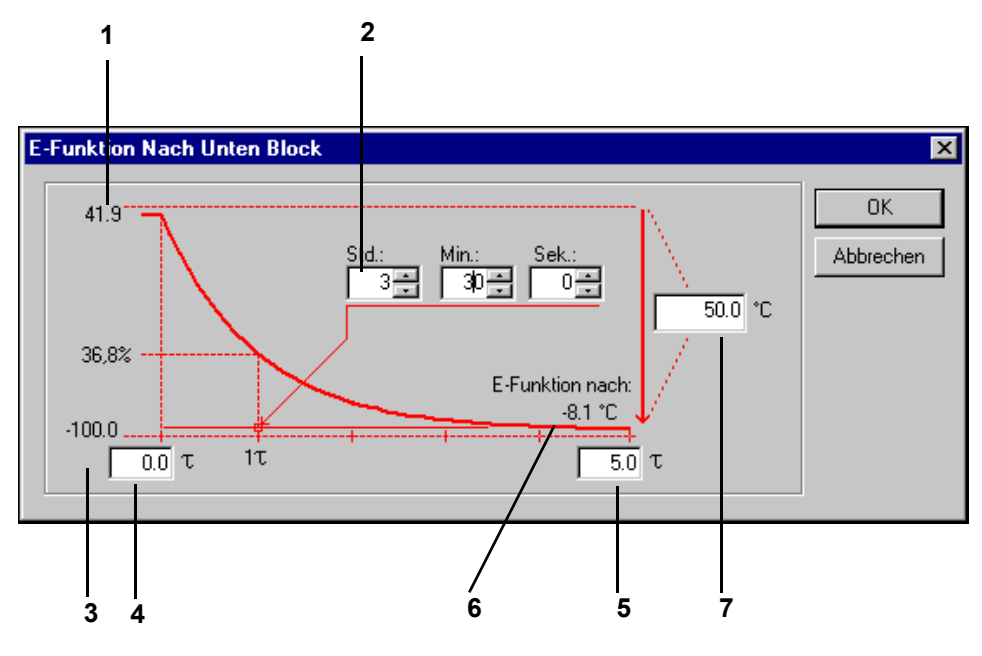

*Abb. 8-9: E-Funktion*

- <span id="page-102-1"></span>1 Aktueller Wert.
- 2 Zeitwert für 1 $\tau$
- 3 Untere Kammergrenze.
- 4 Abzuarbeitender  $\tau$  Bereich, 1  $\tau$  bis 5  $\tau$
- 5 Abzuarbeitender  $\tau$  Bereich, 1  $\tau$  bis 5  $\tau$
- 6 E-Funktion-Endwert.
- 7 Differenz zwischen Start- und Endwert.

Das Beispiel gilt für die fallende E-Funktion. Liegt eine steigende E-Funktion vor, befindet sich der aktuelle Wert an Pos. 3, *[\(Seite 103\)](#page-102-1)* und an Pos. 1, *[\(Seite 103\)](#page-102-1)* befindet sich der Wert der oberen Kammergrenze.

# **Prüfprogramm mit dem Symbolischen Editor erstellen**

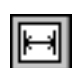

## <span id="page-103-0"></span>**Schleife**

Mit diesem Programmbaustein kann eine Schleife gesetzt werden, um einen Programmteil zu wiederholen. Dazu sind bei aktivem Schleifenbaustein zwei voneinander unterschiedliche Positionen zu definieren, die den zu wiederholenden Bereich umschließen. Dabei muss sich in dem zu wiederholenden Programmbereich ein Programmbaustein befinden, mit dem explizit eine Zeit angegeben ist. So werden z.B. Sprünge und Rampen in der Zeit »X« abgearbeitet und sind deshalb nicht geeignet.

Zuerst einen Programmbaustein für den Schleifenanfang und für das Schleifenende einfügen. Dann erscheint das Menü, in dem Sie den Schleifenwiederholungsfaktor eingeben können.

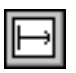

## <span id="page-103-1"></span>**Bedingter Programmsprung**

Diese Funktion ist erst ab der Flash-Version 00.17 verfügbar (Mincon- / Simcon-Steuerung).

Abhängig vom Zustand eines Digitalkanals kann mit dieser Funktion veranlasst werden, dass das Programm einen Sprung an eine andere Stelle des Programms vornimmt und an dieser Stelle weiterläuft. Dazu ist es wie bei der Schleife notwendig, bei aktivem Sprungbaustein zwei voneinander unterschiedliche Positionen zu definieren:

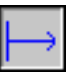

Baustein, der das Programm veranlasst, den Zustand des entsprechenden Digitalkanals festzustellen.

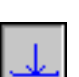

Baustein, der festlegt, wohin das Programm springen soll, wenn die entsprechenden Bedingungen gegeben sind.

Der Sprung wird dann vorgenommen, wenn der Zustand des Digitalkanals dem hier vorgegebenen Zustand entspricht.

## <span id="page-104-0"></span>**Aufruf eines anderen Prüfprogramms (Unterprogramms)**

Diese Funktion ist erst ab der Flash-Version 00.17 verfügbar (Mincon- / Simcon-Steuerung).

Mit dieser Funktion kann während des Prüfprogrammablaufs ein weiteres Prüfprogramm, als Unterprogramm aufgerufen und gestartet werden. Voraussetzung ist, dieses Prüfprogramm wurde auf einen Programmplatz in der Kammersteuerung übertragen.

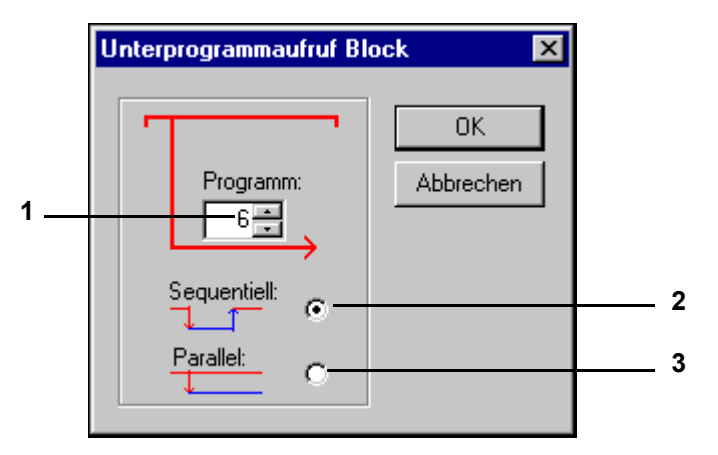

*Abb. 8-10: Beispiel: Unterprogramm*

- 1 Programm-Nr. des Unterprogramms.
- 2 Bei einem sequenziellen Aufruf des Unterprogramms wird das aktuelle Prüfprogramm verlassen, das Unterprogramm abgearbeitet und danach wird das aufrufende Prüfprogramm weiter abgearbeitet.
- 3 Bei einem parallelen Aufruf des Unterprogramms wird das Unterprogramm gleichzeitig mit dem aufrufenden Prüfprogramm ausgeführt. Darauf achten, dass nur die Profile aus dem Unterprogramm abgearbeitet werden, bei denen die Vorschau aktiv ist.
	- → *[»Vorschau« \(Seite 98\)](#page-97-0)*

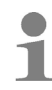

Bei Prüfprogrammen, die parallel ablaufen sollen, können gleiche Profile nicht gleichzeitig abgearbeitet werden.

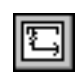

# <span id="page-104-1"></span>**Programmstop eines anderen Prüfprogramms (Unterprogramms)**

Diese Funktion ist erst ab der Flash-Version 00.17 verfügbar.

Mit dieser Funktion kann ein parallel aufgerufenes Unterprogramm gestoppt werden.

# Ī

# <span id="page-105-2"></span>**Digitalkanal EIN / AUS**

Mit diesen Funktionen kann ein Digitalkanal ein- oder ausgeschaltet werden.

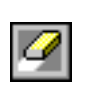

# <span id="page-105-1"></span>**Radierfunktion**

Mit dieser Funktion kann ein Programmbaustein aus einem Profil gelöscht werden.

Den Radier-Baustein wählen und auf den unerwünschten Baustein doppelklicken. Nach einer Sicherheitsabfrage wird das Symbol gelöscht. Alternativ kann ein selektierter Baustein über die Tastatur oder über das Taskmenü gelöscht werden.

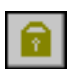

## <span id="page-105-0"></span>**Sperrfunktion**

Nach jeder Programmieroperation ist der verwendete Programmbaustein automatisch nicht mehr aktiv, es wird der Auswahl-Baustein wieder zur Verfügung gestellt. Soll das unterbunden werden, um den aktive Programmbaustein mehrmals hintereinander zu verwenden, die Sperrfunktion wählen. Diese bleibt aktiv, bis sie erneut gewählt wird.

#### **Die Funktion »Rückgängig/Wiederherstellen« (»Undo/Redo«)**

Sie können max. die letzten 19 Schritte rückgängig machen / wiederherstellen.

## **8.2.6 Die Menüfunktion »Datei«**

## **Öffnen**

Sie können hier ein Prüfprogramm öffnen, welches im Symbolischen Editor (\*.bxx) oder im Graphischen Editor (\*.pxx) erstellt wurde. Den entsprechenden Dateityp wählen.

#### **Speichern / Speichern unter**

Über diese Funktion kann das Prüfprogramm unter seinem Namen oder unter einem neuen Prüfprogrammnamen gespeichert werden. Das Prüfprogramm kann im Format des Graphischen Editors (\*.pxx) oder im Format des Symbolischen Editors (\*.bxx) gespeichert werden. Den Dateityp entsprechend einstellen. Für den Prüfprogrammnamen dürfen nur Buchstaben, Zahlen und Unterstrich verwendet werden.

Im Graphischen Editor muss das Prüfprogramm überprüft und manuell angepasst werden, weil die Funktionen des Graphischen und des Symbolischen Editors nicht vollständig übereinstimmen. Dadurch kann der Import verlustbehaftet sein.

#### **Drucken / Seitenansicht**

Je nach Anzeige wird die Programmliste oder die Vorschau gedruckt, wie in der Druckvorschau (»Seitenansicht«) angezeigt.

#### **Druckereinstellung**

Hier können die Druckereigenschaften eingestellt werden. Die Druckereigenschaften können für die Programmliste und für die Vorschau getrennt eingestellt und damit gespeichert werden.

#### **Liste / Kommentar**

Das Prüfprogramm wird in Form einer Liste angezeigt. Der eingegebene Kommentar erscheint im Kopf der Liste. Das Prüfprogramm kann über diese Funktion nicht geändert werden.

g?

b

# **8.2.7 Die Menüfunktion »Bearbeiten«**

# <span id="page-106-0"></span>**Profilauswahl**

Über das Menü und über das Kontextmenü des Startbausteins haben Sie im Menüfenster die Möglichkeit, auszuwählen für welche Regelgrößen, Digitalkanäle oder Stellwerte ein Profil angezeigt und abgearbeitet werden soll.

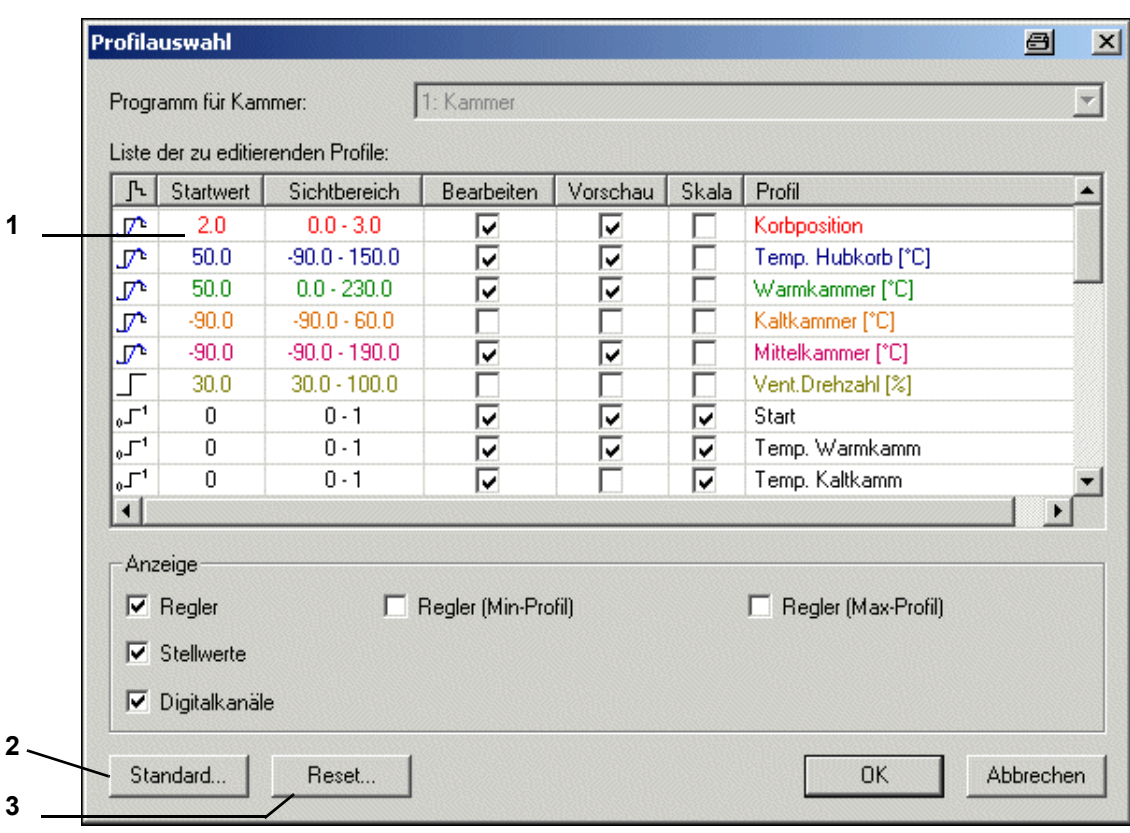

*Abb. 8-11: Profilauswahl*

- 1 Doppelklick *Profileinstellungen.* Diese Einstellung gilt nur für dieses Prüfprogramm.
- 2 Die Einstellungen werden bei jedem neuen Prüfprogramm vorgegeben.
- 3 Alle Einstellungen werden zürückgesetzt.

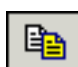

## **Profile kopieren**

Über diese Funktion kann das Prüfprogramm unter einem anderen Dateinamen für die aktuelle oder eine andere Kammer gespeichert werden. Soll das Prüfprogramm für eine andere Kammer gespeichert werden, hier festlegen, welche Profileigenschaften der aktuellen Kammer den Regelgrößen, Digitalkanälen oder Stellwerten der Zielkammer zu geordnet werden sollen.

- ► Hierzu die Anzeige aller Regelgrößen, Digitalkanäle und Stellwerte der aktuellen Kammer aktivieren.
- ► Die zu kopierenden Profile mit einem Haken markieren, sonst wird das Profil nicht kopiert. Das Original-Profil und das dem entsprechende Ziel-Profil müssen in einer Zeile nebeneinanderstehen.
- ► Den Mauszeiger in der Spalte Zielkammer in die Zeile setzen, in der die neu zuzuordnenden Regelgrößen, Digitalkanäle oder Stellwerte stehen sollten. In dieser Zeile die rechte Maustaste drücken. Sie erhalten die komplette Auswahl aller Regelgrößen, Stellwerte und Digitalkanäle der Zielkammer.
- ► Aus dieser Liste wählen, welche Regelgröße, Digitalkanal oder Stellwert dem Profil, links in dieser Zeile entsprechen soll.

Bei falscher Zuordnung der Profile sind Fehlfunktionen möglich. So können z.B. Kundenausgänge unterschiedlich belegt sein oder die Kammer verfügt über Optionen.

Profile, die nicht selektiert werden, erscheinen am Bedienteil als inaktiv und werden von der Kammersteuerung nicht berücksichtigt.

► Darauf achten, dass alle für den Betrieb der Kammer notwendigen Profile korrekt eingegeben werden.

Inaktive Werte bei Simpac-Steuerungen:

Bei Wechsel von Klima auf Temperaturbetrieb muss der Wert für die Feuchte manuell auf Null % gesetzt werden, da sonst der vorherige Feuchtewert beibehalten wird.
## **Beispiel:**

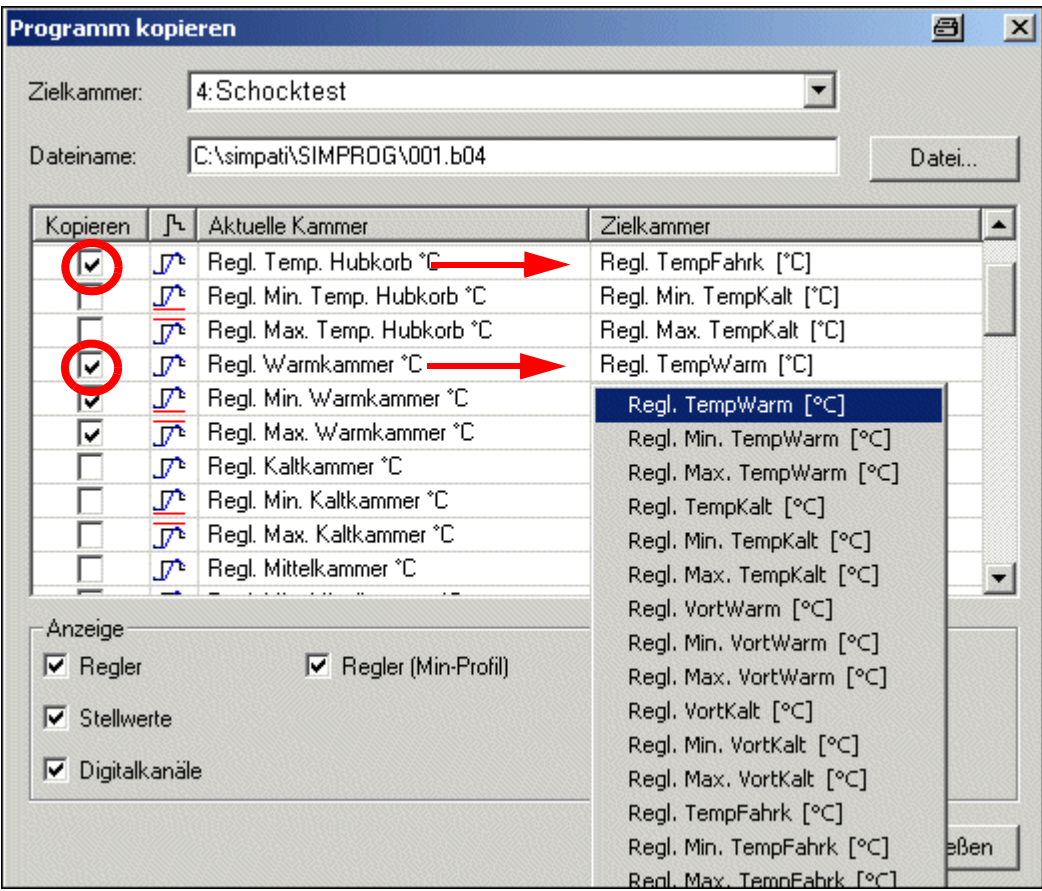

*Abb. 8-12: Programm kopieren*

Die Regelgröße »TempFahrk« übernimmt nun alle Einstellungen der Regelgröße »Temp. Hubkorb«.

Die Regelgröße »TempWarm« bekommt alle Einstellungen der Regelgröße »Warmkammer« zugewiesen.

Zusätzlich zu den Regelgrößen können Profile für die obere und untere Warngrenze eingeben werden (Min-Profil und Max-Profil). Diese Profile sind in all den Fällen wichtig, in denen die Toleranzvorgabe nicht symmetrisch zum Sollwert verläuft, z.B. Abkühlphase der IEC 68230.

## **Vorschau kopieren**

Die Vorschau wird als Bitmap in die Zwischenablage gelegt.

#### **Synchronisieren**

Nach dem Einfügen einer Schleife oder eines Sprungs in ein Profil (Referenzprofil), muss die Schleife/der Sprung auch in allen anderen Profilen berücksichtigt werden. Dies können Sie erreichen, indem Sie die Schleife/den Sprung auch in den übrigen Profilen einfügen.

Über die Funktion → *»Synchronisieren« (Seite 109)* werden alle Profile den Schleifen-/ Sprungeinstellungen des Referenzprofils gemäß den Voreinstellungen im Menü »Schleifen und Sprünge« angepasst, wenn dies nicht bereits aktiviert ist und die Synchronisation automatisch vorgenommen wurde.

#### **Ausschneiden / Kopieren / Einfügen**

Programmbausteine können verschoben, kopiert und in jedes Profil eingefügt werden. Dabei werden die Einstellungen dieses Programmbausteins übernommen. Bei der Übernahme in ein anderes Profil ist es möglich, das die Einstellungen angepasst (synchronisiert) werden müssen.

Mit gedrückter Ctrl.-Taste können mehrere Bausteine, durch Anklicken oder mithilfe einer Gummibandlinie selektiert werden, um sie zu kopieren, zu verschieben oder zu löschen.

#### **8.2.8 Die Menüfunktion »Ansicht«**

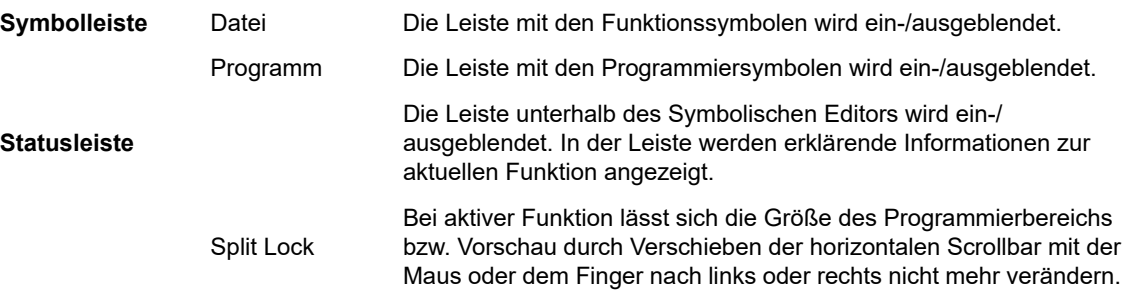

#### **8.2.9 Die Menüfunktion »Extras«**

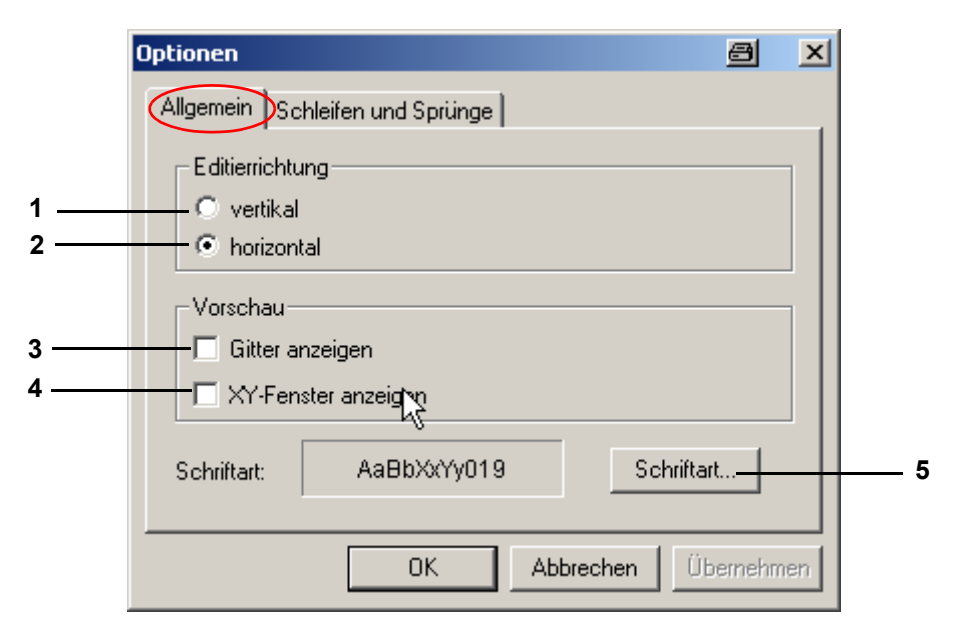

*Abb. 8-13: Extras*

- 1 die Anzeige vertikal ausrichten
- 2 die Anzeige horizontal ausrichten
- 3 Gitternetzlinien einblenden
- 4 XY-Display einblenden
- 5 Schriftart für die Profile, die Vorschau und die Programmliste ändern

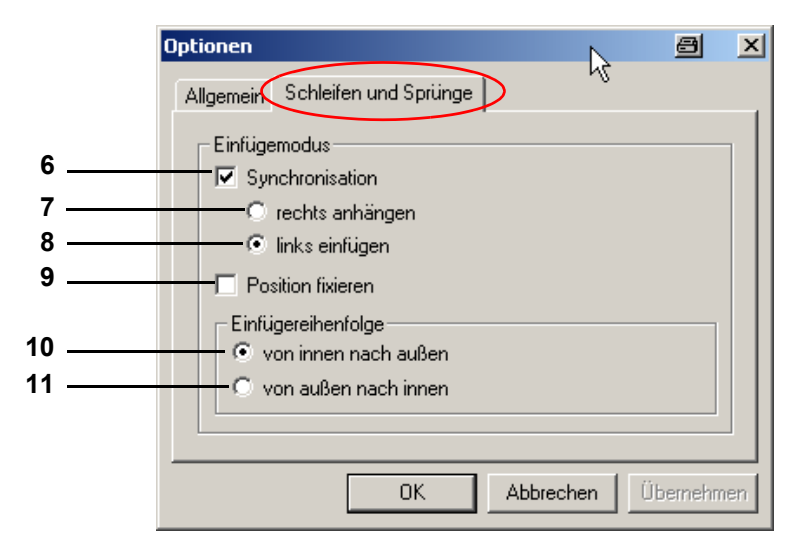

*Abb. 8-14: Schleifen und Sprünge*

6 Synchronisieren

Ist die Funktion Synchronisation aktiviert, werden nach Setzen einer Schleife/eines Sprungs in ein Profil die übrigen Profile automatisch angepasst.

Wir empfehlen den Wechsel zwischen aktiver und inaktiver Funktion Synchronisation während der Programmierung zu vermeiden.

Beim Einfügen der Schleife/eines Sprungs in alle übrigen Profile werden die Programmbausteine mit Zeitvorgaben berücksichtigt. Hier festlegen, ob der Schleifenbeginn links oder rechts von den Programmbausteinen ohne Zeitvorgabe eingefügt werden soll.

- 7 Der Beginn/das Ende wird rechts vom letzten Programmbaustein ohne Zeitvorgabe eingefügt.
- 8 Der Beginn/das Ende wird links vor dem ersten Programmbaustein ohne Zeitvorgabe eingefügt.

In Profilen, die keine Programmbausteine mit Zeitvorgaben enthalten, werden Zeitbausteine entsprechend dem zeitlichen Ablauf des Referenzprofils eingefügt.

9 Die Schleife/der Sprung ist zeitkonstant, d.h. der Programmteil in der Schleife/im Sprung lässt sich zeitlich nicht erweitern. Alles, was über die ursprünglich festgelegte Dauer hinaus geht, wird außerhalb der Schleife verschoben. Ist dies nicht erwünscht, diese Funktion deaktivieren und/ oder die Schleife neu setzen.

#### **Einfügereihenfolge**

Die Einfügereihenfolge der Programmbausteine für die Schleifen/Sprünge muss dann beachtet werden, wenn in einem Profil mehrere Schleifen/Sprünge eingefügt werden, um zu verhindern, dass sich der Anfang und das Ende verschiedener Schleifen/Sprünge überlappen.

- 10 Programmbausteine für die Schleifen /Sprünge können nur von innen beginnend nach außen gesetzt werden, das nachträgliche Einfügen einer Schleife/eines Sprungs in eine bestehende Schleife oder in einen bestehenden Sprung ist nicht möglich, wenn diese Funktion aktiv ist.
- 11 Programmbausteine für die Schleifen /Sprünge können nur von außen beginnend gesetzt werden, das nachträgliche Einfügen einer Schleife/eines Sprungs um die bestehende Schleife oder um einen bestehenden Sprung ist nicht möglich, wenn diese Funktion aktiv ist.

## **8.2.10 Die Menüfunktion »Programm«**

Hier sind alle Programmbausteine alternativ zur Symbolleiste wählbar.

## **Prüfprogramm mit dem Graphischen Editor erstellen**

# **8.3 Prüfprogramm mit dem Graphischen Editor erstellen**

In das Menü gelangen Sie über das Kontextmenü der Kammer.

→ *[5.1.3 »Kontextmenü für Prüfsysteme« \(Seite 53\)](#page-52-0)*

In der Pharma-Version steht dieser Editor nicht zur Verfügung.

→ *[Anhang: »Installation für den Betrieb im pharmazeutischen Umfeld« \(Seite 241\)](#page-240-0)*

Im Graphischen Editor können Prüfprogramme graphisch erstellt und geändert werden.

- 1 Neu → *[Abb. 8-16: »Neues Profil« \(Seite 114\)](#page-113-0)*
- 2 Öffnen

1

Ein Prüfprogramm öffnen, das aus dem Symbolischen Editor importiert wurde. Den Profilverlauf im Graphischen Editor überprüfen. Die Funktionen des Graphischen und des Symbolischen Editors (z.B. stimmen nicht vollständig überein, dadurch kann der Import verlustbehaftet sein.

3 Vorschau

graphische Programmvorschau

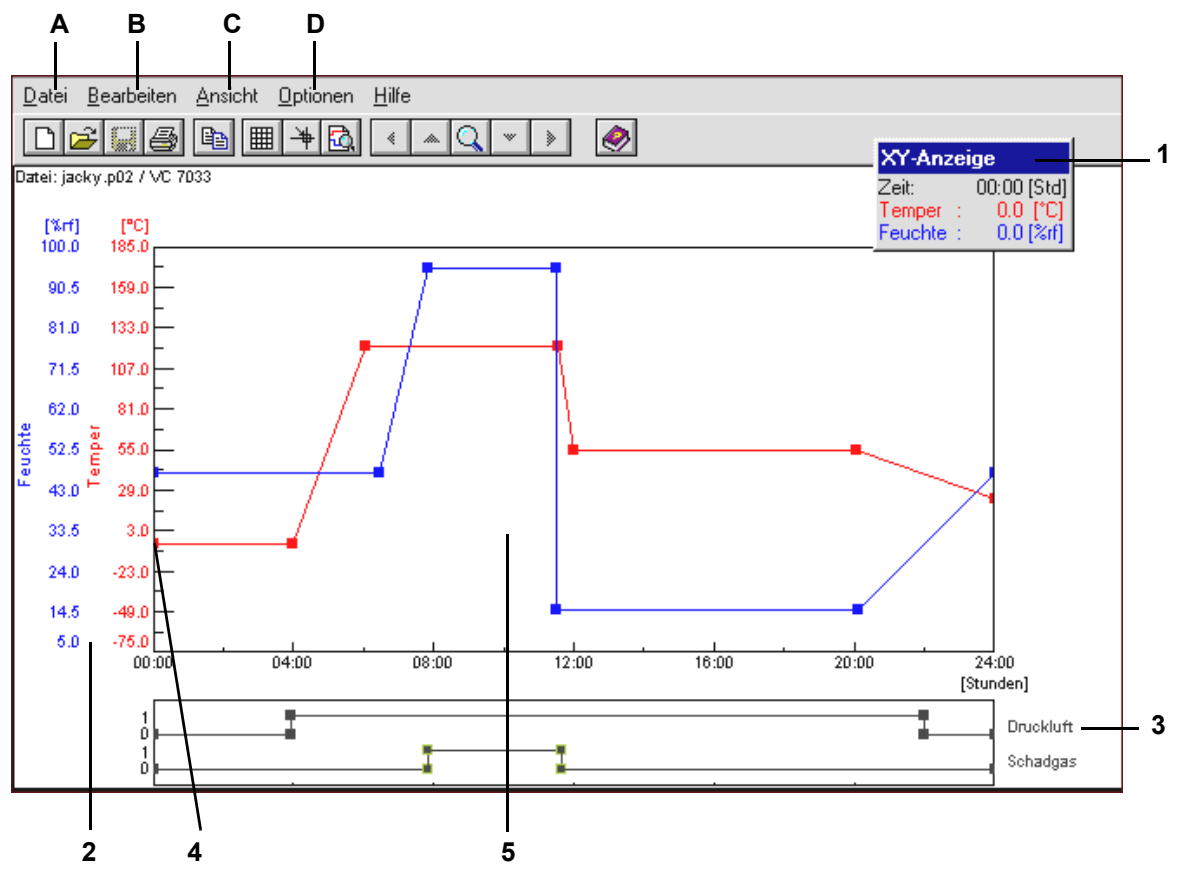

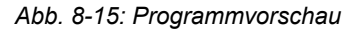

1 verschiebbares XY-Display

- 2 Skala für Regelgrößen
- 3 Skala für Digitalkanäle
- 4 Profildatenpunkt
- 5 Arbeitsbereich

Erstellen eines Programms.fm - de 2020.09 / Version 4.70 Erstellen eines Programms.fm - de 2020.09 / Version 4.70

Ein Profildatenpunkt entsteht durch einen Doppelklick auf die Kurve und kann so auch wieder gelöscht werden. Durch Anklicken des Profildatenpunktes - Festhalten und Ziehen, lässt sich dieser verschieben.

## **8.3.1 Menüpunkt »Datei«**

### **Neu**

Diese Funktion dient dem Erstellen eines neuen Prüfprogrammes.

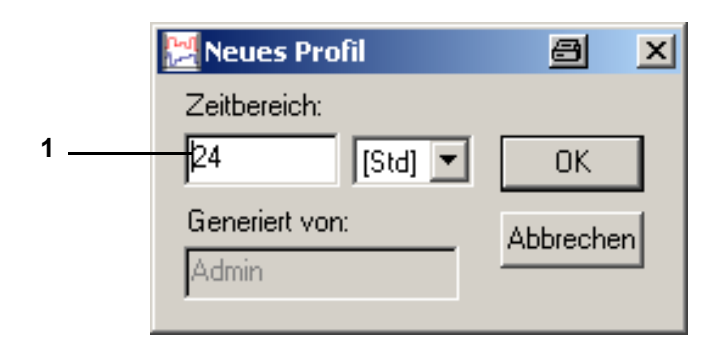

*Abb. 8-16: Neues Profil*

<span id="page-113-0"></span>1 Prüfprogrammdauer vorgeben, diese ist veränderbar

#### **Öffnen**

Es erscheint ein Menüfenster zum Öffnen eines Prüfprogrammes.

#### **Speichern**

#### Dateiname

→ *[Anhang: »Glossar und Tipps« \(Seite 259\)](#page-258-0)*, → *[»Prüfprogrammnamen / Programm-Nr.« \(Seite 260\)](#page-259-0)*

#### **Speichern unter**

Mit dieser Funktion kann ein Prüfprogramm kopiert und unter einem anderen Prüfprogrammnamen gespeichert werden.

#### **Löschen**

Mit dieser Funktion können Prüfprogramme gelöscht werden.

## **Programm kopieren**

Mit dieser Funktion kann das aktuelle Prüfprogramm für eine andere Kammer kopiert werden. Das kopierte Prüfprogramm bekommt einen neuen Namen. In bereits bestehende Prüfprogramme können keine Profile kopiert werden.

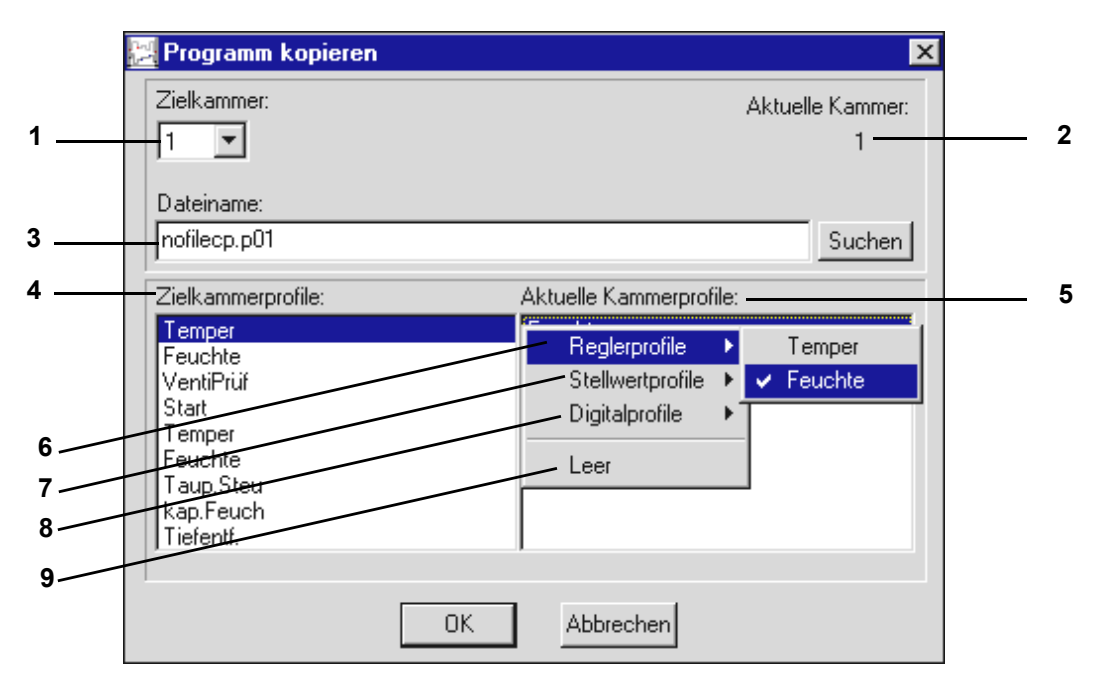

*Abb. 8-17: Prüfprogramm kopieren*

- 1 zur Verfügung stehende Kammern, Nummer der Zielkammer wählen
- 2 Nummer der aktuellen Kammer, deren Prüfprogramm kopiert werden soll
- 3 Nach Wahl der Zielkammer wird automatisch das Verzeichnis zur Speicherung vorgegeben. Als Dateiname wird dem Dateinamen der aktuellen Kammer »cp« (copy) angehängt. Als Endung wird die Nummer der Zielkammer vorgegeben.
- 4 In der Zielkammer (Pos. 1) zur Verfügung stehenden Kanäle. Diese Kanäle müssen den Profilen zugeordnet werden.
- 5 Profile der aktuellen Kammer (Pos. 2)
- 6 Regelgrößen der aktuellen Kammer
- 7 Stellwerte der aktuellen Kammer
- 8 Digitalkanäle der aktuellen Kammer
- 9 Leereintrag

#### **Zuordnung der Profile:**

- ► Kanal der Zielkammer wählen
- ► Doppelklick auf dem schwarzen Balken in der Listbox Pos. 5
- ► Profil durch einen Einfachklick wählen

Ist der Bereich einer Regelgröße der aktuellen Kammer größer als bei der Zielkammer, wird dieses Profil automatisch den Grenzen der Zielkammer angepasst.

 $\mathbf T$ 

## **8.3.2 Die Menüfunktion »Bearbeiten«**

#### **Kopieren**

Mit dieser Funktion wird die aktuelle Ansicht als Bitmap in die Zwischenablage gespeichert und steht so zur Weiterverarbeitung in einer anderen Software zur Verfügung.

## **8.3.3 Die Menüfunktion »Ansicht«**

### **Gitter**

Über diese Funktion können Gitternetzlinien für den Arbeitsbereich aktiviert werden.

#### **XY-Anzeige**

Im XY-Display werden die Koordinaten des Mauszeigers im Arbeitsbereich angezeigt.

#### **Datenpunktberechnung**

Befindet sich der Mauszeiger auf einem Profildatenpunkt und die linke Maustaste wird gedrückt, wird die Änderungsgeschwindigkeit pro Minute und der Zeitabstand zum vorhergehenden und zum folgenden Profildatenpunkt angezeigt.

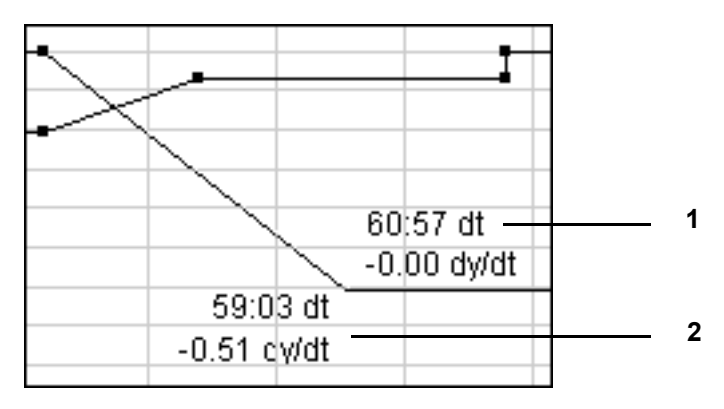

*Abb. 8-18: Datenpunktberechnung*

- 1 Zeitabstand und Temperaturänderungsgeschwindigkeit (pro min) zum folgenden Profildatenpunkt
- 2 Zeitabstand und Temperaturänderungsgeschwindigkeit (pro min) zum vorhergehenden Profildatenpunkt

#### **Fadenkreuz**

Ein Fadenkreuz wird aktiviert. Bei aktiver Funktion → *»Datenpunktberechnung« (Seite 116)*, wird beim Drücken der linken Maustaste die Anzeige des Fadenkreuzes unterdrückt.

## **Vergrößern-XY**

Mit dieser Funktion kann ein X/Y-Ausschnitt ausgewählt und vergrößert werden. Durch einen Einfachklick, das Verschieben des Fadenkreuzes und einen zweiten Einfachklick kann der Zoom-Bereich festgelegt werden.

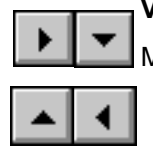

**Vergrößerung verschieben**

Mit dieser Funktion kann ein gezoomter Ausschnitt verschoben werden.

## **Alles anzeigen**

Das gesamte Prüfprogramm wird angezeigt.

## **Zeitbereich**

Mit dieser Funktion kann die Länge des Prüfprogramms am Anfang und Ende verändert werden.

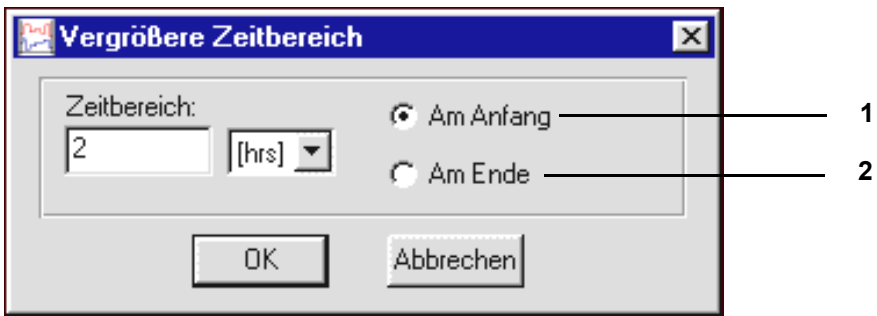

*Abb. 8-19: Zeitbereich vergrößern*

- 1 Die Länge des Prüfprogramms wird am Anfang vergrößert oder verkleinert.
- 2 Die Länge des Prüfprogramms wird am Ende vergrößert oder verkleinert.

Einfügen/Löschen von Zeitsegmenten innerhalb des Prüfprofils: Kontextmenübefehl »Zeit bearbeiten«.

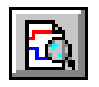

## **Vorschau**

Die Kurvendarstellung entspricht dem tatsächlichen Prüfablauf.

#### **Liste**

Anzeige des Prüfprogramms in Form einer Programmliste. Die Bearbeitung der Programmliste ist über das Kontextmenü möglich. Aber das Prüfprogramm kann in diesem Menüfenster nicht verändert werden.

#### **Neuzeichnen**

Mit dieser Funktion kann die Anzeige aufgefrischt werden. Durch Unstimmigkeiten der Hardware und deren Treiber ist es in jedem Zeichenprogramm möglich, dass Pixelschmutz erzeugt wird, der durch das Auffrischen der Anzeige entfernt werden kann.

Wird sehr viel Pixelschmutz erzeugt, sollten die Beschleunigungsoptionen der Grafikkarte durch die Treibersoftware abgeschaltet werden.

# **8.3.4 Die Menüfunktion »Optionen«**

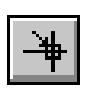

### **Fangfunktion**

Mit dieser Funktion kann ein Raster vorgegeben werden, sodass die Profildatenpunkte nur an gerasterten Positionen abgelegt werden können.

Die Eingabe der Koordinaten ohne Raster → Kontextmenübefehl → »Wert« (Seite 122).

#### **Profile**

## **Analogkanäle (Regelgrößen)**

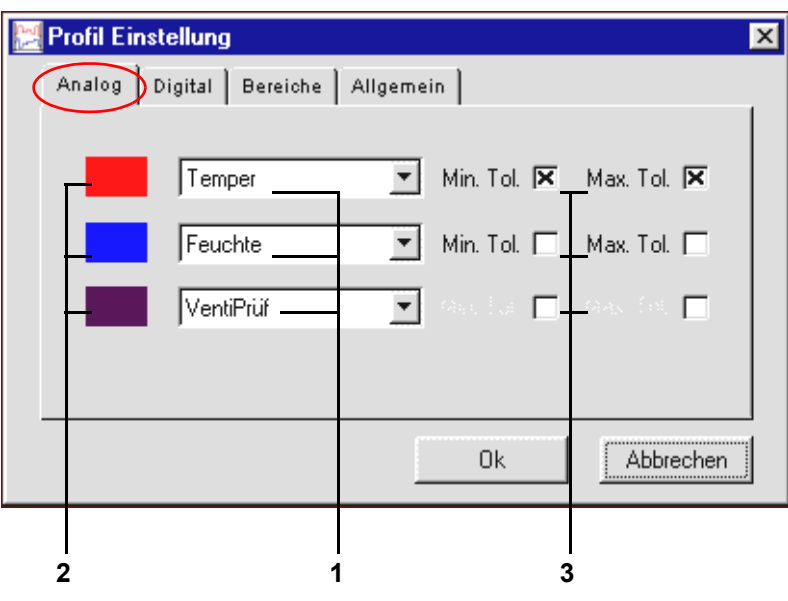

*Abb. 8-20: Analagkanäle*

- 1 anzuzeigenden Analogkanäle (Regelgrößen) wählen
- 2 Farbzuordnung zum aktivierten Analogkanal (Regelgröße)
- 3 Anzeige der Toleranzbänder wählen

Max. drei Analogprofile können zur Anzeige gewählt werden. Doppelanzeigen sind nicht möglich. Nicht zur Anzeige gewählte Analogprofile bleiben bestehen. Die Farbzuordnung eines Analogkanals erfolgt durch einen Einfachklick auf das Farbfeld.

Eingabe der Toleranzbänder Kontextmenübefehl → *»Toleranz« (Seite 123)*.

## **Digitalkanäle**

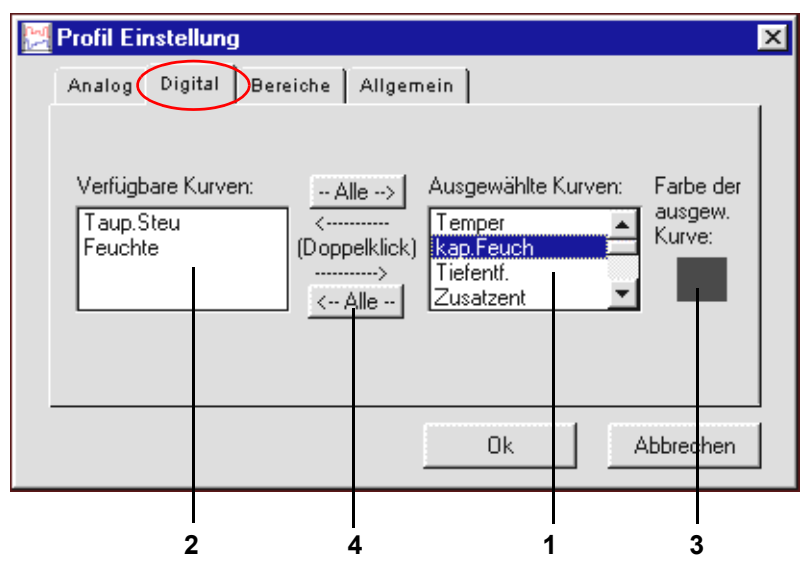

*Abb. 8-21: Digitalkanäle*

- 1 Anzuzeigende Digitalkanäle auswählen.
- 2 Listbox der verfügbaren Digitalkanäle.
- 3 Farbzuordnung zum aktivierten Digitalkanal.
- 4 Alle Digitalkanäle verschieben.

Durch einen Doppelklick auf den entsprechenden Digitalkanal in der Listbox (Pos. 2) kann die Anzeige des Digitalkanals aktiviert werden. Der Digitalkanal erscheint in Listbox (Pos. 1).

Die Farbzuordnung eines Digitalkanals erfolgt durch einen Einfachklick auf das Farbfeld.

## **Prüfprogramm mit dem Graphischen Editor erstellen**

#### **Arbeitsbereich**

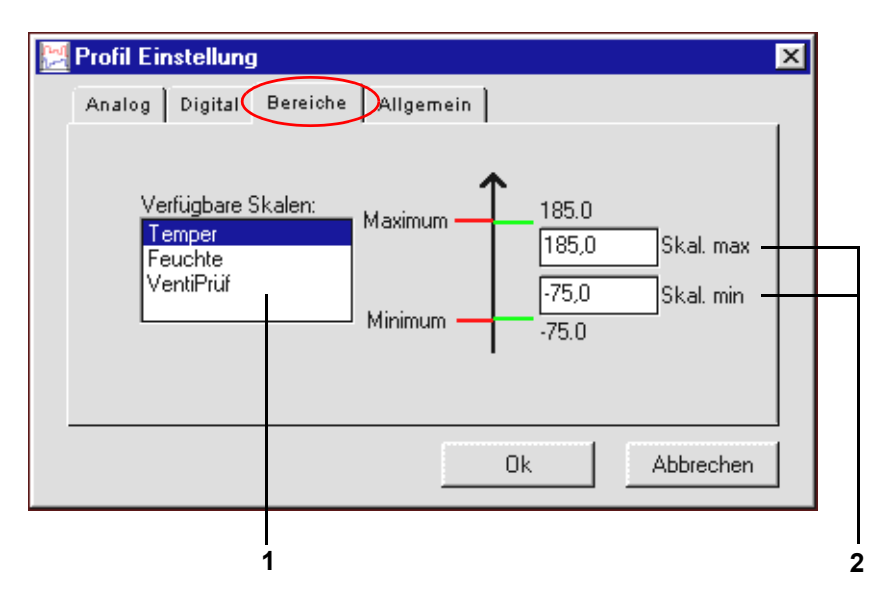

*Abb. 8-22: Arbeitsbereich*

- 1 Listbox zur Auswahl der als Skala erscheinenden Analogkanäle (Regelgrößen).
- 2 Anzeigebereich der Skala für Analogkanäle (Regelgrößen) festlegen.

Mit dieser Funktion kann die Skalengröße festgelegt werden. Je nach eingestellten Bereich können bereits bestehende Kurven außerhalb des festgelegten Arbeitsbereiches liegen und sind damit nicht mehr sichtbar.

Bei Kammern mit Mincon-, Simcon-, Simpac-, MOPS-, CTC- und TC-Steuerung werden diese Skalierungsgrenzen bei Programmstart als Alarmgrenzen in die Steuerung übernommen. Dies können Sie unterbinden, indem Sie die Startdatei (..\simpati\system\SIMPATI.str) wie folgt anpassen:

► Ein zusätzliches Parameter (\NOALARMLIMIT) hinter dem Eintrag des Treibers einfügen.

Alter Eintrag: 20 : 01 : simmops:: Neuer Eintrag: 20 : 01 : simmops:\NOALARMLIMIT:

11.

## **Allgemeine Profileinstellungen**

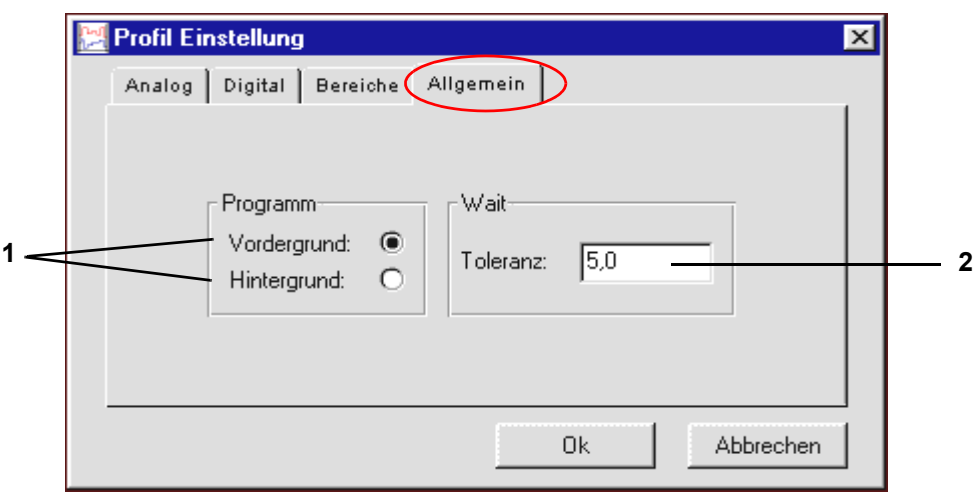

*Abb. 8-23: Profileinstellung*

1 Vorder-/Hintergrundprogramm.

→ Kontextmenübefehle <Betonung>»Wait« (Seite 28) und <Betonung>»Call Programm« (Seite 28).

2 Wait-Funktion.

Bei Verwendung der Wait-Funktion, läuft das Prüfprogramm (und somit die Programmzeit) erst weiter, wenn die Differenz zwischen Soll- und Istwert nicht größer ist, als dieser Wert. Dieser Wert bezieht sich auf alle Wait-Funktionen in diesem Prüfprogramm. Einen absoluten Wert eingeben.

## **Greifereinstellungen**

In diesem Menüfenster kann die Größe der Profildatenpunkte unabhängig vom greifbaren Bereich der Profildatenpunkte geändert werden.

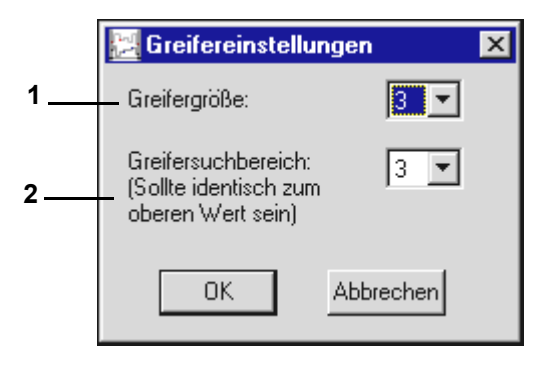

*Abb. 8-24: Greifereinstellung*

- 1 Die optische Größe der Profildatenpunkte ändert sich.
- 2 Der Bereich um einen Profildatenpunkt, in dem der Profildatenpunkt mit dem Mauszeiger gegriffen werden kann, ändert sich (sollte identisch zum oberen Wert sein).

#### **Dateikommentar**

Dialogfenster zur Eingabe eines Kommentars zum Prüfprogramm. Der Kommentar wird mit dem Prüfprogramm gespeichert. Zeilenumbruch: Ctrl. + Eingabetaste

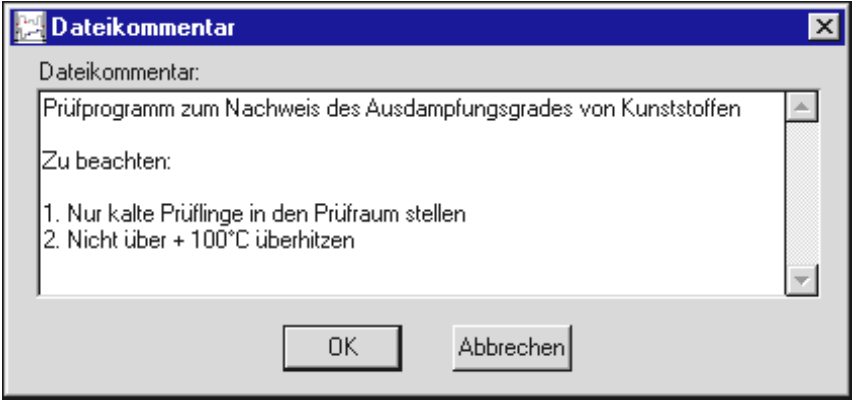

*Abb. 8-25: kommentar*

Kommentar zu jedem Profildatenpunkt → Kontextmenübefehl <Betonung>»Kommentar« (Seite 27).

#### **Schriftart**

Es kann nur die Schriftart für das Fenster des Graphischen Editors eingestellt werden.

Die Schriftgröße wird mit der Fenstergröße automatisch verändert.

Alle anderen Formatierungsmöglichkeiten stehen nicht zur Verfügung.

Die geänderte Schriftart wird nicht mit der Messdatei gespeichert. Die Schriftart gilt für den Graphischen Editor bis zur erneuten Änderung.

#### **Kontextmenübefehle**

#### **Wert**

Über diese Funktion ist die direkte Eingabe der Koordinaten für einen Profildatenpunkt möglich.

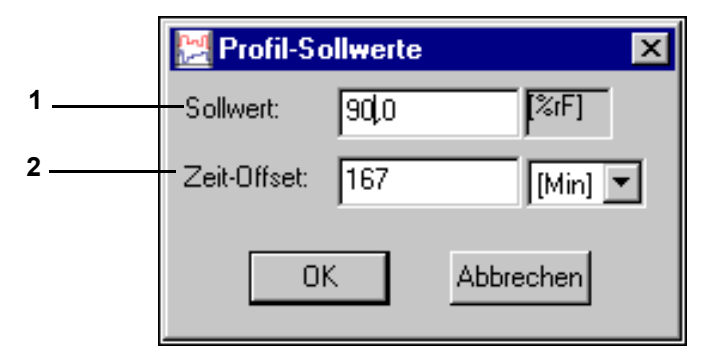

*Abb. 8-26: Sollwert*

- 1 Position des Profildatenpunktes auf der Skala der Analogkanäle (Regelgrößen).
- 2 Zeitliche Differenz zum vorhergehenden Profildatenpunkt.

#### **Toleranz**

Eingabe von Toleranzbandwerten

Die Anzeige der Toleranzbänder muss aktiviert sein → *»Analogkanäle (Regelgrößen)« (Seite 118)*.

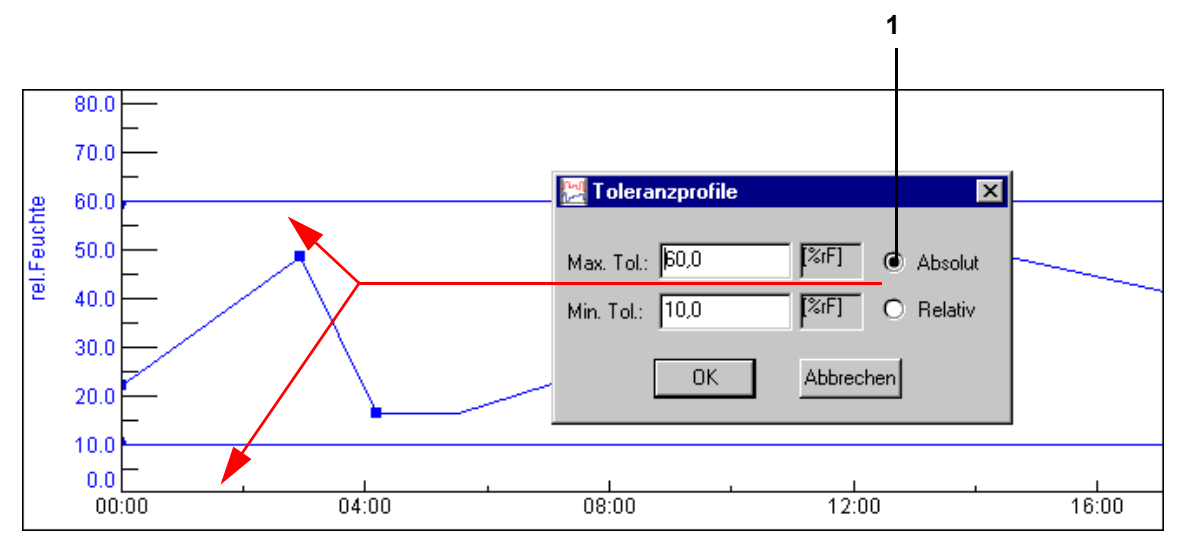

*Abb. 8-27: Toleranzband absolut*

Das Toleranzband liegt konstant beim angegebenen Sollwert.

Diese Funktion steht nur bei DMR-, Mincon-, Simcon-, Simpac-Steuerung zur Verfügung.

Das Toleranzband liegt im angegebenen Abstand zum Sollwert.

Die Eingabe des Minuszeichens erfolgt erst nach Eingabe des Zahlenwertes.

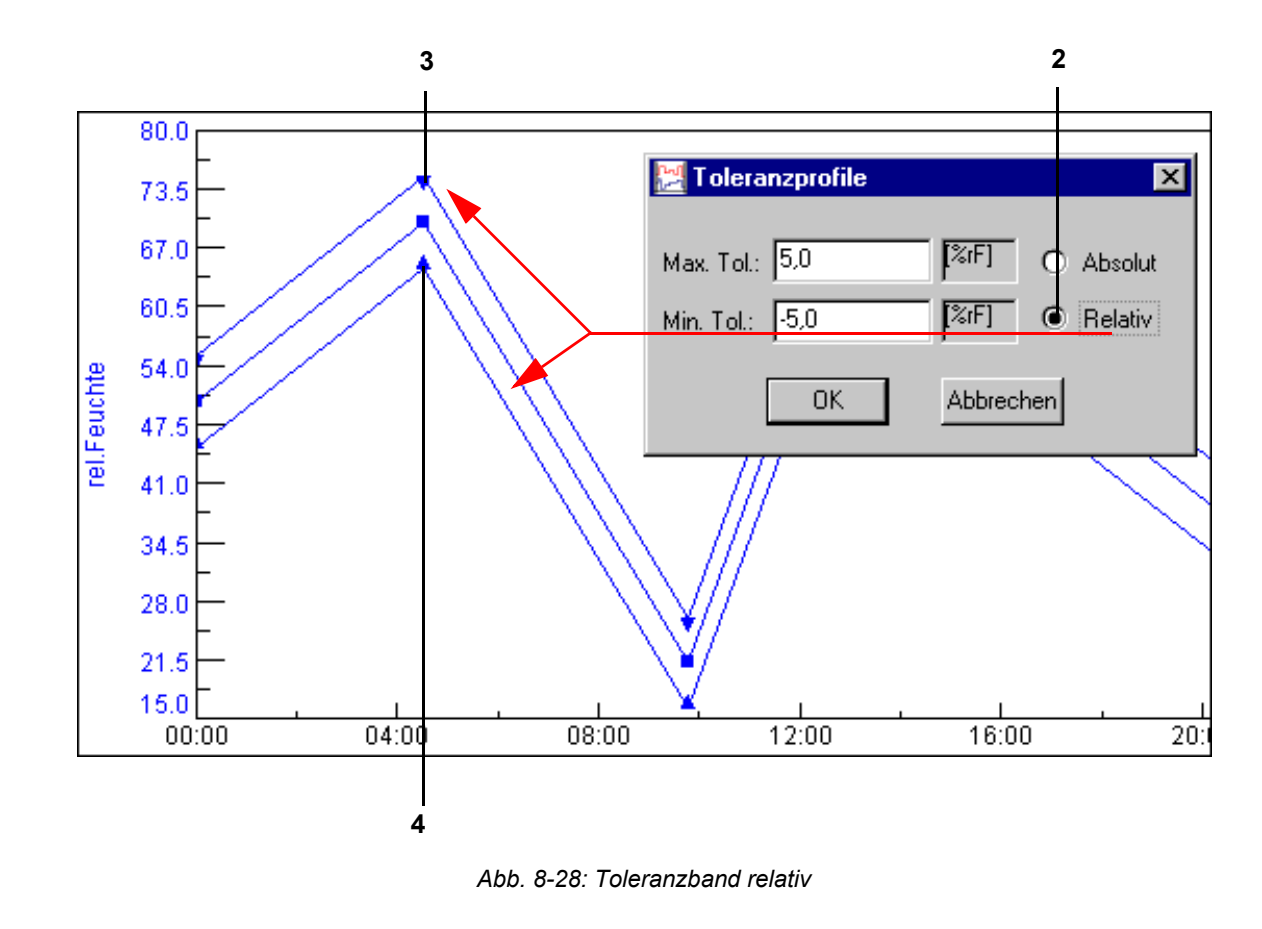

Erstellen eines Programms.fm - de 2020.09 / Version 4.70 Erstellen eines Programms.fm - de 2020.09 / Version 4.70

## **Prüfprogramm mit dem Graphischen Editor erstellen**

Das obere (Pos. 3) und untere (Pos. 4) Toleranzband ist durch verschiedene Profildatenpunkte zu unterscheiden.

Bei einem Sprung wird ein freier Abstand angenommen, da sich die Linien sonst überschneiden und es zu einer Fehlermeldung der Steuerung kommen kann. Deshalb ist die manuelle Nachbearbeitung des Toleranzbandes bei einem Sprung erforderlich.

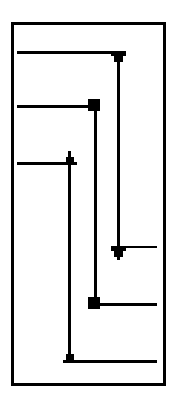

### **Kommentar**

Jeder Profildatenpunkt kann einzeln kommentiert werden.

## **Schleife**

Mit dieser Funktion kann eine Schleife eingegeben werden. Alle Profildatenpunkte innerhalb dieser Schleife wiederholen sich nach Erreichen des Schleifenbeginnes je nach Schleifenzählwert. Der Schleifenzählwert kann erst nach Festlegen der Schleife eingegeben werden.

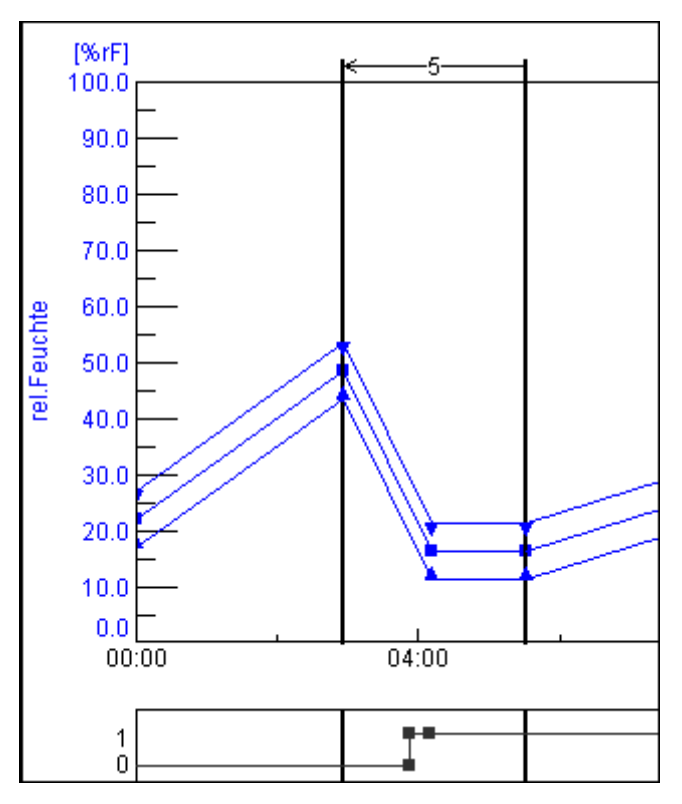

*Abb. 8-29: Schleifen*

Der Schleifenbeginn muss immer rechts vom Schleifenende festgelegt werden.

Schleife löschen:

- ► Doppelklick auf den Schleifenanfangs- oder Schleifenendpunkt mit der linken Maustaste
- ► Schleifenanfangs- oder Schleifenendpunkt verschieben

Wenn Sie das Prüfprogramm in den Symbolischen Editor importieren möchten, beim Programmieren einer Schleife bitte Folgendes berücksichtigen, damit das Prüfprogramm richtig konvertiert:

► Zwischen dem Schleifenende der ersten Schleife und dem Schleifenanfang der zweiten Schleife eine kurze Verweilzeit (je nach Prüfprogramm 1 - 60 sec.) eingeben.

Sonst kann es passieren, dass der Schleifenanfang der zweiten Schleife vor das Schleifenende der ersten Schleife geschoben wird.

i

#### **Sprung**

Es erfolgt ein Sprung zum festgelegten Ziel-Profildatenpunkt, wenn die hier festgelegte Bedingung erfüllt wurde.

Der zweite Profildatenpunkt wird durch einen Einfachklick mit der linken Maustaste auf den Profildatenpunkt festgelegt.

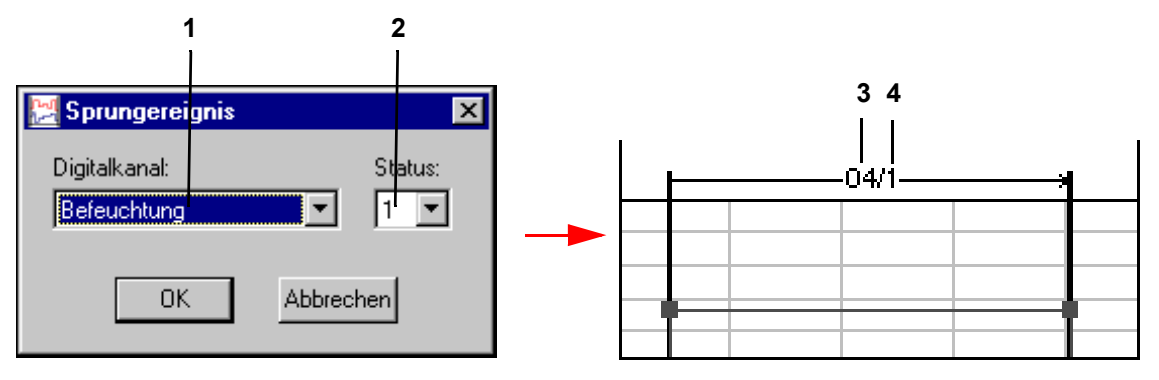

*Abb. 8-30: Sprung*

- 1 Listbox aller digitalen Kanäle.
- 2 Status des gewählten Kanals, 0: Kanal ausgeschaltet, 1: Kanal eingeschaltet.
- 3 Anzeige der Kanal-Nummer (Pos. 1).
- 4 Statusanzeige (Pos. 2).

Sprung löschen - Doppelklick mit der linken Maustaste auf Profildatenpunkt.

#### **Wait**

Ist diese Funktion aktiv, läuft das Prüfprogramm erst dann weiter, wenn sich der Istwert innerhalb der angegebenen Toleranz befindet. Die Toleranz wird einmalig für jedes Prüfprogramm vorgegeben.

→ *»Toleranz« (Seite 123)*.

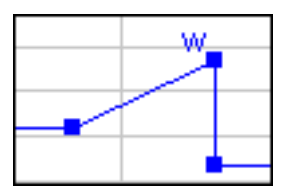

*Abb. 8-31: aktive Wait-Funktion*

#### **Call Programm**

An dieser Stelle soll ein anderes Prüfprogramm (Vorder- oder Hintergrundprogramm) gestartet werden.

Prüfprogramm als Vorder-/Hintergrundprogramm definieren.

→ *»Allgemeine Profileinstellungen« (Seite 121)*

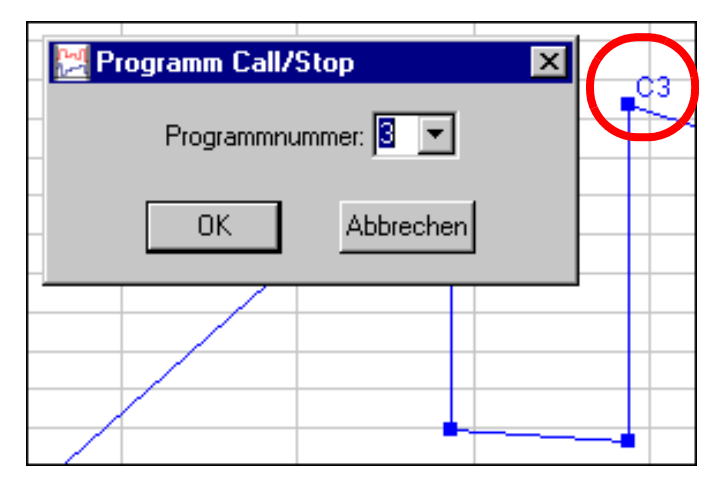

*Abb. 8-32: Profildatenpunkt*

Der Profildatenpunkt wird mit »C« und der Prüfprogramm-Nr. gekennzeichnet. Diese Funktion wird deaktiviert, indem die Funktion im Kontextmenü nochmals angeklickt wird.

#### **Stop Programm**

An dieser Stelle soll ein Prüfprogramm gestoppt werden. Der Profildatenpunkt wird mit »S« und der Prüfprogramm-Nr. gekennzeichnet. Diese Funktion wird deaktiviert, indem die Funktion im Kontextmenü nochmals angeklickt wird.

#### **Zeit bearbeiten**

Mit dieser Funktion kann die Länge des Prüfprogramms verlängert (Pos. 1) bzw. gekürzt (Pos. 2) werden.

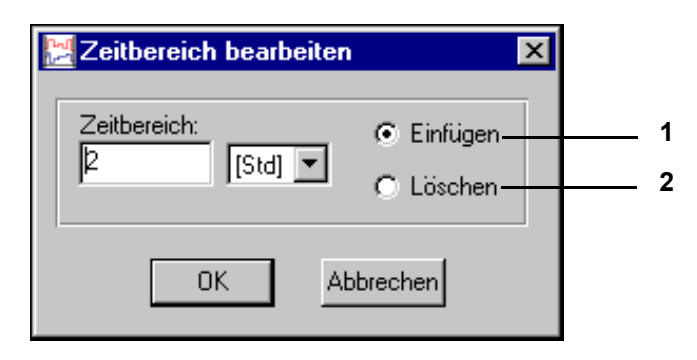

*Abb. 8-33: Zeit bearbeiten*

Der eingegebene Wert bezieht sich auf die rechte Seite des gewählten Profildatenpunktes.

# **8.4 Prüfprogramm mit dem Tabellarischen Editor erstellen**

In das Menü gelangen Sie über das Kontextmenü der Kammer. → *[5.1.3 »Kontextmenü für Prüfsysteme« \(Seite 53\)](#page-52-0)*

Der tabellarische Editor ist sofort einsetzbar für Kammern mit Simpac-Steuerung, ab der Software Version 2.6. Die Prüfprogramme werden vor der Ausführung in das Format des Symbolischen Editors konvertiert. Somit ist es möglich, nahezu jede Kammer mit diesem Format zu bedienen.

Möchten Sie den tabellarischen Editor für Kammern mit anderen Steuerungen verwenden, so müssen hierfür spezielle Konfigurationen vorgenommen werden.

► Service Center kontaktieren.

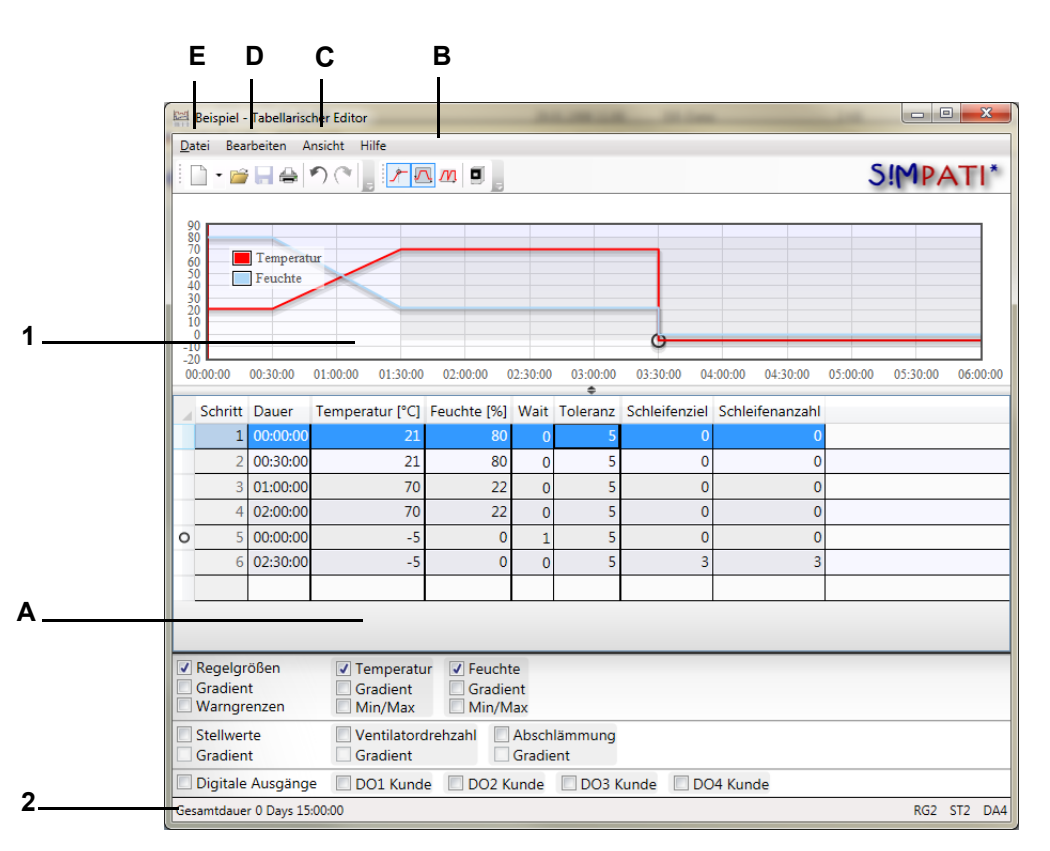

*Abb. 8-34: Überblick*

- 1 Vorschau.
- 2 Statusleiste.
	- A: Prüfprogrammtabelle.
	- B: Funktionserweiterung.
	- C: Menüfunktion Ansicht.
	- D: Menüfunktion Bearbeiten.
	- E: Menüfunktion Datei.

Erstellen eines Programms.fm - de 2020.09 / Version 4.70 Erstellen eines Programms.fm - de 2020.09 / Version 4.70

## **8.4.1 Prüfprogrammtabelle**

Das Prüfprogramm besteht aus einer Tabelle. Dabei ist jede Zeile ein Segment des Prüfprogramms und jede Spalte steht für eine Prozessgröße. Zum Programmieren müssen Werte für die entsprechenden Prozessgröße in die Tabelle eingetragen werden.

Im ersten Segment ist es nicht gestattet, die Dauer, eine Wait-Funktion oder eine Schleifen Funktion zu setzen. In den darauffolgenden Segmenten ist dies möglich.

→ *»Funktionserweiterungen« (Seite 130)*

Die Dauer eines Segments wird im Format Stunden, Minuten, Sekunden, separiert durch einen Doppelpunkt, dargestellt (hh:mm:ss). Bei der Eingabe der Dauer muss dieses Format nicht strikt eingehalten werden.

- ► Wenn nur ein Doppelpunkt eingegeben wird, werden Stunden und Minuten als Eingabe übernommen (hh:mm).
- ► Wird kein Doppelpunkt eingegeben, so wird die Eingabe als Minuten dargestellt.

#### **Beispiel**

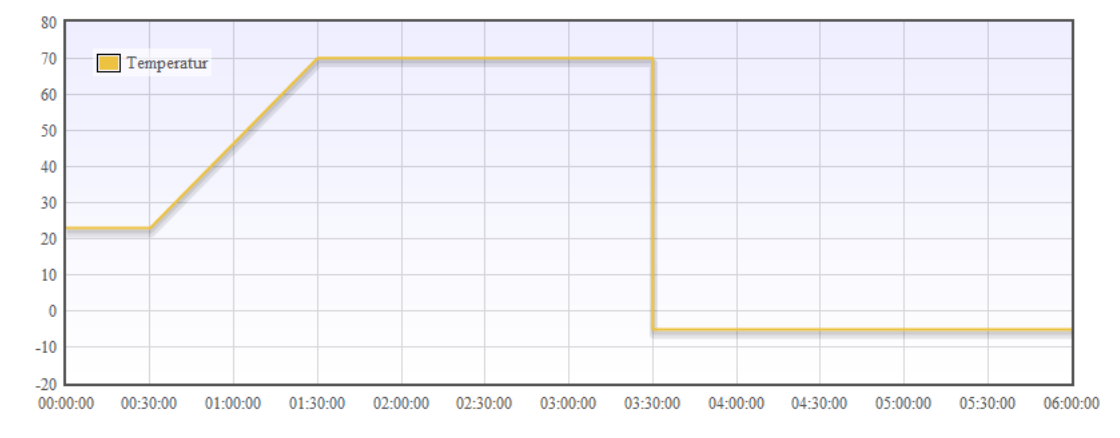

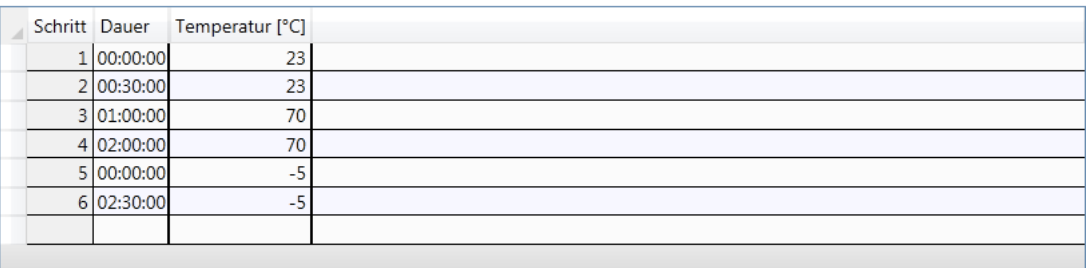

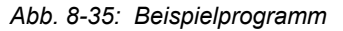

#### **Neues Segment anhängen**

Zum Anhängen eines neuen Segments muss ein Wert in die leere Zeile am Ende der Tabelle eingetragen werden.

#### **Neues Segment einschieben**

Zum Einschieben einer neuen Zeile muss über das Kontextmenü der Tabelle der Menüpunkt Einschieben ausgewählt werden. Daraufhin wird ein neues Segment vor dem zurzeit selektierten Segment eingefügt.

#### **Segment(e) kopieren**

Ausgewählte Segmente können über den Menüpunkt des Kontextmenüs der Tabelle oder über das Tastaturkürzel »Strg+C« kopiert werden.

#### **Segment(e) einfügen**

Kopierte Segmente können über den Menüpunkt des Kontextmenüs der Tabelle oder über das Tastaturkürzel »Strg+V« eingefügt werden.

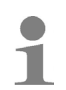

► Das Kontextmenü der Tabelle mit einen Rechtsklick auf die Tabelle öffnen.

#### **Funktionserweiterungen**

#### **Wait-Funktion**

Die Wait-Funktion bewirkt, dass die Programmlaufzeit so lange ausgesetzt wird, bis sich der Istwert innerhalb der festgelegten Toleranz befindet. Durch Betätigung des Schalters werden zwei Spalten dargestellt.

Die Spalte »Wait« gibt an, auf welche Regelgröße im Segment gewartet werden soll. Dabei muss der Index der Regelgröße angegeben werden.

Die Spalte »Toleranz« gibt, an wie groß die Abweichung maximal sein darf, damit die Programmlaufzeit fortgeführt werden kann. Dabei ist der Wert der Toleranz in der Einheit der Regelgröße zu betrachten.

Wait-Funktionen werden in der Vorschau an deren eingestellten Regelgrößen durch einen Kreis dargestellt, sofern die Regelgröße und Waits sichtbar sind. In der Tabelle wird immer links von der Zeile ein Kreis dargestellt, wenn im Segment eine Wait-Funktion eingestellt ist

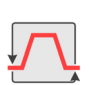

## **Schleifen-Funktion**

Mit der Schleifen-Funktion kann ein Teil des Prüfprogramms mehrmals durchlaufen werden. Durch Betätigung des Schalters werden zwei Spalten dargestellt.

Die Spalte »Schleifenziel« gibt an, von welcher Segmentnummer die Schleife beginnt. Das bedeutet, das Ende der Schleife ist das Segment, in dem das Schleifenziel angegeben wird. Das Schleifenziel muss mindestens um zwei kleiner sein als die Segmentnummer, in der die Schleife angegeben wird.

Die Spalte »Schleifenanzahl« gibt an, wie häufig der definierte Bereich im Prüfprogramm durchlaufen wird.

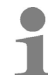

Der Bereich von Schleifen-Funktionen wird in der Vorschau mit einer rechteckigen Schattierung, sofern Schleifen sichtbar sind, dargestellt. In der Tabelle werden immer die Zeilen eingefärbt, deren Segmente zu den Schleifen-Funktionen gehören. Bei ineinander geschachtelten Schleifen werden die inneren Schleifen dunkler eingefärbt als die Äußeren.

## **Erweiterte Vorschau**

Mit der Aktivierung der erweiterten Vorschau werden alle programmierten Schleifen in der Vorschau aufgeklappt. Damit kann das Prüfprogramm in der Gesamtdauer betrachtet werden.

#### **Beispiel:**

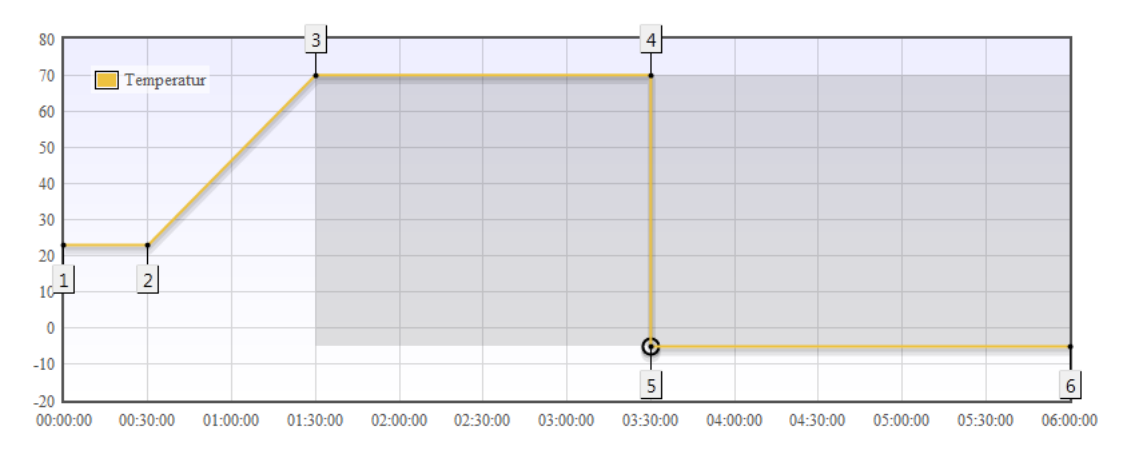

|         | Schritt Dauer | Temperatur [°C] Wait Toleranz Schleifenziel Schleifenanzahl |                |  |  |
|---------|---------------|-------------------------------------------------------------|----------------|--|--|
| $\circ$ | 1 00:00:00    | 23                                                          | $\overline{0}$ |  |  |
|         | 2 00:30:00    | 23                                                          |                |  |  |
|         | 3 01:00:00    | 70                                                          | ο              |  |  |
|         | 4 02:00:00    | 70                                                          | 0              |  |  |
|         | 5 00:00:00    | $-5$                                                        |                |  |  |
|         | 6 02:30:00    | -5                                                          |                |  |  |
|         |               |                                                             |                |  |  |

*Abb. 8-36: Erweitertes Beispiel*

- 1 Startwert für den Programmablauf.
- 2 Keine Änderung der Temperatur, eine Konstante mit der eingestellten Dauer wird abgefahren.
- 3 Änderung von Temperatur bei gleichzeitiger Eingabe einer Dauer. Rampenfahrt von der vorherigen zur neu eingestellten Temperatur innerhalb der unter Dauer eingestellten Zeit.
- 4 Siehe Punkt 2.
- 5 Änderung der Temperatur mit einer Dauer von 0 und Aktivierung einer Wait-Funktion. Sprung von dem vorher eingestellten Temperatur auf die neu eingestellte Temperatur. Durch die Wait-Funktion wird das Weiterlaufen des Programms so lang pausiert, bis der Istwert der Kammer den neuen Sollwert abzüglich der eingestellten Toleranz erreicht hat.
- 6 Nachdem die Kontante abgefahren worden ist, springt die Programmabarbeitung durch die Eingabe einer Schleifenanzahl und eines Schleifenziels zurück zum eingegebenen Programmpunkt. Dies wird so oft wiederholt, wie es unter Schleifenanzahl eingegeben worden ist.

## 8.4.2 Die Menüfunktion "Ansicht"

## **Vorschau**

Ein-/Ausblenden der Vorschau: alle Prozessdaten des aktuellen Prüfprogrammes, die zum Programmieren eingeblendet sind, werden dort dargestellt.

## **Spaltenselektion**

|                                                                                                    |                        | Schritt Dauer | Temperatur [°C] Grad.   |                                           |    |              |     | Feuchte [%] Min Max Vent.Drehzahl [%] Feuchte |                          |               |  |             |  |
|----------------------------------------------------------------------------------------------------|------------------------|---------------|-------------------------|-------------------------------------------|----|--------------|-----|-----------------------------------------------|--------------------------|---------------|--|-------------|--|
|                                                                                                    |                        | 1 00:00:00    | 23                      | 0                                         | 85 | 0            | 100 | 100                                           | $\overline{\mathcal{A}}$ |               |  |             |  |
|                                                                                                    |                        | 2 00:30:00    | 23                      | 0                                         | 85 | 0            | 100 | 100                                           | $\overline{\mathcal{A}}$ |               |  |             |  |
|                                                                                                    |                        | 3 01:00:00    | 70                      | 0.783                                     | 85 | $\mathbf{0}$ | 100 | 100                                           | $\overline{J}$           |               |  |             |  |
|                                                                                                    |                        | 4 02:00:00    | 70                      | 0                                         | 85 | $\mathbf{0}$ | 100 | 100                                           | $\overline{\mathcal{A}}$ |               |  |             |  |
| O                                                                                                    |                        | 5 00:00:00    | $-5$                    | 0                                         | 0  | $\mathbf{0}$ | 100 | 100                                           |                          |               |  |             |  |
|                                                                                                    |                        | 6 02:30:00    | $-5$                    | 0                                         | 0  | $\Omega$     | 100 | 100                                           |                          |               |  |             |  |
|                                                                                                    |                        |               |                         |                                           |    |              |     |                                               |                          |               |  |             |  |
|                                                                                                    |                        |               |                         |                                           |    |              |     |                                               |                          |               |  |             |  |
| √ Feuchte<br>√ Temperatur<br>√ Regelgrößen<br>√ Gradient<br>Gradient<br>Gradient<br>Alarmband<br>$\sqrt{M}$ Min/Max<br>Min/Max |                        |               |                         |                                           |    |              |     |                                               |                          |               |  |             |  |
|                                                                                                    | Stellwerte<br>Gradient |               | Gradient                | Vent.Drehzahl<br>Abschlämmung<br>Gradient |    |              |     |                                               |                          |               |  |             |  |
| Digitale Ausgänge                                                                                                    |                        |               | $\triangledown$ Feuchte | Betauungsschut<br>m.                      |    |              |     | Drucklufttrock<br>$\Box$<br>Kapazitiver Fü    | $\Box$                   | Regenerierung |  | Schadgas    |  |
| Gesamtdauer 0 Days 15:00:00<br>RG <sub>2</sub><br>ST <sub>2</sub>                                                              |                        |               |                         |                                           |    |              |     |                                               |                          |               |  | <b>DA18</b> |  |

*Abb. 8-37: Spaltenselektion*

Ein-/Ausblenden der Spaltenselektion. Damit können Prozessdaten in Form von Spalten ein- und ausgeblendet werden. Bei den Regelgrößen können zusätzlich zu jeder Regelgröße der Gradient und die Warngrenzen eingeblendet und bearbeitet werden. Der Gradient ist ebenfalls zu jedem Stellwert verfügbar.

#### **Statusleiste**

Ein-/Ausblenden der Statusleiste. Die Statusleiste zeigt die Gesamtdauer und eine Profilübersicht des Prüfprogramms an. Die Profilübersicht gibt die Anzahl der Regelgrößen, Stellwerte und digitalen Ausgänge in Kurzform an.

## 8.4.3 Die Menüfunktion "Bearbeiten"

#### **Rückgängig / Wiederherstellen**

Änderungen am Prüfprogramm können rückgängig gemacht und ebenso wiederhergestellt werden. Änderungen an der Konfiguration sind davon nicht eingeschlossen.

Bei Änderungen an der Konfiguration werden alle rückgängigen Schritte sowie Wiederherstellungen ungültig.

#### **Ausschneiden / Kopieren / Einfügen**

Segmente können ausgeschnitten, kopiert und in jedes andere tabellarische Prüfprogramm eingefügt werden.

## **Programmkonfiguration**

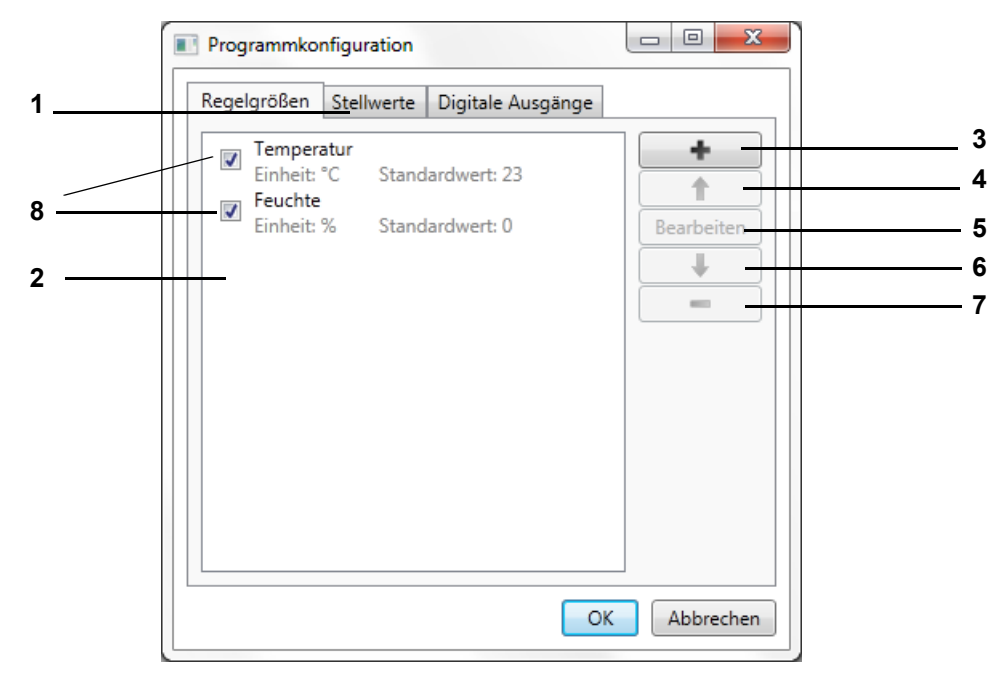

*Abb. 8-38: Programmkonfiguration*

- 1 Prozessdatenauswahl.
- 2 Prozessdatenliste.
- 3 Prozessgröße hinzufügen (nur für Service-Personal verfügbar).
- 4 Prozessgröße nach oben verschieben.
- 5 Prozessgröße bearbeiten.
- 6 Prozessgröße nach unten verschieben.
- 7 Prozessgröße entfernen.
- 8 Prozessgröße aktivieren / deaktivieren.

Nur aktivierte Prozessgrößen werden bei der Konvertierung in das symbolische Programmformat übernommen, alle anderen Prozessgrößen werden auf Standardwerte oder zuletzt eingestellten Wert gehalten (kann beim Exportieren festgelegt werden).

# **Prüfprogramm mit dem Tabellarischen Editor erstellen**

## **Einstellungen**

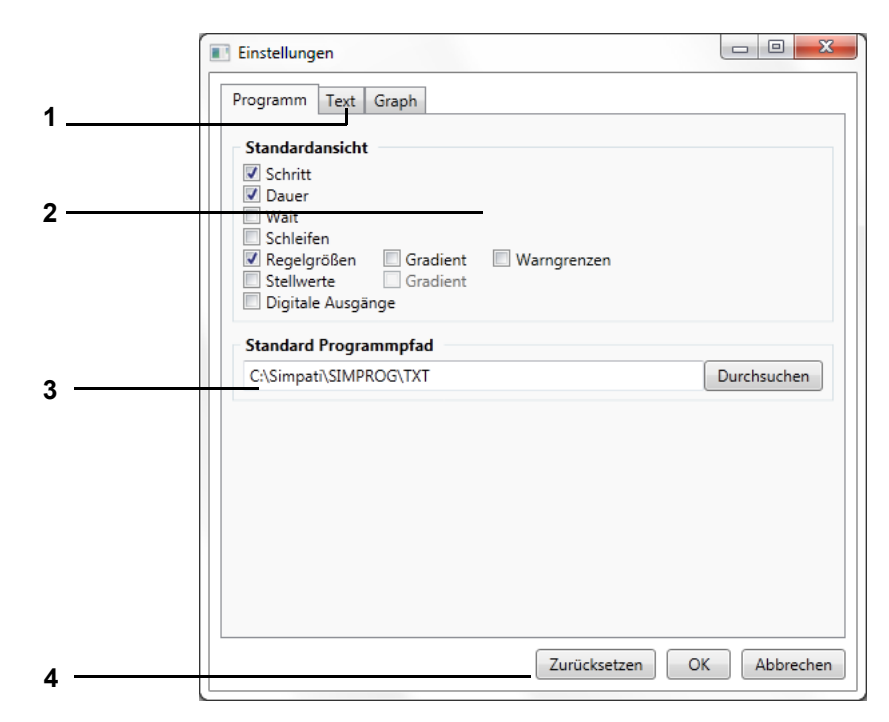

*Abb. 8-39: Programmeinstellungen*

- 1 Einstellungskontextauswahl.
- 2 Standardansicht bei neuen und geöffneten Prüfprogrammen.
- 3 Standardpfad, der beim Speichern vorgeschlagen wird.
- 4 Zurücksetzen aller Einstellungen.

**Prüfprogramm mit dem Tabellarischen Editor erstellen**

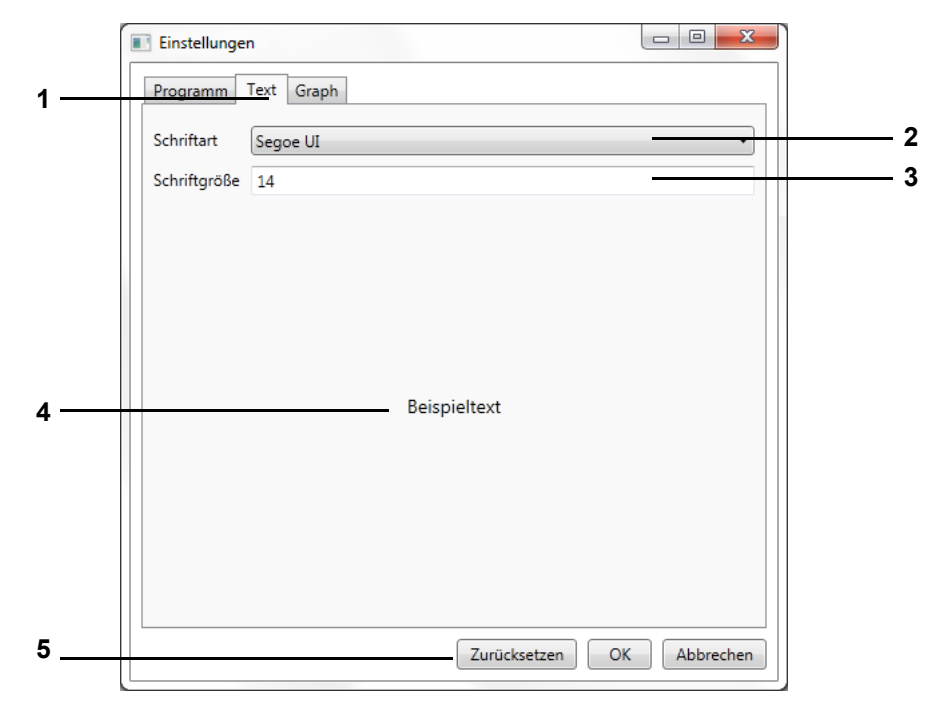

*Abb. 8-40: Einstellungen Text*

- 1 Einstellungskontextauswahl.
- 2 Zu verwendende Schriftart im Editor.
- 3 Zu verwendende Schriftgröße im Editor.
- 4 Vorschau der Texteinstellungen.
- 5 Zurücksetzen aller Einstellung.

## **Prüfprogramm mit dem Tabellarischen Editor erstellen**

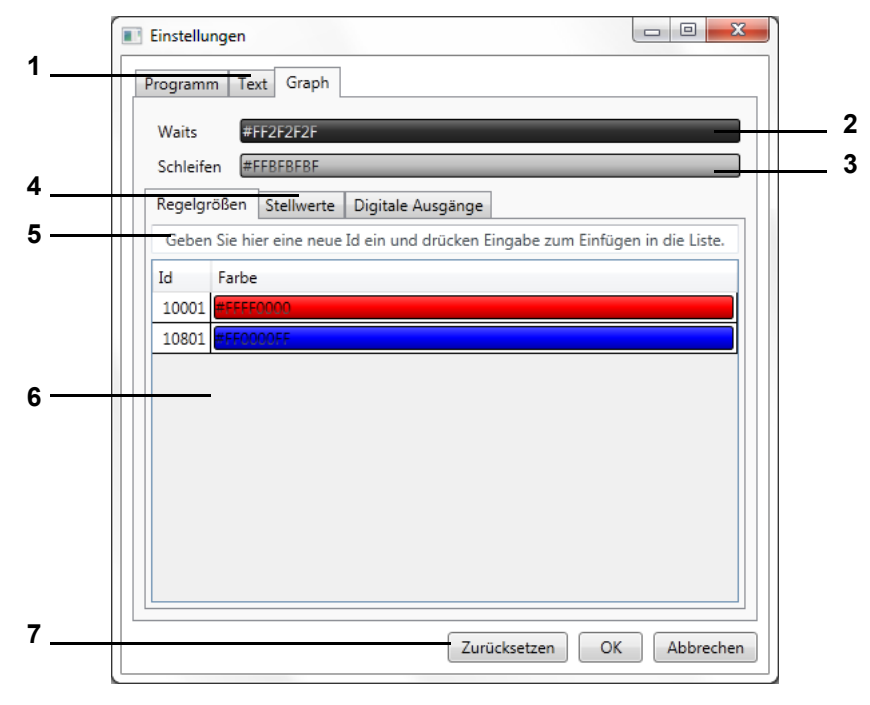

*Abb. 8-41: Einstellungen Graph*

- 1 Einstellungskontextauswahl.
- 2 Farbe für Waits im Prüfprogramm (durch klicken einstellbar).
- 3 Grundfarbe für Schleifen im Prüfprogramm (durch klicken einstellbar).
- 4 Prozessdatenauswahl.
- 5 Auswahl einer eindeutigen Prozessgrößenzuordnung für die Farbzuordnungsliste.
- 6 Farbzuordnungsliste (Farben durch Doppelklick einstellbar).
- 7 Zurücksetzen aller Einstellungen.

## 8.4.4 Die Menüfunktion "Datei"

**Neu**

#### **Anhand selektierter Kammer**

Ein neues Prüfprogramm wird anhand der Kammer erzeugt, für die der tabellarische Editor geöffnet wurde.

#### **Anhand einer anderen Kammer**

Ein neues Prüfprogramm wird anhand einer Kammer erzeugt, die aus einer Auswahlliste selektiert wurde.

#### **Anhand eines Profils**

Ein neues Prüfprogramm wird erzeugt anhand eines Profils (einer Programmkonfiguration), dass aus einer Datei gelesen wird.

#### **Anhand benutzerdefinierter Kammer**

Ein neues Prüfprogramm wird erzeugt anhand einer Programmkonfiguration, die der Benutzer definiert. *Siehe Abschnitt D) Programmkonfiguration*

## **Öffnen**

Hier kann ein mit dem Tabellarischen Editor erstelltes Prüfprogramm geöffnet werden.

## **Speichern / Speichern unter**

Über diese Funktionen kann das Prüfprogramm unter seinem Namen oder unter einem neuen Prüfprogrammnamen gespeichert werden.

Für den Prüfprogrammnamen dürfen nur Buchstaben, Zahlen und Unterstrich verwendet werden.

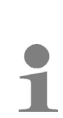

Wenn Simpati als ServiceInstallation ausgeführt wird, erscheit beim Öffnen oder Speichern einer Datei die Fehlermeldung "Dateipfad nicht erreichbar", da standardmäßig von Windows versucht wird, bei aktiviertem Navigationsbereich in der Ordneransicht auf den Desktop des angemeldeten Benutzers zu navigieren.

► Um dies zu verhindern, in der Ordneransicht des Windows Explorers unter Organisieren --> Layout --> Navigationsbereich den Haken zu entfernen.

#### **Export**

#### *Vorlage*

Das Profil (die Programmkonfiguration) des Prüfprogramms wird in eine Datei gespeichert, die als Vorlage für weitere Programme verwendet werden kann.

#### *Symbolisches Programm*

Mit Hilfe eines Auswahlmenüs wird das Prüfprogramm für die selektierte Zielkammer in das symbolische Programmformat konvertiert.

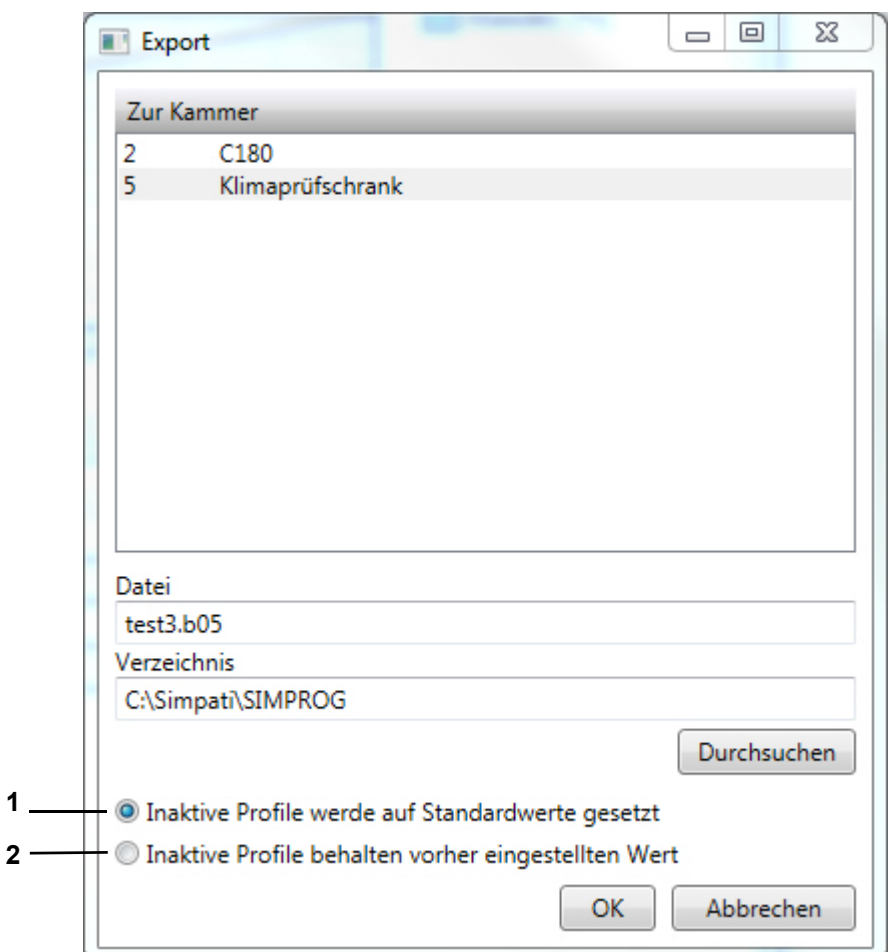

*Abb. 8-42: Prüfprogramm – Export*

- 1 Inaktive Profile werden auf ihren Standardwerten geregelt und im symbolischen Editor angezeigt.
- 2 Inaktive Profile werden auf dem vorher eingestellten Wert geregelt und im symbolischen Editor nicht angezeigt.

#### **Drucken**

Das gesamte Prüfprogramm wird in Listenform und der Vorschau, sofern angezeigt, ausgedruckt.

# **8.5 Prüfprogramm für einen Schockschrank erstellen**

In das Menü gelangen Sie über das Kontextmenü der Kammer. → *5 »S!MPATI[® Hauptmenü« \(Seite 49\)](#page-48-0)* (»ShockTest-Editor«)

## **8.5.1 Prüfprogrammerstellung für Schockschränke mit DMR-Steuerung**

Der Texteditor zum Schreiben von Prüfprogrammen für Schockschränke mit DMR-Steuerung lässt sich nur aufrufen, wenn es sich um eine DMR-Steuerung handelt.

Das Prüfprogramm wird in zwei Formaten abgelegt: als \*.pxx (Datei für den Graphischen Editor) und als \*.cfg-Datei (für den Schockschrank-Editor). Es besteht die Möglichkeit, eine mit dem Schockschrank-Editor erzeugte Programmdatei im Graphischen Editor anzuzeigen und weiter zu editieren.

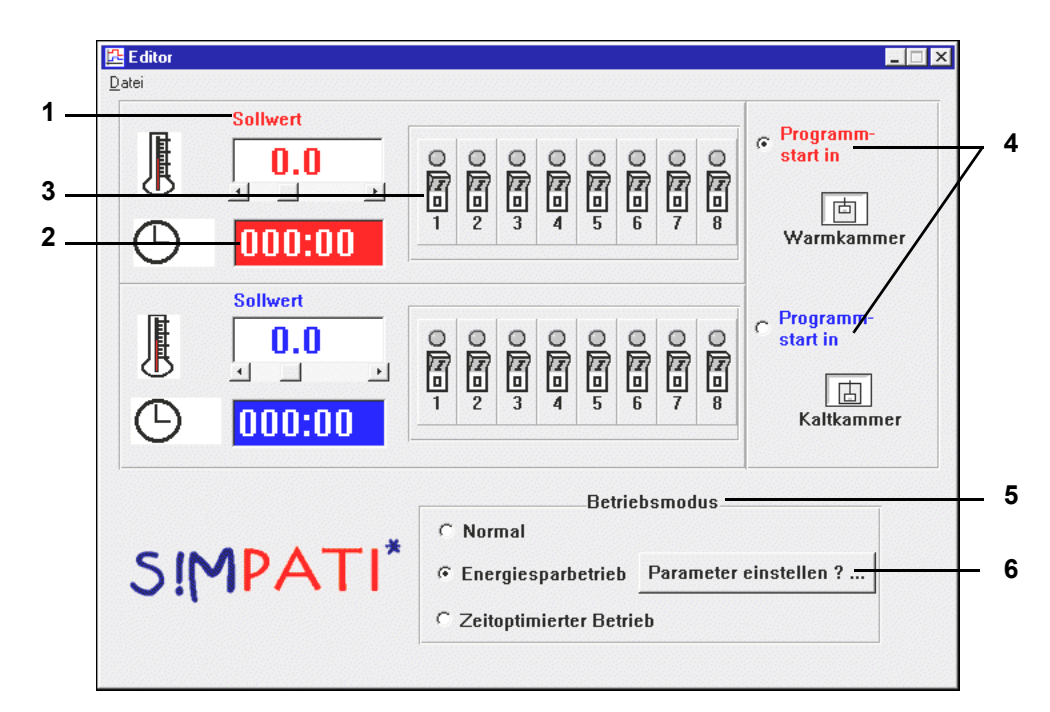

*Abb. 8-43: Editor*

- <span id="page-138-0"></span>1 Man kann die Sollwerte für die Warm-/Kaltkammer direkt über die Tastatur oder die Scrollbar einstellen. Wird ein Wert eingegeben, der die Bereichsgrenzen überschreitet, so wird er automatisch auf die obere bzw. untere Grenze zurückgesetzt.
- 2 Die Uhrzeit für die Verweildauer des Hubkorbes in Warm- oder Kaltkammer wird durch eine formatierte Tastatureingabe (XXX:YY; X = Stunden, Y = Minuten) eingestellt. Es sind nur Stunden und Minuten zulässig, bis max. 999 Stunden und 59 Minuten. Wird ein Minutenwert  $\leq 60$ eingegeben, so wird er beim Speichervorgang auf 59 zurückgesetzt, d.h. es werden keine unsinnigen Werte abgespeichert.
- 3 Es können zusätzlich mit der Kammertemperatur und der Kammerverweildauer bis zu acht Kundenausgänge programmiert werden. Durch einfaches Anklicken der acht Schaltersymbole von Warm-/Kaltkammer kann der Zustand der Kanäle geändert werden.
- 4 Weiterhin kann man durch einen Mausklick entscheiden, ob der Programmstart in der Warmoder der Kaltkammer erfolgen soll.
- 5 Es können verschiedene Betriebszustände gewählt werden. Zwischen den Betriebszuständen bestehen die folgenden Unterschiede:

#### **Normal**

Im Normalbetrieb werden die gewünschten Temperatursollwerte eingestellt und geregelt. Um eine schnellere Umtemperierung des Prüfgutes beim Wechsel zu erreichen, kann die Kammer, in der sich der Hubkorb nicht befindet, auf einen höheren bzw. tieferen Sollwert (inaktiver Sollwert) vortemperiert werden. Nachdem der Hubkorb in die vorgeheizte, bzw. unterkühlte Kammer eingefahren ist, wird der aktive Sollwert wieder eingestellt.

Über folgendes Fenster wird der inaktive Sollwert, der mit +/-5 °C vorbesetzt wird, über Selektion des Textfeldes und direkte Tastatureingabe verändert.

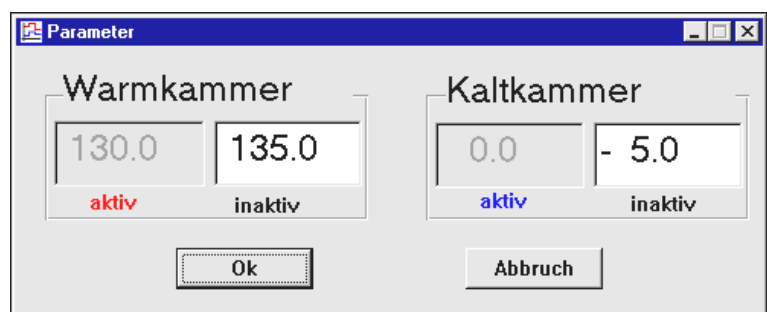

*Abb. 8-44: Normal*

#### **Energiesparbetrieb**

Bei langen Zykluszeiten hat die Temperatur der Kammer, in der sich der Hubkorb nicht befindet, einen Sollwert von 23 °C.

Über die Funktion Pos. 6 → *[Abb. 8-43: »Editor« \(Seite 139\)](#page-138-0)* kann eine Vorlaufzeit eingegeben werden, in dieser Zeit wird vor dem Verfahren des Hubkorbes der aktive Sollwert eingestellt und damit die 23 °C überschrieben.

### **Zeitoptimierter Betrieb**

Beim zeitoptimierten Betrieb ist ebenso wie beim normalen Betrieb die Möglichkeit einer inaktiven Sollwertvorgabe möglich, d.h. auch hier wird die Kammer, in der sich der Hubkorb nicht befindet, vortemperiert bzw. unterkühlt.

Die Umtemperierung wird im zeitoptimierten Betrieb zusätzlich beschleunigt, indem man eine zum aktiven Sollwert absolute Sollwertanpassung vorgibt. Dieser angepasste Sollwert wird so lange gehalten, bis die Temperatur an dem Hubkorbtemperaturfühler einen definierbaren Toleranzbereich (absolut zum aktiven Sollwert) erreicht. Danach wird der aktive Sollwert automatisch eingestellt. In diesem Modus ist garantiert, dass sich das Prüfgut die gesamte Verweildauer (Zykluszeit) bei dem geforderten Sollwert in der Kammer befindet.

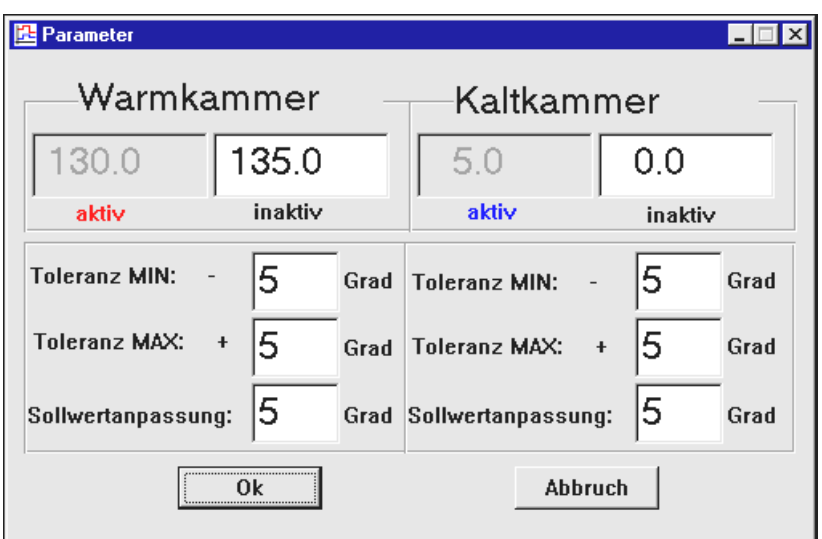

*Abb. 8-45: Zeitoptimiert*

Die Eingabe des inaktiven Sollwertes ist analog zum Normalbetrieb durchzuführen. Ebenso erscheinen auch hier Fehlermeldungen, wenn eine falsche Eingabe erfolgt.

Beispiel: → *[A: 3 »Programmbeispiel für einen Schockschrank mit DMR-Steuerung« \(Seite 252\)](#page-251-0)*

## **Prüfprogramm für einen Schockschrank erstellen**

## **8.5.2 Prüfprogrammerstellung für Schockschränke mit CTC-Steuerung**

Texteditor zum Schreiben von Prüfprogrammen für 2-fach sowie 3-fach Schockschränke mit CTC-Steuerung. Dieses Prüfprogramm lässt sich nur aufrufen, wenn es sich um eine CTC-Steuerung handelt und in der Konfiguration der Typ auf 2-fach / 3-fach Schockschrank steht.

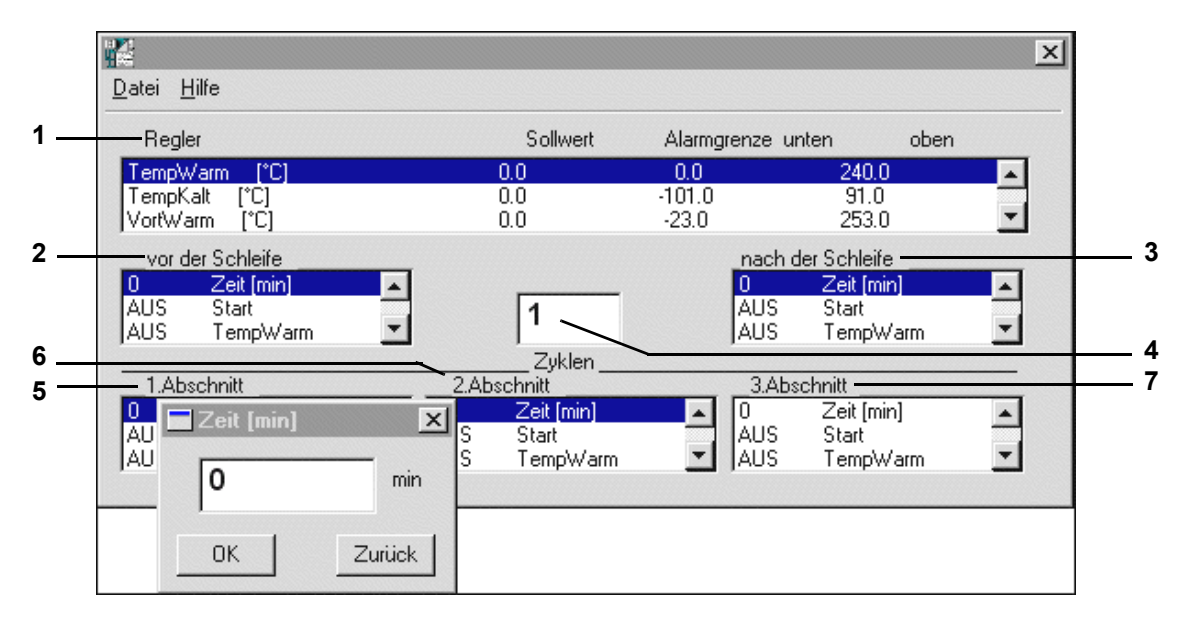

*Abb. 8-46: Prüfprogrammerstellung*

Nach einem Doppelklick auf die entsprechende Zeile können die Einstellungen geändert werden. Ein Schockschrank-Prüfprogramm ist in drei Teilprüfbereiche aufgeteilt:

- Vorkonditionierung (vor der Schleife).
- Zyklen (eigentliches Prüfprogramm).
- Nachkonditionierung (nach der Schleife).

Nach dem Abspeichern kann das Prüfprogramm mittels der Vorschau des Graphischen Editors kontrolliert oder ggf. verändert werden (z.B. nachträgliches Einfügen von Wait-Funktionen in die Temperatur-Profile der Warm-/Kaltkammer).

#### **Beschreibung der Einstellungen**

- 1 Listbox aller Regelgrößen mit Sollwerten und Alarmgrenzen. Bei Doppelklick auf die entsprechende Zeile öffnet sich ein Fenster zum Einstellen der Sollwerte sowie der Alarmgrenzen. Die Alarmgrenzen sollten nicht zu eng eingestellt werden, da es beim Versatz des Fahrkorbs kurzfristig zu großen Soll-Istwert-Abweichungen kommen kann.
- 2 vor der Schleife (Vorkonditionierung)

Hier kann, wenn erforderlich, das Prüfgut vor Beginn der eigentlichen Prüfung auf eine definierte Anfangstemperatur gebracht werden.

Status der digitalen Kanäle eingeben, wie er vor Beginn der Schleifenabarbeitung (Zyklen) gewünscht ist. Der Zustand ändert sich mit einem Doppelklick auf den Kanalnamen. Die Zeiteinstellung ist mit 1 Minute vorbelegt. Das Einstellen der Zeit erfolgt mittels Doppelklick auf Zeit[min] und eintragen der gewünschten Zeit in das Zeiteingabefenster. Eine Mindesteingabezeit von 1 Minute ist zur korrekten Abarbeitung des Prüfprogramms erforderlich.

3 nach der Schleife (Nachkonditionierung)

Hier kann, wenn erforderlich, das Prüfgut nach der Abarbeitung der Zyklen auf eine definierte Endtemperatur gebracht werden.

Hier ist der Status der digitalen Kanäle anzugeben, wie er nach der Abarbeitung aller Schleifen (Zyklen) gewünscht ist (z.B. 10 Min Abtauen = EIN).

Der Zustand ändert sich bei einem Doppelklick auf den Kanalnamen.

Die Zeiteinstellung ist ebenfalls mit 1 Minute vorbelegt. Das Einstellen der Zeit erfolgt mittels Doppelklick auf Zeit [min] und eintragen der gewünschten Zeit in das Zeiteingabefenster. Eine Mindesteingabezeit von 1 Minute ist zur korrekten Abarbeitung des Prüfprogramms erforderlich.

- 4 Hier werden die unter den Abschnitten programmierten Zyklen mit den jeweiligen Temperaturen abgearbeitet. Erforderliche Zyklenanzahl (Schleifenanzahl) eingeben.
- 5 1. Abschnitt

Hier ist die Verweilzeit für die entsprechende Kammer (z.B. Warmkammer) und der Status der digitalen Kanäle (z.B. Fahrk. auf = EIN) einzustellen.

Der Zustand ändert sich durch einen Doppelklick auf den Kanalnamen. Einstellen der Zeit mittels Doppelklick auf Zeit [min] und eintragen der gewünschten Zeit in das Zeiteingabefenster. Die Zuweisung eines Abschnitts auf eine bestimmte Kammer erfolgt über die Digitalkanäle Fahrk.AUF (Warmkammer), Fahrk.MIT (Mittlere Kammer, nur bei 3-fach Schockschrank), Fahrk.AB (Kaltkammer). In jedem Abschnitt darf nur einer der drei Digitalkanäle gesetzt sein. Soll die eingestellte Zykluszeit erst ablaufen, wenn die Soll-Ist-Abweichung innerhalb der Wait-Toleranzen (+/- 5°K) liegt, so ist mit Hilfe des Graphischen Editors ein Datenpunkt mit der Wait-Funktion → *»Allgemeine Profileinstellungen« (Seite 121)* in die jeweilige Sollwertkurve einzufügen → *[Anhang: »Beispiele« \(Seite 243\)](#page-242-0)*. Sinnvoll ist es hierbei, die Wait-Funktion erst ca. 3 Minuten nach dem Versatz des Fahrkorbs zu aktivieren, damit sich die Temperatur im Fahrkorb (und damit der Temperatur-Ist-Wert) erst an die neue Umgebungstemperatur angleichen. Ist die Verweilzeit 0, so wird dieser Abschnitt übergangen.

#### 6 2. Abschnitt

Hier ist die Verweilzeit für die entsprechende Kammer (z.B. Mittlere Kammer) und der Status der digitalen Kanäle (z.B. Fahrk.MIT = EIN) einzustellen.

Der Zustand ändert sich durch einen Doppelklick auf den Kanalnamen. Einstellen der Zeit mittels Doppelklick auf Zeit [min] und eintragen der gewünschten Zeit in das Zeiteingabefenster. Die Zuweisung eines Abschnitts auf eine bestimmte Kammer erfolgt über die Digitalkanäle Fahrk.AUF (Warmkammer), Fahrk.MIT (Mittlere Kammer, nur bei 3-fach Schockschrank), Fahrk.AB (Kaltkammer). In jedem Abschnitt darf nur einer der drei Digitalkanäle gesetzt sein. Soll die eingestellte Zykluszeit erst ablaufen, wenn die Soll-Ist-Abweichung innerhalb der Wait-Toleranzen (+/- 5°K) liegt, so ist mit Hilfe des Graphischen Editors ein Datenpunkt mit der Wait-Funktion in die jeweilige Sollwertkurve einzufügen → *[Anhang: »Beispiele« \(Seite 243\)](#page-242-0)*. Sinnvoll ist es hierbei, die Wait-Funktion erst ca. 3 Minuten nach dem Versatz des Fahrkorbs zu aktivieren, damit sich die Temperatur im Fahrkorb (und damit der Temperatur-Ist-Wert) erst an die neue Umgebungstemperatur angleicht.

Ist die Verweilzeit 0, so wird dieser Abschnitt übergangen.

7 3. Abschnitt

Der 3.Abschnitt wird lediglich für den 3-fach Schockschrank benötigt. Bei dieser Kammer wird die Warmkammer im 1.Abschnitt, die Mittelkammer im 2. Abschnitt und die Kaltkammer im 3.Abschnitt programmiert.

Hier ist die Verweilzeit für die entsprechende Kammer (z.B. Kaltkammer bei 3-fach Schockschrank) und der Status der digitalen Kanäle (z.B. Fahrk.AB = EIN) einzustellen. Der Zustand ändert sich durch einen Doppelklick auf den Kanalnamen. Einstellen der Zeit mittels Doppelklick auf Zeit[min] und eintragen der gewünschten Zeit in das Zeiteingabefenster. Die Zuweisung eines Abschnitts auf eine bestimmte Kammer erfolgt über die Digitalkanäle Fahrk.AUF (Warmkammer), Fahrk.MIT (Mittlere Kammer), Fahrk.AB (Kaltkammer). In jedem Abschnitt darf nur einer der drei Digitalkanäle gesetzt sein. Soll die eingestellte Zykluszeit erst ablaufen, wenn die Soll-Ist-Abweichung innerhalb der Wait-Toleranzen (+/- 5°K) liegt, so ist mit Hilfe des Graphischen Editors ein Datenpunkt mit der Wait-Funktion in die jeweilige Sollwertkurve einzufügen → *[Anhang: »Beispiele« \(Seite 243\)](#page-242-0)*. Sinnvoll ist es hierbei, die Wait-Funktion erst ca. 3 Minuten nach dem Versatz des Fahrkorbs zu aktivieren, damit sich die Temperatur im Fahrkorb (und damit der Temperatur-Ist-Wert) erst an die neue Umgebungstemperatur angleicht. Ist die Verweilzeit 0, so wird dieser Abschnitt übergangen.
### **8.5.3 Die Menüfunktion »Datei«**

#### **Neu**

Neuen Prüfprogrammnamen eingeben.

### **Öffnen**

Öffnen eines Prüfprogramms. Handelt es sich nicht um ein Schocktestprogramm, so wird dieses Prüfprogramm wie ein Schocktestprogramm (vor Schleife, 1.Abschnitt, 2. Abschnitt, etc. nach Schleife) behandelt.

#### **Speichern / Speichern unter**

Speichern des eingegebenen Schocktestprogramms unter dem aktuellen Namen. Als Speicherformat wird das DMR-Format benutzt.

Wird ein Prüfprogramm gespeichert, bei welchem der 2.Abschnitt durch eine Verweilzeit von 0 übergangen wird, so wird der 3.Abschnitt (sofern dieser programmiert wurde) beim erneuten Öffnen des Prüfprogramms automatisch auf den 2. Abschnitt gelegt. Dies gilt auch beim »Speichern unter«.

#### **Drucken**

Prüfprogramm ausdrucken.

**Programmbeispiel →** *[Anhang: »Beispiele« \(Seite 243\)](#page-242-0)***,** 

#### **8.5.4 Prüfprogrammerstellung für Schockschränke mit Simconund Simpac-Steuerung**

Editor zum Erstellen von Prüfprogrammen für Schockschränke mit Simcon- und Simpac-Steuerung. Die Programmierung für Schockschränke mit 2 bzw. 3 Kammern unterscheidet sich nur darin, das die mittlere Kammer beim 2 Kammer-Schockschrank nicht angezeigt wird.

Das Prüfprogramm kann in zwei Formaten abgelegt werden:

als \*.pxx (Datei für den Graphischen Editor) und als \*.bxx-Datei (für den Schockschrank-Editor).

Es besteht die Möglichkeit, eine mit dem Schockschrank-Editor erzeugte Programmdatei im Graphischen Editor anzuzeigen und weiter zu bearbeiten. Die im Graphischen Editor geänderten Prüfprogramme können wieder in den Schockschrank-Editor importiert werden.

Stellwert bei der Programmerstellung:

Wird der Stellwert nicht programmiert (Sollwert = 0 Minuten), führt dies unmittelbar nach dem Programmstart zur Fehlermeldung »A031: Zeitüberschreitung Waitfunktion«.

► Beim Stellwert 3 "Max. Umtemp.Zeit" einen Sollwert von mindestens 15 Minuten eingeben.

→ *[Anhang: »Betrieb Schockschrank Typ TS130 mit Simcon/32 Steuerung« \(Seite 239\)](#page-238-0)*

Kammerkonfiguration für einen Schockschrank:

- ► Darauf achten, dass bei der Kammerkonfiguration der Typ auf 2-fach bzw. 3-fach Schockschrank steht.
- → *[6.1 »Allgemeine Kammereinstellungen festlegen« \(Seite 78\)](#page-77-0)*

 $\top$ 

 $\mathbf T$ 

Ť

### **Prüfprogramm für einen Schockschrank erstellen**

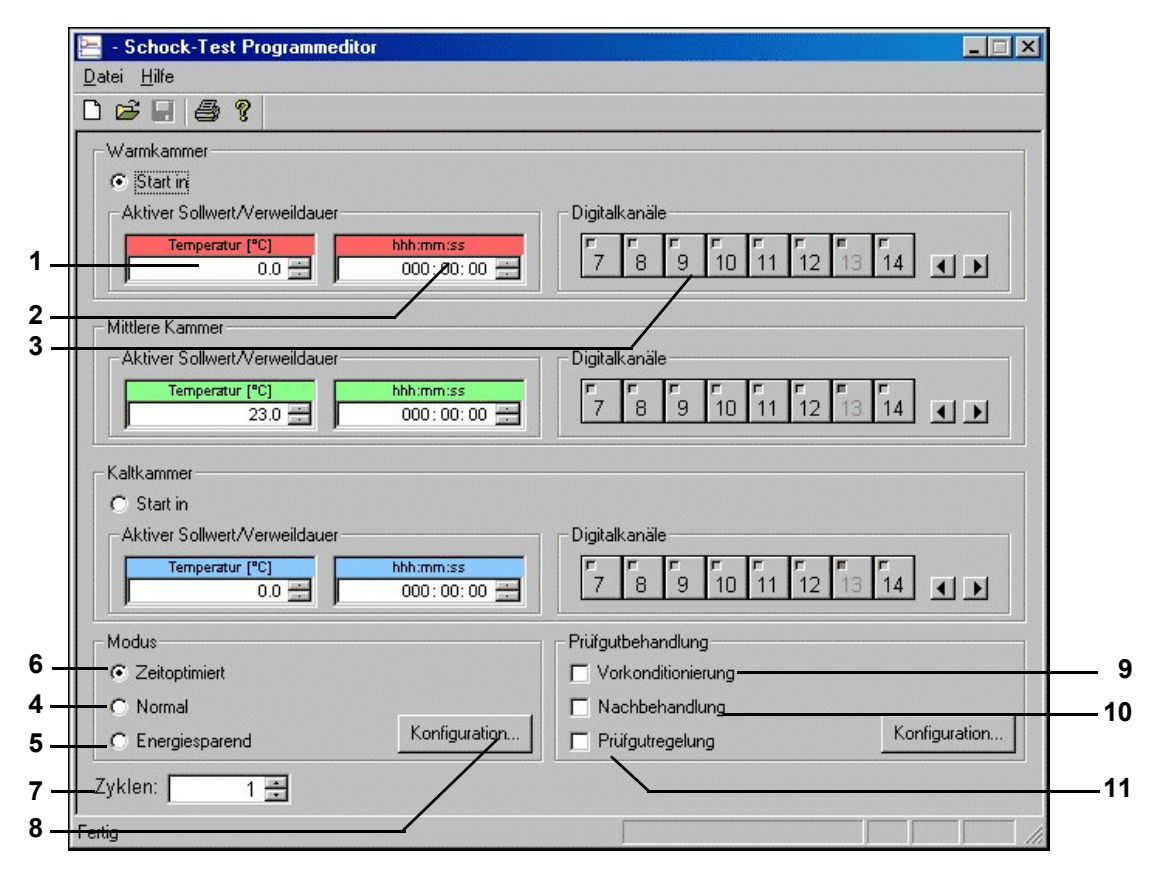

*Abb. 8-47: Schockschrank-Editor(Simcon, Simpac)*

- 1 Die Prüfung findet bei der hier eingegebenen Temperatur statt. Wird ein Sollwert eingegeben, der die Bereichsgrenzen überschreitet, so wird er automatisch auf die obere bzw. untere Grenze zurückgesetzt.
- 2 Hat die Kammer den eingestellten Sollwert erreicht, bleibt der Hubkorb während der hier eingegebenen Zeit in dieser Kammer.
- 3 Durch einfaches Anklicken der Schaltersymbole für die Digitalkanäle kann der Zustand der Digitalkanäle geändert werden. Inaktive (hellgraue) erscheinende Digitalkanäle werden indirekt, d.h. über andere Menüfenster gesetzt.

### **3-Kammer Schockschrank**

Nach einmaligem Ablauf der Verweilzeit in jeder Kammer endet der Zyklus in der Mittelkammer, wenn weitere Zyklen abgearbeitet werden sollen. Ist dies nicht der Fall, fährt der Hubkorb in die Warmkammer, wenn die End-Kammer im Menüfenster → *»Prüfgutbehandlung« (Seite 151)* nicht anders eingestellt wurde.

### **Betriebsmodus**

Es können verschiedene Betriebszustände gewählt werden. Zwischen den Betriebszuständen bestehen die nachfolgend beschriebenden Unterschiede.

Erstellen eines Programms.fm - de 2020.09 / Version 4.70

Erstellen eines Programms.fm - de 2020.09 / Version 4.

### **Inaktiver Sollwert**

Um eine schnellere Umtemperierung des Prüfgutes beim Wechsel zu erreichen, kann die Kammer, in der sich der Hubkorb nicht befindet, auf einen höheren bzw. tieferen Sollwert (inaktiver Sollwert) vortemperiert werden. Nachdem der Hubkorb in die vorgeheizte, bzw. unterkühlte Kammer eingefahren ist, wird der aktive Sollwert wieder eingestellt. Der inaktive Sollwert ist abhängig vom gewählten Modus.

- 4 Im Normalbetrieb werden die gewünschten Temperatursollwerte eingestellt und geregelt, unabhängig von der Position des Hubkorbes.
- 5 Bei langen Zykluszeiten wird die Temperatur in der Kammer, in der sich der Hubkorb nicht befindet nicht geregelt.
- 6 Beim zeitoptimierten Betrieb ist ebenso wie beim normalen Betrieb die Möglichkeit einer inaktiven Sollwertvorgabe möglich, d.h. auch hier wird die Kammer, in der sich der Hubkorb nicht befindet, vortemperiert bzw. unterkühlt.

Die Umtemperierung wird im zeitoptimierten Betrieb zusätzlich beschleunigt, indem man eine zum aktiven Sollwert absolute Sollwertanpassung vorgibt. Dieser angepasste Sollwert wird so lange gehalten, bis die Temperatur an dem Hubkorbtemperaturfühler einen definierbaren Toleranzbereich (absolut zum aktiven Sollwert) erreicht. Danach wird der aktive Sollwert automatisch eingestellt. In diesem Modus ist garantiert, dass sich das Prüfgut die gesamte Verweildauer bei dem geforderten Sollwert in der Kammer befindet.

- 7 Es wird die gewünschte Anzahl der Kammerwechsel angegeben. Ist die Zyklenanzahl abgearbeitet, fährt der Hubkorb automatisch in die Warmkammer.
- 8 Konfiguration des ausgewählten Betriebsmodus → *»Betriebsmodus "Normal"« (Seite 148)*, → *»Betriebsmodus "Energiesparend"« (Seite 149)*, → *»Betriebsmodus "Zeitoptimiert"« (Seite 150)*

### **Prüfprogramm für einen Schockschrank erstellen**

### **Betriebsmodus "Normal"**

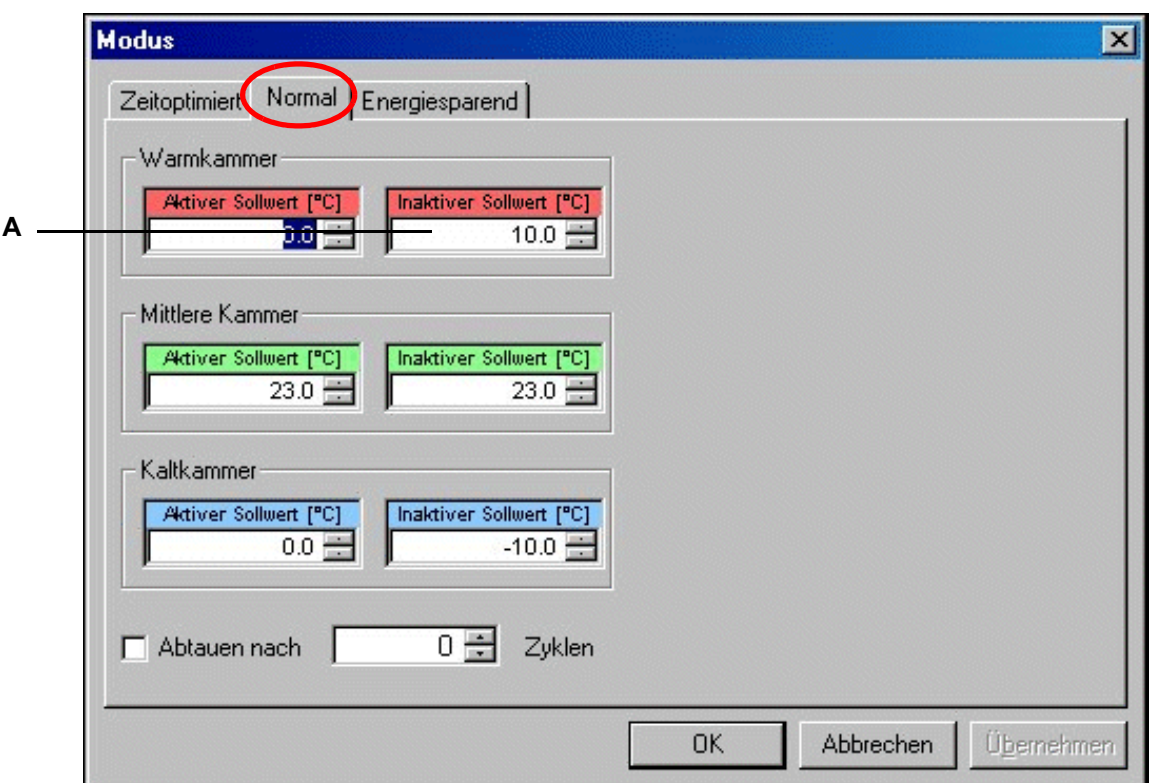

**Warmkammer**

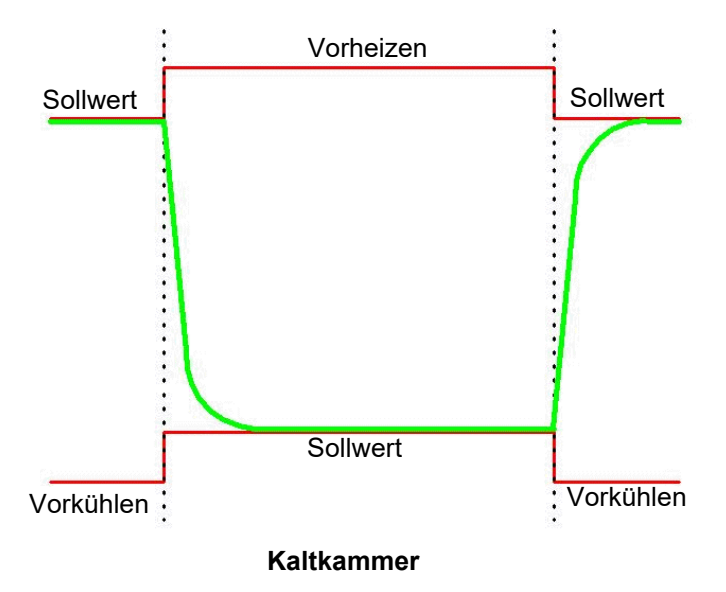

*Abb. 8-48: Normalbetrieb*

### **Betriebsmodus** "Energiesparend"

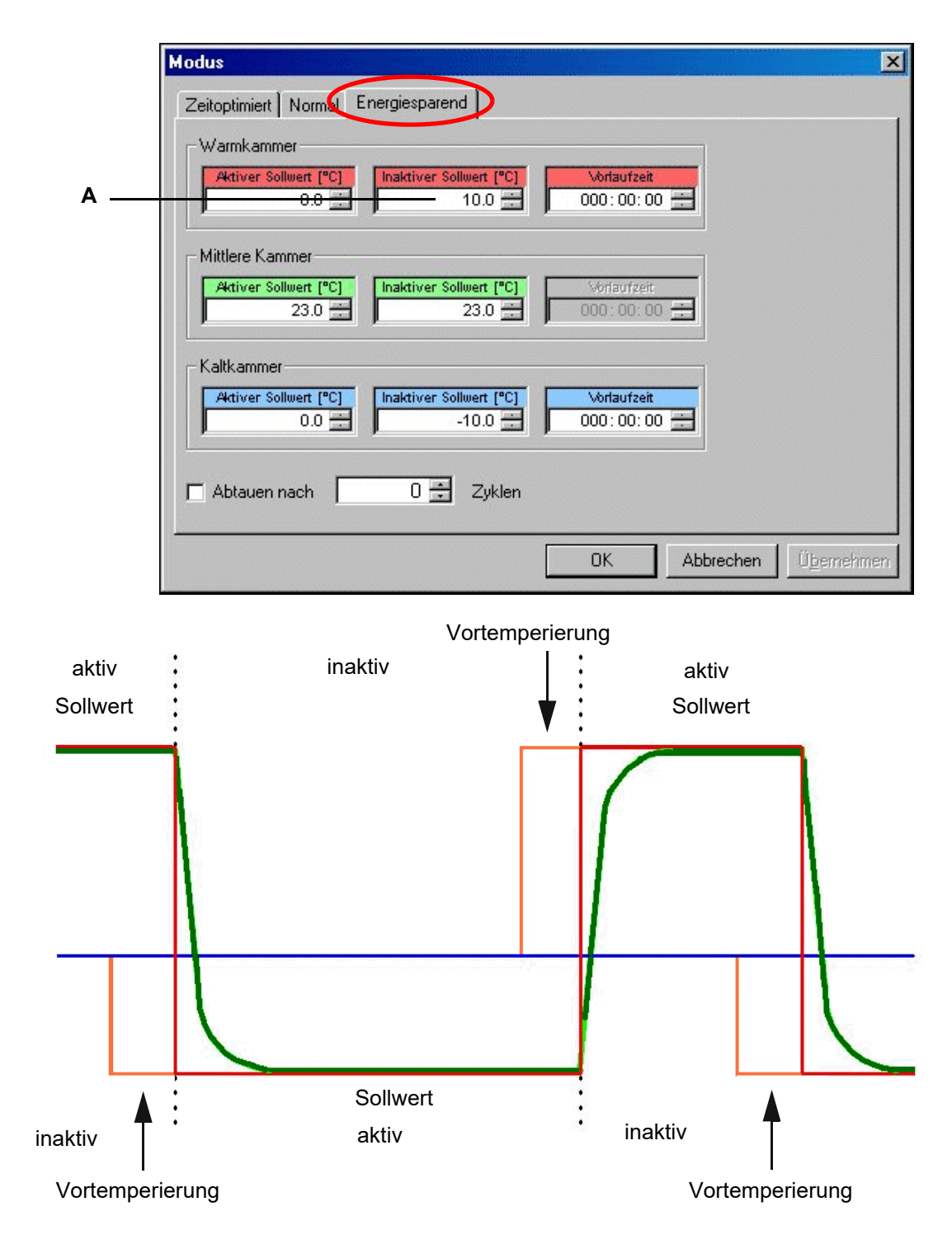

*Abb. 8-49: Energiesparbetrieb*

### **Prüfprogramm für einen Schockschrank erstellen**

#### **Betriebsmodus "Zeitoptimiert"**

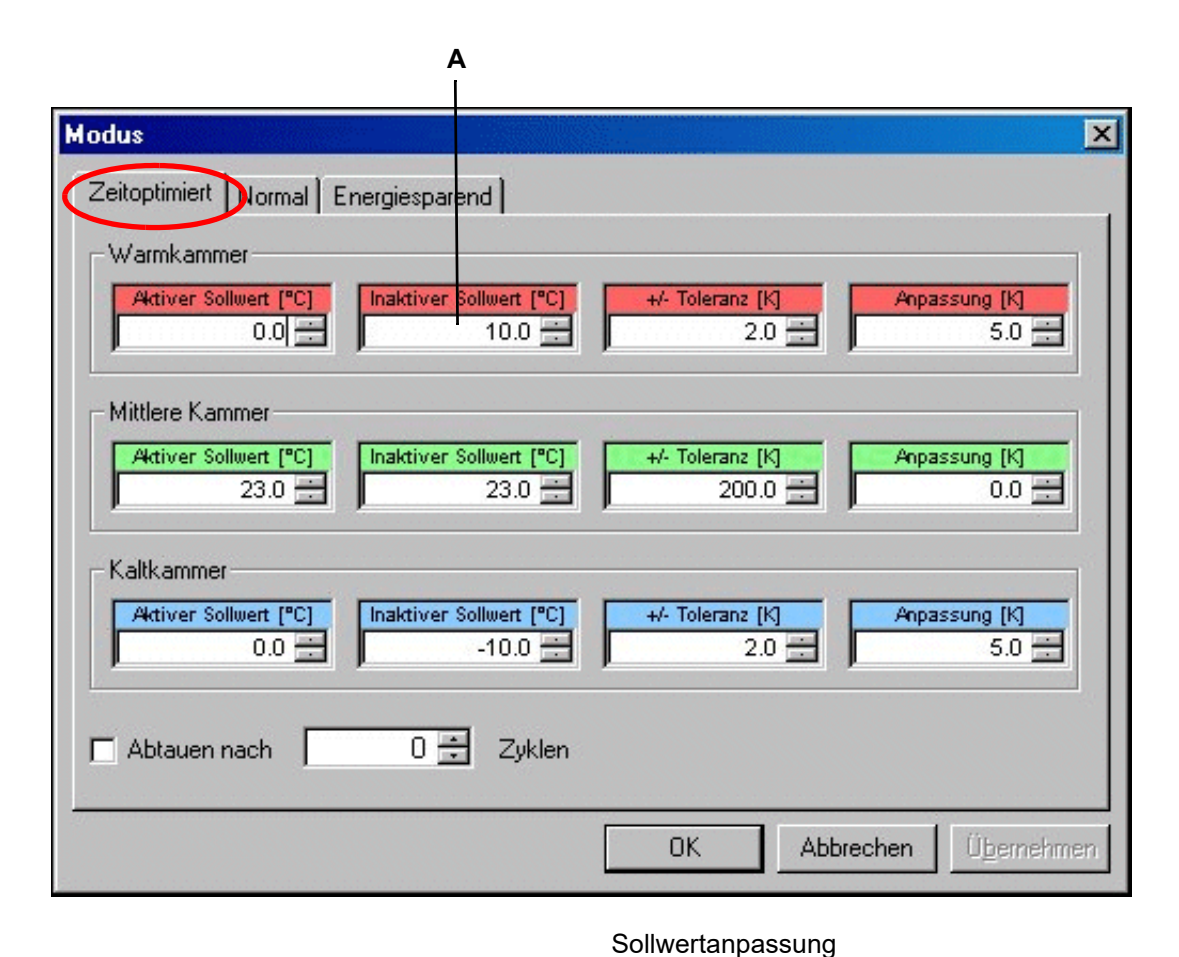

Kaltkammer Sollwert ; Vorheizen ; | Sollwert ; Vorheizen Vorkühlen T Sollwert vorkühlen Sollwertanpassung and the state of the Sollwertan Sollwertan Sollwertang

### **Prüfgutbehandlung**

- 9 Das Prüfgut kann nach dem Einbringen in den Hubkorb einen starken Temperaturunterschied zum eingestellten Sollwert dieser Kammer aufweisen. Um dies auszugleichen, wird das Prüfgut vortemperiert und erst dann beginnt die Verweilzeit.
- 10 Nach Ablauf einer Prüfung wird das Prüfgut wie gewünscht temperiert, um z. B. bei der Prüfgutentnahme Verbrennungen zu vermeiden.
- 11 Der aktive Sollwert wird über den im Prüfgut befindlichen freien Temperaturfühler geregelt.

Sie können festlegen, in welcher Kammer die Prüfung gestartet und beendet werden soll.

### **Prüfprogramm für einen Schockschrank erstellen**

 $\mathbf{I}$ 

# **9 PRÜFPROGRAMMÜBERTRAGUNG ZWISCHEN KAMMER UND S!MPATI®**

In das Menü gelangen Sie über das Kontextmenü der Kammer.

→ *[5.1.3 »Kontextmenü für Prüfsysteme« \(Seite 53\)](#page-52-0)*, "Programmübertragung".

Um ein Prüfprogramm starten zu können, muss das Prüfprogramm in der Kammersteuerung gespeichert sein. Das heißt, wenn es nicht werkseitig in der Kammersteuerung abgelegt ist, müssen Sie das Programm in die Kammersteuerung übertragen.

Wenn Sie zum Start eines Prüfprogramms die Funktion *→ [10 »Ein Prüfprogramm starten /](#page-154-0)  [stoppen« \(Seite 155\)](#page-154-0)* benutzen, können Sie die Programmübertragung von PC zur Kammer auch dort vornehmen.

# **9.1 Prüfprogramme von S!MPATI® in die Kammersteuerung laden**

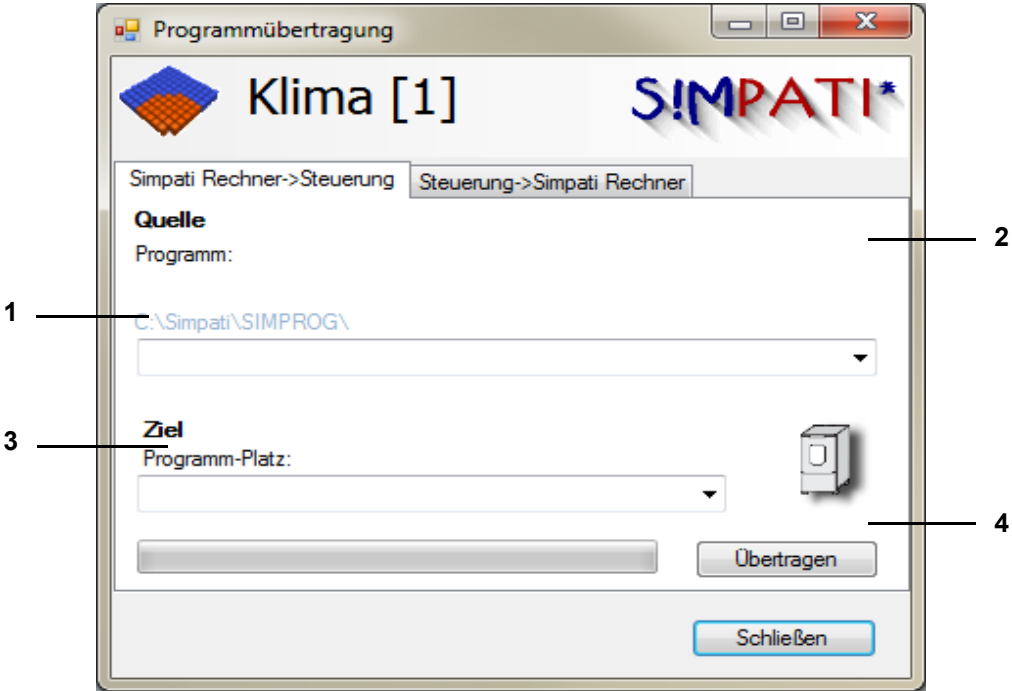

<span id="page-152-0"></span>*Abb. 9-1: Prüfprogramm-Download*

- 1 Alle im oben stehenden Verzeichnis (Verzeichnis vorgeben) gespeicherten Prüfprogramme erscheinen in dieser Liste.
	- → *[6.1 »Allgemeine Kammereinstellungen festlegen« \(Seite 78\)](#page-77-0)*
- 2 Wenn Sie ein Prüfprogramm nicht im Verzeichnis Pos. 1 gespeichert haben, dieses Verzeichnis hier wählen und danach über die Programmliste Pos. 1 den entsprechenden Prüfprogrammnamen wählen.

### **Prüfprogramme aus der Kammersteuerung laden und in S!MPATI® ablegen**

3 Programmplatz in der Kammersteuerung wählen.

### **ACHTUNG**

#### **Datenverlust durch Überschreiben bestehender Prüfprogramme**

Bestehende Prüfprogramme werden nach Bestätigung einer Meldung überschrieben.

- ► Bestehende Prüfprogramme nicht leichtfertig überschreiben.
- 4 Prüfprogramm in die Kammersteuerung übertragen.

# **9.2 Prüfprogramme aus der Kammersteuerung laden und in S!MPATI® ablegen**

Beim Laden eines neuen Prüfprogramms in die Kammersteuerung, einen freien Programmplatz wählen, um keine Prüfprogramme in der Kammersteuerung zu überschreiben und um das Prüfprogramm starten zu können.

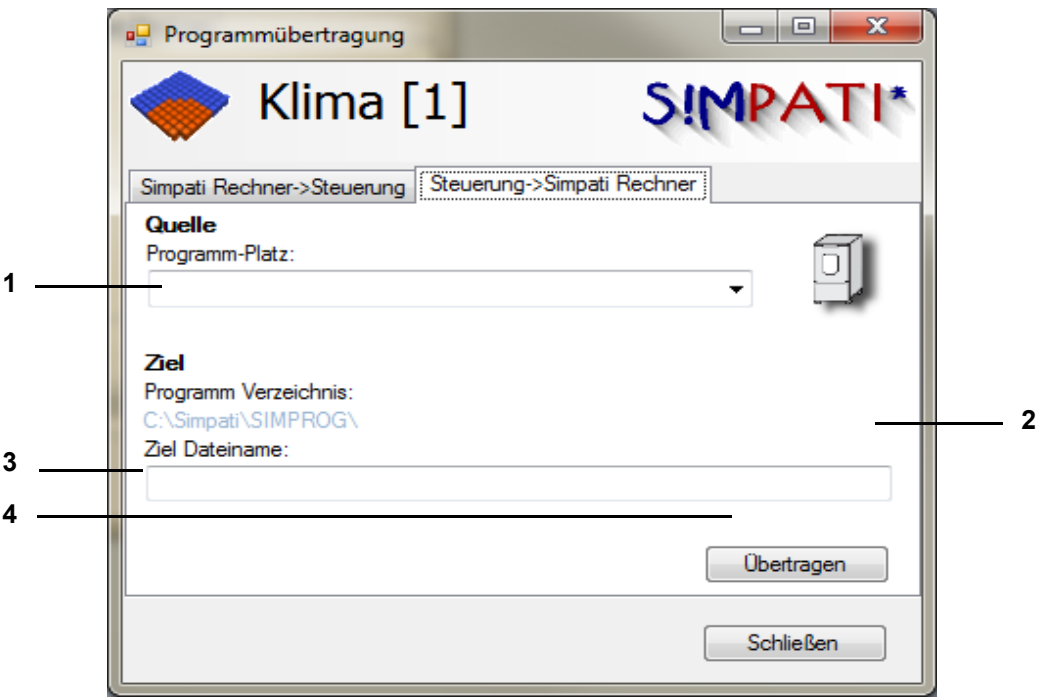

*Abb. 9-2: Prüfprogramm-Upload*

- 1 Alle in der Kammersteuerung hinterlegten Prüfprogramme (bis Programmplatz 100) werden aufgelistet.
- 2 Wenn das Prüfprogramm nicht in dem Verzeichnis (s. links, Verzeichnis vorgeben → *[6.1 »Allgemeine Kammereinstellungen festlegen« \(Seite 78\)](#page-77-0)*) gespeichert werden soll, hier ein anderes Verzeichnis wählen.
- 3 Prüfprogramm im Verzeichnis Pos. 2 speichern. Keine Datei-Endung eingeben. Existiert bereits eine Datei mit diesem Namen, wird Sie S!MPATI® darauf hingewiesen.
- 4 Prüfprogramm speichern.

# **10 EIN PRÜFPROGRAMM STARTEN / STOPPEN**

In das Menü gelangen Sie über das Kontextmenü der Kammer.

→ *[5.1.3 »Kontextmenü für Prüfsysteme« \(Seite 53\)](#page-52-0)*, "Automatik Start/Stop".

Mit dieser Funktion erfolgen Einstellungen für Start und Stopp eines Prüfprogramms.

<span id="page-154-0"></span>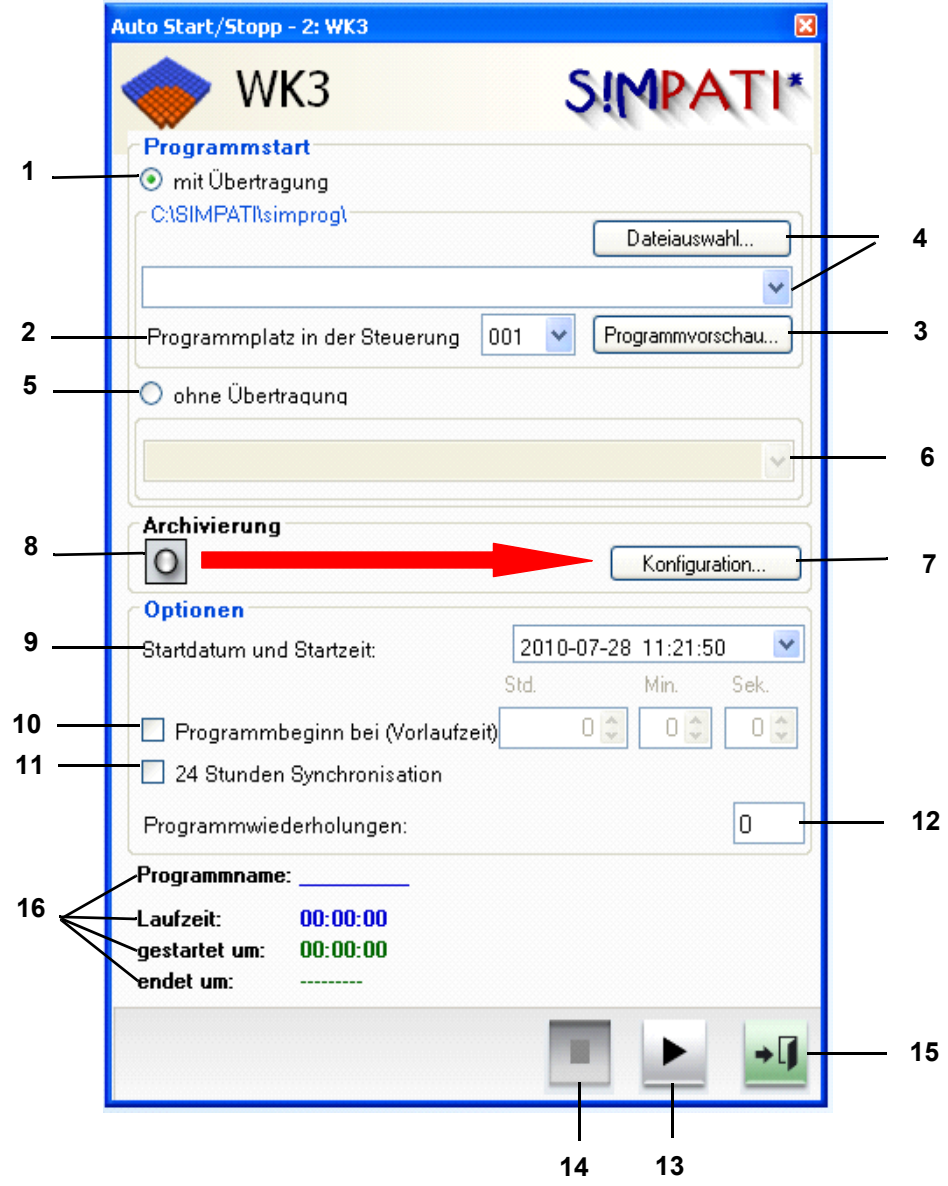

*Abb. 10-1: Ein Prüfprogramm starten/stoppen*

<span id="page-154-1"></span>Wenn Sie die aktuelle Prüfprogrammversion noch nicht in die Steuerung der Kammer geladen haben, können Sie dies über die Funktion → *[Abb. 10-1: »Ein Prüfprogramm starten/stoppen« \(Seite](#page-154-1)  [155\)](#page-154-1)* mit dem Start der Prüfung veranlassen.

Der → *[Abb. 9-1: Prüfprogramm-Download](#page-152-0)* ist damit nicht notwendig.

1 Mit Programmübertragung.

Das Prüfprogramm wird vom PC in die Steuerung übertragen und dort gestartet.

- 2 Programm-Nr. in der Steuerung auf diesem Programmplatz wird das Prüfprogramm geladen.
- 3 Graphische Programmvorschau des ausgewählten Prüfprogramms.
- 4 Auswahl des Pfades, in dem sich das Prüfprogramm befindet und Prüfprogramm auswählen.
- 5 Ohne Programmübertragung.

Das in der Kammersteuerung gespeicherte Prüfprogramm wird gestartet. Es findet keine Programmübertragung mehr statt.

- 6 Zu startendes Prüfprogramm aus der Kammersteuerung auswählen.
- 7 Einstellungen für die Archivierung vornehmen → *[11 »Archivierung« \(Seite 157\)](#page-156-0)*.
- 8 Archivname, wie unter → *[Abb. 10-1: \(Seite 155\)](#page-154-1)* angegeben (ohne Angabe wird das Startdatum verwendet).
- 9 Startdatum und Startzeit des Prüfprogramms.

Liegt der eingegebene Tag in der Vergangenheit, wird das Prüfprogramm sofort gestartet. Liegt die eingegebene Zeit in der Vergangenheit, wird das Prüfprogramm sofort gestartet.

- 10 Zeit für einen Programmvorlauf eingeben. Das Programm wird nicht von Anfang an, sondern erst ab dem einesetzten Zeitpunkt abgearbeitet.
- 11 Start mit 24 Stunden Synchronisation .

Voraussetzung für diese Funktion ist, dass das zu startende Prüfprogramm ein Länge von 24 Stunden hat, ebenso die Schleifen, Vorder- und Hintergrundprogramme. Wurde diese Funktion aktiviert, läuft das Prüfprogramm vor bis zur derzeitigen Uhrzeit und erst dann wird es gestartet und läuft parallel zur aktuellen Uhrzeit weiter. → *[A: 4 »Beispiel für ein Prüfprogramm mit Programmvorlauf« \(Seite 253\)](#page-252-0)*

12 Anzahl der Programmwiederholungen: kann nur bei Simcon-, Mincon- und Simpac-Steuerung eingegeben werden.

Erfolgt der Programmstart in einer Zeile nach dem Schleifenanfang, wird diese nicht berücksichtigt.

- 13 Das Prüfprogramm wird gestartet. Vor dem Prüfprogrammstart sicherstellen, dass der einstellbare Temperaturbegrenzer der Kammer Ihrem Prüfgut entsprechend eingestellt ist. Das Prüfprogramm kann mit diesem Button auch unterbrochen und wieder fortgesetzt werden. Diese Funktionen sind allerdings nur bei bestimmten Steuerungen verfügbar.
- 14 Das Prüfprogramm wird gestoppt.
- 15 Menüfenster schließen, das Prüfprogramm läuft weiter.
- 16 Anzeige des laufenden Programmes, mit Programmname, Laufzeit, Start- und Endzeit.

# **11 ARCHIVIERUNG**

<span id="page-156-0"></span>In das Menü gelangen Sie über das Kontextmenü der Kammer.

→ *[5.1.3 »Kontextmenü für Prüfsysteme« \(Seite 53\)](#page-52-0)*, "Archivierung".

Diese Funktion dient der Speicherung des Prüfablaufs.

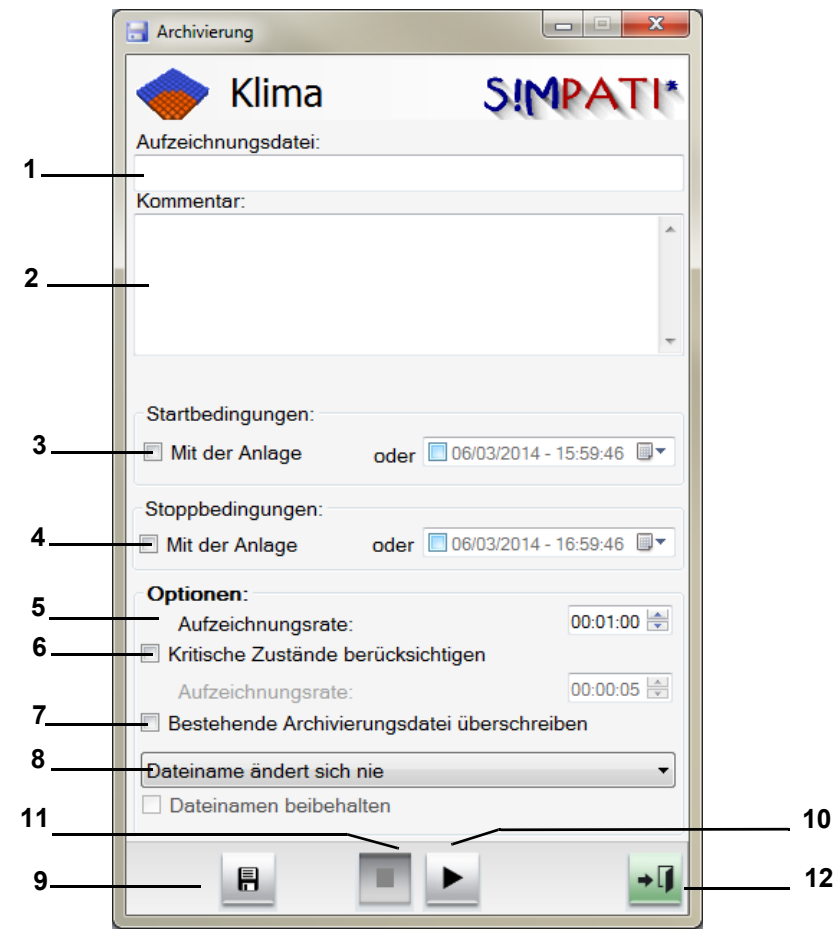

*Abb. 11-1: Archivierung*

- 1 Archivname, wird kein Archivname eingeben, erfolgt die automatische Vergabe eines Archivnamens (Tagesdatum).
- 2 Kommentar zur Aufzeichnung (erscheint in der graphischen Auswertung).
- 3 Zeit/Datum für den Start der Aufzeichnung oder die Aufzeichnung beginnt mit dem Start der Prüfung.
- 4 Zeit/Datum für den Stopp der Aufzeichnung oder die Aufzeichnung stoppt mit dem Ende der Prüfung oder bei Störung der Kammer.
- 5 In diesen Abständen wird der Zustand der Kammer aufgezeichnet. Da das Archivierungsmodul in der Standardversion im 5 Sekunden-Rhythmus arbeitet, sind nur Werte sinnvoll, die 5 Sek. bzw. ein Vielfaches von 5 Sek. betragen.
- 6 Sie können die Abstände für die Aufzeichnung im Störfall festlegen, 5 Sek. bzw. ein Vielfaches von 5 Sek.
- 7 Sie können die Funktion aktivieren und dann wird die bestehende Datei gleichen Namens automatisch überschrieben. Besonders zu beachten ist dies bei mehreren Prüfungen an einem Tag, die unter dem Tagesdatum archiviert werden.

In der Pharma-Version steht diese Option nicht zur Verfügung.

- 8 Sie haben hier die Möglichkeit, sich für jeden neuen Tag, neue Woche oder neuen Monat eine neue Archivdatei anlegen zu lassen. Ist die Auswahl »Dateiname beibehalten« aktiviert, wird an den Dateinamen das Datum angehängt.
- 9 Alle Eingaben werden abgespeichert.
- 10 Archivierung sofort gestartet, die Eingaben bei Pos. 3 werden ignoriert.
- 11 Archivierung wird sofort gestoppt, die Eingaben bei Pos. 4 werden ignoriert.
- 12 Menüfenster schließen, die Archivierung läuft weiter.

# **12 GRAFISCHE AUSWERTUNG**

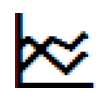

Klicken Sie auf dieses Symbol im S!MPATI® Hauptmenü, um das Modul "SimViewer" für die grafische Auswertung zu öffnen.

→ *5.1.1 »S!MPATI[® Hauptmenü« \(Seite 50\)](#page-49-0)*

Das Modul "SimViewer" ersetzt die Module "SimKoord" und "VisuWin". "SimKoord" wird noch bis einschließlich S!MPATI® Version 4.80 unterstützt werden.

## <span id="page-158-0"></span>**12.1 Bildschirmbereiche der grafischen Auswertung**

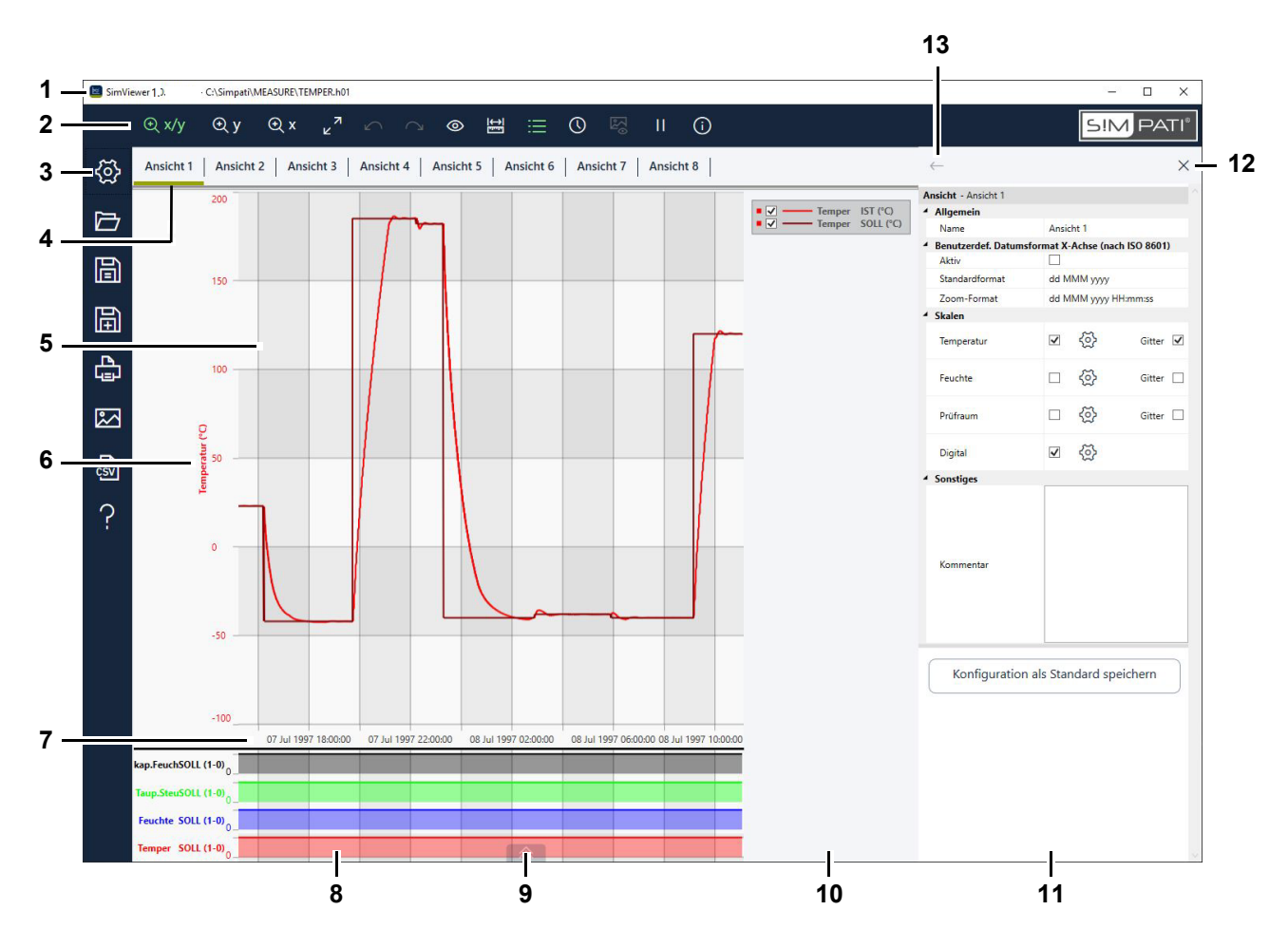

*Abb. 12-1: Grafische Auswertung - Bildschirmbereiche*

- 1 Programmversion sowie Verzeichnis und Name der Messdatei, die angezeigt wird.
- 2 Kopfmenü mit Werkzeugen zur grafischen Auswertung der Messdaten.
	- → *[12.2 »Kopfmenü der grafischen Auswertung« \(Seite 161\)](#page-160-0)*
- 3 Seitenmenü mit Werkzeugen zum Konfigurieren, Laden, Speichern und Exportieren der Ansichten.
	- → *[12.3 »Seitenmenü der grafischen Auswertung« \(Seite 162\)](#page-161-0)*
- 4 Register der Ansichten. Sie können bis zu acht Ansichten definieren.
	- → *[12.11 »Menü Ansicht« \(Seite 178\)](#page-177-0)*
- 5 Ansicht, d. h., eine benutzerdefinierte grafische Sicht auf die Messdaten eines Prüfvorgangs.

6 Skalen der Regelgrößen. Sie können bis zu drei Skalen konfigurieren.

Doppelklick auf eine Skala öffnet das Menü "Achse". Dort können Sie die Beschriftung und den Wertebereich der Skala festlegen und der Skala Profile zuordnen.

→ *[12.12 »Menü Achse für Regelgrößen« \(Seite 180\)](#page-179-0)*

Wenn Sie einen anderen Wertebereich sehen wollen, können Sie die Skala mit der Maus nach oben oder unten verschieben.

7 Zeitachse.

Doppelklick auf die Zeitskala öffnet das Menü "Zeitbereich". Dort können Sie manuell ein Zeitintervall für die Ansicht definieren oder die Prüfdaten tage-, wochen- oder monatsweise anzeigen.

→ *[12.8 »Menü Zeitbereich« \(Seite 173\)](#page-172-0)*

Wenn Sie ein anderes Zeitintervall sehen wollen, können Sie die Zeitachse mit der Maus nach links oder rechts verschieben.

8 Anzeige der Digitalkanäle.

Zeigt, welche Digitalkanäle zu welcher Zeit während des Prüfvorgangs aktiviert waren (0 = AUS,  $1 = AN$ ).

Doppelklick auf die Bezeichnung eines Digitalkanals öffnet das Menü "Achse". Dort aktivieren Sie die Anzeige der Digitalkanäle und legen fest, welche Digitalkanäle angezeigt werden.

→ *[12.13 »Menü Achse für Digitalkanäle« \(Seite 183\)](#page-182-0)*, "Aktiv"

9 Panorama des Prüfvorgangs ein-/ausblenden. Das Panorama zeigt eine Miniatur der Profile über den gesamten Zeitraum der Prüfung.

→ *[12.5 »Panorama des Prüfvorgangs« \(Seite 164\)](#page-163-0)*

10 Legende der Regelgrößen, die in der Ansicht angezeigt werden. Die Legende kann sowohl als Teil der Ansicht, als auch separat angezeigt werden.

→ *[12.4 »Legende« \(Seite 163\)](#page-162-0)*

- 11 Menübereich. In diesem Bereich können folgende Menüs angezeigt werden.
	- → *[12.7 »Menü Messungen« \(Seite 170\)](#page-169-0)*
	- → *[12.8 »Menü Zeitbereich« \(Seite 173\)](#page-172-0)*
	- → *[12.9 »Menü Bilder anzeigen« \(Seite 175\)](#page-174-0)*
	- → *[12.10 »Menü Info« \(Seite 177\)](#page-176-0)*
	- → *[12.11 »Menü Ansicht« \(Seite 178\)](#page-177-0)*
	- → *[12.12 »Menü Achse für Regelgrößen« \(Seite 180\)](#page-179-0)*
	- → *[12.13 »Menü Achse für Digitalkanäle« \(Seite 183\)](#page-182-0)*
	- → *[12.14 »Menü Daten exportieren« \(Seite 184\)](#page-183-0)*
	- → *[12.15 »Menü Hilfe« \(Seite 185\)](#page-184-0)*

Die Menüs werden über Schaltflächen in der Kopfzeile oder im Seitenmenü geöffnet.

12 Menübereich schließen.

13 Voriges Menü anzeigen.

Fehlermeldungen werden in einer Sprechblase angezeigt. Sie können Details zum Fehler in die Zwischenablage kopieren und per E-Mail an den Service schicken.

→ *[12.16 »Fehlermeldung« \(Seite 186\)](#page-185-0)*

# <span id="page-160-0"></span>**12.2 Kopfmenü der grafischen Auswertung**

Mit den Werkzeugen im Kopfmenü können Sie die Messdaten grafisch auswerten.

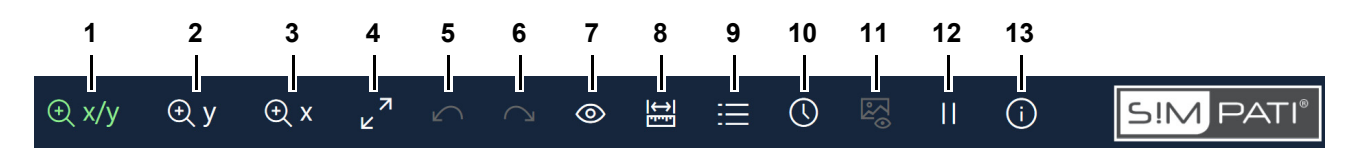

*Abb. 12-2: Grafische Auswertung - Kopfmenü*

1 X/Y-Zoom-Modus aktivieren (der aktive Modus wird grün angezeigt).

→ *[12.6 »Zoom-Funktion« \(Seite 165\)](#page-164-0)*

- 2 Y-Zoom-Modus aktivieren.
- 3 X-Zoom-Modus aktivieren.
- 4 Alle Zoom-Schritte aufheben und die ursprüngliche Ansicht anzeigen.

Alternativ können Sie auf die Ansicht doppelklicken.

- 5 Den letzten Zoomschritt rückgängig machen.
- 6 Den rückgängig gemachten Zoomschritt erneut ausführen.
- 7 Die Werte der Regelgrößen ein-/ausblenden. Der Balken in der Ansicht definiert die Position auf der Zeitachse und kann mit der Maus verschoben werden.
- 8 Kurve vermessen oder freie Messung durchführen.

→ *[12.7 »Menü Messungen« \(Seite 170\)](#page-169-0)*

- 9 Legende als Teil der Ansicht oder separat anzeigen.
	- → *[12.4 »Legende« \(Seite 163\)](#page-162-0)*
- 10 Benutzerdefinieretes Zeitintervall für die Ansicht definieren oder die Prüfdaten tage-, wochenoder monatsweise anzeigen
	- → *[12.8 »Menü Zeitbereich« \(Seite 173\)](#page-172-0)*
- 11 S!MPATI<sup>®</sup> TimeLabs Bilder anzeigen.

Diese Funktion ist nur aktiv, wenn S!MPATI® TimeLabs während des Prüfvorgangs Aufnahmen gemacht hat.

- → *[12.9 »Menü Bilder anzeigen« \(Seite 175\)](#page-174-0)*
- 12 Monitoring anhalten/fortsetzen.

Diese Funktion ist nur aktiv, wenn das Prüfsystem arbeitet und die grafische Auswertung über das Kontextmenü für das Prüfsystem gestartet wurde.

→ *[5.1.3 »Kontextmenü für Prüfsysteme« \(Seite 53\)](#page-52-0)*, "Grafische Auswertung"

Beim Monitoring werden die Profile der Regelgrößen live dargestellt, d. h., die Profile werden mit jeder Datenaufzeichnung in der Ansicht fortgeschrieben. Wenn die Profile am rechten Rand der Ansicht ankommen, werden die Messpunkte in der Ansicht schrittweise nach links verschoben, um jeweils den aktuellsten Stand der Messung zu zeigen.

Sie können das Monitoring anhalten, z. B., um eine Kurve zu vermessen. Die Aufzeichnung läuft in dieser Zeit im Hintergrund weiter. Wenn Sie das Monitoring fortsetzen, wird die Ansicht aktualisiert und zeigt wieder die Live-Daten.

- 13 Software-Version und Kommentare, die bei der Aufzeichnung eingegeben wurden, anzeigen.
	- → *[12.10 »Menü Info« \(Seite 177\)](#page-176-0)*

### <span id="page-161-0"></span>**12.3 Seitenmenü der grafischen Auswertung**

Mit den Werkzeugen im Seitenmenü können Sie Ansichten konfigurieren, laden, speichern und exportieren.

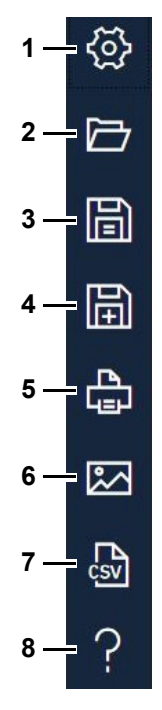

*Abb. 12-3: Grafische Auswertung - Seitenmenü*

- 1 Menü zum Konfigurieren der Ansicht öffnen.
	- → *[12.11 »Menü Ansicht« \(Seite 178\)](#page-177-0)*
- 2 Messdatei und ihre Ansichten öffnen.

Alternativ können Sie die Messdatei mit der Maus aus dem Dateimanager in die grafische Auswertung ziehen.

Um eine gute Performance zu erreichen, empfehlen wir, die Auswertungsdaten auf einem lokalen Laufwerk zu öffnen.

- 3 Ansichten speichern. Die Messdaten bleiben unberührt.
- 4 Ansicht unter neuem Namen speichern. Die Messdaten bleiben unberührt.
- 5 Ansicht drucken. Standardmäßig wird im Querformat gedruckt.
- 6 Ansicht in Bild-Datei speichern.
- 7 Messdaten von Ansichten in eine CSV-Datei exportieren.
	- → *[12.14 »Menü Daten exportieren« \(Seite 184\)](#page-183-0)*
- 8 Liste der Tastaturbefehle anzeigen oder das Handbuch als PDF öffnen.
	- → *[12.15 »Menü Hilfe« \(Seite 185\)](#page-184-0)*

Beim Exportieren in eine Bild-Datei oder CSV-Datei wird der Name der Messdatei, in Kombination mit dem Namen der Ansicht, als Name der Export-Datei vorgeschlagen.

# <span id="page-162-0"></span>**12.4 Legende**

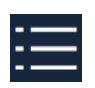

Klicken Sie auf dieses Symbol, um die Legende für die Profile als Teil der Ansicht oder separat anzuzeigen.

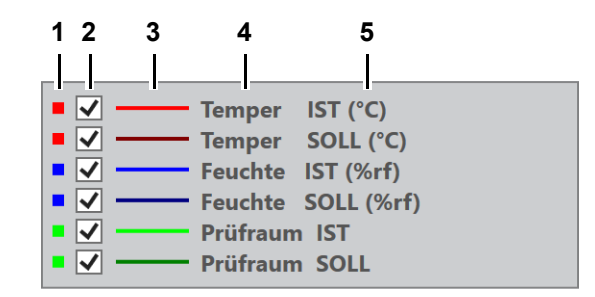

*Abb. 12-4: Grafische Auswertung - Legende*

- 1 Farbe der Skala.
- 2 Profil in Ansicht ein-/ausblenden.

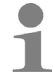

Die Auswahl der ein-/ausgeblendeten Profile geht verloren, wenn Sie in eine andere Ansicht wechseln.

- 3 Farbe des Profils.
- 4 Bezeichnung des Profils.
- 5 Physikalische Einheit des Profils.

# <span id="page-163-0"></span>**12.5 Panorama des Prüfvorgangs**

Klicken Sie auf dieses Symbol, um das Panorama des Prüfvorgangs einzublenden.

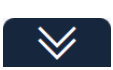

《

Klicken Sie auf dieses Symbol, um das Panorama des Prüfvorgangs zu auszublenden.

Bei langen Prüfverläufen unterstützt die Panorama-Funktion die Orientierung in der Messdatei und die Auswahl eines Zeitintervalls für die Ansicht.

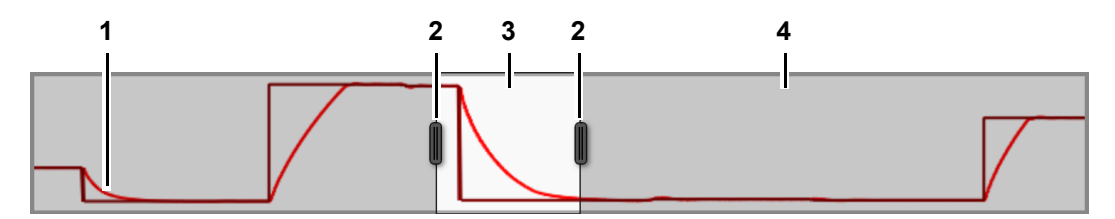

*Abb. 12-5: Grafische Auswertung - Panorama des Prüfvorgangs*

- 1 Profile.
- 2 Schieberegler zum Vergrößern/Verkleinern des Zeitintervalls, das in der Ansicht angezeigt wird. Die Ansicht wird während des Verschiebens sofort aktualisiert.
- 3 Bereich, der in der Ansicht angezeigt wird.
- 4 Bereich, der nicht in der Ansicht angezeigt wird (grau).

# <span id="page-164-0"></span>**12.6 Zoom-Funktion**

Die grafische Auswertung hat folgende Zoom-Modus:

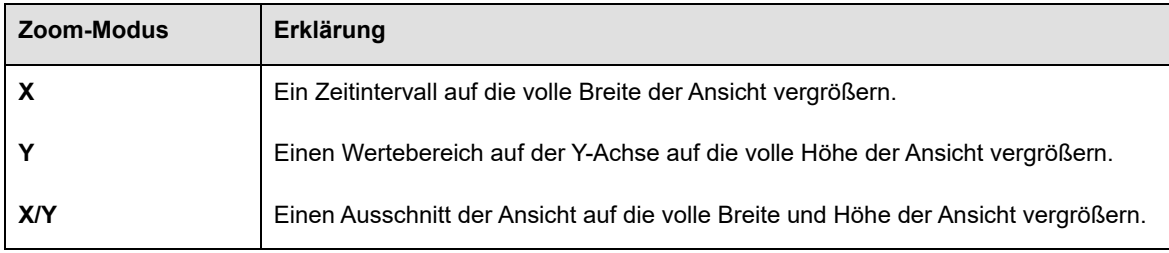

*Tab. 12-1: Grafische Auswertung - Zoom-Modus*

### **12.6.1 Schaltflächen zum Zoomen**

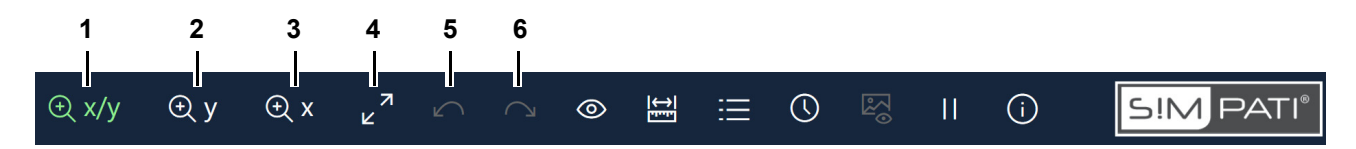

*Abb. 12-6: Grafische Auswertung - Kopfmenü - Schaltflächen zum Zoomen*

- 1 X/Y-Zoom-Modus aktivieren (der aktive Modus wird grün angezeigt). Alternativ: F6 drücken.
- 2 Y-Zoom-Modus aktivieren. Alternativ: F7 drücken.
- 3 X-Zoom-Modus aktivieren. Alternativ: F8 drücken.
- 4 Alle Zoom-Schritte aufheben und die ursprüngliche Ansicht anzeigen. Alternativ können Sie auf die Ansicht doppelklicken.
- 5 Den letzten Zoomschritt rückgängig machen.
- 6 Den rückgängig gemachten Zoomschritt erneut ausführen.

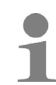

Sie können beliebig oft hintereinander in jedem der Zoom-Modus zoomen.

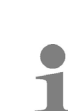

Mit den Tastenkombinationen Strg++ und Strg+- können Sie im aktuellen Zoom-Modus schrittweise zoomen.

### **Zoom-Funktion**

### **12.6.2 Ansicht zoomen**

Auf folgende Weise können sie die Ansicht zoomen:

- → *[»So zoomen Sie einen X/Y-Bereich« \(Seite 166\)](#page-165-0)*
- → *[»So zoomen Sie einen Y-Bereich« \(Seite 167\)](#page-166-0)*
- → *[»So zoomen Sie einen X-Bereich« \(Seite 168\)](#page-167-1)*
- → *[»So zoomen Sie mit dem Mausrad« \(Seite 168\)](#page-167-0)*

#### <span id="page-165-0"></span>**So zoomen Sie einen X/Y-Bereich**

- $\triangleright$   $\Theta$  x/y klicken.
- Das Icon wird grün angezeigt, der X/Y-Zoom-Modus ist aktiviert.
- ► In der Ansicht auf einen Eckpunkt des Bereichs klicken, den Sie zoomen wollen und die Maustaste gedrückt halten.
- ► Den Mauszeiger ziehen, bis der Bereich, den Sie zoomen wollen markiert ist.

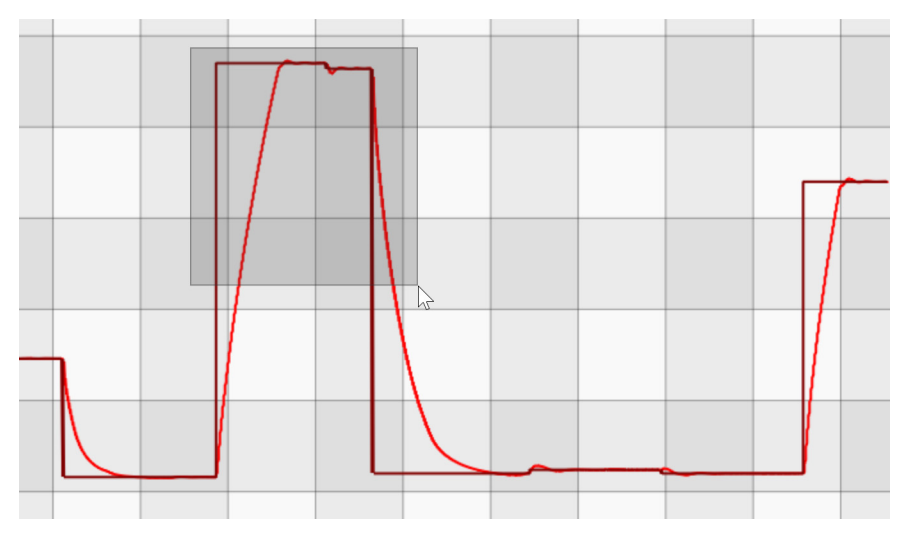

*Abb. 12-7: Grafische Auswertung - X/Y-Bereich zoomen*

- ► Die Maustaste loslassen.
- $\checkmark$  Der markierte Bereich wird gezoomt.

Der gezoomte Bereich kann mit jedem der drei Zoom-Modus weiter gezoomt werden.

### <span id="page-166-0"></span>**So zoomen Sie einen Y-Bereich**

- $\blacktriangleright$   $\Theta$  y klicken.
- Das Icon wird grün angezeigt, der Y-Zoom-Modus ist aktiviert.
- ► In der Ansicht auf die Höhe des Y-Werts klicken, ab dem Sie zoomen wollen und die Maustaste gedrückt halten.
- ► Den Mauszeiger ziehen, bis der Bereich, den Sie zoomen wollen markiert ist.

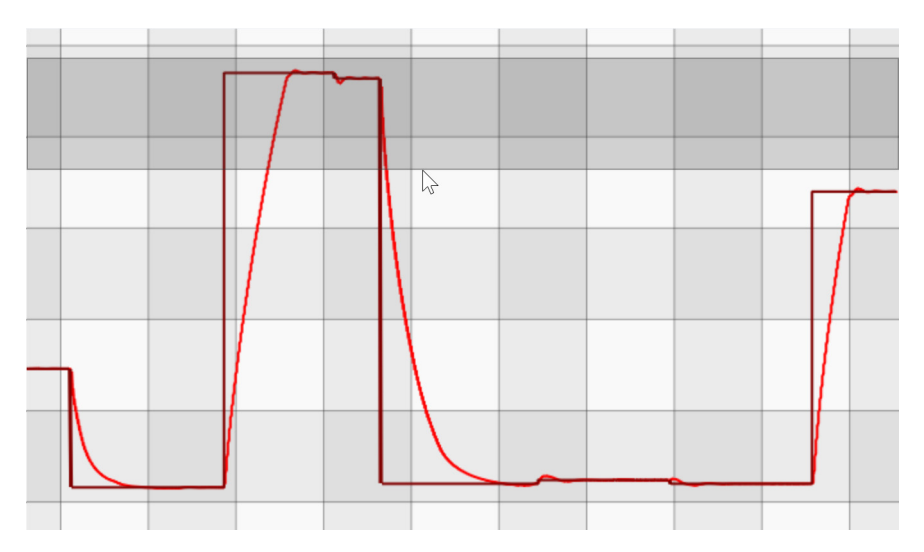

*Abb. 12-8: Grafische Auswertung - Y-Bereich zoomen*

- ► Die Maustaste loslassen.
- $\checkmark$  Der markierte Bereich wird gezoomt.

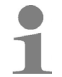

Der gezoomte Bereich kann mit jedem der drei Zoom-Modus weiter gezoomt werden.

#### <span id="page-167-1"></span>**So zoomen Sie einen X-Bereich**

- E X klicken.
- Das Icon wird grün angezeigt, der X-Zoom-Modus ist aktiviert.
- ► In der Ansicht über den Wert auf der Zeitachse klicken, ab dem Sie zoomen wollen und die Maustaste gedrückt halten.
- ► Den Mauszeiger ziehen, bis der Bereich, den Sie zoomen wollen markiert ist.

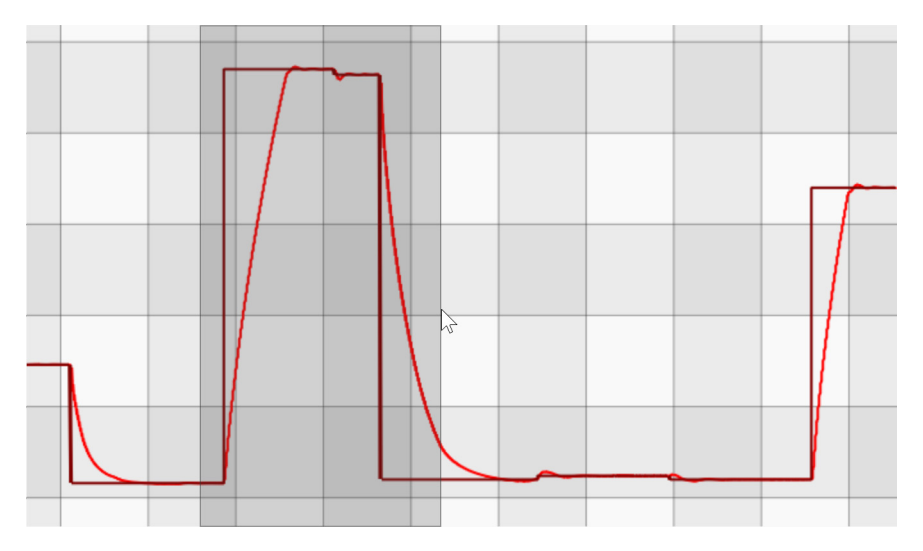

*Abb. 12-9: Grafische Auswertung - X-Bereich zoomen*

- ► Die Maustaste loslassen.
- $\checkmark$  Der markierte Bereich wird gezoomt.

Alternativ können Sie die Zeitskala mit der Maus nach links oder rechts ziehen.

#### <span id="page-167-0"></span>**So zoomen Sie mit dem Mausrad**

- Einen Zoom-Modus wählen, z. B.  $\oplus$  X/y.
- ► In der Ansicht den Mauszeiger auf die Position setzen, die der Fokus des Zoom-Vorgangs sein soll.
- ► Das Mausrad drehen.
- $\checkmark$  Die Ansicht wird, zentriert auf den Mauszeiger, kontinuierlich gezoomt.

T

Je nach Zoom-Modus wird in X-Richtung, Y-Richtung oder gleichzeitig in X- und Y-Richtung gezoomt.

### **12.6.3 Zoom-Ausschnitt verschieben**

Auf folgende Weise können Sie Zoom-Ausschnitte verschieben:

#### **Zoom-Auschnitt frei verschieben**

- ► Den Mauszeiger in die Ansicht setzen.
- ► Die rechte Maustaste drücken und gedrückt halten.
- ► Den Mauszeiger in der Ansicht verschieben.
- Der gezoomte Ausschnitt kann in alle Richtungen verschoben werden. Die Größe des Zoom-Fensters bleibt erhalten.

#### **Zoom-Auschnitt in X-Richtung verschieben**

- ► Die Shift-Taste drücken und gedrückt halten.
- ► Das Mausrad drehen.
- Der gezoomte Ausschnitt wird in X-Richtung verschoben. Die Größe des Zoom-Fensters bleibt erhalten.

#### **Zoom-Auschnitt in Y-Richtung verschieben**

- ► Die Ctrl-Taste drücken und gedrückt halten.
- ► Das Mausrad drehen.
- Der gezoomte Ausschnitt wird in Y-Richtung verschoben. Die Größe des Zoom-Fensters bleibt erhalten.

### **Menü Messungen**

# <span id="page-169-0"></span>**12.7 Menü Messungen**

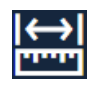

Klicken Sie auf dieses Symbol, um zwei Punkte auf einer Kurve zu vermessen oder eine freie Messung durchzuführen.

Eine freie Messung kann unabhängig von den Profilen durchgeführt werden.

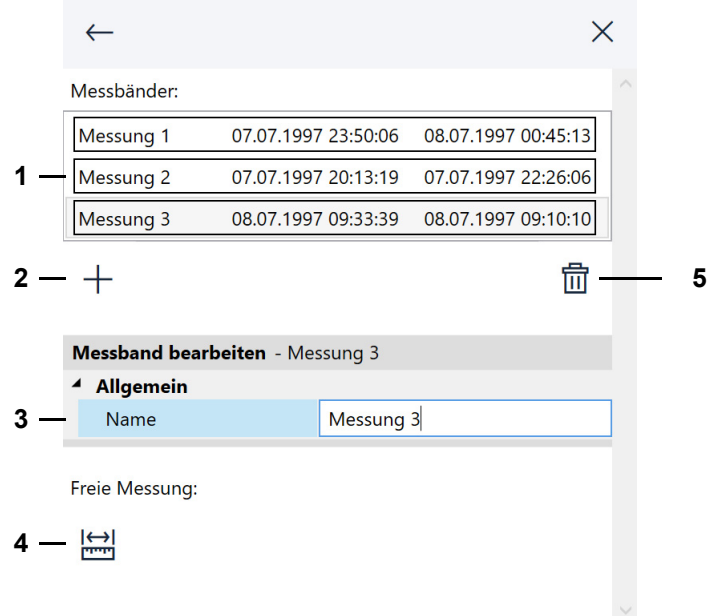

*Abb. 12-10: Grafische Auswertung - Menü Messungen*

- 1 Liste der durchgeführten Kurvenmessungen.
- 2 Kurve vermessen.
	- → *[»So vermessen Sie eine Kurve« \(Seite 171\)](#page-170-0)*
- 3 Bezeichnung einer Kurvenmessung festlegen. Standardmäßig werden die Messungen je Ansicht durchnummeriert.
- 4 Freie Messung durchführen.
	- → *[»So führen Sie eine freie Messung durch« \(Seite 172\)](#page-171-0)*
- 5 Die in der Liste (Pos. 1) markierte Messung löschen.

Kurvenmessungen werden mit der Ansicht gespeichert, freie Messungen werden nicht gespeichert.

#### <span id="page-170-0"></span>**So vermessen Sie eine Kurve**

- $\blacktriangleright$   $\leftarrow$  klicken.
- $\checkmark$  Das Menü für Messungen wird angezeigt.
- $\blacktriangleright$   $+$  klicken.
- $\checkmark$  Das Icon wird grün angezeigt.
- ► In der Ansicht auf die Kurve klicken, die vermessen werden soll.
- $\checkmark$  Die Kurve wird fett angezeigt.
- ► Auf der Kurve auf den Startpunkt der Messung klicken.
- ► Auf der Kurve auf den Endpunkt der Messung klicken.
- Die Koordinaten der beiden Punkte (X1|Y1) und (X2|Y2), ihr Abstand (Δx,Δy) und die Steigung pro Minute (Δy/min) werden angezeigt.

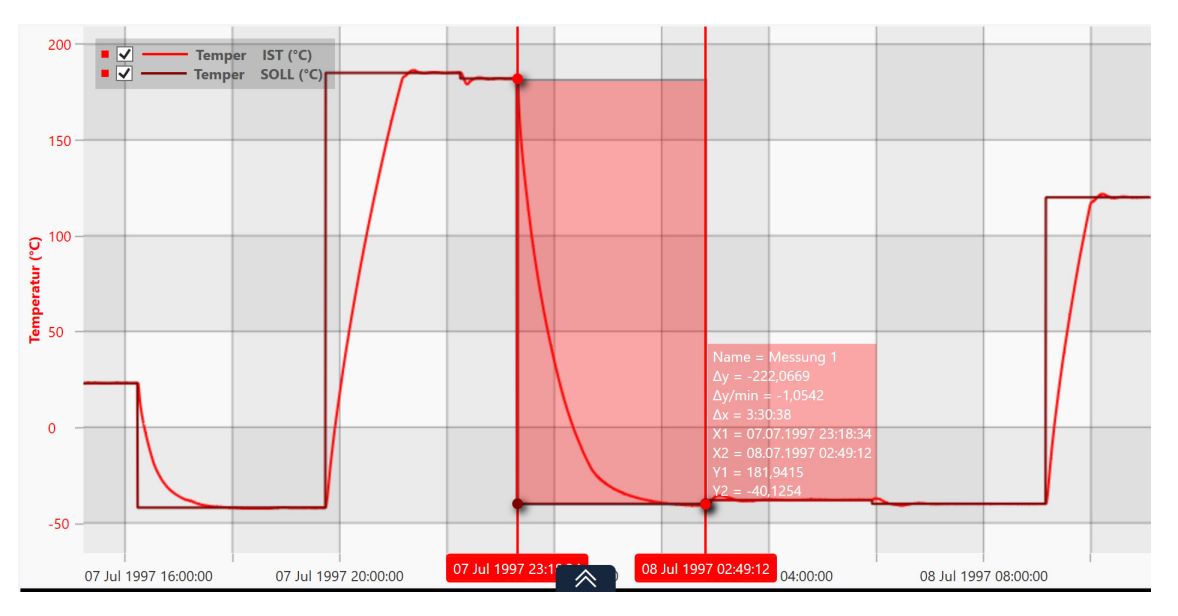

*Abb. 12-11: Grafische Auswertung - Kurve vermessen*

Sie können das Zeitintervall für die Messung anpassen, indem Sie die senkrechten Balken an den Intervallgrenzen mit der Maus verschieben.

► Im Feld "Name" können Sie einen sprechenden Namen für die Messung eintragen.

 $\ddot{\mathbf{1}}$ 

### <span id="page-171-0"></span>**So führen Sie eine freie Messung durch**

- $\blacktriangleright$   $\left\| \frac{\boldsymbol{\square}}{\boldsymbol{\cdot} \mathbf{m}} \right\|$  klicken.
- Das Menü für Messungen wird angezeigt.
- $\blacktriangleright$   $\frac{|\binom{A}{n}|}{|n|}$  klicken.
- $\checkmark$  Das Icon wird grün angezeigt.
- ► In der Ansicht auf den Startpunkt der freien Messung klicken und die Maustaste gedrückt halten.
- ► Den Mauszeiger auf den Endpunkt der freien Messung führen und die Maustaste loslassen.
- Die Koordinaten der Punkte, ihr Abstand und die Steigung pro Minute werden angezeigt.

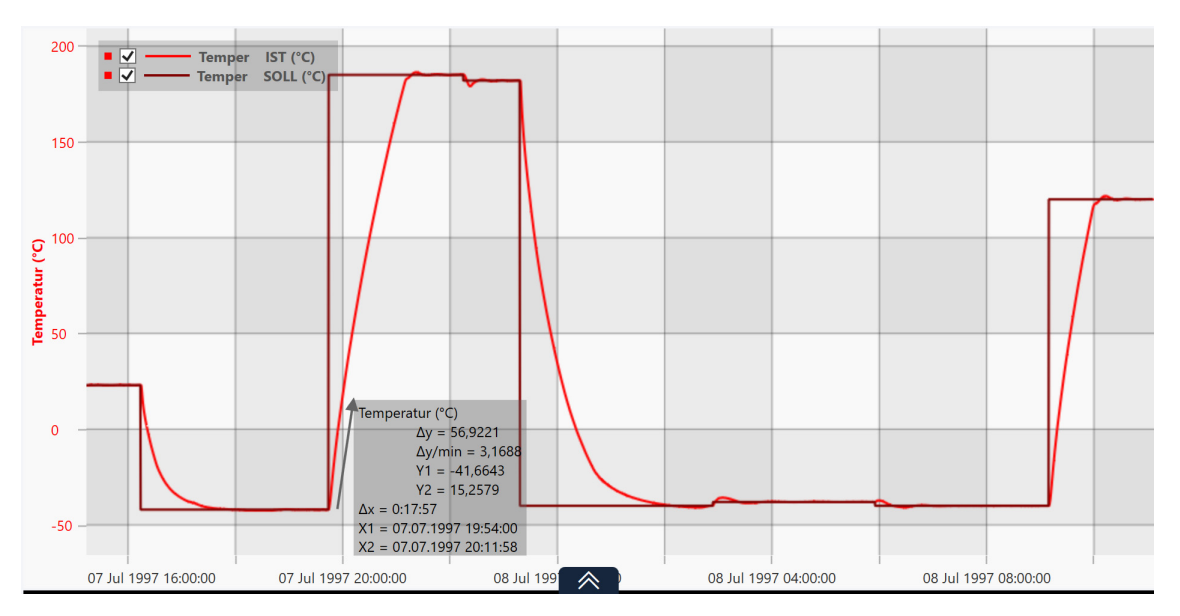

*Abb. 12-12: Grafische Auswertung - freie Messung*

Wenn die Ansicht mehrere Skalen hat, werden die Koordinaten der Punkte, ihr Abstand und die Steigung pro Minute bezogen auf jede Skala angezeigt.

Wenn Sie eine Skala mit der Maus verschieben, werden die Werte der freien Messung entsprechend angepasst.

### <span id="page-172-0"></span>**12.8 Menü Zeitbereich**

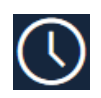

Klicken Sie auf dieses Symbol, um manuell ein Zeitintervall für die Ansicht zu definieren oder die Prüfdaten tage-, wochen- oder monatsweise anzuzeigen.

Das Menü unterstützt das Sichten und Auswerten langer Prüfverläufe.

Im Bereich "Benutzerdefinierter Zeitraum" können sie manuell ein Zeitintervall definieren, das in der Ansicht angezeigt werden soll.

Im Bereich "Zentrieren" kann als Zeitintervall für die Ansicht ein ganzer Tag, eine ganze Woche oder ein ganzer Monat definiert werden. Im Bereich "Verschieben" können die Prüfdaten dann tageweise, wochenweise oder monateweise, je nach Länge des Prüfvorgangs, verschoben werden.

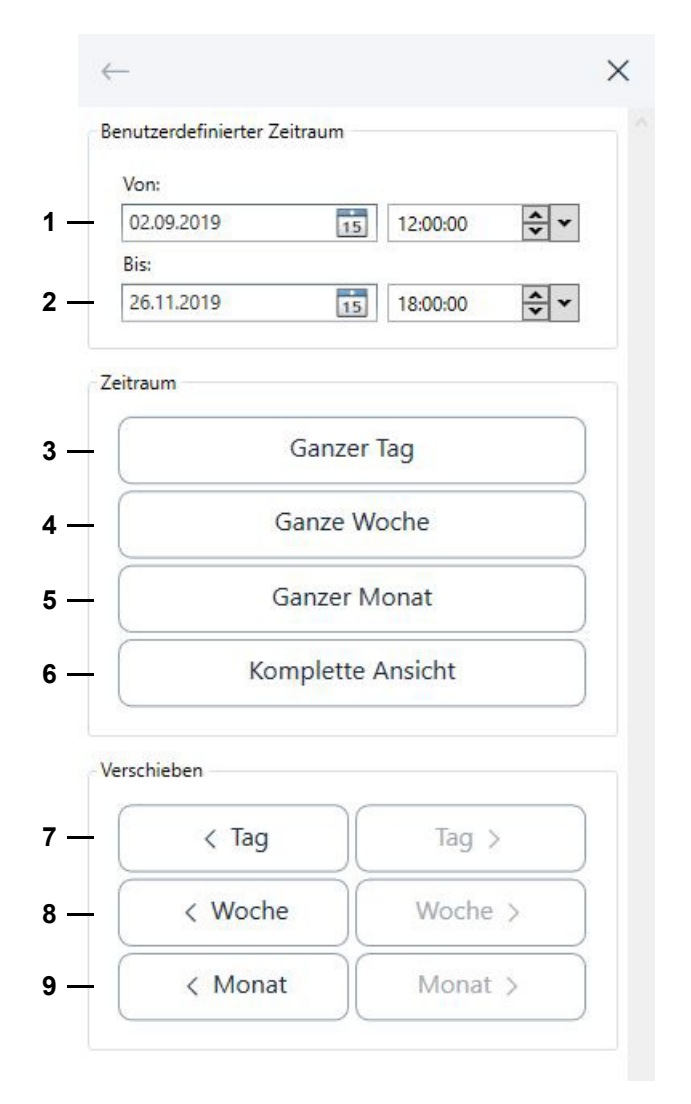

*Abb. 12-13: Grafische Auswertung - Menü Zeitbereich*

1 Beginn des benutzerdefinierten Zeitintervalls.

Das Datum können Sie direkt eintragen oder im Kalender wählen.

Die Uhrzeit können Sie ebenfalls direkt eintragen. Alternativ können Sie die Stunde, Minuten oder Sekunden markieren und mit den Pfeiltasten nach oben oder unten anpassen. In der Drop-Down-Liste rechts können Sie die Uhrzeit auf eine volle Stunde setzen.

### **Menü Zeitbereich**

Nach jeder Eingabe oder Auswahl eines Datums / einer Uhrzeit müssen Sie die Enter-Taste drücken.

2 Ende des benutzerdefinierten Zeitintervalls.

Zur Eingabe von Datum und Uhrzeit vgl. (Pos. 1).

- 3 In der Ansicht werden jeweils ganze Tage angezeigt.
- 4 In der Ansicht werden jeweils ganze Wochen angezeigt.
- 5 In der Ansicht werden jeweils ganze Monate angezeigt.
- 6 Ursprüngliche Ansicht wiederherstellen.
- 7 Die Ansicht jeweils einen ganzen Tag nach vorne oder hinten verschieben.
- 8 Die Ansicht jeweils eine ganze Woche nach vorne oder hinten verschieben.
- 9 Die Ansicht jeweils einen ganzen Monat nach vorne oder hinten verschieben.

Sie können die Ansicht nur dann tage-, wochen- oder monateweise nach vorne oder hinten verschieben, wenn Sie im Bereich "Zentrieren" ein entsprechendes Zeitintervall gewählt haben.

Bei einer laufenden Aufzeichnung (Monitoring) wird das benutzerdefinierte Zeitintervall automatisch angepasst, so dass immer der aktuelleste Stand der Messung angezeigt wird.

### <span id="page-174-0"></span>**12.9 Menü Bilder anzeigen**

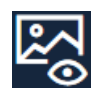

Klicken Sie auf dieses Symbol, um die S!MPATI® TimeLabs Bilder anzuzeigen, die während des Prüfvorgangs aufgenommen wurden.

Das Icon wird grün angezeigt, wenn die Bildanzeige aktiv ist. Klicken Sie erneut auf das Icon, um die Bildanzeige zu verlassen.

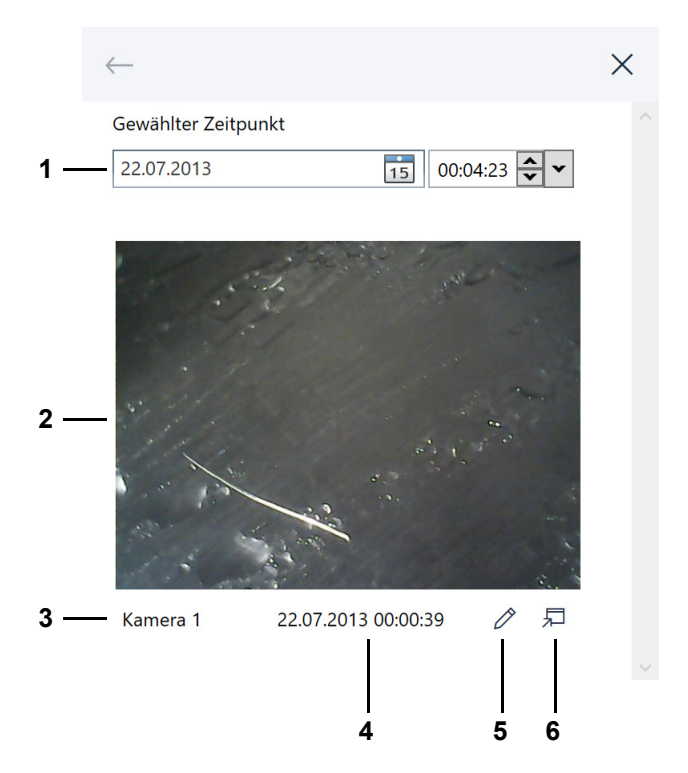

*Abb. 12-14: Grafische Auswertung - Menü Bilder anzeigen*

1 Zeitpunkt auswählen, für den ein S!MPATI® TimeLabs Bild angezeigt werden soll.

Das Datum können Sie direkt eintragen oder im Kalender wählen.

Die Uhrzeit können Sie ebenfalls direkt eintragen. Alternativ können Sie die Stunde, Minuten oder Sekunden markieren und mit den Pfeiltasten nach oben oder unten anpassen. In der Drop-Down-Liste rechts können Sie die Uhrzeit auf eine volle Stunde setzen.

Nach jeder Eingabe oder Auswahl eines Datums / einer Uhrzeit müssen Sie die Enter-Taste drücken.

Alternativ können Sie einen Zeitpunkt mit dem senkrechten Balken in der Anzeige wählen.

S!MPATI® TimeLabs macht in regelmäßigen Abständen Aufnahmen. Es wird das letzte Bild angezeigt, das vor dem gewünschten Zeitpunkt aufgenommen wurde.

- 2 S!MPATI® TimeLabs Bild.
- 3 Bezeichnung der Kamera. S!MPATI® TimeLabs unterstützt bis zu sechs Kameras.
- 4 Zeitpunkt, an das S!MPATI® TimeLabs Bild aufgenommen wurde.

5 Das S!MPATI® TimeLabs Bild mit dem Standard-Bildeditor öffnen, z. B., um Ereignisse während des Prüfverlaufs mit Bildern zu dokumentieren.

 $\overline{1}$ 

Achtung: Im Bildeditor wird die Originaldatei angezeigt. Wenn Sie die Datei löschen, ist das Bild verloren.

6 Das S!MPATI® TimeLabs Bild in einem separaten Fenster öffnen, z. B., um es auf einem zweiten Bildschirm anzuzeigen. Es wird dasselbe Bild angezeigt wie im Menü.

## <span id="page-176-0"></span>**12.10 Menü Info**

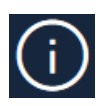

Klicken Sie auf dieses Symbol, um die Software-Version und die Kommentare, die bei der Aufzeichnung eingegeben wurden, anzuzeigen.

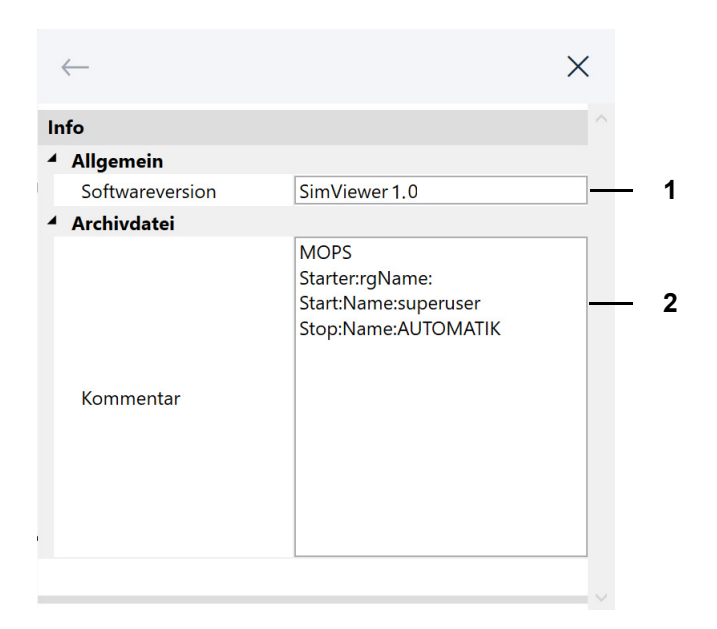

*Abb. 12-15: Grafische Auswertung - Menü Info*

- 1 Software-Modul zur grafischen Auswertung.
- 2 Kommentare, die bei der Aufzeichnung des Prüfvorgangs eingegeben wurden:
	- → *[11 »Archivierung« \(Seite 157\)](#page-156-0)*.

### <span id="page-177-0"></span>**12.11 Menü Ansicht**

Klicken Sie auf dieses Symbol, um eine Ansicht zu konfigurieren.

Eine Ansicht ist ist eine benutzerdefinierte grafische Sicht auf die Messdaten eines Prüfvorgangs. Sie können acht Ansichten konfigurieren.

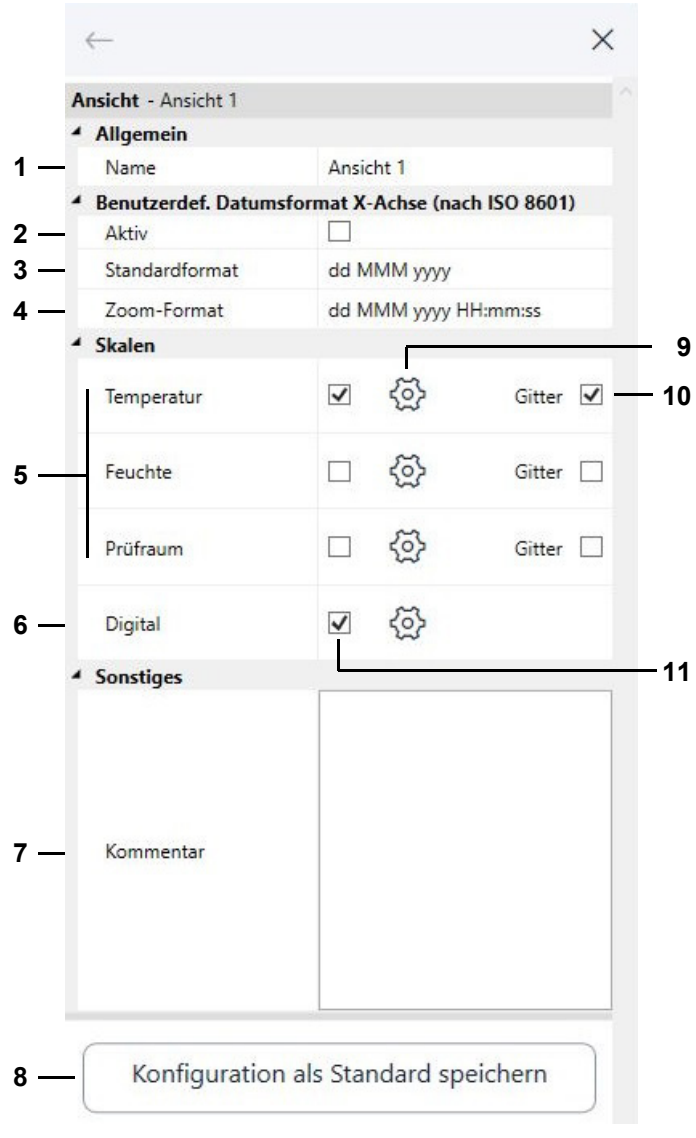

*Abb. 12-16: Grafische Auswertung - Menü Ansicht*

1 Titel der Ansicht. Der Titel wird auf dem Register der Ansicht angezeigt.

→ *[12.1 »Bildschirmbereiche der grafischen Auswertung« \(Seite 159\)](#page-158-0)*

- 2 Die benutzerdefinierten Datumsformate für die Zeitachse (Pos. 3 und 4) aktivieren. Wenn die benutzerdefinierten Datumsformate nicht aktiviert sind, gelten die Standardformate der ISO 8601:2004.
- 3 Benutzerdefiniertes Standardformat für die Zeitachse festlegen. Verwenden Sie die angezeigten Kürzel, um ein Datums- und Zeitformat festzulegen.
- 4 Benutzerdefiniertes Zoom-Format für die Zeitachse festlegen.

Das Zoom-Format wird verwendet, wenn die Ansicht gezoomt wird und das gezoomte

Zeitintervall kleiner als ein Tag ist. Verwenden Sie die angezeigten Kürzel, um ein Datums- und Zeitformat festzulegen.

5 Skalen der Regelgrößen ein-/ausblenden.

Sie können maximal drei Skalen in der Ansicht anzeigen.

- 6 Digitalkanäle ein-/ausblenden.
- 7 Kommentar zur Ansicht.

Sie können für jede Ansicht einen Kommentar hinterlegen.

- 8 Aktuelle Konfiguration der Ansicht als Standard für künftige Archivdateien festlegen.
- 9 Skala konfigurieren bzw. Digitalkanäle für die Ansicht auswählen.
	- → *[12.12 »Menü Achse für Regelgrößen« \(Seite 180\)](#page-179-0)*
	- → *[12.13 »Menü Achse für Digitalkanäle« \(Seite 183\)](#page-182-0)*
- 10 Horizontale Gitterlinien für die betreffende Skala einblenden.

Für jede Skala kann ein Gitter eingeblendet werden. Wenn die Skala mit der Maus nach oben oder unten gezogen wird, werden die Gitterlinien mitgezogen.

11 Skala/Digitalkanäle in der Ansicht ein-/ausblenden.

Wenn Sie in eine andere Ansicht wechseln, doppelklicken Sie auf das Register der Ansicht, um im Menü "Ansicht" die Daten der neuen Ansicht anzuzeigen.

Wenn Sie mit Einfachklick in eine andere Ansicht wechseln, wird das Menü "Ansicht" nicht aktualisiert.

Klicken Sie in diesem Fall (O), um das Menü zu aktualisieren.

### <span id="page-179-0"></span>**12.12 Menü Achse für Regelgrößen**

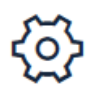

Klicken Sie auf dieses Symbol hinter einer Skala im Menü "Ansicht", um die Beschriftung und den Wertebereich einer Skala festzulegen und der Skala Profile zuzuordnen.

→ *[12.11 »Menü Ansicht« \(Seite 178\)](#page-177-0)*

Alternativ können Sie in der Ansicht auf eine Skala doppelklicken.

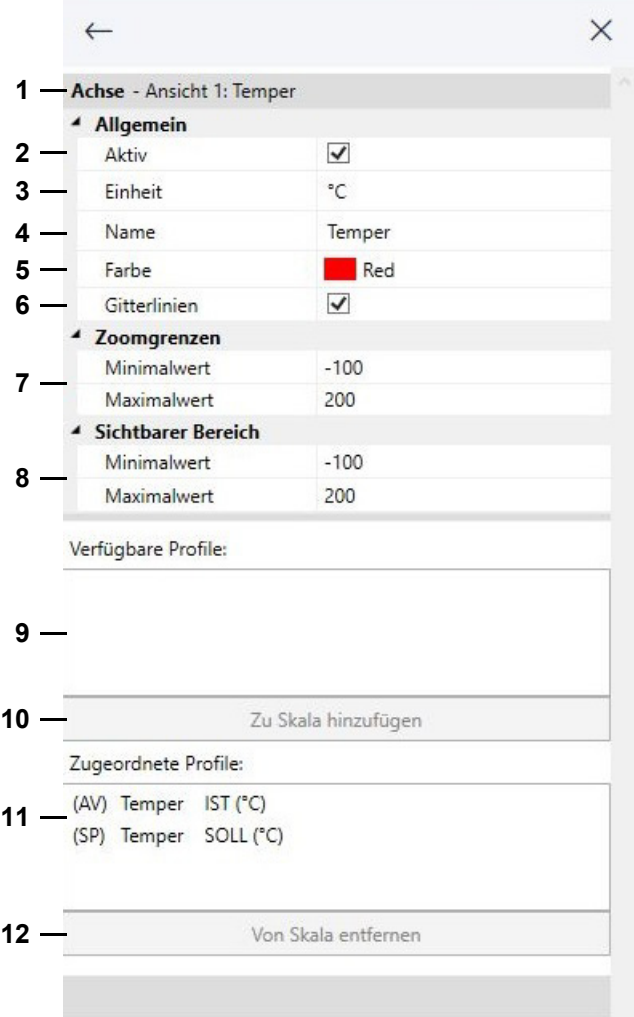

*Abb. 12-17: Grafische Auswertung - Menü Achse für Regelgrößen*

- 1 Bezeichnung der Ansicht und Name der Skala.
- 2 Skala in der Ansicht ein-/ausblenden.
- 3 Physikalische Einheit der Regelgröße, die zusammen mit dem Namen der Skala (Pos. 4) als Beschriftung der Skala angezeigt wird.
- 4 Bezeichnung der Skala.
- 5 Farbe der Skala.
- 6 Horizontale Gitterlinien für die Skala einblenden. Wenn die Skala mit der Maus nach oben oder unten gezogen wird, werden die Gitterlinien mitgezogen.
- 7 Wertebereich der Skala, auf den beim Aufheben des Zoomens zurückgesetzt wird.
- 8 Wertebereich der Skala, der in der Ausgangsdarstellung der Ansicht angezeigt wird. Beim Zoomen oder Scrollen der Skala wird der dargestellte Wertebereich angepasst.
- 9 Profile, die der Skala zugeordnet werden können.

 $\blacksquare$ 

#### **Menü Achse für Regelgrößen**

10 Schaltfläche, mit der ein verfügbares Profil der Skala zugeordnet wird. Das Profil muss zuvor in der Liste (Pos. 7) markiert werden.

Alternativ können Sie das Profil doppelklicken.

11 Profile, die der Skala zugeordnet sind.

Wenn Sie ein Profil markieren, wird der Menübereich *Profil bearbeiten* angezeigt. Dort können Sie die Farbe festlegen, mit der das Profil angezeigt wird.

12 Schaltfläche, mit der ein Profil von der Skala entfernt wird. Das Profil muss zuvor in der Liste (Pos. 9) markiert werden.

Alternativ können Sie das Profil doppelklicken.

Auf folgende Weise können Sie mehrere Profile markieren und zuordnen/entfernen:

- Ein Profil markieren, Umschalt-Taste drücken und gedrückt halten und dann ein weiteres Profil markieren: Alle Profile zwischen den markierten Profilen sind markiert.
	- Profil markieren, Strg-Taste drücken und gedrückt halten und dann weitere Profile markieren: Alle angeklickten Profile sind markiert.

## **12.13 Menü Achse für Digitalkanäle**

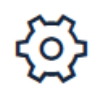

Klicken Sie auf dieses Symbol hinter den Digitalkanälen im Menü "Ansicht", um festzulegen, welche Digitalkanäle angezeigt werden.

→ *[12.11 »Menü Ansicht« \(Seite 178\)](#page-177-0)*

Alternativ können Sie in der Ansicht auf die Bezeichnung eines Digitalkanals doppelklicken.

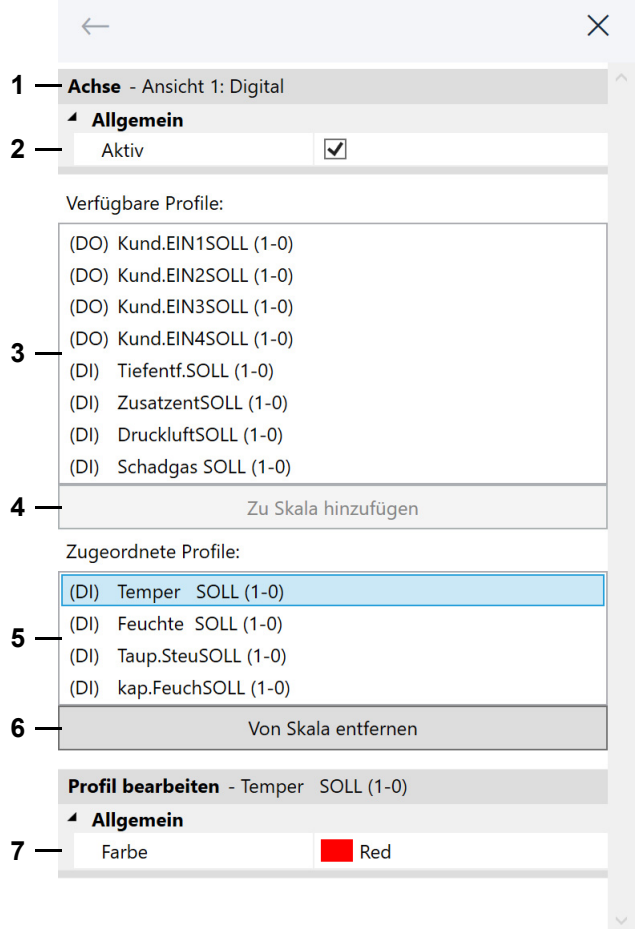

*Abb. 12-18: Grafische Auswertung - Menü Achse für Digitalkanäle*

- 1 Bezeichnung der Ansicht.
- 2 Digitalkanäle in der Ansicht ein-/ausblenden.
- 3 Digitalkanäle, die der Ansicht zugeordnet werden können.
- 4 Schaltfläche, mit der ein verfügbarer Digitalkanal der Ansicht zugeordnet wird. Der Digitalkanal muss zuvor in der Liste (Pos. 3) markiert werden.

Alternativ können Sie den Digitalkanal doppelklicken.

- 5 Digitalkanäle, die der Ansicht zugeordnet sind.
- 6 Schaltfläche, mit der ein Digitalkanal von der Ansicht entfernt wird. Der Digitalkanal muss zuvor in der Liste (Pos. 5) markiert werden.

Alternativ können Sie den Digitalkanal doppelklicken.

7 Farbe für einen Digitalkanal festlegen. Der Digitalkanal muss in der Liste (Pos. 5) markiert sein.

#### **Menü Daten exportieren**

#### **12.14 Menü Daten exportieren**

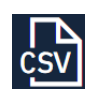

Klicken Sie auf dieses Symbol, um die Messdaten einer Ansicht mit definierten Trennern in eine CSV-Datei zu exportieren.

Die exportierten Daten können dann, z. B. in Excel, geöffnet und weiter ausgewertet werden.

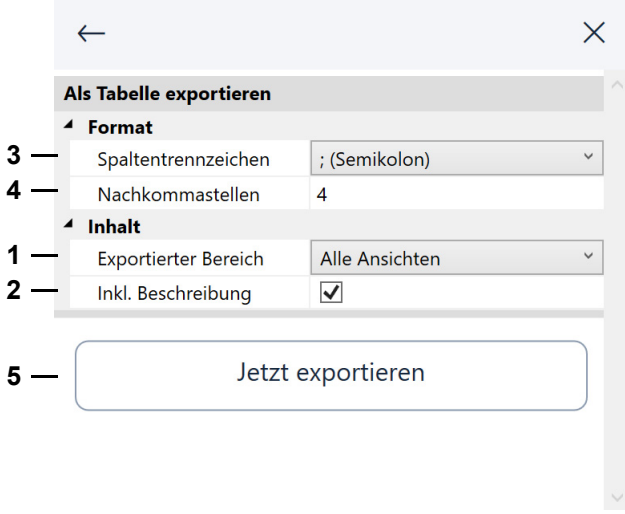

*Abb. 12-19: Grafische Auswertung - Menü Daten exportieren*

- 1 Festlegen, ob nur die aktuelle Ansicht oder alle Ansichten exportiert werden.
- 2 Festlegen, ob die Metadaten exportiert werden.

Wenn Sie diese Option wählen, wird die Seriennummer der S!MPATI® Lizenz, die Bezeichnung des Prüfsystems, das Exportdatum usw. in die Exportdatei geschrieben.

- 3 Trennzeichen zwischen den Messdaten festlegen.
- 4 Nachkommastellen festlegen, mit denen die Messwerte exportiert werden.
- 5 Export starten.

## **12.15 Menü Hilfe**

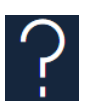

Klicken Sie auf dieses Symbol, um eine Liste der Tastaturbefehle anzuzeigen oder das Handbuch zu öffnen.

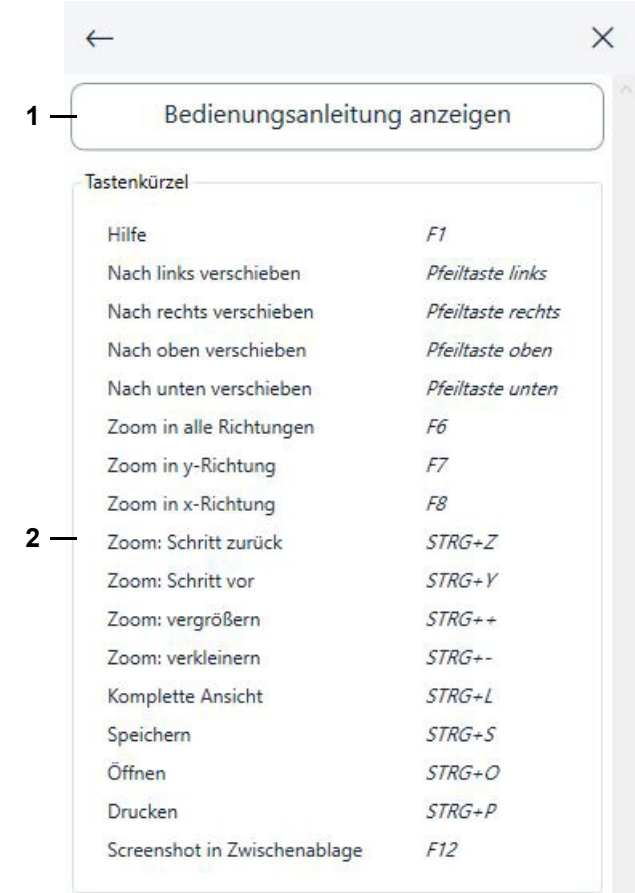

*Abb. 12-20: Grafische Auswertung - Menü Hilfe*

- 1 Klicken, um Handbuch als PDF zu öffnen.
- 2 Liste der Tastaturbefehle.

#### **Fehlermeldung**

#### **12.16 Fehlermeldung**

Wenn ein Fehler auftritt, wird folgender Dialog angezeigt.

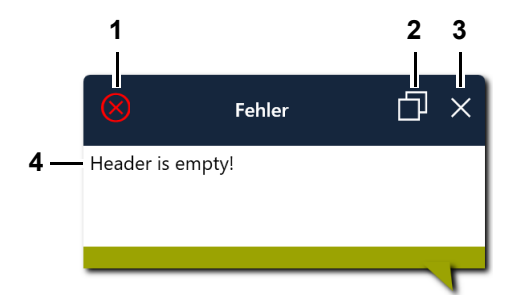

*Abb. 12-21: Grafische Auswertung - Fehlermeldung*

- 1 Schwere der Fehlermeldung, z. B. rot = Befehl ist nicht ausführbar.
- 2 Details zur Fehlermeldung in die Zwischenablage kopieren.

Sie können die Details aus der Zwischenablage in ein E-Mail kopieren und an den Service schicken, um den genauen Kontext des Fehlers zu melden.

- 3 Fehlermeldung schließen.
- 4 Text der Fehlermeldung.

## **13 KAMMER-BERICHTE UND MELDUNGEN (SIMREPORT)**

In das Menü gelangen Sie über das S!MPATI® Hauptmenü.

→ *[5.1.1 »S!MPATI® Hauptmenü« \(Seite 50\)](#page-49-0)*

Mit »SimReport« können Sie die Berichte und Meldungen der Prüfsysteme anzeigen. Sie können nach verschiedenen Kriterien filtern.

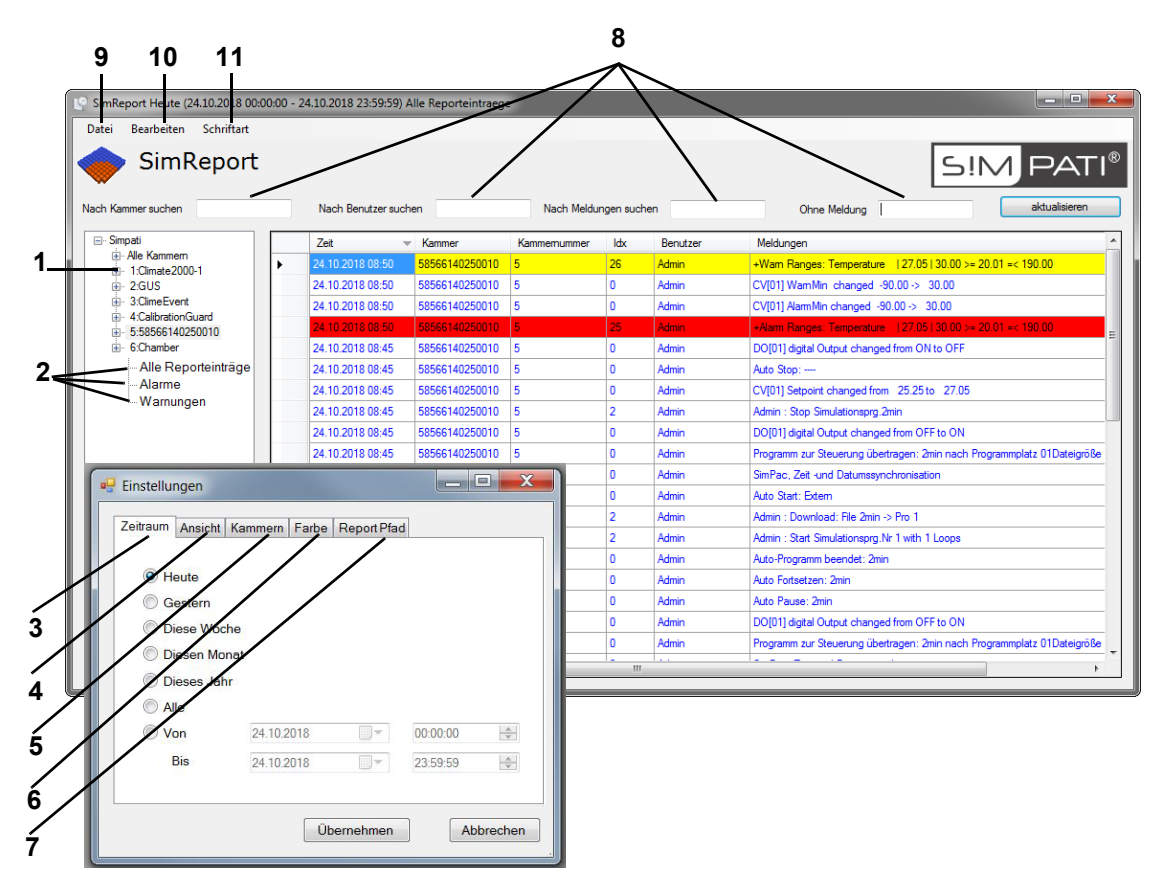

*Abb. 13-1: SimReport*

- 1 Meldungen und Berichte aller oder einzelner Kammern anzeigen.
- 2 Für jede Kammer können sie Folgendes anzeigen:
	- Alle Reporteinträge.
	- Nur Alarme.
	- Nur Warnungen.
- 3 Nach Erstellungsdatum filtern.

Der Dialog "Einstellungen" wird über das Menü "Bearbeiten" (Pos. 10) geöffnet.

- 4 Nach Art der Meldung filtern.
- 5 Nach Kammern filtern.
- 6 Farben der Meldungsarten festlegen.
- 7 Pfad für die Reportdatei festlegen.
- 8 Meldungen filtern nach: Kammer, Benutzer und Meldungen. Oder bestimmte Meldungen beim Filtern ausschließen.
- 9 Meldungen drucken, als PDF exportieren oder das Programm beenden.
- 10 Den Dialog "Einstellungen" öffnen.
- 11 Schriftart der Meldungen festlegen.

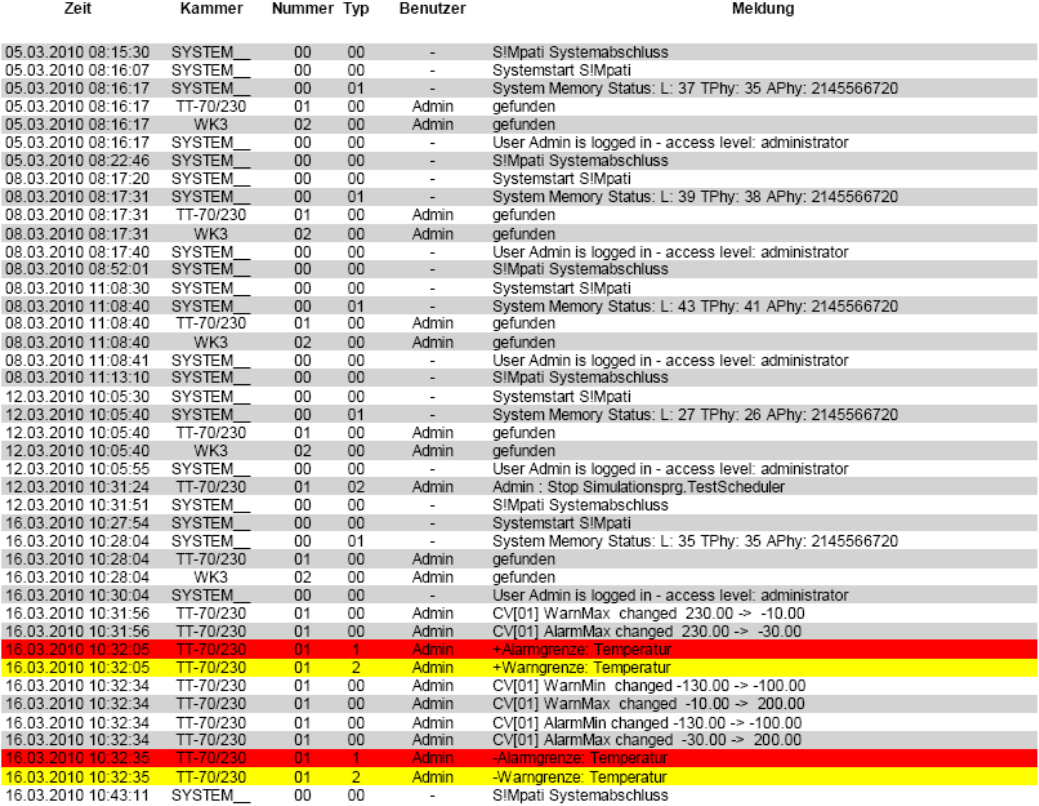

Page 10 of 11

*Abb. 13-2: Report in PDF-Datei exportieren*

# **14 AUTOMATISCHE GENERIERUNG VON E-MAIL-MELDUNGEN IN S!MPATI®**

S!MPATI® überwacht permanent alle Fehlerzustände der angeschlossenen Kammern. Wird ein Wechsel im Zustand erkannt, so können die Fehlermeldung sowie weitere Meldungen als E-Mail an jeden gültigen E-Mail-Adressaten übermittelt werden.

Zum Starten des SimMailer beim Start von S!MPATI® muss folgender Eintrag in die Startdatei simpati.str eingefügt werden.

98:01:simmailer:: Für automatische Aktivierung siehe:

→ *[14.4.1 »Automatische Aktivierung beim Start von S!MPATI®« \(Seite 194\)](#page-193-0)*

Der SimMailer wird in der Taskleiste mit rechter Maustaste und "Zeigen" oder einem Doppelklick geöffnet. Der SimMailer kann auch über ein Symbol im Hauptmenü aufgerufen werden → *[5.1.1](#page-49-0)  »S!MPATI[® Hauptmenü« \(Seite 50\)](#page-49-0)* → *[11 \(Seite 51\)](#page-50-0)*.

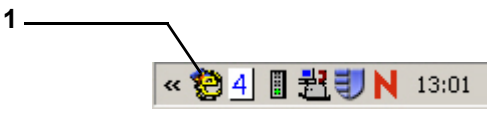

*Abb. 14-1: SimMailer*

- 1 SimMailer.
- ► Ist Simpati als Dienst installiert, die SimMailer-Oberfläche über das Icon "SimMailer S!MPATI (Service)" auf dem Desktop öffnen.

### **14.1 Betriebsvoraussetzungen**

SMTP-Server.

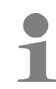

Der SMTP-Server ist nicht Bestandteil der S!MPATI®-Software.

#### **Meldungen konfigurieren**

## **14.2 Meldungen konfigurieren**

Zum Konfigurieren muss man in S!MPATI® eingeloggt sein und über die entsprechenden S!MPATI®- Rechte verfügen. Über verschiedene Profile kann konfiguriert werden, welche Meldungen von welcher Kammer an welche Empfänger gesendet werden soll. Ein Profil setzt sich aus einer Nachrichtenliste (2) und einer Empfängerliste (4) zusammen.

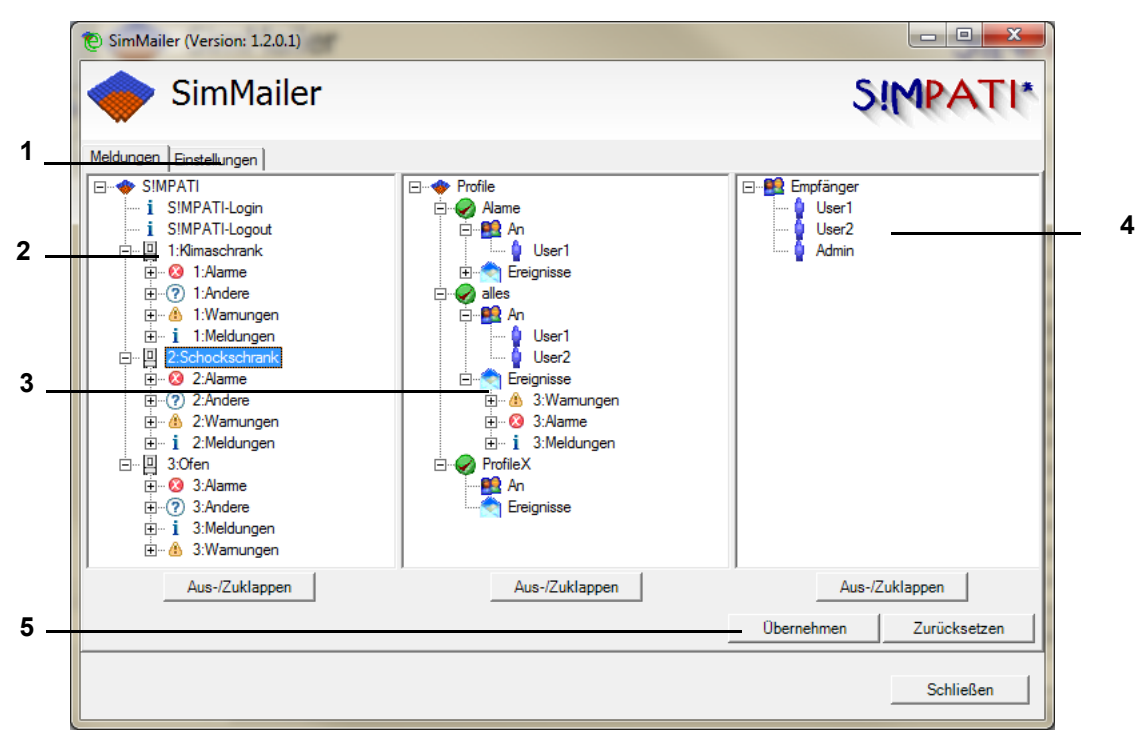

*Abb. 14-2: SimMailer Grundmenü*

- 1 Einstellungen. → *[14.3 »Grundeinstellungen« \(Seite 193\)](#page-192-0)*
- 2 Nachrichtenliste: Auswahl der Kammern und Art der Meldung.
- 3 Hier können Profile angelegt und konfiguriert werden, welche Meldungen an welche Empfänger gesendet werden soll.
- 4 Empfängerliste: Auswahl der Empfänger.
- 5 Änderungen »Übernehmen« oder »Zurücksetzen«.

Die Profilmerkmale werden durch drag and drop der entsprechenden Meldungen und Benutzer in das Profil übernommen.

#### **14.2.1 Profil konfigurieren**

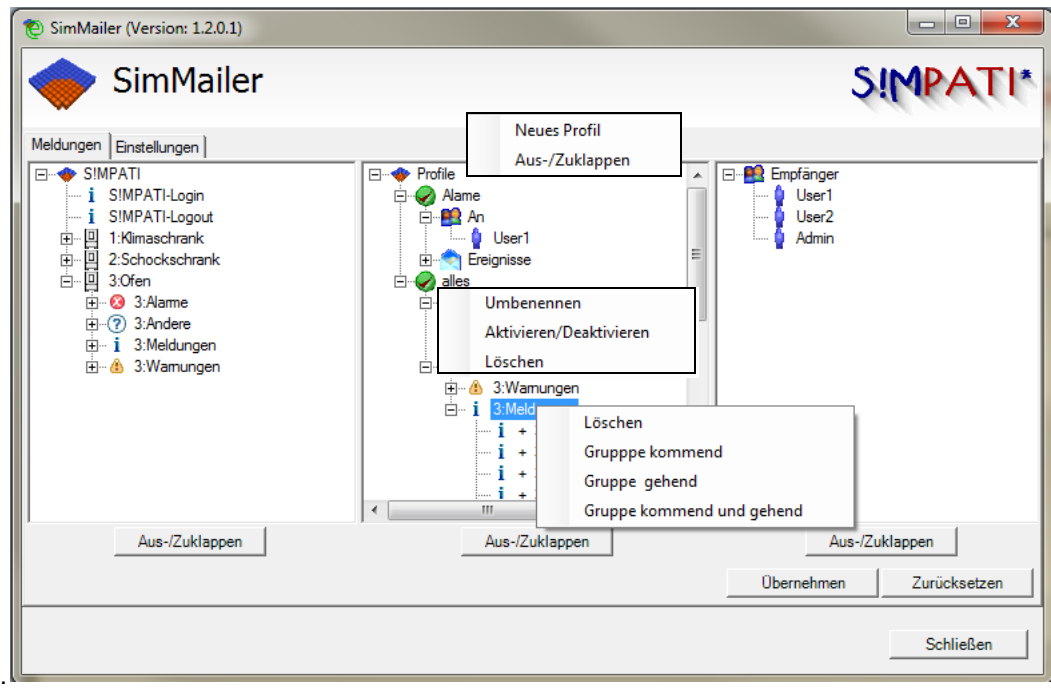

*Abb. 14-3: Ereignisse konfigurieren*

Die Ereignisse können gruppenweise oder auch einzeln konfiguriert werden.

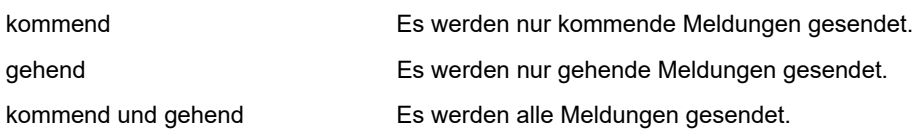

Neue Profile können erstellt und gelöscht werden, einzelne Profile können aktiviert und deaktiviert werden. Ist ein Profil deaktiviert, werden keinerlei Meldungen von diesem Profil gesendet.

#### **Meldungen konfigurieren**

#### **14.2.2 Empfänger konfigurieren**

Durch Rechtsklick auf »Empfänger« können neue Benutzer hinzugefügt werden.

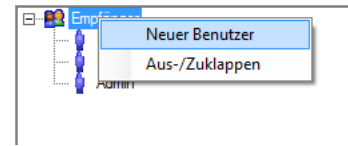

*Abb. 14-4: Empfänger konfigurieren*

Die Einstellungen für den Empfänger können über Rechtsklick auf den entsprechenden Benutzer geöffnet werden.

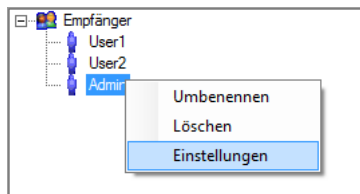

*Abb. 14-5: Einstellungen Empfänger*

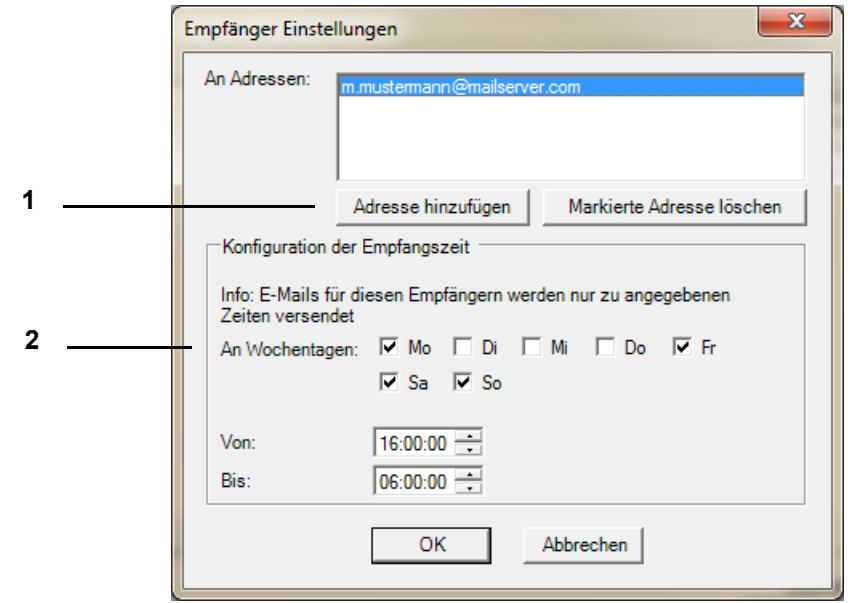

*Abb. 14-6: E-Mail-Adresse einrichten*

- 1 E-Mail-Adresse eingeben. Ein Empfänger kann über eine oder mehrere Adressen verfügen.
- 2 Empfangszeit konfigurieren, an welchen Tagen und zu welcher Uhrzeit die Meldungen an oben genannte E-Mail-Adressen versendet werden sollen.

## <span id="page-192-0"></span>**14.3 Grundeinstellungen**

Über dieses Menü werden die Grundeinstellungen für den SMTP-Server sowie generelle Meldungsmerkmale eingestellt.

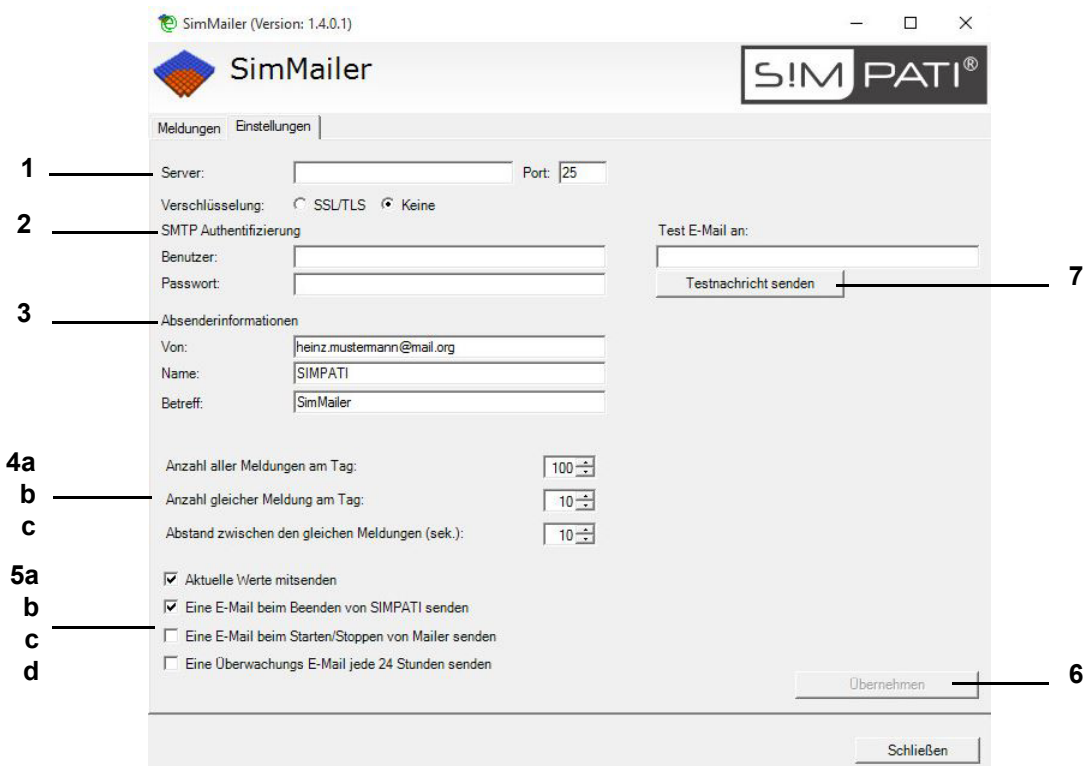

*Abb. 14-7: Maileinstellungen konfigurieren*

- 1 Server: Name oder IP-Adresse des SMTP-Servers. Port: Port über den die e-Mails versendet werden. Verschlüsselung: E-Mails über eine verschlüsselte Netzverbindung senden (SSL-Verbindung).
- 2 SMTP Authentifizierung, falls keine Authentifizierung am Server verlangt wird, bleiben die Felder leer.
- 3 Absenderinformationen: E-Mail-Adresse des Absenders, Benutzername und Betreff.
- 4 Häufigkeit der Meldungen einstellen.

a: Anzahl aller Meldungen am Tag. Um eine Server-Überlastung auzuschließen, kann die maximale Anzahl aller Meldungen innerhalb 24 Stunden eingestellt werden.

- b: Anzahl gleicher Meldungen innerhalb 24 Stunden (max.) Eine mehrmals auftretende Meldung wird innerhalb 24 Stunden maximal nur so oft wie hier eingegeben gesendet.
- c: Abstand zwischen den gleichen Meldungen (sek.) Zeitlicher Abstand zwischen den gleichen Meldungen; alle Meldungen die dazwischen liegen werden ignoriert.
- 5 Weitere Meldungsarten auswählen.
	- a: Aktuelle Werte mitsenden. Der aktuelle Status der Werte der ausgewählen Kammer wird mitgesendet.
	- b: Eine E-Mail beim Beenden von S!MPATI® senden.

#### **SimMailer aktivieren/deaktivieren**

Wird S!MPATI® beendet, wird eine e-mail versendet.

- c: Eine E-Mail beim Starten/Stoppen von SimMailer senden. Wird der SimMailer gestartet oder gestoppt, wird eine E-mail versendet.
- d: Eine Überwachungs-E-Mail alle 24 Stunden senden. Alle 24 Stunden wird an alle aktivierten Benutzer eine Sammelmeldung mit der Anzahl aller gesendeten Meldungen versendet.
- 6 Durch klicken auf »Übernehmen« werden die Einstellungen gespeichert.
- 7 Über »Testnachricht senden« kann die SMTP Konfiguration überprüft werden.

#### **14.4 SimMailer aktivieren/deaktivieren**

Damit E-Mails über den SimMailer versendet werden können, muss dieser in der Taskleiste mit rechter Maustaste und "Mailer Start" aktiviert werden. Ist SimMailer aktiviert, erscheint das Symbol in der Taskleiste grün.

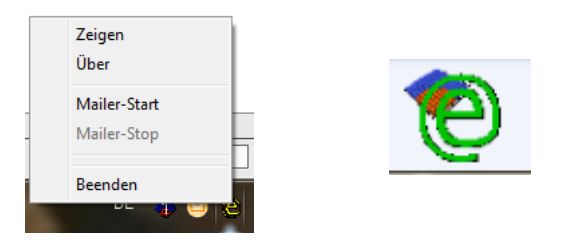

*Abb. 14-8: SimMailer aktivieren/deaktivieren*

#### <span id="page-193-0"></span>**14.4.1 Automatische Aktivierung beim Start von S!MPATI®**

Zur automatischen Aktivierung der konfigurierten Profile beim Start von S!MPATI® muss folgender Eintrag in die Startdatei simpati.str eingefügt werden.

98:01:simmailer:-start:

## **15 STÖRUNGEN, WARN-/ALARM-/FEHLERMELDUNGEN**

In das Menü zur Anzeige von Warn-/Alarm-/Fehlermeldungen gelangen Sie über das Kontextmenü der Kammer.

→ *[5.1.3 »Kontextmenü für Prüfsysteme« \(Seite 53\)](#page-52-0)*, "Konfiguration" "Fehler/Warnungen anz.".

### **15.1 Liste der Warn-/Alarm-/Fehlermeldungen anzeigen**

In das Menü gelangen Sie über das Kontextmenü der Kammer oder über die EBO.

→ [5.1.3 »Kontextmenü für Prüfsysteme« \(Seite 53\)](#page-52-0), "Konfiguration" → "Fehler/Warnungen anz.".

Es können zwei verschiedenen Listen der Meldungen angezeigt werden:

– Alle aktuellen Warn-/Alarm-/Fehlermeldungen  $(\rightarrow Abb.)$ .

– Alle für diese Kammer konfigurierten Meldungen.

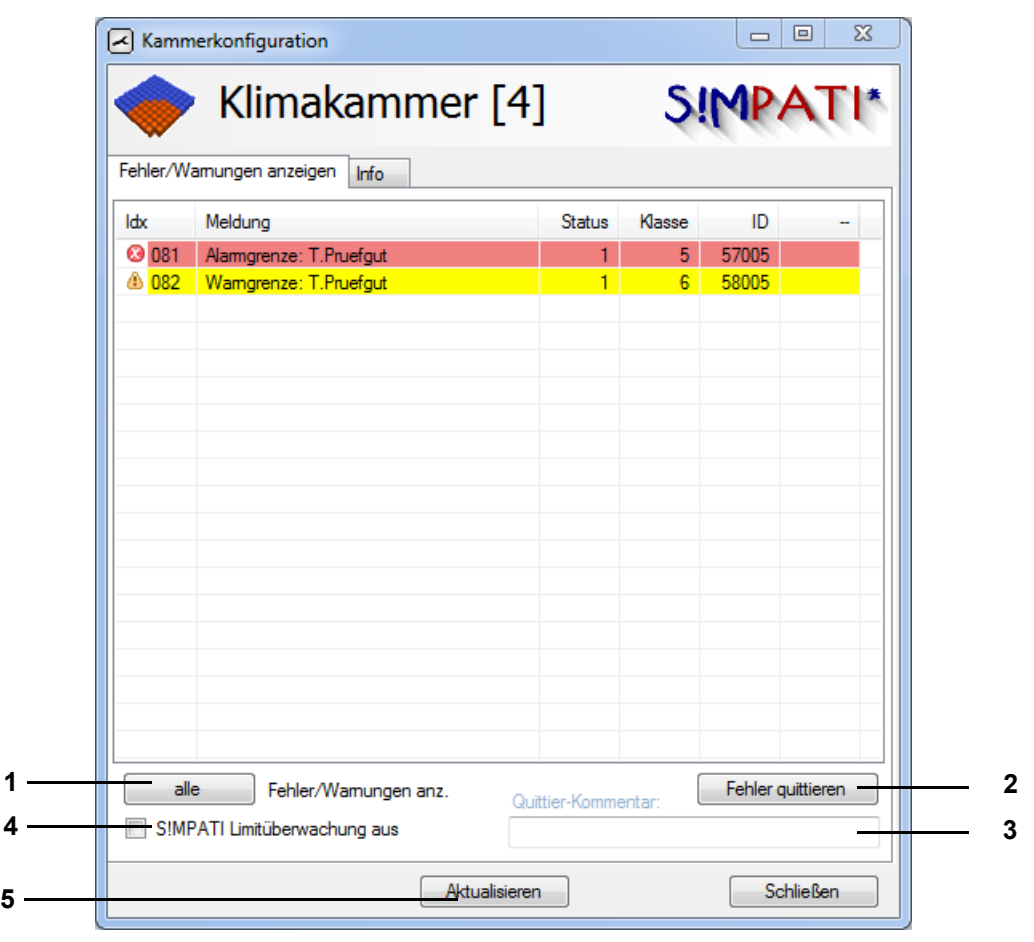

*Abb. 15-1: Anzeige der aktuellen Warn-/Alarm-/Fehlermeldungen*

1 Über diesen Button kann zwischen den Meldungslisten gewechselt werden.

In der Liste mit allen für diese Kammer konfigurierten Warn-/Alarm-/Fehlermeldungen werden die aktuellen Meldungen farbig hervorgehoben.

- 2 Alle aktuellen Meldungen werden bestätigt, nicht gelöscht, sie erscheinen in der Gesamt-Meldungsliste.
- 3 Kommentar zur Quittierung der Fehler in der Gesamt-Meldungsliste.
- 4 Über die Checkbox deaktivieren Sie die S!MPATI® Limitüberwachung für Warnungen und Alarme. Die Checkbox kann nur bedient werden, wenn Sie die Berechtigung "Alarme/Warnungen ändern" besitzen.

Ist die S!MPATI® Limitüberwachung ausgeschaltet (Haken ist gesetzt), werden keine Reporteinträge für Warnungen und Alarme erzeugt. Anlagenfehler werden weiter überwacht.

In der Pharma-Version ist diese Checkbox ausgeblendet.

- → *[Anhang: »Installation für den Betrieb im pharmazeutischen Umfeld« \(Seite 241\)](#page-240-0)*
- 5 Ansicht aktualisieren.

 $\mathbf{\mathbf{I}}$ 

Fehlermeldungen, die von der Kammersteuerung ausgehen, sind in der Betriebsanleitung der Kammer beschrieben.

► Meldungen, die ihre Ursache an der Kammer haben, nach Beseitigung der Ursache zuerst an der Kammer quittieren und danach in S!MPATI®.

# **ANHANG: EINSTELLUNGEN DER KAMMERSTEUERUNG**

### **A: 1 KAMMERN MIT DEN STEUERUNGEN MOPS, CTC UND TC**

Folgende Einstellungen müssen vor Start des Konfigurationsprogramms am Terminal getroffen werden:

#### **E4-Terminal (Kap. 3.5 der Terminal-Betriebsanleitung)**

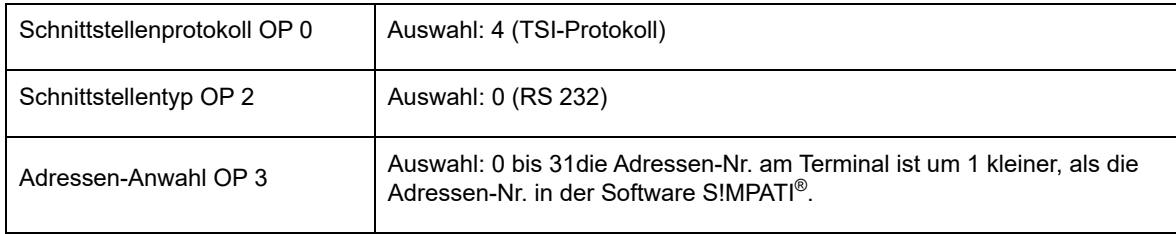

#### **C-Terminal ( Kap. 3.2 der Terminal-Betriebsanleitung)**

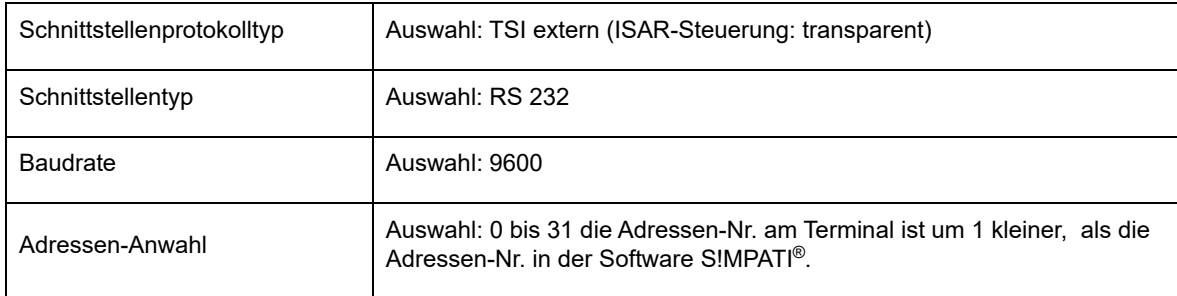

### **A: 2 KAMMERN MIT DMR-STEUERUNG**

Folgende Einstellungen müssen vor Start des Konfigurationsprogramms am Terminal getroffen werden:

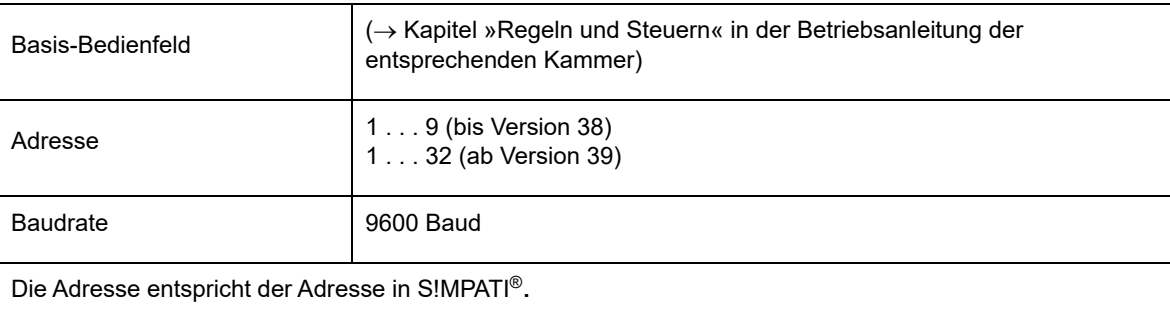

## **A: 3 KAMMERN MIT MINCON-/ SIMCON-STEUERUNG**

S!MPATI® unterstützt das JBus-Protokoll dieses Reglers mit einer Übertragungsrate von 19200 Baud. Gültige Adressen sind 1 bis 32.

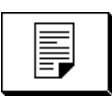

Zur Überprüfung bzw. Einstellung der Schnittstellenparameter im Grundmenü drücken. Folgendes Menü erscheint:

| <b>Sonderfunktionen</b> |  |  |                    |               |            |  |
|-------------------------|--|--|--------------------|---------------|------------|--|
| Sprache                 |  |  | Schnittstelle      |               |            |  |
| Deutsch                 |  |  | <b>J-Bus</b>       |               |            |  |
| <b>Neizausfallzeit</b>  |  |  | <b>Baudrate</b>    |               |            |  |
| 240 min                 |  |  | 19200              |               |            |  |
| Netzausfallmler.        |  |  | <b>Bus-Adresse</b> |               |            |  |
| 20 K                    |  |  |                    |               |            |  |
|                         |  |  |                    | <b>INTERN</b> | $\bm{\Xi}$ |  |
|                         |  |  |                    |               |            |  |

*Abb. 3-1: Sonderfunktionen*

Die getroffenen Einstellungen sind nach einem Neustart der Kammer aktiv.

Die Konfiguration erfolgt automatisch durch Auslesen der Reglerdaten im Simsetup.

Die Kammern mit Mincon-/ Simcon-Steuerung verfügen standardmäßig über eine serielle Schnittstelle RS 232.

### **A: 4 KAMMERN MIT SIMPAC-STEUERUNG**

Die Kammern mit Simpac-Steuerung verfügen standardmäßig über eine Ethernet-Schnittstelle, sie werden immer über TCP/IP angesteuert.

| manual                 | <b>Benutzer:</b><br>admin         |
|------------------------|-----------------------------------|
| <b>Typ</b>             | WK 11'/+18-40                     |
| Baujahr                | 2011                              |
| Seriennummer           | 59226112180010                    |
| ∥Auftragsnummer        | 22611218                          |
| <b>PLC Lib Version</b> |                                   |
| RTS-System             | 1.37.2.2                          |
| <b>IPLC</b> Version    | K3K47_18150_5K_E07[SimPAC_K47_18: |
|                        |                                   |
|                        |                                   |

*Abb. 4-1: Sonderfunktionen*

Um die Kammer über S!MPATI® bedienen zu können, folgende Einstellungen am Bedienteil vornehmen:

► TCP/IP-Adresse, Subnetzmaske und Standardgateway über folgendes Menü eingeben: »Grundmenü«  $\rightarrow$  »Einstellungen«  $\rightarrow$  »Konfiguration«  $\rightarrow$  »Schnittstelle« bei automatischer Vergabe der TCP/IP-Adresse »DHCP« wählen.

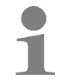

Die Protokolle werden automatisch erkannt. Die MAC-Adresse befindet sich im Schaltschrank auf dem Rahmen der Steuerungsplatine.

- ► Betriebsart umstellen: »Grundmenü« → »Einstellungen« → auf »Extern«-Betrieb umstellen (über den Button »Intern«). Kammern ohne Bedienteil sind werkseitig auf »Extern«-Betrieb eingestellt.
- ► Die folgenden Hinweise beachten:
	- → *[Anhang: »Steckerbelegung Verbindungskabel« \(Seite 203\)](#page-202-0)*
	- → *[A: 4 »Schnittstelle RS 232 bei Mincon-/ Simcon-/ Simpac- und DMR-Steuerung« \(Seite 204\)](#page-203-0)*

# **ANHANG: UNTERSTÜTZUNG DES DATALOGGERS VOM TYP 8990-6C**

Um den Datalogger vom Typ 8990-6C mit Prüfsumme, in Verbindung mit S!MPATI® nutzen zu können, müssen folgende Schritte durchgeführt werden:

### **A: 1 ANSCHLIEßEN DES SCHNITTSTELLENKABELS AN DEN PC**

Das mit dem Datalogger mitgelieferte Schnittstellenkabel besitzt einen 9-poligen D-Sub-Stecker, der an eine freie serielle Schnittstelle vom Typ RS 232 an den PC anzuschließen ist. Eventuell besitzt Ihre freie serielle Schnittstelle einen 25-poligen D-Sub-Stecker. In diesem Fall ist ein handelsüblicher Adapter (nicht im Lieferumfang enthalten) einzusetzen.

Berücksichtigen, dass diese Schnittstelle permanent für S!MPATI® verfügbar sein muss und keine andere Anwendung auf diesem COM-Port zugreift.

## **A: 2 ANPASSUNG DER STARTDATEI**

Zur Aktivierung der Kommunikation muss die Datei S!MPATI® str im Verzeichnis: ..\simpati\system um folgenden Eintrag erweitert werden:

30:01:simwutdata::

Alternativ kann die auf der Konfigurationsdiskette im Verzeichnis: ..\simpati\system erhaltene Datei S!MPATI®.str in das Verzeichnis: ..\simpati\system auf der Festplatte kopiert werden. Vor dem Kopieren der S!MPATI®.str-Datei sicherstellen, dass S!MPATI® beendet ist, da sonst ein Kopieren nicht möglich ist.

Eventuell vorhandene Sonderkonfigurationen werden beim Kopieren überschrieben.

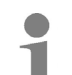

► Liegt eine modifizierte SIMPATI.str-Datei vor, mit unserer Hotline in Verbindung setzen.

→ *[1.7 »Service-Hotline« \(Seite 12\)](#page-11-0)*

## **A: 3 BEREITSTELLUNG DER KONFIGURATIONSDATEI**

Die Konfigurationsdatei wird von unserer Service-Hotline zur Verfügung gestellt. → *[1.7 »Service-Hotline« \(Seite 12\)](#page-11-0)*

Die Konfigurationsdatei S!MPATI®.cxx von der Konfigurationsdiskette in das Verzeichnis simpati\INIT kopieren.

Im Verzeichnis: ..\simpati\INIT die Dateierweiterung von cxx auf die entsprechende Kammernummer z.B. c02 ändern, wenn der Datalogger das Zweite von S!MPATI® unterstütze Gerät ist.

## **A: 4 NEUSTART VON S!MPATI®**

S!MPATI® verlassen und S!MPATI® neu starten.

## **A: 5 PRÜFUNG DER INSTALLATION**

Nach dem Neustart von S!MPATI® existiert in der Taskleiste der Eintrag simwutdata.exe.

## **ANHANG: STECKERBELEGUNG VERBINDUNGSKABEL**

In Kapitel → *[3.9 \(Seite 40\)](#page-39-0)* finden Sie die Steckerbelegung für verschiedene andere Steuerungen.

#### **A: 1 ETHERNET-SCHNITTSTELLE BEI SIMCON- UND SIMPAC-STEUERUNG**

Zum Anschluss an das Netzwerk benötigen Sie ein handelsübliches, gedrehtes Verbindungskabel vom Typ: Patchkabel RJ45, Cat.5, STP, 4 x 2

### **A: 2 SCHNITTSTELLE RS 232 BEI CTC- / TC- UND MOPS-STEUERUNG**

<span id="page-202-0"></span>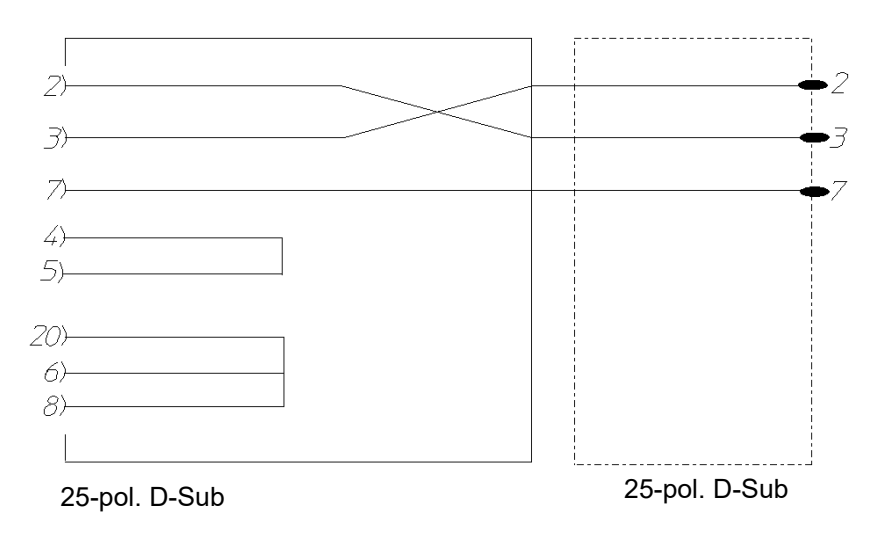

*Abb. 2-1: Steckerbelegung Schnittstellenkabel RS 232 25-/25-pol. bei CTC- / TC- und MOPS-Steuerung*

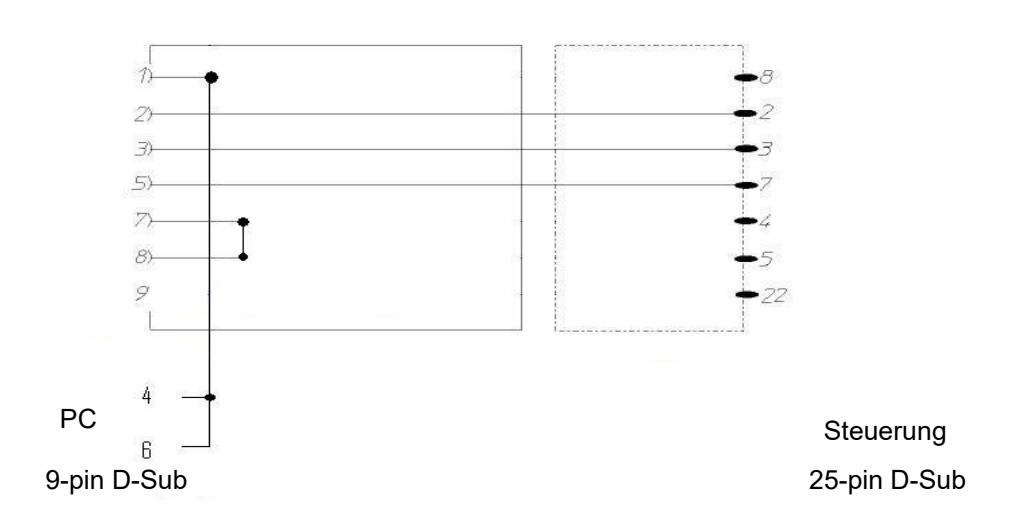

*Abb. 2-2: Steckerbelegung Schnittstellenkabel RS 232 9-/25-pol. bei CTC- / TC- und MOPS-Steuerung*

## **A: 3 SCHNITTSTELLE RS 485 BEI CTC- / TC- UND MOPS-STEUERUNG**

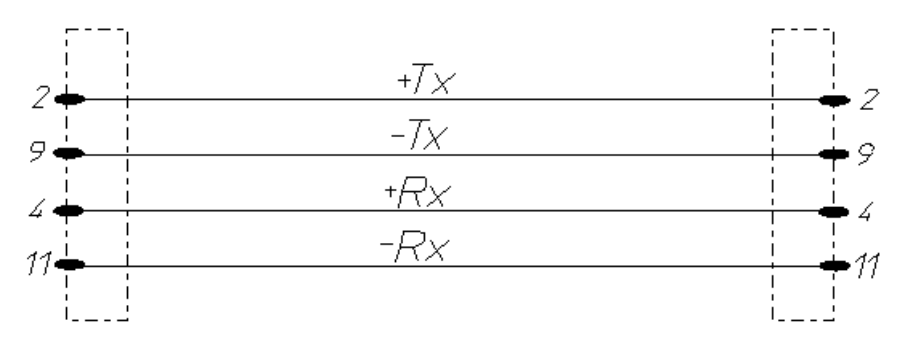

<span id="page-203-0"></span>*Abb. 3-1: Steckerbelegung Schnittstellenkabel RS 485 bei CTC- / TC- und MOPS-Steuerung*

### **A: 4 SCHNITTSTELLE RS 232 BEI MINCON-/ SIMCON-/ SIMPAC- UND DMR-STEUERUNG**

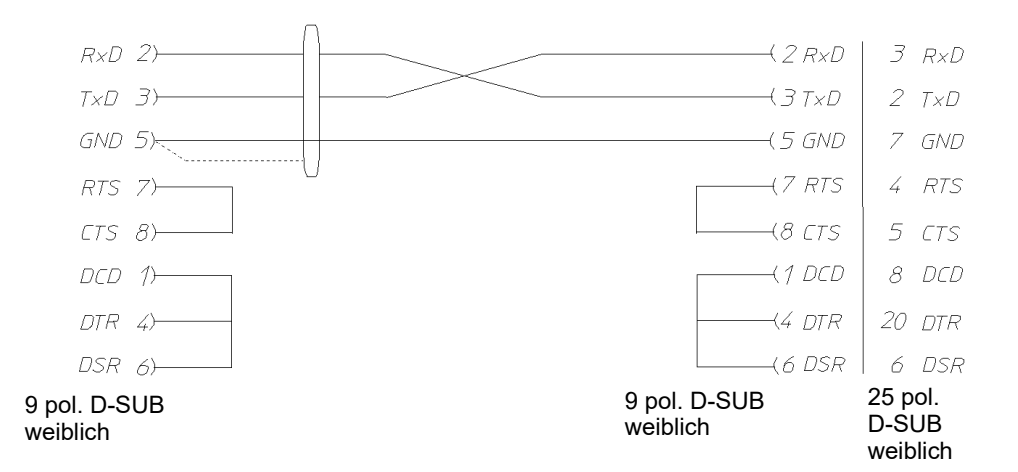

*Abb. 4-1: Steckerbelegung Schnittstellenkabel für RS 232 bei Mincon-/ Simcon-/ Simpac- und DMR-Steuerung*

Bei Einsatz der Option RS 485-Schnittstelle (Materialnummer 63823119) ist am PC der Einsatz des RS 232 / RS 485-Schnittstellenwandlers (Materialnummer 63823080) notwendig.

Wenn eine Kammer mit Simpac-Steuerung an eine Simcon-/Mincon-Vernetzung aufgenommen werden soll, erfolgt der Anschluss über die RS 232-Schnittstelle. In diesem Fall gelten die gleichen Anschlussbedingungen und Einleseverfahren wie bei Simcon-/Mincon-Steuerungen. Beachten, dass hierzu eine Minicombox und eine S!MPATI®-Version ab 3.0 erforderlich ist.

### **A: 5 SCHNITTSTELLENKABEL RS 485 BEI MINCON-/ SIMCON- UND DMR-STEUERUNG**

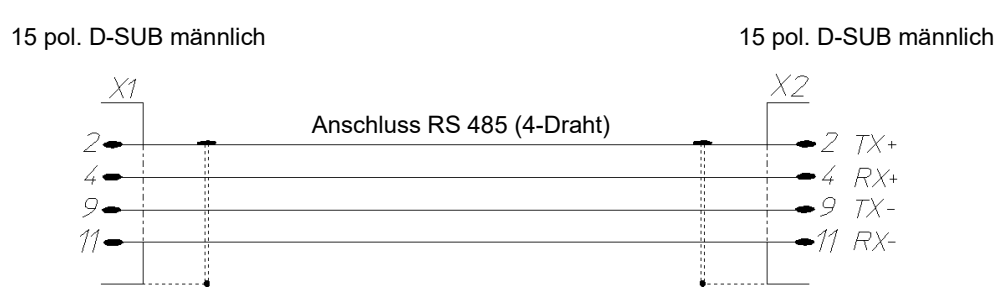

*Abb. 5-1: Steckerbelegung Schnittstellenkabel für RS 485 bei Mincon-/ Simcon- und DMR-Steuerung*

Die Abschirmung jeweils großflächig mit dem Kabelgehäuse verbinden.

## **A: 6 SCHNITTSTELLENKABEL RS 485 BEI DICON 50X/100X-REGLER UND IMAGO 500**

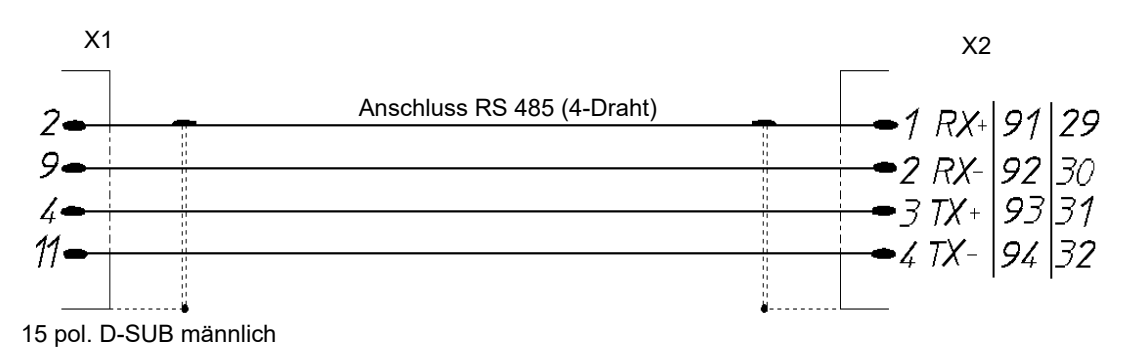

*Abb. 6-1: Steckerbelegung Schnittstellenkabel für RS 485 bei Dicon 50x/100x-Regler und Imago 500*

## **A: 7 SCHNITTSTELLENKABEL RS 485 UND RS 232 BEI DICON SM**

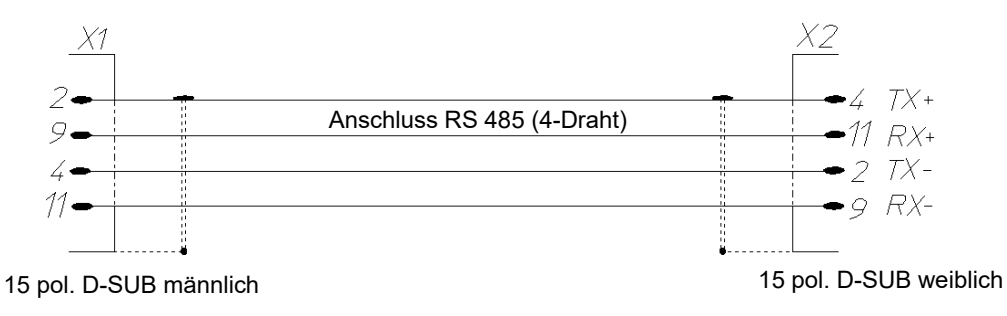

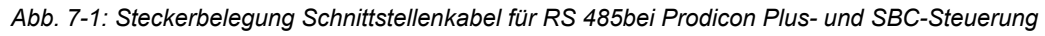

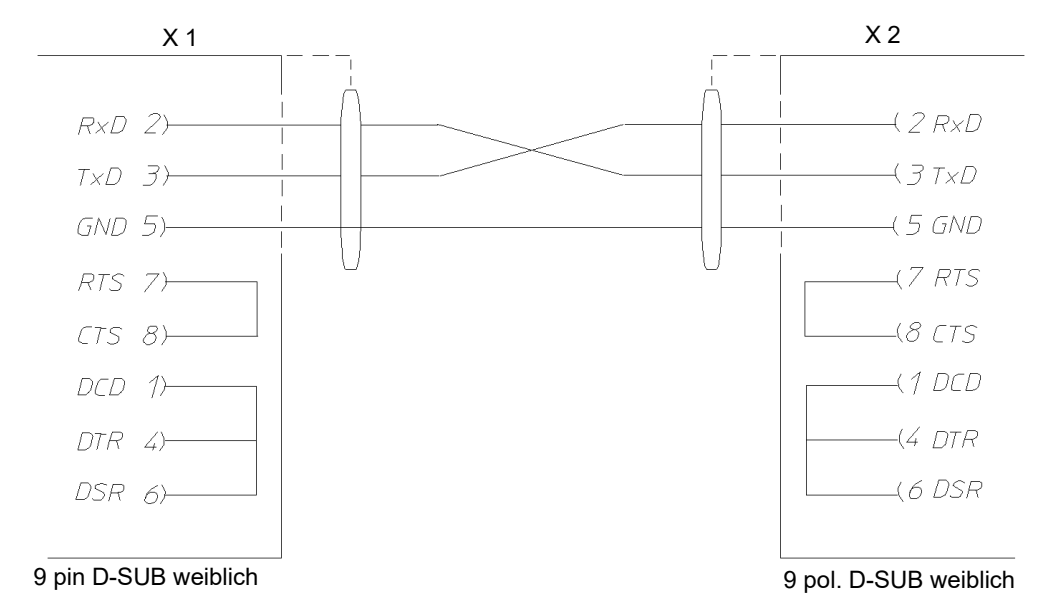

*Abb. 7-2: Steckerbelegung Schnittstellenkabel für RS 232 bei Prodicon Plus- und SBC-Steuerung*

## **A: 8 SCHNITTSTELLENKABEL RS 232 BEI PROZESSINTERFACE 2/3- KANAL**

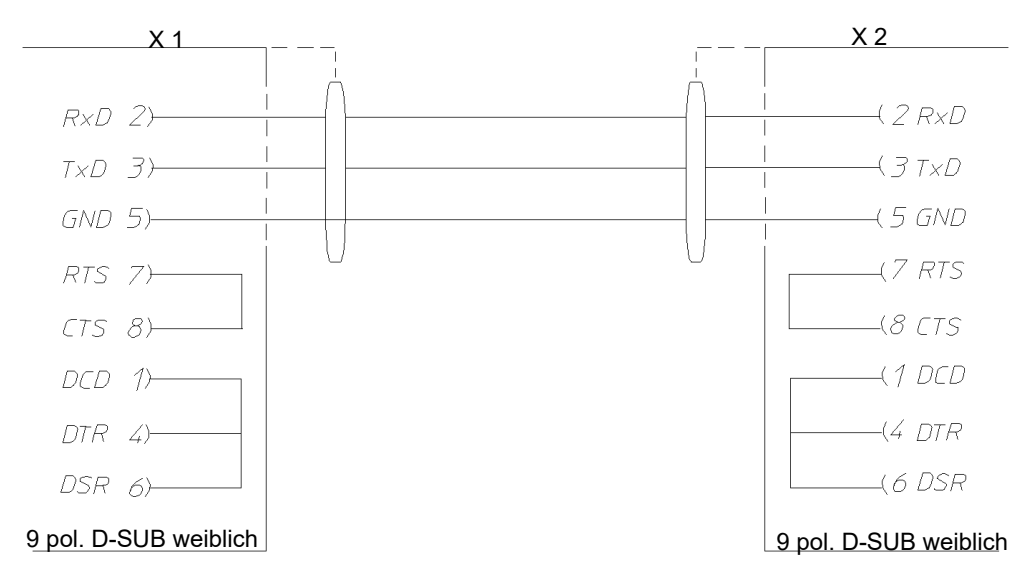

*Abb. 8-1: Steckerbelegung Schnittstellenkabel für RS 232 bei Prozessinterface 2/3-Kanal*

### **A: 9 SCHNITTSTELLENKABEL RS 232 BEI DICON PRS-REGLER**

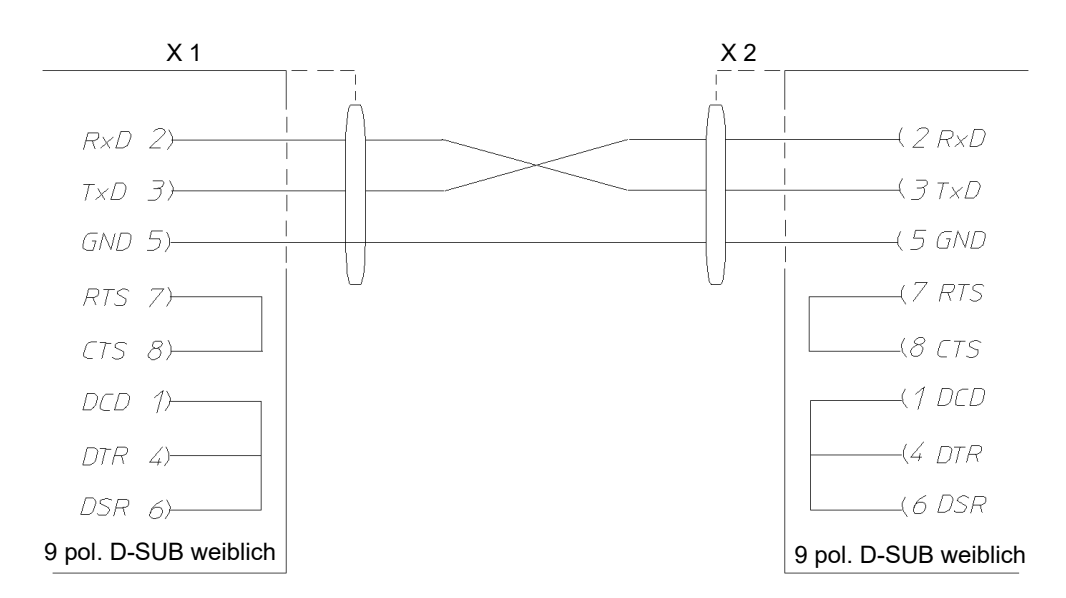

*Abb. 9-1: Steckerbelegung Schnittstellenkabel für RS 232 bei Dicon PRS-Regler*

## **A: 10 SCHNITTSTELLENKABEL RS 485 ANAPROG-REGLER**

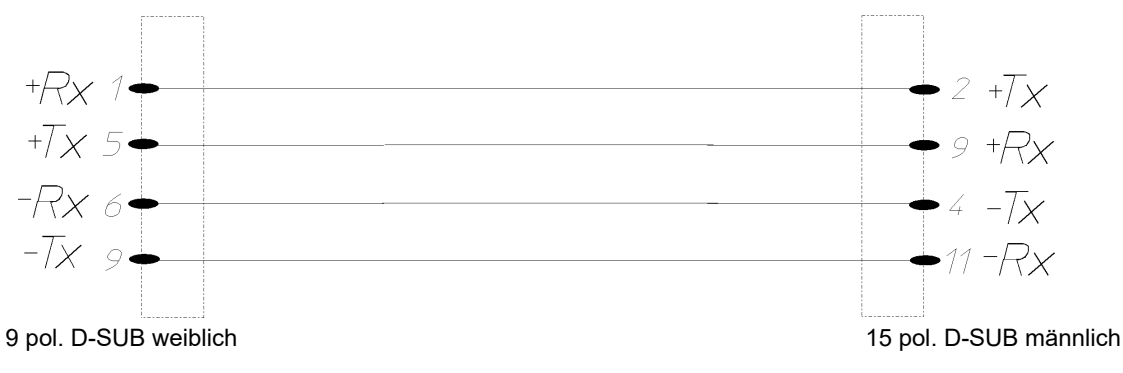

*Abb. 10-1: Steckerbelegung Schnittstellenkabel RS 485 bei Anaprog-Regler*

## **A: 11 SCHNITTSTELLENKABEL RS 232 REGLER ZPG 2000 / ZPR 2000**

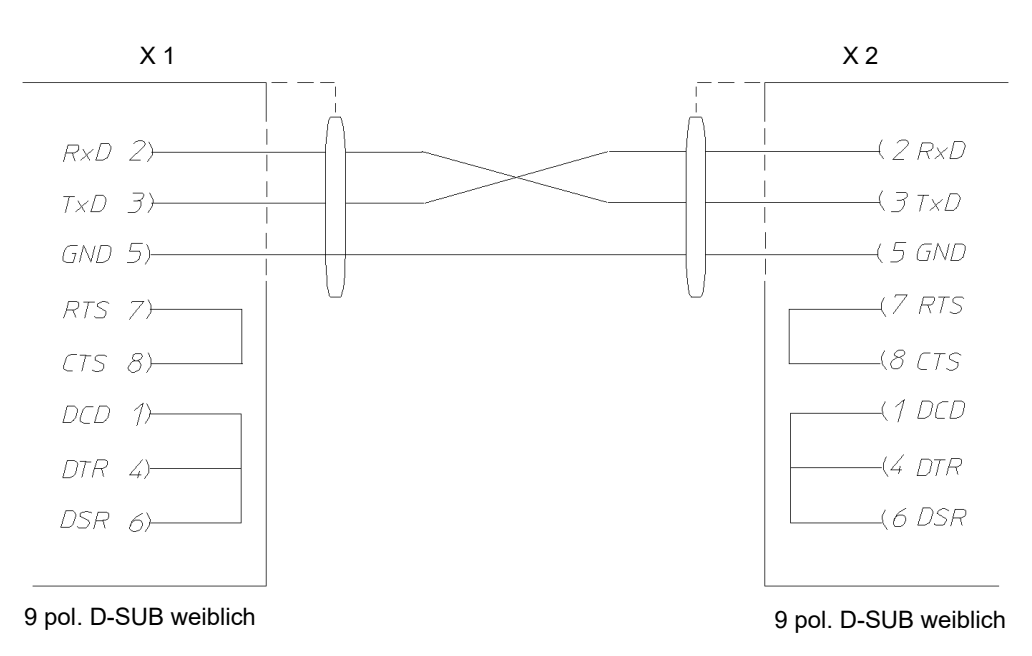

*Abb. 11-1: Steckerbelegung Schnittstellenkabel für RS 232 bei ZPG 2000- / ZPR 2000-Regler*

## **A: 12 SCHNITTSTELLENKABEL RS 232 BEI TESTA FID 2000 MP**

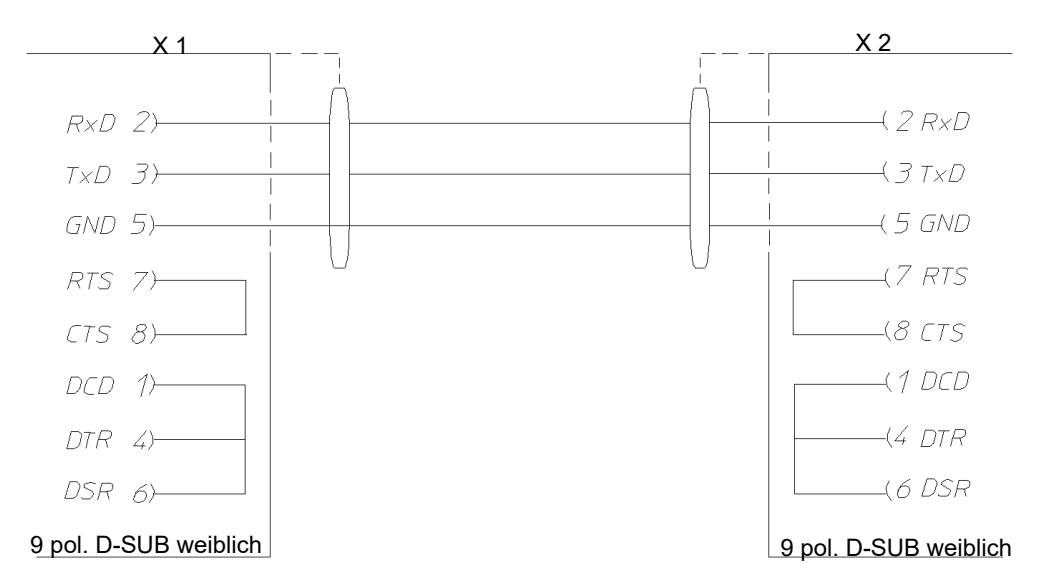

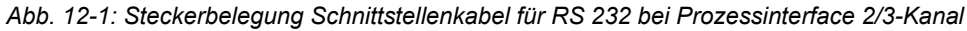

## **ANHANG: DIE ANWENDUNG »SIMDOWNLOAD.EXE«**

Diese Anwendung kann nur für Kammern mit Simcon-, Simpac- und Mincon-Steuerung verwendet werden. Die Oberfläche steht nur in Deutsch zur Verfügung.

Mit dieser Anwendung ist es möglich, Prüfprogramme, die in S!MPATI® für eine Kammer (Pos. 1) erstellt wurden in die Kammersteuerung dieser oder einer kompatiblen Kammer zu laden.

S!MPATI® muss gestartet sein, sonst ist der Download nicht möglich.

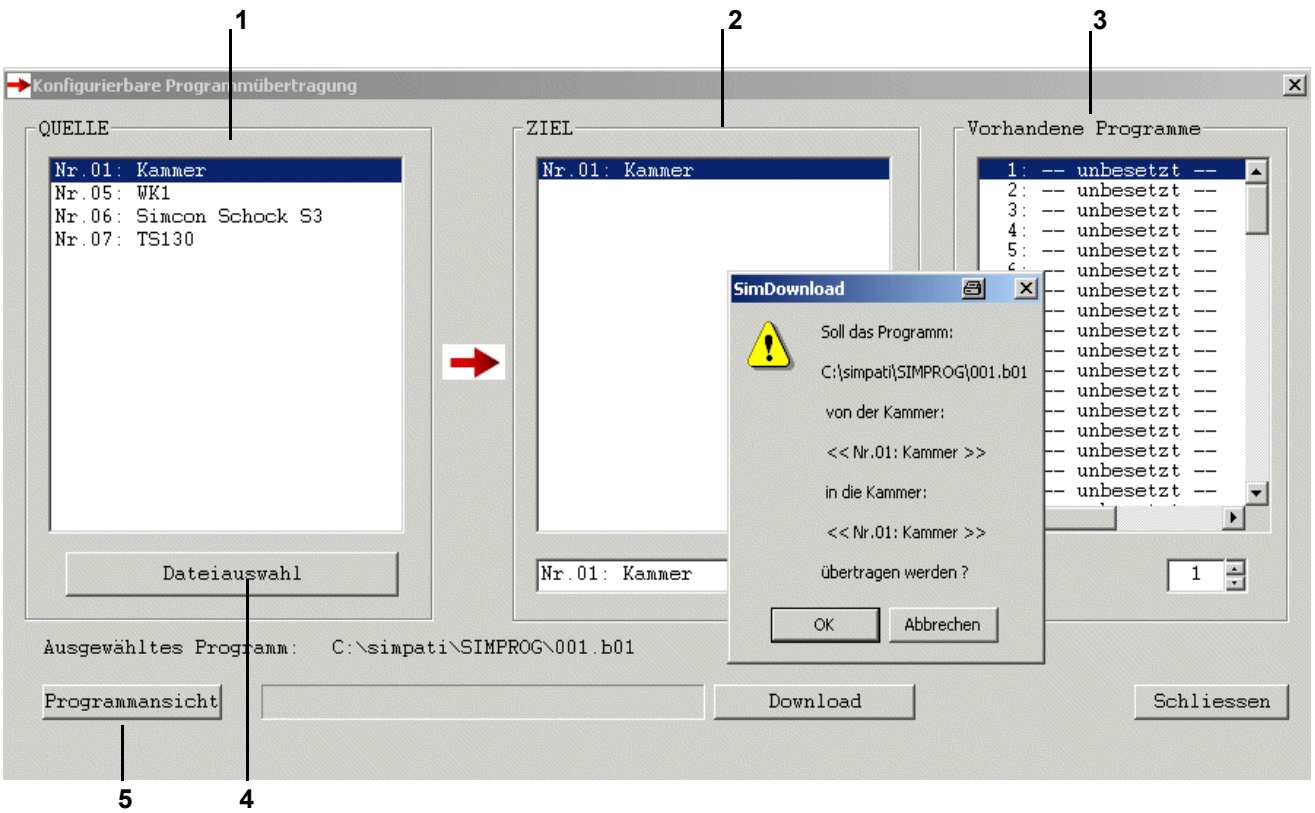

*Abb. 0-1: Hauptmenü SimDownload*

- 1 Es werden alle Kammern mit Simcon-, Simpac- und Mincon-Steuerung angezeigt.
- 2 Hier werden immer nur die Kammer angezeigt, die kompatibel zu der gewählten Quellkammer ist.
- 3 Hier werden die Prüfprogramme angezeigt, die in der gewählten Zielkammer gespeichert sind. Die Programm-Nr. auswählen, unter der das Prüfprogramm gespeichert werden soll.
- 4 Hier das Prüfprogramm wählen, das in eine Kammersteuerung geladen werden soll.
- 5 Es öffnet sich der Symbolische Editor. Sie können das Prüfprogramm nochmals anschauen.

## **ANHANG: HTTP-SERVER**

Mithilfe dieser Bedienoberfläche ist es möglich den Status von Kammern von jedem PC über Intraoder Internet zu überwachen, ohne S!MPATI® installieren zu müssen. Die Oberfläche steht nur in Englisch zur Verfügung.

#### **ACHTUNG**

**Fehler bei Installation des HTTP-Servers durch unzureichende Informationen**

Für die TCP/IP-Kommunikation werden ein freier Port und eine gültige IP-Adresse benötigt.

► Den HTTP-Server nur nach Rücksprache mit dem Systemadministrator installieren.

### **A: 1 VORAUSSETZUNGEN**

#### **Überwachungs-PC**

- Internet-Zugang.
- Internet-Browser:
	- Opera.
	- Netscape Communicator ab Version 4.xx
	- Microsoft Internet-Explorer ab Version 5.5
	- Mozilla Version 0.81
- S!MPATI®-PC muss über den Hostnamen oder IP-Adresse erreichbar sein.

#### **Voraussetzungen für den zu überwachenden S!MPATI®-PC**

- Administrator-Rechte.
- Auf dem S!MPATI®-PC muss eine Version ab 2.0 installiert und gestartet sein.
- Der Web-Server simhttp.exe generiert automatisch html-Seiten, die von beliebiger Stelle im Netzwerk geladen werden können. Dieser Web-Server muss gestartet sein. Er befindet sich im Verzeichnis ..\simpati\system.
	- D1: es wird beim Start ein Ausgabefenster geöffnet.
	- PXXXX: die Portangabe XXXX auf den zugegriffen wird, Standardwert ist der Port 7777 z.B.: c:\simpati\system\simhttp.exe -P7777 -D1.

## **A: 2 START DES HTTP-SERVERS**

Der Server benutzt standardmäßig Port 7777

#### **Manueller Start**

► Den HTTP-Server über die Datei »simhttp.exe« aktivieren.

#### **Automatischer Start**

Um den HTTP-Server automatisch mit S!MPATI® zu starten, in der Datei »simpati.str« folgenden Eintrag vornehmen:

```
Ħ
# httpServer running on Port 7000
70:01:simhttp:-P7000:
#71:01:simhttp:-P8000 -D1:  running on Port 8000 and opens Debug Window
١Ħ
```
*Abb. 2-1: Beispiel der Datei »Simpati.str«*

Es sind verschiedene Einträge mit unterschiedlichen Ports gleichzeitig möglich.

Der http-Server unterstützt keine 64bit Java Version.

Daher kann es in Abhängigkeit vom Betriebsystem und der verwendeten Java-Version zu Problemen bei der Anzeige des S!MPATI® http-Servers kommen: Der http-Server wird nicht gestartet bzw. die Webseite wird nicht im Browser angezeigt.

► In diesem Fall ist es notwendig, eine Java-32bit-Version in der Hauptpartition des Rechners zu installieren (in der Regel "C:\") und den http-Server mit Pfadangabe zu starten.

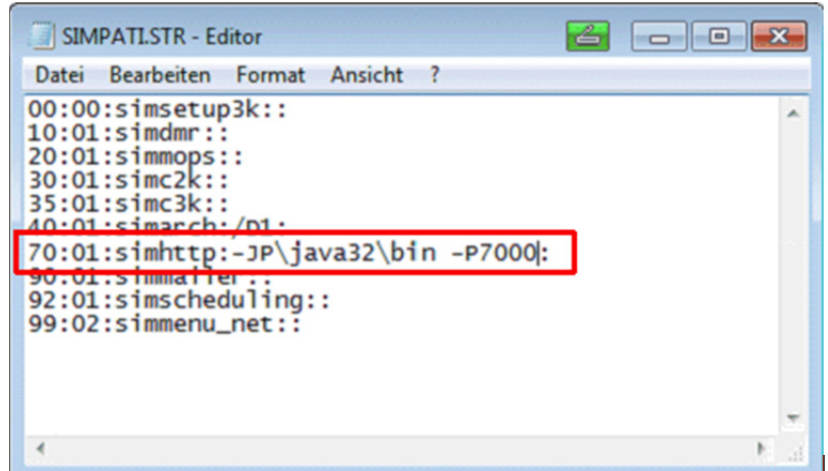

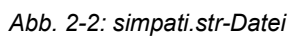

Die Java Version darf sich nicht automatisch updaten.

## **A: 3 ZUGRIFF AUF S!MPATI®**

Die IP-Adresse oder den Hostnamen (mit URL-Angabe) des S!MPATI®-PCs eingeben. Das kann z.B. wie folgt aussehen:

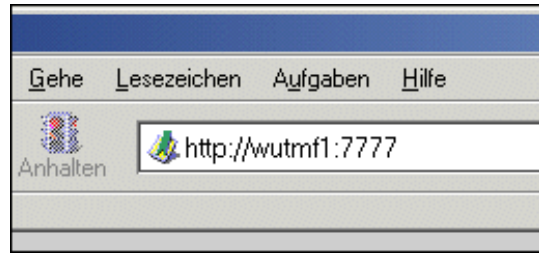

*Abb. 3-1: Beispiel Adresse-S!MPATI®-PC (hier Netscape 6)*

http:// - Protokoll (daher auch der Name des Servers). wutmf1 oder 192.168.1.12 - Hostname oder IP-Adresse des S!MPATI®-PC´s. :7777 - Standard Port auf dem der Server, der Anfragen des Clienten erwartet. Die HTML-Seite wird nun automatisch aufgebaut und aktualisiert.

## **A: 4 HTTP-SERVER-OBERFLÄCHE**

|                                                                                                    | SIMPATI HTTP Server - Lycos Europe                               |                                                           |         |                                                                                                    |              |                      | $\Box$          |
|----------------------------------------------------------------------------------------------------|------------------------------------------------------------------|-----------------------------------------------------------|---------|----------------------------------------------------------------------------------------------------|--------------|----------------------|-----------------|
|                                                                                                    | Datei Bearbeiten Anzeigen Suchen Gehe Lesezeichen Aufgaben Hilfe |                                                           |         |                                                                                                    |              |                      |                 |
| http://wutmf1:7777/?Chamber=0                                                                                                    |                                                                  |                                                           |         |                                                                                                    | Suchen<br>۰ı |                      |                 |
| Anfang Wein Lycos                                                                                                    | Lycos Suche                                                      |                                                           |         |                                                                                                    |              |                      |                 |
|                                                                                                    | Simple S!MPATI HTTP Server Ver R0.3                              |                                                           |         |                                                                                                    |              | 13.02.2001 08:50:35  |                 |
| S!MPATI on <wutmf1></wutmf1>                                                                                                    |                                                                  |                                                           |         | Select Chamber 16 -                                                                                         | Show Details |                      | Open New Window |
| Unit                                                                                                    | Mode                                                             | $^{\circ}$ C                                              | Program |                                                                                                    | hhhhh:mm     | Archive              |                 |
| $1$ schock $\overline{\phantom{a}}$<br>2 MultiM<br>Data 3<br>3.<br>Kammer<br>4.<br>5.<br><b>AMR</b><br>Klima SE404<br>6.<br>1000SB/+10IU<br>7.<br>CTS 3<br>10<br>CTS 4<br>ZPG 2000 | <b>DATAL</b><br><b>AUTO</b>                                      | 2.0<br>0.0<br>0.0<br>0.0<br>P<br>0.0<br>0.0<br>0.0<br>0.0 | test    | $\overline{a}$<br>3<br>4<br>5<br>ĥ<br>7<br>10<br>11<br>12<br>13<br>14<br>15<br>16,<br>17 <sup>k</sup><br>18 | 0:03         |                      |                 |
| $SB10/+5$<br>13<br>14 PI 2-Kanal<br>15<br><b>BI02</b><br>16 BI01<br>Kammer<br>18<br>Kammer                                                                                         | <b>DATAL</b><br><b>DATAL</b><br><b>MANUAL</b><br><b>MANUAL</b>   | 26.8<br>0.0<br>26.54<br>27.42<br>0.0<br>0.0               |         |                                                                                                    |              | 20001117<br>20010124 |                 |

*Abb. 4-1: Server-Oberfläche*

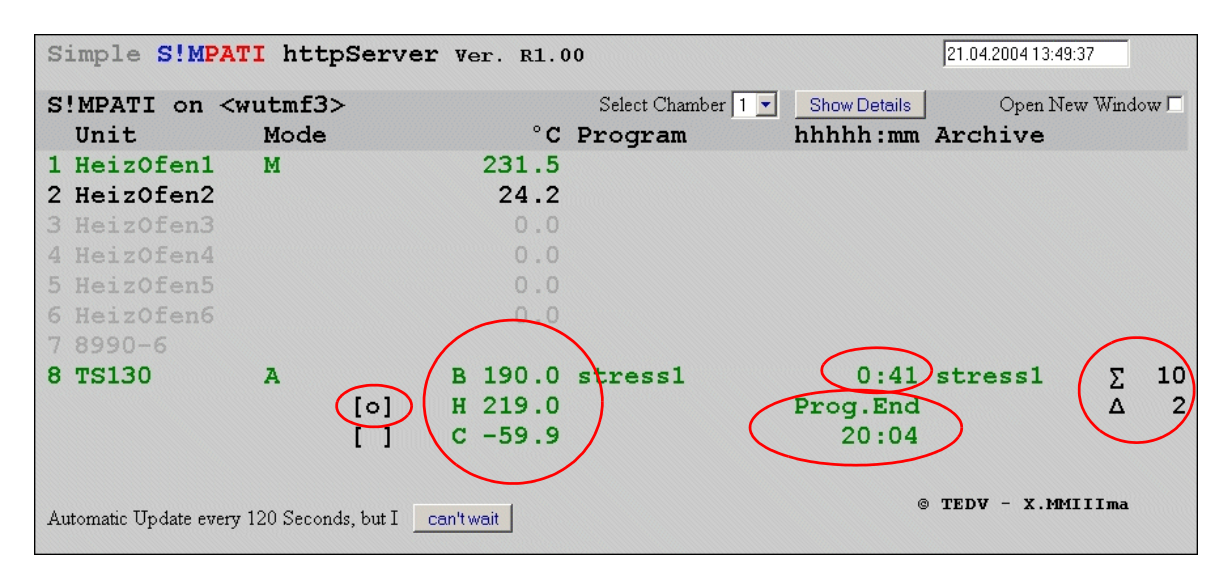

Aus der Liste unter Pos. 1 die gewünschte Kammer wählen. Sie erhalten die Statusanzeige.

*Abb. 4-2: Beispiel: Oberfläche für einen Schockschrank*

| B 190.0:         | Temperatur im Fahrkorb.                                                                                                    |
|------------------|----------------------------------------------------------------------------------------------------|
| H 219.0:         | Temperatur in der Warmkammer.                                                                                                    |
| $C - 59.9$       | Temperatur in der Kaltkammer.                                                                                                    |
| [0]              | Fahrkorbposition.                                                                                                    |
| 0:41:            | Abgelaufene Zeit seit Beginn der Prüfung.                                                                                                    |
| Prog. End 20:04: | Um diese Uhrzeit (wenn nötig mit Datumangabe) wird die Prüfung voraussichtlich<br>beendet. Es handelt sich hierbei um einen Mittelwert, der aus der Dauer und der<br>Anzahl der abgelaufenen Zyklen und der noch ausstehenden Zyklen berechnet wird. |
| $\Sigma$ 10:     | Es müssen noch 10 Zyklen abgearbeitet werden.                                                                                                    |
| $\Lambda$ 2:     | Es wurden 2 Zyklen abgearbeitet.                                                                                                    |

# **ANHANG: S!MPATI® TCP/IP-SCHNITTSTELLE (SIMSERV)**

## **A: 1 BESCHREIBUNG**

SIMSERV bietet optional die Möglichkeit einer authentifizierten und verschlüsselten Kommunikation.

Durch Aktivierung der Verschlüsselung, erfolgt auch eine automatische Aktivierung der Benutzerauthentifizierung → *[Abb. 4-8: »Parameter einstellen« \(Seite 221\)](#page-220-0)*.

Die Benutzerauthentifizierung für die verschlüsselte Kommunikation basiert auf der in S!MPATI® implementierten Benutzerverwaltung. Der angemeldete Benutzer darf Kommandos bzw. Operationen ausführen, für die er die Berechtigung in S!MPATI® hat.

SIMSERV ermöglicht sowohl verschlüsselte als auch unverschlüsselte Kommunikation über beide TCP-Protokollfamilien IPv4 und IPv6. Auch ein paralleler Betrieb beider Sockets ist möglich, so dass ein Client über IPv4 und ein anderer gleichzeitig über IPv6 kommuniziert.

Es können mehrere Befehle nacheinander gesendet werden, ohne einen erneuten Verbindungsaufbau nach jedem Befehl.

## **A: 2 FUNKTION**

Nachstehend ist die Funktionsweise dargestellt:

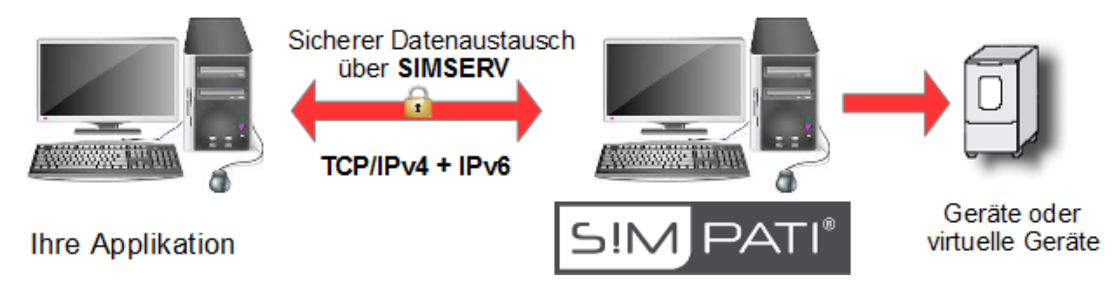

*Abb. 2-1: Übersicht Funktionsweise*

## **A: 3 KOMMANDOABLAUF**

Eine permanente Socketverbindung zum Server wird etabliert. Für jeden Client wird eine Session geöffnet innerhalb derer der Client mit dem Server ununterbrochen kommunizieren kann. Am Ende der Kommunikation wird die Verbindung clientseitig geschlossen. Der Server beendet die Session.

Für jeden Client ist nachfolgender Ablauf einzuhalten:

Unverschlüsselte Kommunikation

- 1) Verbindung herstellen
- 2) Kommando senden  $\}$  n-Mal
- 3) Antwort lesen
- 4) Verbindung schließen

Verschlüsselte Kommunikation

- 1) Verbindung herstellen
- 2) Benutzer mit Benutzernamen und Passwort am Server authentifizieren
- 3) Kommando senden } n-Mal
- 4) Antwort lesen
- 5) Verbindung schließen
### **A: 4 VERSCHLÜSSELTE KOMMUNIKATION**

Für die Verschlüsselung von Nachrichten muss ein SSL-Zertifikat von Windows bereit gestellt werden. Die Nutzung eines vorhandenen Zertifikats muss mittels Parametrisierung eingestellt werden. Die Parameter sind in der Parameterliste beschrieben (→ *[A: 7.2 Parameter](#page-219-0)*).

Zu Testzwecken kann ein eigens erstelltes Testzertifikat der Weiss-Group installiert und genutzt werden (→ *[A: 0.1 Installation Testzertifikat](#page-216-0)*).

#### <span id="page-216-0"></span>**A: 0.1 Installation Testzertifikat**

► Im S!MPATI®-Installationsverzeichnis auf die Datei klicken:

..\Simpati\Tools\Testzertifikat\Server.pfx

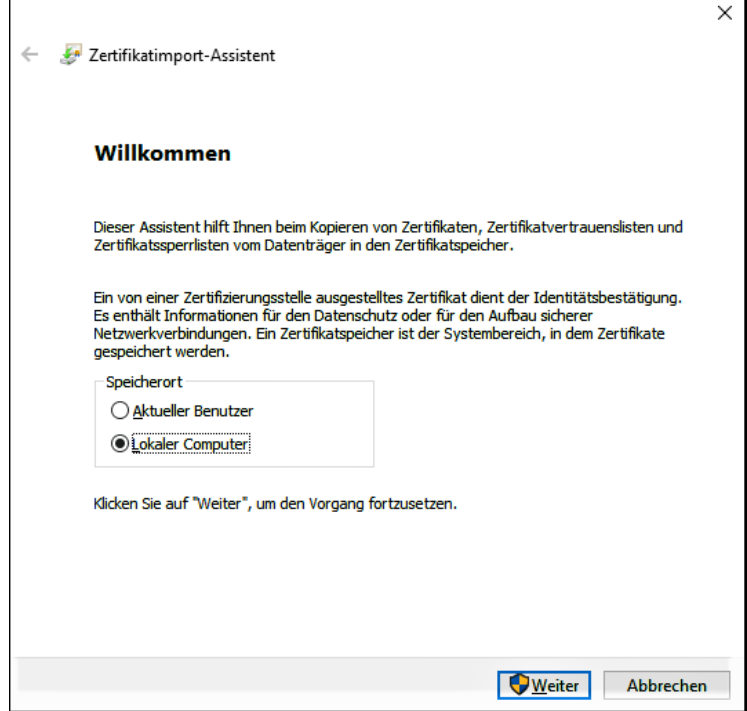

*Abb. 4-1: Zertifikatimport-Assistent - Schritt 1*

► Wählen Sie »Lokaler Computer«

Wird »Aktueller Benutzer« gewählt und Ist auf dem System S!MPATI® Web und/oder Simpati-Dienst installiert, muss bei dem lokalen Windows Benutzer "Simpati" das Testzertifikat installiert werden.

- ► Mit dem Windows-Benutzer "Simpati "anmelden.
- ► Zertifikatsinstallation durchführen.

1

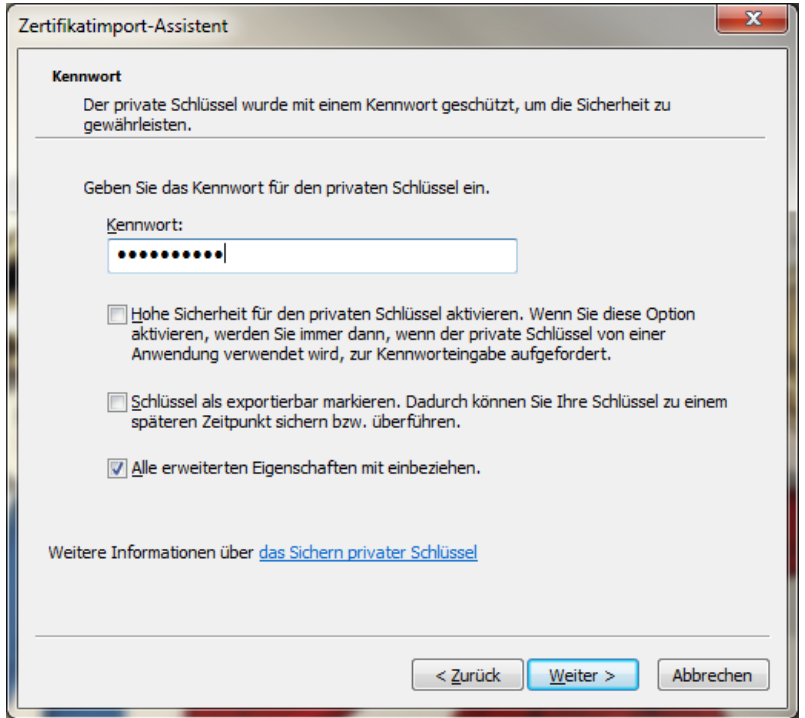

*Abb. 4-3: Zertifikatimport-Assistent - Schritt 2*

► Das Kennwort *\*TestCert201\* eingeben.*

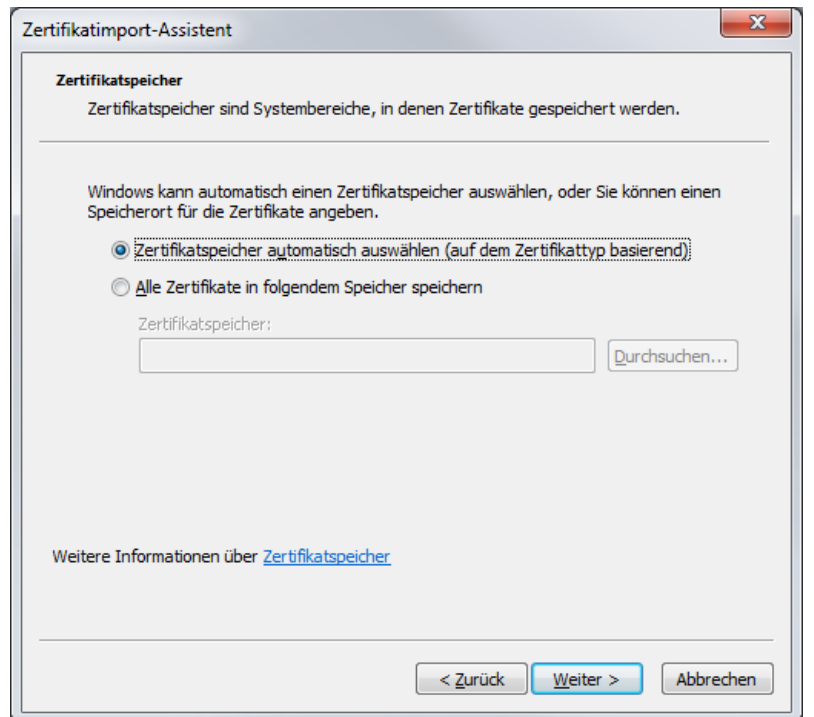

*Abb. 4-4: Zertifikatimport-Assistent - Schritt 3*

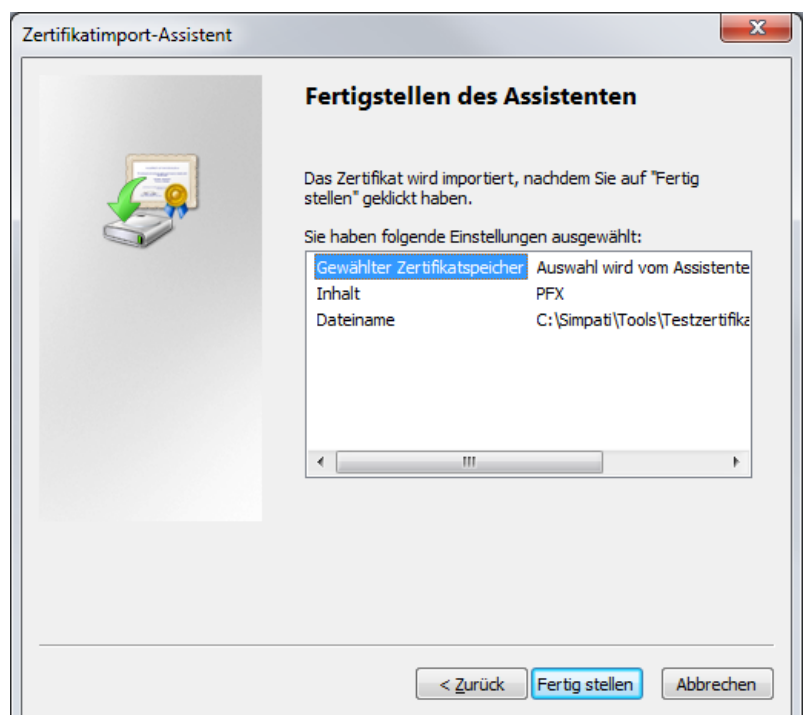

*Abb. 4-5: Zertifikatimport-Assistent - Schritt 4*

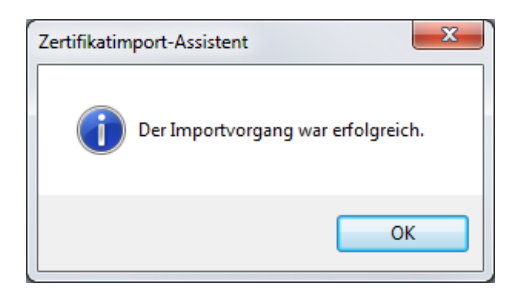

*Abb. 4-6: Zertifikatimport-Assistent - Schritt 5*

► SIMSERV über einen Eintrag in der Datei *simpati.str* im Verzeichnis *..\simpati\system* starten.

| e.<br>SIMPATI.STR - Editor                                                                                               | -23 |
|----------------------------------------------------------------------------------------------------|-----|
| Datei Bearbeiten Format Ansicht<br>- ?                                                                                   |     |
| 00:00:simsetup3k:<br>$10:01:$ simdmr::<br>$20:01:simm$ ops::<br>30:01:simc2k:/D1:<br>$35:01:simc3k:$ :<br>40:01:simarch: | Ξ   |
| 45:01:simservs:-E -start:                                                                                                |     |
| $50:01:$ simscheduling::<br>60:01:simmailer:-lang en:<br>99:02:simmenu_net:-langlen:                                     |     |

*Abb. 4-7: Simpati.str*

► Anschließend S!MPATI® neu starten.

#### **ACHTUNG**

#### **Konflikte bei Änderung der Datei simpati.str**

- ► S!MPATI<sup>®</sup> beenden bevor Änderungen an der Konfiguration vorgenommen werden.
- ► Zum Öffnen der Datei muss das in Windows enthaltene Programm Notepad/Editor verwendet werden. Bei der Eintragung unbedingt auf eine fortlaufende Numerierung achten. Fehlerhafte Einträge können zum Programmabsturz von S!MPATI® führen.
- ► Bei gleichzeitigem Start von mehreren sicheren SIMSERV-Instanzen auf die explizite Portangabe achten. Die Ports müssen sich unterscheiden, damit kein Portkonflikt verursacht wird.

#### <span id="page-219-0"></span>**A: 7.2 Parameter**

Folgende Parameter sind zum Starten von SIMSERV definiert:

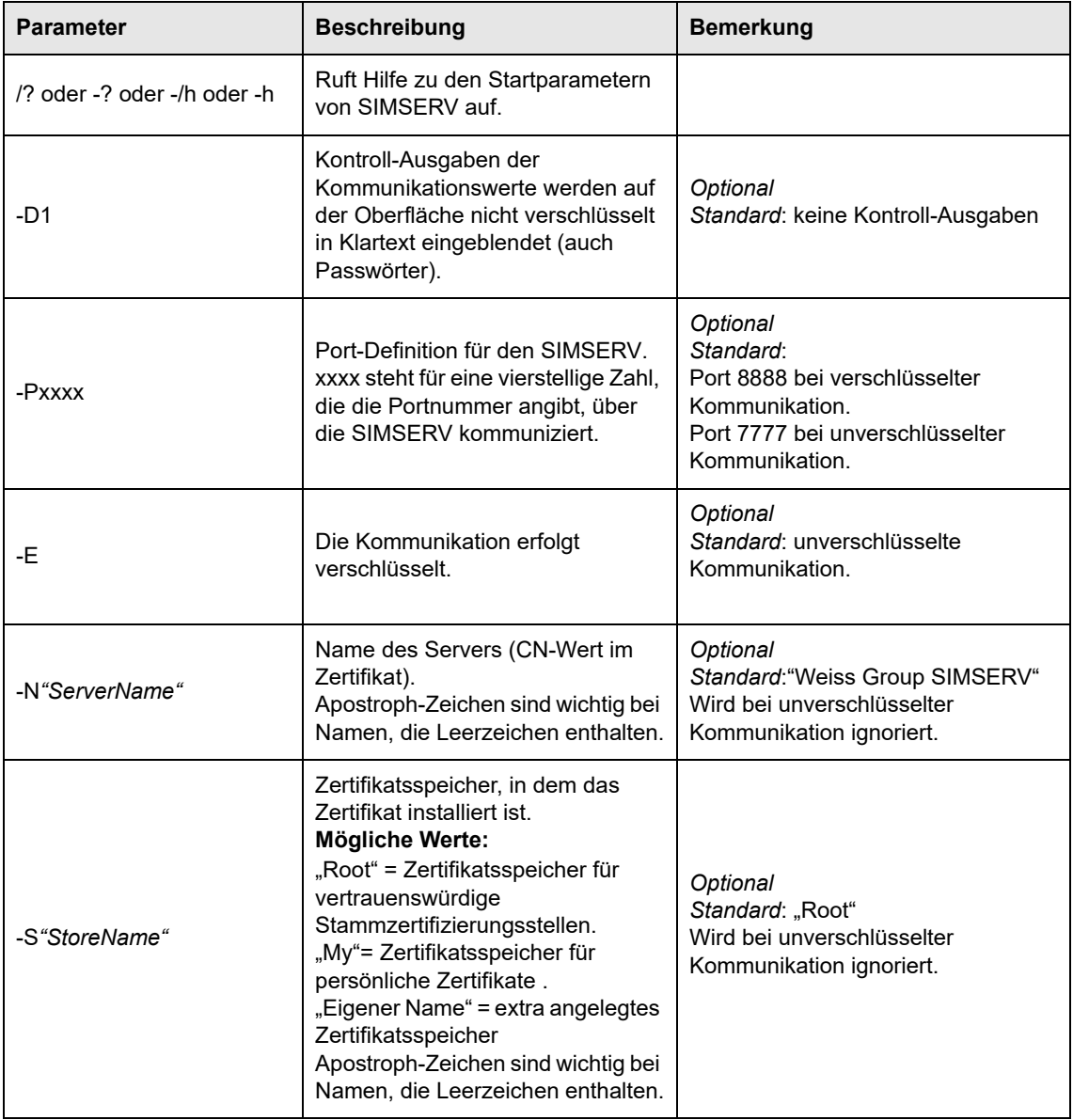

**Tabelle 0-1** Parameter zum Starten von SIMSERV

| <b>Parameter</b> | <b>Beschreibung</b>                      | <b>Bemerkung</b>                                                                                                    |  |  |
|------------------|------------------------------------------|----------------------------------------------------------------------------------------------------|--|--|
| -start           | SIMSERV-Kommunikation wird<br>gestartet. | Optional<br>Standard: kein automatischer<br>Kommunikationsstart, Der Start<br>erfolgt über den Startknopf auf der<br>Oberfläche. |  |  |

**Tabelle 0-1** Parameter zum Starten von SIMSERV

Startet man SIMSERV ohne Parameter (**xx:01:simserv::**), so können alle Parameter auch auf der Oberfläche eingestellt und die Kommunikation gestartet werden.

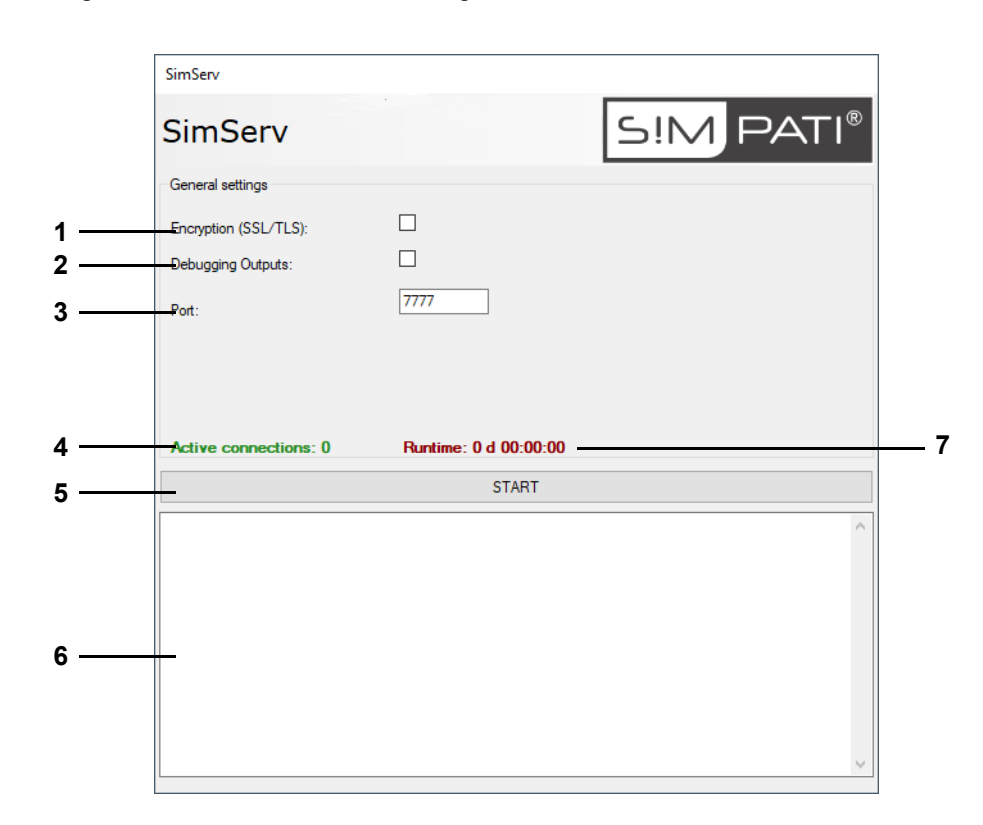

*Abb. 4-8: Parameter einstellen*

- 1 Verschlüsselte Kommunikation aktivieren (-E).
- 2 Kontroll-Ausgaben aktivieren (-D).
- 3 Portnummer einstellen (-P7777).
- 4 Anzahl aktuell verbundener Clients.
- 5 Kommunikation starten (-start).
- 6 Fenster für die Kontroll-Ausgaben.
- 7 Laufzeit seit dem Kommunikationsstart-Zeitpunkt.

#### **A: 8.3 Beispiele**

#### **70:01:SIMSERV:-P9999:**

Port 9999, unverschlüsselt, keine Kontroll-Ausgaben, kein automatischer Start, der Kommunikationsstart muss über den Start-Knopf auf der Oberfläche erfolgen.

#### **70:01:SIMSERV:-start:**

Port 7777, unverschlüsselt, keine Kontroll-Ausgaben, automatischer Kommunikationsstart beim SIMPATI-Start.

#### **70:01:SIMSERV: -E -start:**

Port 8888, verschlüsselt, Server Name "Weiss Group SIMSERV", Zertifikatsspeicher "Root", keine Kontroll-Ausgaben, automatischer Kommunikationsstart beim SIMPATI-Start.

#### **70:01:SIMSERV:-P5555 -E -N"\*.simpati.com" -S"Webhosting" -D1 -start:**

Port 5555, verschlüsselt, Server Name "\*.simpati.com", Zertifikatsspeicher "Webhosting", mit Kontroll-Ausgaben, automatischer Kommunikationsstart beim SIMPATI-Start.

#### **A: 8.4 Symbole in der Taskleiste**

Folgende grafischen Elemente sind nach dem SIMSERV-Start in der Taskleiste zu finden:

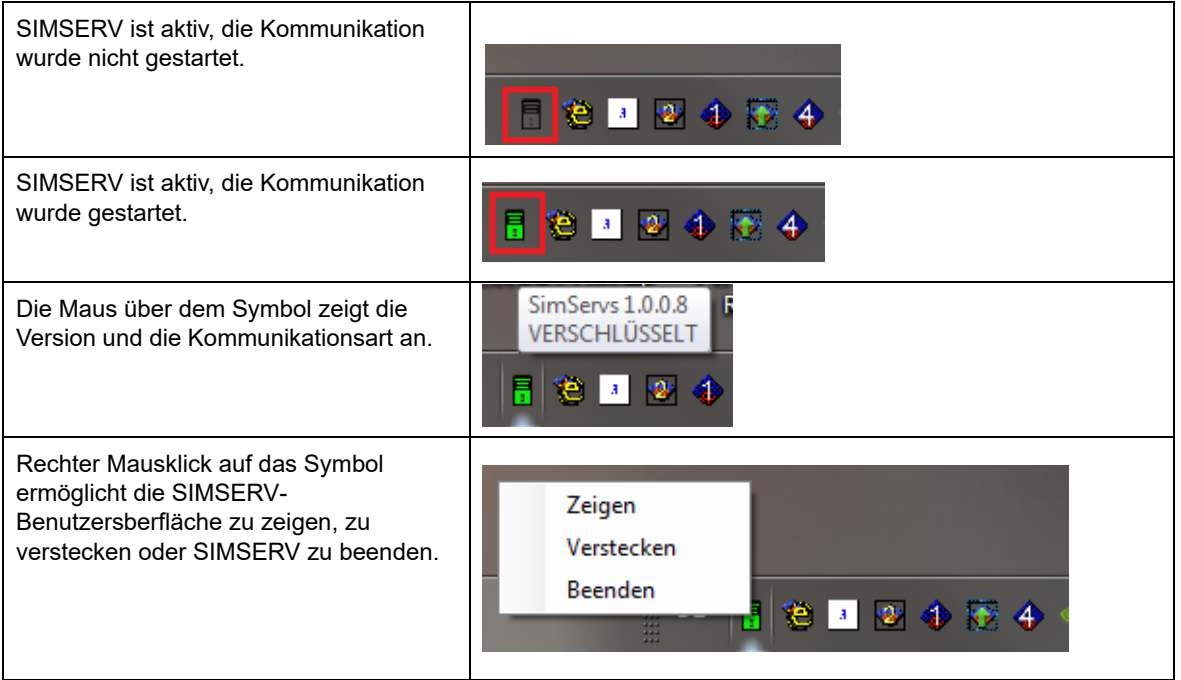

## **A: 5 FUNKTIONSKOMMANDOS**

Nachstehend wird der Aufbau der Funktionskommandos (SIMSERV-Befehle für den Datenaustausch mit S!MPATI®) dargestellt.

#### **A: 0.1 Aufbau**

Die Funktionskommandos sind wie folgt aufgebaut:

| Aufbau   |    |                  |    |            |    |                            |                                       |           |
|----------|----|------------------|----|------------|----|----------------------------|---------------------------------------|-----------|
| Kommando | TZ | Kammer-<br>Index | TZ | Argument 1 | TZ | Argument 2   TZ   Funktion | usw. je<br>nach<br>bis zu 4<br>Argum. | <b>CR</b> |

*Tab. 5-2: Aufbau der Funktionskommandos*

 $TZ = TrennZeichen = "¶" (ASCII 182)$ CR = CarriageReturn (\r) Kommandoabschluss (ASCII 13)

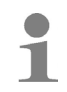

In manchen Clients (z.B. LabView) muss dem CR ein LF (LineFeed) angehängt werden, um den korrekten Empfang der Rückgabewerte sicherzustellen.

Im Fehlerfall wird

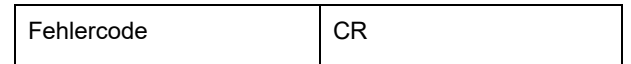

*Tab. 5-3: Fehlerfall*

anhang\_TCP\_IP\_SIMSERV.fm - de 2020.09 / Version 4.70 anhang\_TCP\_IP\_SIMSERV.fm - de 2020.09 / Version 4.70

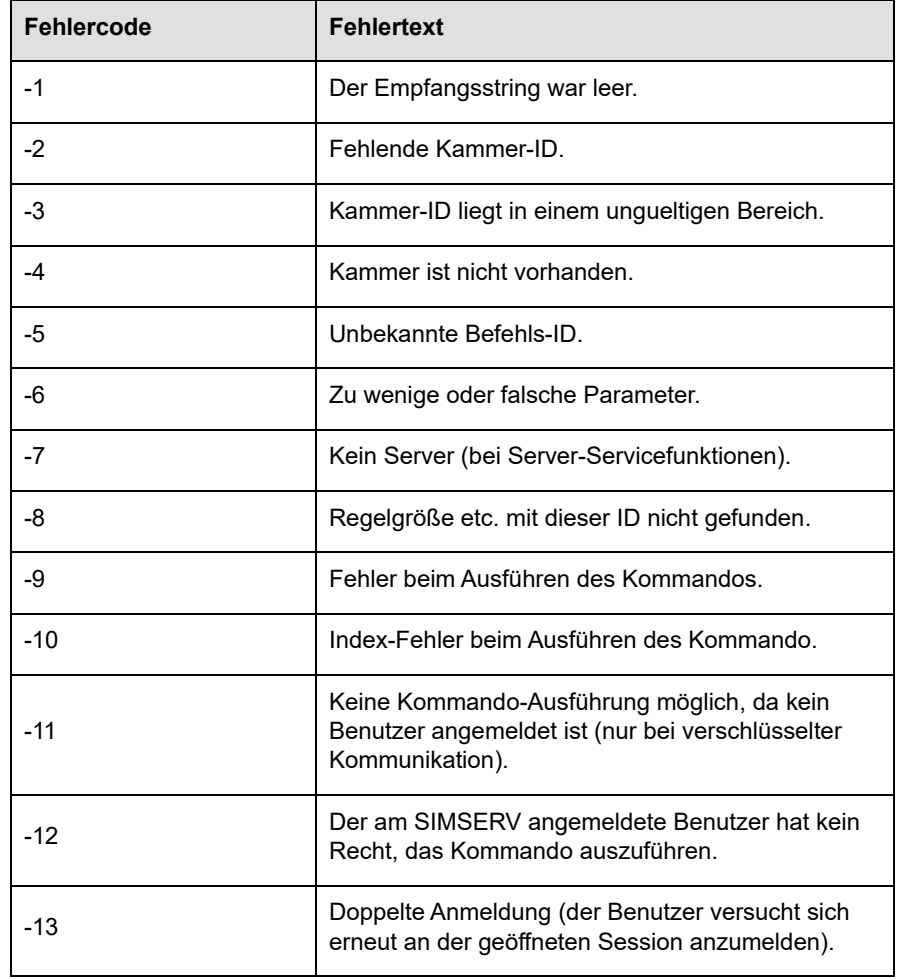

als Status zurückgegeben, wobei folgende Fehlercodes möglich sind:

*Tab. 5-4: Fehlercodes*

Im fehlerfreien Fall wird eine "1" zurückgegeben.

#### **A: 0.5 Beispiele**

#### **Sich an dem SIMSERV authentifizieren (eine Session öffnen)**

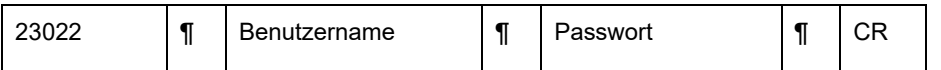

### ► Für die Authentifizierung Anmeldedaten eines in S!MPATI® existierenden Benutzers benutzen.

#### Antwort des Servers bei erfolgreichem Login:

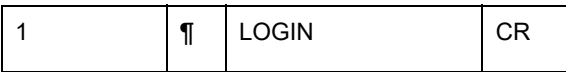

 $\ddot{\mathbf{1}}$ 

#### **Sollwert Temperatur der 2. Kammer auf 25 °C setzen**

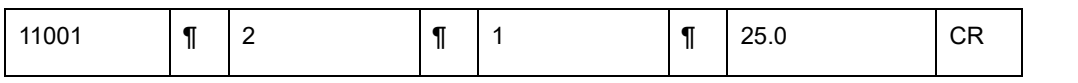

 $\overline{1}$ 

Für die 1. Regelgröße Temperatur wird als Wert immer eine 1 übergeben, für die 2. Regelgröße (z. B. Feuchte) eine 2 usw.

#### **Istwert Temperatur der 2. Kammer auf 30 °C setzen**

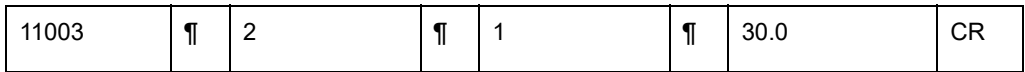

#### **Istwert Temperatur der 2. Kammer abfragen**

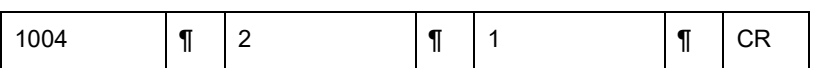

Antwort des Servers auf ein GET ISTWERT Kommando:

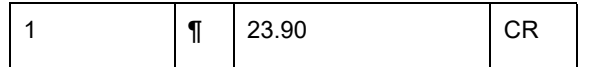

#### **Digitalkanal 1 (Start) der 2. Kammer setzen**

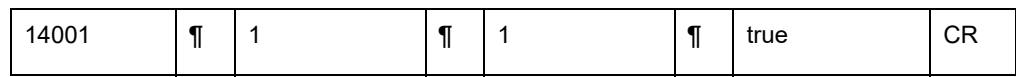

#### Archivierung "test der 2. Kammer starten/stoppen

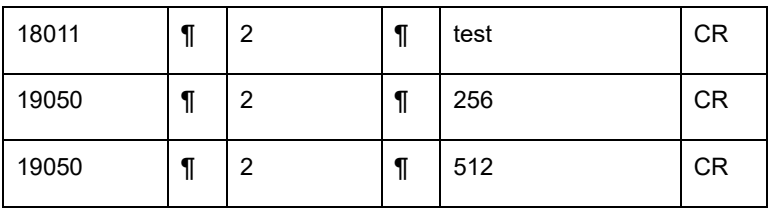

# **A: 6 TESTPROGRAMM**

Die TCP/IP-Verbindung kann mit dem Client-Testprogramm "SecureServTest.exe" überprüft werden. Das Testprogramm liegt im Verzeichnis …\simpati\system. Vorab die SIMSERV-Kommunikation starten.

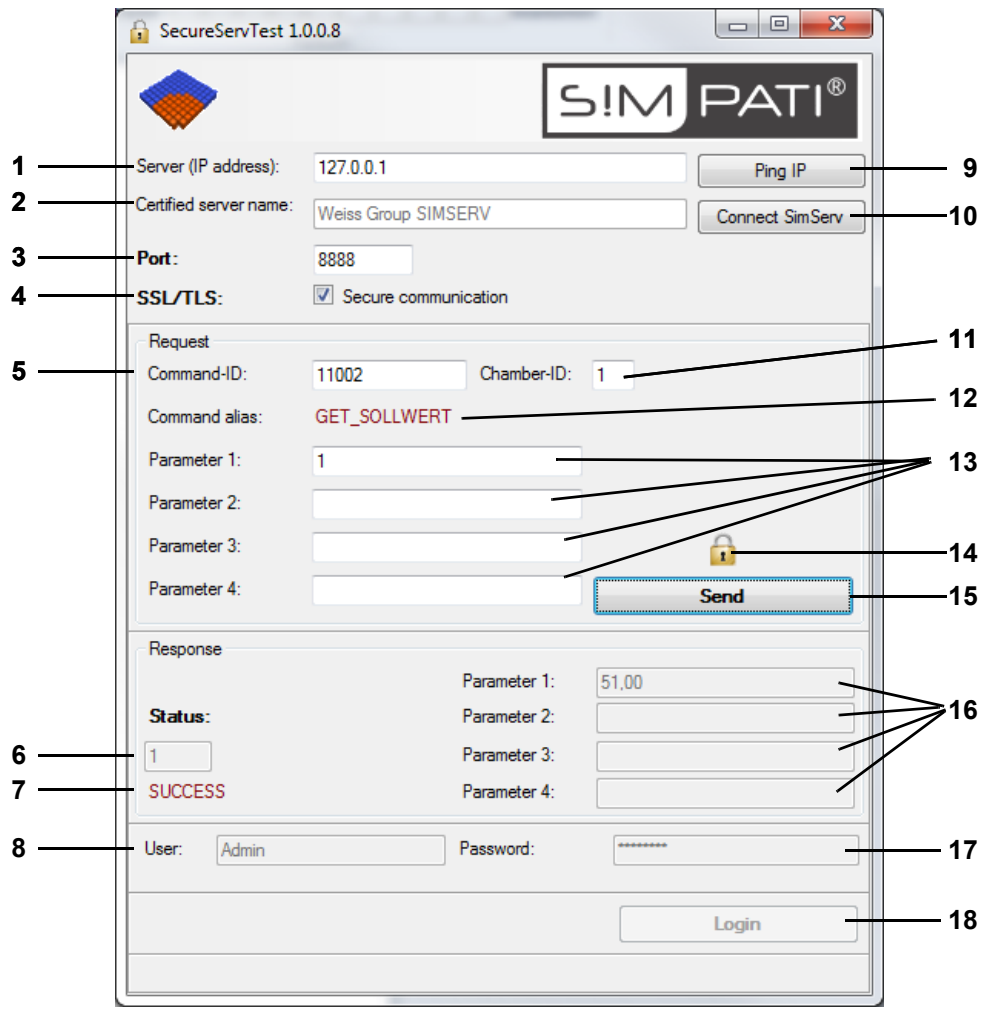

*Abb. 6-1: SecureServTest*

- 1 IP-Adresse des S!MPATI®-Rechners (IPv4 oder IPv6).
- 2 SIMSERV-Servername.
- 3 SIMSERV-Port.
- 4 Verschlüsselte / unverschlüsselte Kommunikation einstellen.
- 5 Kommando.
- 6 Status.
- 7 Status-Alias.
- 8 Name des angemeldeten Benutzers (aktiv vor der Anmeldung).
- 9 Erreichbarkeit der IP-Adresse testen.
- 10 Eine Verbindung zum SIMSERV-Server herstellen.
- 11 Kammer-Index.
- 12 Kommando-Alias.
- 13 Parameter 1-4.
- 14 Symbol bei der verschlüsselter Kommunikation. Um Zertifikatsinformationen vom SIMSERV-Server abzurufen, Symbol anklicken.
- 15 Kommando senden.
- 16 Antwortparameter 1-4.
- 17 Passwort (aktiv vor der Anmeldung).
- 18 Anmelden (aktiv vor der Anmeldung).

anhang\_TCP\_IP\_SIMSERV.fm - de 2020.09 / Version 4.70

anhang\_TCP\_IP\_SIMSERV.fm - de 2020.09 / Version 4.70

# **A: 7 KOMMANDOLISTE**

### **Verfügbare Funktionen**

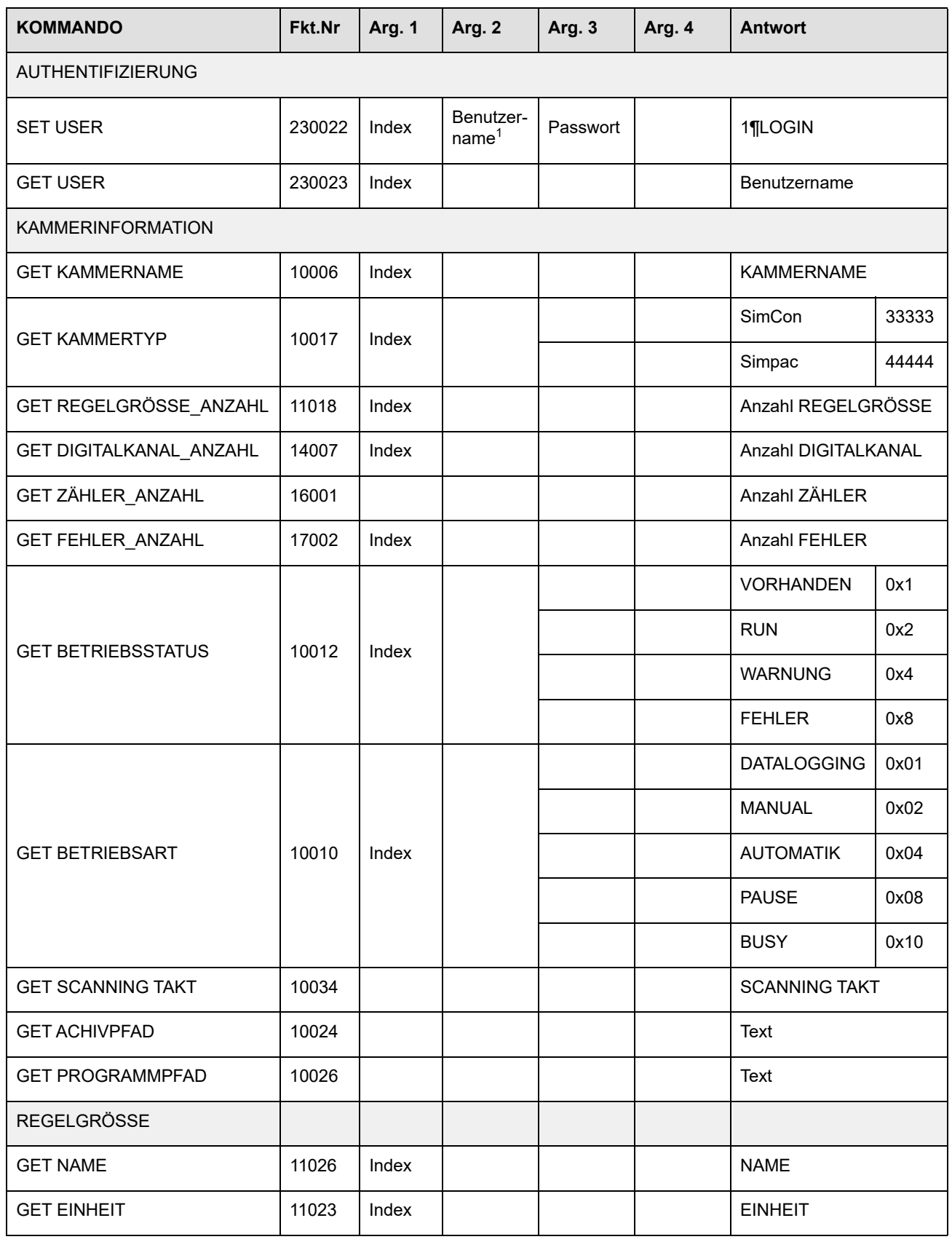

*Tab. 7-1: Kommandoliste*

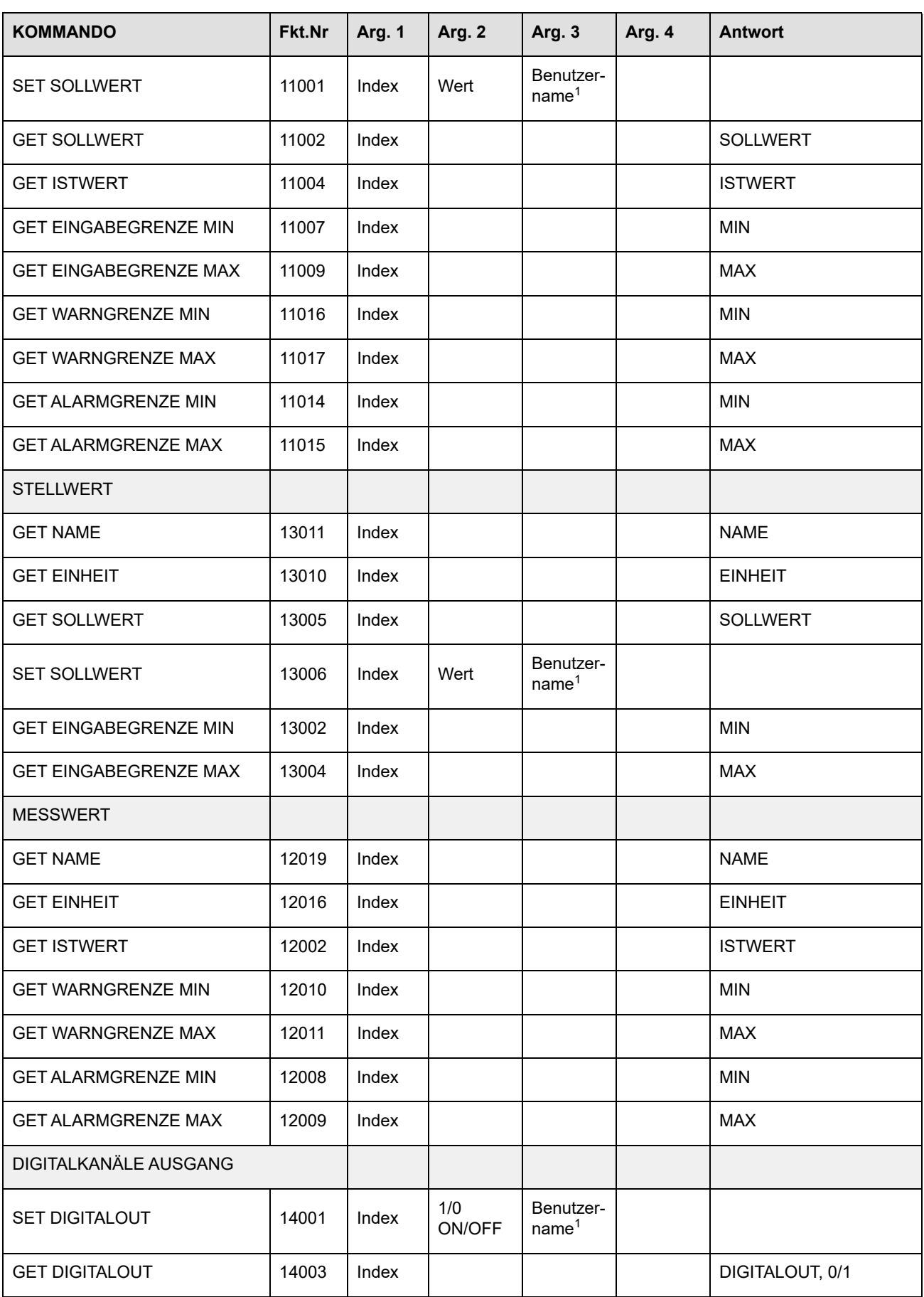

anhang\_TCP\_IP\_SIMSERV.fm - de 2020.09 / Version 4.70 anhang\_TCP\_IP\_SIMSERV.fm - de 2020.09 / Version 4.70

*Tab. 7-1: Kommandoliste*

anhang\_TCP\_IP\_SIMSERV.fm - de 2020.09 / Version 4.70

anhang\_TCP\_IP\_SIMSERV.fm - de 2020.09 / Version 4.70

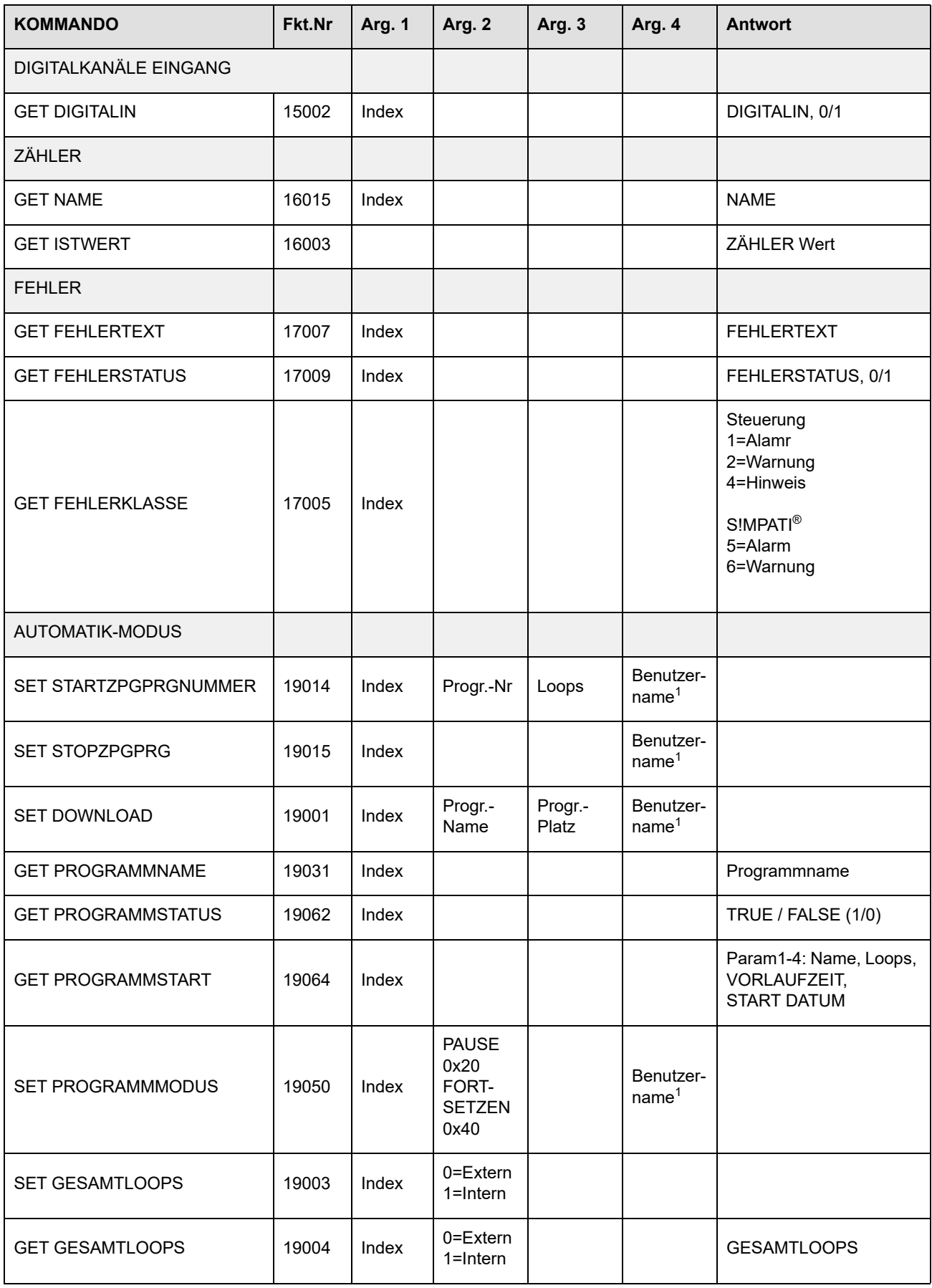

*Tab. 7-1: Kommandoliste*

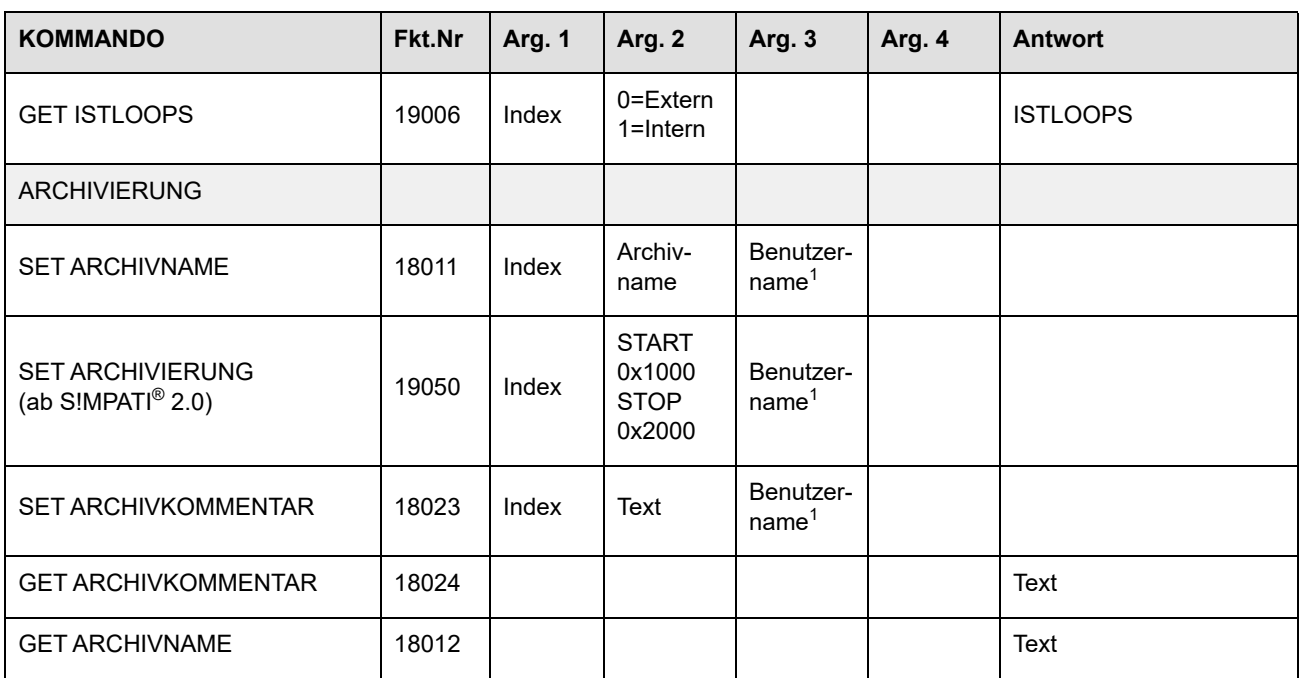

*Tab. 7-1: Kommandoliste*

1 Argument ist optional und nur notwendig bei der verschlüsselter Kommunikation mit Benutzer-Authentifizierung

# **ANHANG: ETHERNET-SCHNITTSTELLE**

Die Ethernet-Schnittstelle ist für den ausschließlichen Gebrauch mit dem Softwarepaket S!MPATI® vorgesehen.

- Ť
- ► Wird eine S!MPATI®-Vernetzung im LAN vorgenommen, muss sichergestellt sein, dass es bei der Verwendung der Kommunikationswege und Adressen nicht zu Konflikten mit anderen Netzwerkbenutzern (z.B. Doppelverbindungen) kommt.
- ► Wir empfehlen dringend: Die Vernetzung ist von dem Netzwerkbetreuer vorzunehmen.

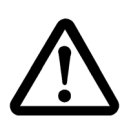

### **ACHTUNG**

#### **Beeinträchtigung des Netzwerkbetriebes durch unsachgemäße Konfiguration**

Bei unsachgemäßer Konfiguration kann es zu einer Beeinträchtigung des Netzwerkbetriebes auch außerhalb der S!MPATI®-Vernetzung kommen.

► Die Vernetzung ist von dem Netzwerkbetreuer vorzunehmen.

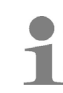

Die MAC-Adresse finden Sie bei der Simcon-Steuerung auf dem Prozessor und bei der Simpac-Steuerung auf dem Rahmen der Steuerungsplatine.

# **A: 1 VORBEREITUNG**

- ► Die Kammer konfigurieren.
- ► Jeder Kammer eine eigene IP-Adresse zuweisen. Dabei sicherstellen, dass die IP-Adresse nur einmal im ganzen Netzwerk vergeben ist. Die IP-Adresse wird über das Bedienteil konfiguriert. Ist diese Option nicht vorhanden, ist die Ethernet-Schnittstelle nicht freigeschaltet. Bitte die Hotline kontaktieren.

Als Port kann in der Regel der voreingestellte Port 7777 verwendet werden. Alternativ können Ports im Bereich von 7001 - 7999 gewählt werden.

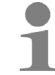

Beim Einlesen und Start des Treibers muss der entsprechende Port ebenfalls eingegeben werden.

## **A: 2 HERSTELLEN DER NETZWERKVERBINDUNG**

► Die Steuerung über ein geeignetes Netzwerkkabel an dem dafür vorgesehenen nächsten Hub oder Switch anschließen.

# **A: 3 PRÜFEN DER NETZWERKVERBINDUNG ZUM PC**

- ► Sicherstellen, dass der vorgesehene PC mit dem Netzwerk verbunden ist und die TCP/IP-Installation korrekt vorgenommen wurde.
- ► Die Verbindung zur entsprechenden Kammer kann über »Start ausführen« geprüft werden.

Beispiel: → *[A: 5 »Beispiel für die Vernetzung zweier Kammern über Ethernet« \(Seite 235\)](#page-234-0)*

Verlief die Prüfung erfolgreich, kann im nächsten Schritt die Kammerkonfiguration ausgelesen werden.

# **A: 4 AUSLESEN DER KONFIGURATIONSDATEN »SCANNING«**

- ► Sicherstellen, dass S!MPATI® nicht gestartet ist.
- ► Im Verzeichnis: ..\simpati\system den Scanning-Prozess durch folgende Eingabe starten:
- ► Simc2k /SCAN\_TCPIP#[IP-Adresse]#7777#[Index]#[Logische Adresse]

Index: S!MPATI® Kammernummer z.B. 1, 2, 3, 4 usw. Logische Adresse zwischen 51 und 99 Beispiel:

→ *[A: 5 Beispiel für die Vernetzung zweier Kammern über Ethernet](#page-234-0)* → *»Auslesen der Konfigurationsdaten »Scanning«« (Seite 236)*

Für jede Kammer ist eine andere logische Adresse zu verwenden.

Nun erfolgt das Auslesen der Kammerkonfiguration. War das Auslesen erfolgreich, wird folgendes Fenster ausgegeben.

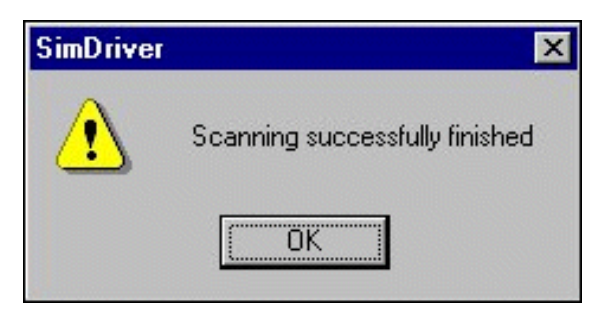

*Abb. 4-1: Auslesen erfolgreich*

Dabei wird für jede Kammer ein Eintrag in der Datei simpati.adr Verzeichnis: ..\simpati\system erzeugt.

→ *»Auslesen der Konfigurationsdaten »Scanning«« (Seite 236)*

Im Fehlerfall diesen Schritt wiederholen. Führt dies nicht zum Erfolg, IP-Adresse und Port am Bedienteil prüfen.

- ► Die Verbindung nochmals mit dem Befehl: ping [IP-Adresse überprüfen.
- ► Die Konfiguration aller weiteren über Ethernet zu vernetzenden Kammern ebenso einlesen.

#### **Anpassen der S!MPATI®.str-Datei**

In der S!MPATI®.str-Datei befindet sich z.B. der Eintrag: #30:01:simc2k:/Com#TCPIP\_XX:

(XX logische Adresse im Bereich 51 - 99)

Für jede über Ethernet angeschlossene Kammer eine Zeile erzeugen, wobei Sie XX durch die entsprechende logische Kammer-Adresse, die beim Scanning vergeben wurde, ersetzen.

► S!MPATI® über die Verknüpfung auf dem Desktop starten.

### <span id="page-234-0"></span>**A: 5 BEISPIEL FÜR DIE VERNETZUNG ZWEIER KAMMERN ÜBER ETHERNET**

Zugewiesene IP-Adressen:

1. Kammer: 192.168.121.36

2. Kammer: 192.168.121.37

das Verzeichnis ist: ..\simpati\system

#### **Prüfen der Netzwerkverbindung**

► cmd.exe-Datei öffnen:

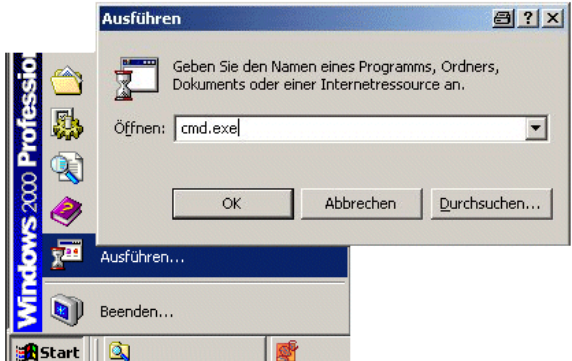

*Abb. 5-1: Datei cmd.exe ausführen*

► Eingabe: ping 192.168.121.36

Antwort:

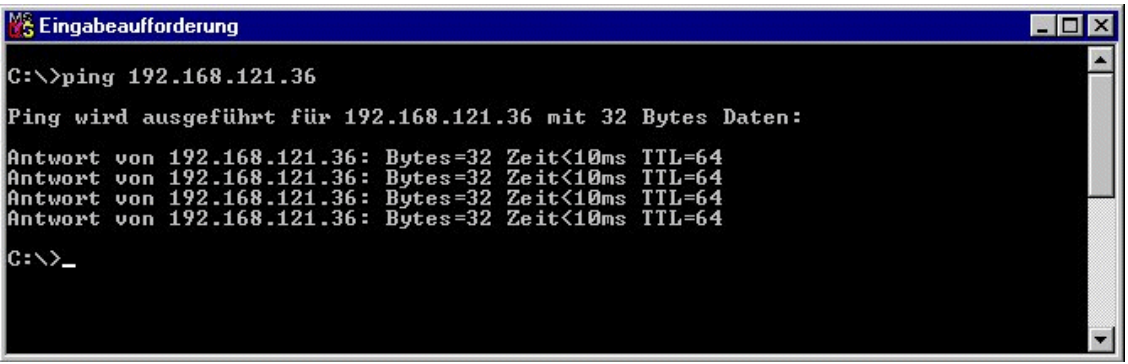

*Abb. 5-2: Verbindung ok*

Antwort:

| <b>M&amp; Eingabeaufforderung</b>                                                              |  |
|------------------------------------------------------------------------------------------------|--|
| $ C:\rangle$ )ping 192.168.121.36                                                              |  |
| Ping wird ausgeführt für 192.168.121.36 mit 32 Bytes Daten:                                    |  |
| Zeitüberschreitung der Anforderung (Timeout).<br>Zeitüberschreitung der Anforderung (Timeout). |  |
| Zeitüberschreitung der Anforderung (Timeout).<br>Zeitüberschreitung der Anforderung (Timeout). |  |
| $ 0:\ \rangle$                                                                                 |  |
|                                                                                                |  |
|                                                                                                |  |

*Abb. 5-3: Verbindung nicht ok*

► Kommunikationsweg prüfen

#### **Auslesen der Konfigurationsdaten »Scanning«**

Das Verzeichnis ist: ..\simpati\system

- ► → *► »cmd.exe-Datei öffnen:« (Seite 235)*
- ► Eingaben:

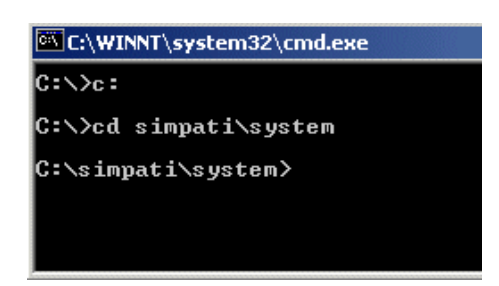

*Abb. 5-4: Eingabe*

► Eingabe: simc2k /SCAN\_TCPIP#192.168.121.36#7777#1#51 Antwort:

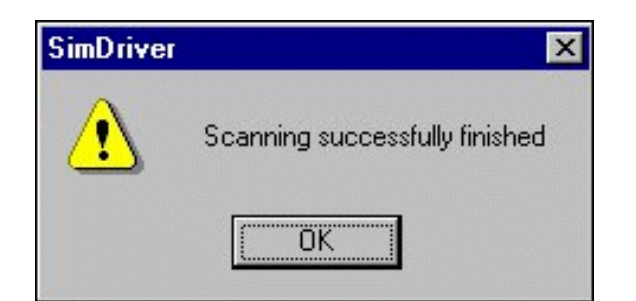

*Abb. 5-5: Einlesen ok*

Über diese Funktion wird, die über LAN angeschlossene Kammer mit der IP-Adresse 192.168.121.36, Port 7777 als Kammernummer: 1 mit der logischen Adresse 51 eingelesen.

Ablage der Konfiguration:

→ *[3.1 »Systemkonfiguration und Registrierung« \(Seite 30\)](#page-29-0)*.

Antwort:

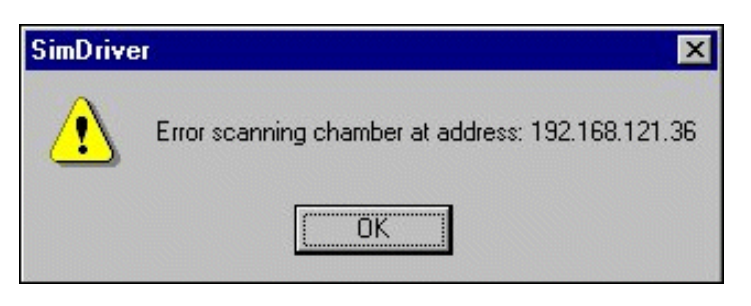

*Abb. 5-6: Einlesen fehlerhaft*

- ► Protokollauswahl und Port am Bedienteil prüfen und gegebenenfalls einstellen.
	- → *»Prüfen der Netzwerkverbindung« (Seite 235)*

#### **Kammer 2**

Wiederholung dieser Arbeitsschritte für die zweite Kammer mit der Adresse 192.168.121.37

# **A: 6 PRÜFUNG DER ADRESSTABELLE**

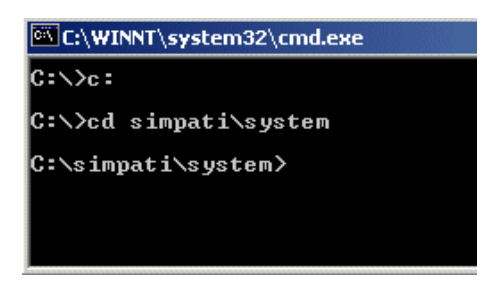

*Abb. 6-1: Eingabe*

► Eingabe: type simpati.adr

Ausgabe:

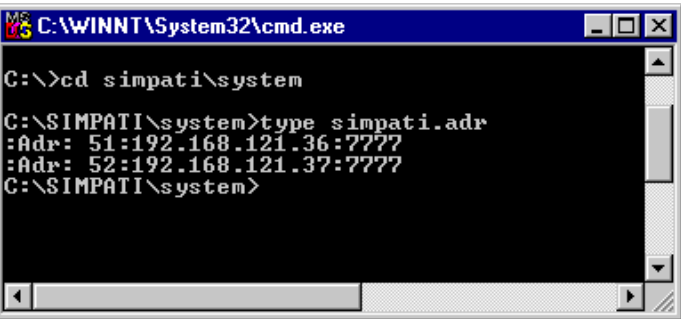

*Abb. 6-2: Ausgabe ok*

Ausgabe:

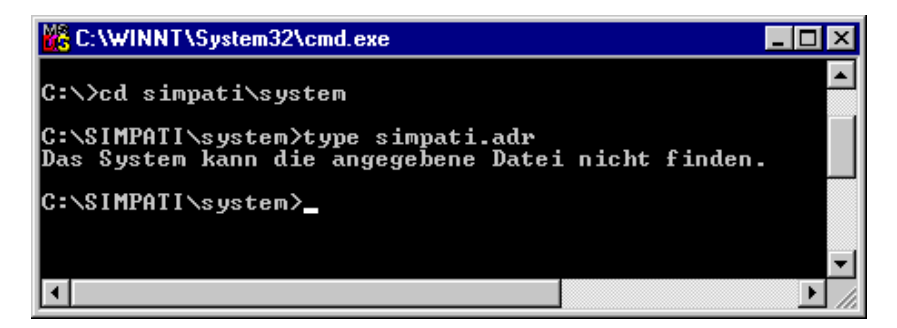

*Abb. 6-3: Ausgabe fehlerhaft*

Fehler: Datei S!MPATI®.adr wurde nicht angelegt.

Arbeitsschritte:

- → *»Prüfen der Netzwerkverbindung« (Seite 235)* und
- → *»Auslesen der Konfigurationsdaten »Scanning«« (Seite 236)* wiederholen
- ► S!MPATI® starten.

# **ANHANG: BETRIEB SCHOCKSCHRANK TYP TS130 MIT SIMCON/ 32 STEUERUNG**

### **A: 1 ALLGEMEINES**

Bei der Programmerstellung über S!MPATI® muss darauf geachtet werden, dass beim Stellwert Nr.3 "Max. Umtemp.Zeit" ein Sollwert von mindestens 15 Minuten eingegeben wird.

Wird der Stellwert nicht programmiert (Sollwert = 0 Minuten) führt dies unmittelbar nach dem Programmstart zur Fehlermeldung »A031: Zeitüberschreitung Waitfunktion«.

Damit der Stellwert immer auf mindestens 15 Minuten initialisiert wird, müssen die nachstehenden Schritte einmalig bei der Installation (oder auch nächträglich) ausgeführt werden.

# **A: 2 S!MPATI® BEENDEN**

► Das Softwarepaket S!MPATI® beenden.

### **A: 3 KONFIGURATIONSDATEI BEARBEITEN**

► Die Konfigurationsdatei (simpati.cxx) der entsprechenden Anlage mit einem Texteditor (z.B. Notepad) öffnen und den MIN-Wert des Stellwertes 3 von 0.0 auf 15.0 ändern.

Die Dateien sind im Verzeichnis c:\simpati\init zu finden.

/\*\* analog output \*\* short/long/unit/Min-Max/ID \*\*\*\*\*\*\*\*\*\*\*\*\*\*\*\*\*\*/

:ST:001:Dreh:Vent.Drehzahl :% : 30.0: 100.0:1: :ST:002:ABT :Abtauen : : 0.0:1000.0:2: :ST:003:MUZ :Max.Umtemp.Zeit :Min : 15.0: 100.0:3:

► Die Datei schließen und speichern.

### **A: 4 SHARED-MEMORY LÖSCHEN**

► Im Verzeichnis c:\simpati\system die versteckten Dateien sim\_cxx. (xx = Anlagennummer) löschen.

# **A: 5 S!MPATI® STARTEN**

► Das Softwarepaket S!MPATI® starten.

# **A: 6 GRENZWERT INITIALISIEREN**

► Im S!MPATI<sup>®</sup> Hauptmenü mit der rechten Maustaste auf die entsprechende Anlage klicken und das Menü »Grenzen« wählen.

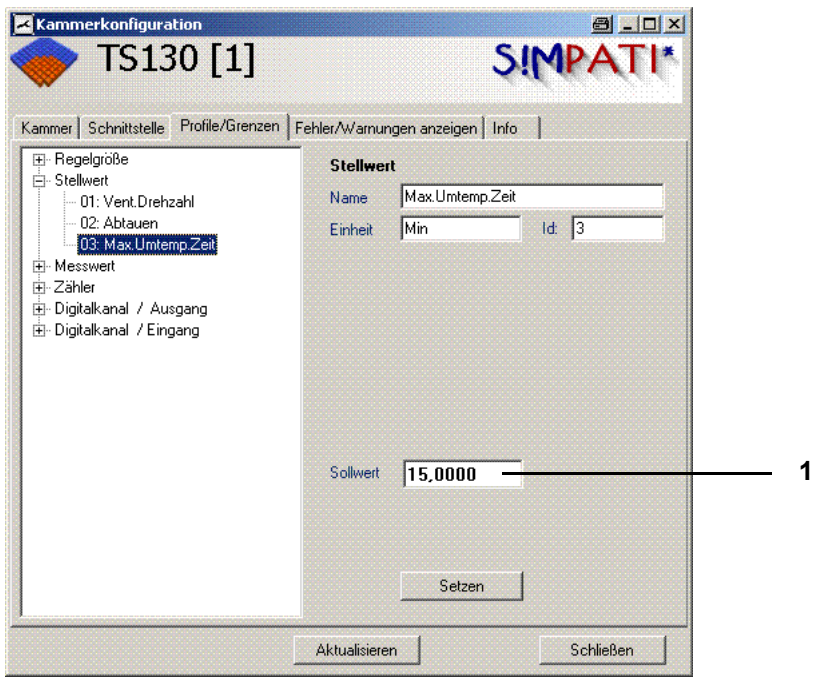

*Abb. 6-1: Stellwert setzen*

▶ Den Sollwert (1) des Stellwertes auf "15.0" setzen.

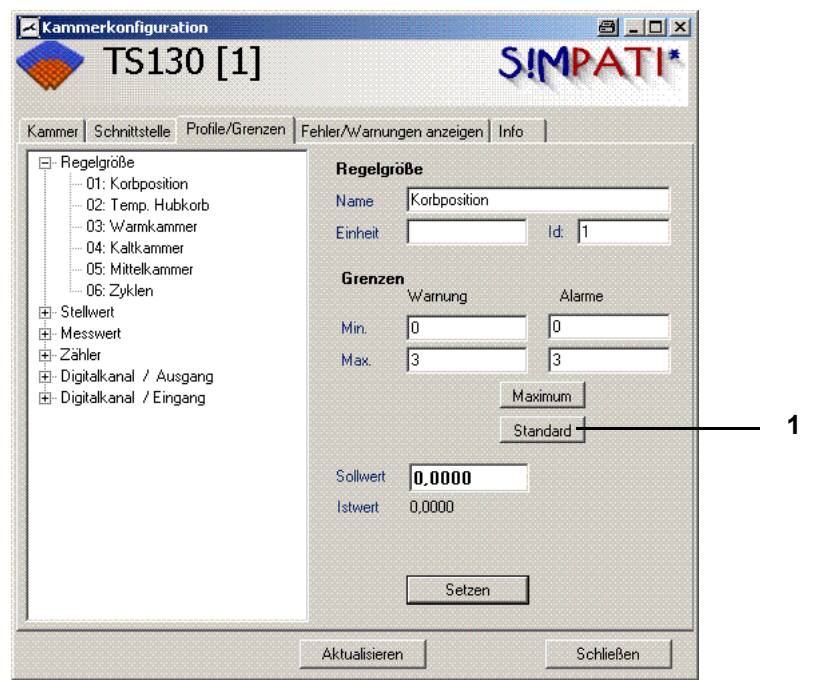

*Abb. 6-2: Regelgröße setzen*

► Bei einer Regelgröße auf »Standard« (1) und dann auf »Setzen« klicken.

# **ANHANG: INSTALLATION FÜR DEN BETRIEB IM PHARMAZEUTISCHEN UMFELD**

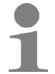

Die Installation von S!MPATI® im pharmazeutischen Umfeld ist nur mit der Version S!MPATI® 2016, ab Patch 2.1 möglich.

Diese Anwendung ist konform mit dem 21. CFR (Code of Federal Regulations), Part 11.

## **A: 1 ZIELSETZUNG**

Das Softwarepaket S!MPATI® wird auf dem PC vom Computer-Administrator so installiert, dass Installation, Konfiguration und Start mit S!MPATI®-Administratorrechten durchgeführt werden.

Die Benutzer arbeiten auf dem PC ausschließlich mit eingeschränkten Standardbenutzerrechten. Dadurch ist die S!MPATI®-Installation (installierte Dateien und Ordner) für den Benutzer unsichtbar, und es ist ihm nicht möglich, Dateien oder Prozesse zu manipulieren oder zu löschen.

### **A: 2 BENUTZERVERWALTUNG IN S!MPATI® UND FREISCHALTUNG DER PHARMA-VERSION**

- Beim erstmaligen Anmelden bei S!MPATI® gibt man das Passwort »admin« ein und wird anschließend zur Passwortänderung aufgefordert. Das neue Passwort muss mindestens 8 Zeichen lang sein (die Mindestlänge ist zwischen 8 und 30 Zeichen konfigurierbar, voreingestellt sind 8 Zeichen). Außerdem muss es ein komplexes Passwort sein. Es muss mindestens drei der folgenden Zeichenkategorien beinhalten:
	- Großbuchstaben (A, B, C … Z)
	- Kleinbuchstaben (a, b, c … z)
	- Nummern (1, 2, 3 … 9)
	- spezielle Zeichen, Symbole, Satzzeichen  $({}};[] , . < >; : , " ? / \backslash | "$ % ^& \* ( ) \_ + = )
- Passwort und Benutzername dürfen nicht identisch sein.
- Die Passworteingabe kann weder über die Zwischenablage (Kopieren und Einfügen) noch über Tastatur- und Mousevents erfolgen.
- Passwörter laufen nach 60 Tagen ab (jedoch durch den Administrator zwischen 1 und 100 Tage veränderbar) und müssen erneuert werden. Es erfolgt hierzu eine automatische Aufforderung beim Anmelden. Einmal verwendete Passwörter haben keine Gültigkeit mehr und werden in einer verschlüsselten Datei verwaltet und sind nicht einsehbar.
- Die Passwörter der einzelnen Benutzer sind für den Administrator nicht sichtbar, auch die Abgelaufenen nicht.
- Der Administrator kann einzelne Benutzer sperren und freigeben.
- Es kann immer nur ein Benutzer zur gleichen Zeit angemeldet sein.
- Die Anzahl der Anmeldeversuche der einzelnen Benutzer bis zur Sperrung ist auf 3 Versuche voreingestellt (zwischen 1 und 3 Versuchen konfigurierbar).
- Der Administrator vergibt den einzelnen Benutzern System- und Kammerabhängige Rechte und kann sie jederzeit verändern.
- Einzelne Benutzer können in verschiedenen Benutzergruppen (Administratoren, Benutzer und Gäste) verwaltet und zusammengefasst werden. Zudem ist es möglich, Benutzer gruppenunabhängig zu definieren.
- Wenn innerhalb einer einstellbaren Zeit (zwischen 40 und 300 Sekunden) keine Aktivität am

System erfolgt, tritt eine automatische Abmeldung in Kraft. Um weiterarbeiten zu können, muss eine erneute Anmeldung an das System erfolgen.

### **A: 3 SYSTEMVORAUSSETZUNG**

- Windows Betriebssystem Microsoft 2008, 2012.
- Windows Betriebssystem Microsoft 7, 8, 8.1l.
- unterbrechungsfreie Stromversorgung des PCs.

### **A: 4 LOGOUT DES BENUTZERS**

Wird S!MPATI® als Sammlung von Anwendungen über die Verknüpfung auf dem Desktop mit Simstart.exe gestartet, werden alle S!MPATI®-Anwendungen einschließlich Kommunikation und Archivierung beim Ausloggen des Benutzers beendet.

Alternativ können die S!MPATI®-Kernprozesse als Windowsdienste (durch den S!MPATI®- Administrator) gestartet werden, die bei dem Logout eines Benutzers weiter arbeiten.

# **ANHANG: BEISPIELE**

# **A: 1 PROGRAMMBEISPIEL FÜR EINEN TEMPERATUR- UND KLIMAPRÜFSCHRANK MIT SIMCON-STEUERUNG**

In diesem Beispiel wird die Erstellung eines Temperatur- und Klimaprogramms im Symbolischen Editor schrittweise erklärt.

Grundlegende Erläuterungen des Editors finden Sie in Kapitel → *[8.2 \(Seite 94\)](#page-93-0)*.

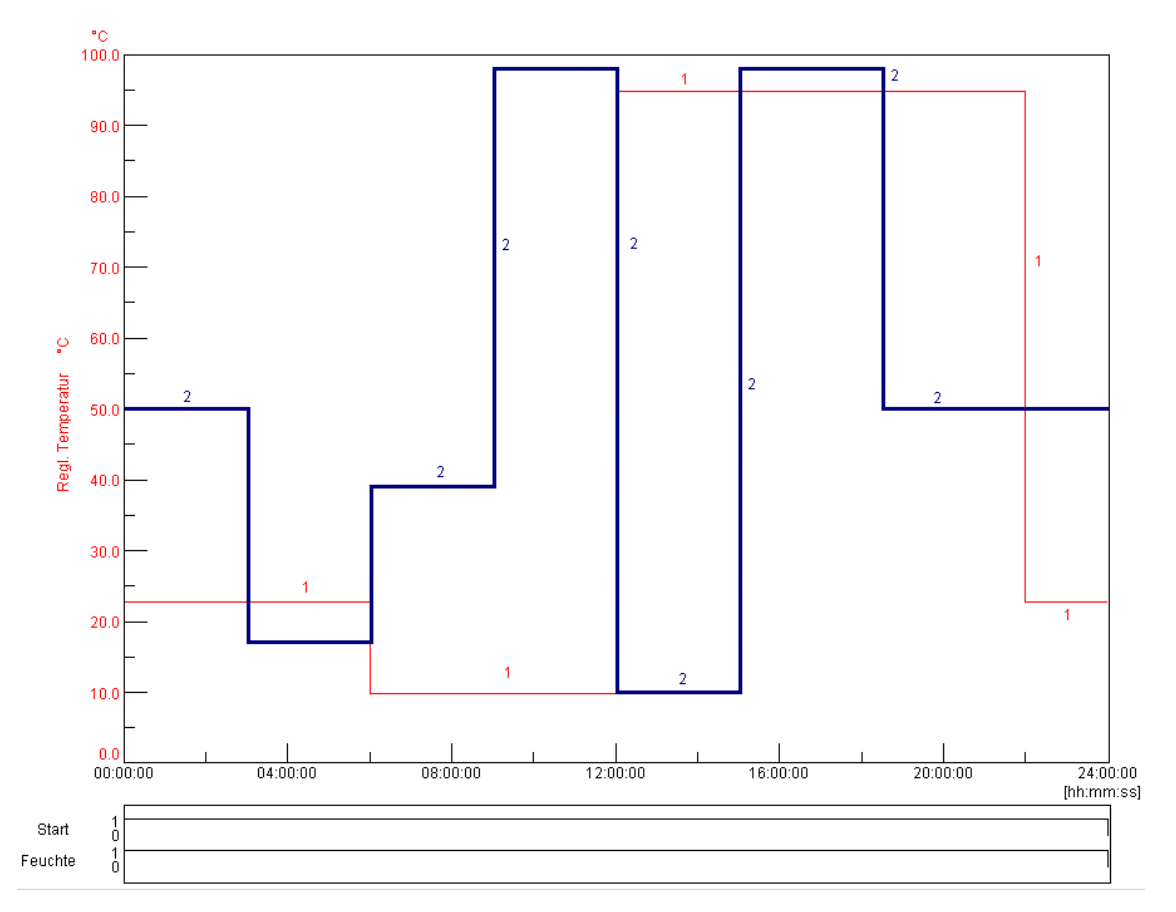

*Abb. 1-1: Programmvorschau*

- 1 Regelgröße Rel. Feuchte % r.F.
- 2 Regelgröße Temperatur °C

anhang\_bsp.fm - de 2020.09 / Version 4.70

### **Programmierung des Digitalkanals »Start«**

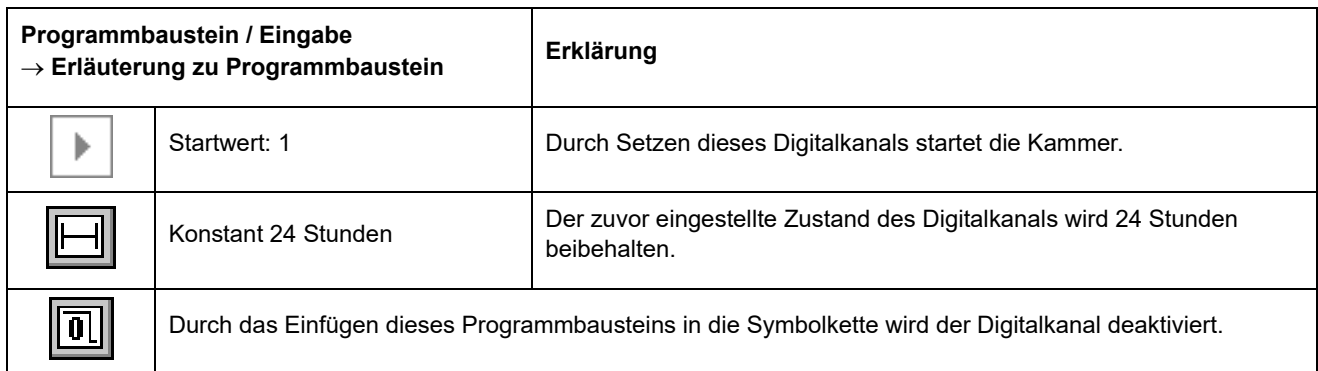

### **Programmierung des Digitalkanals »Feuchte«**

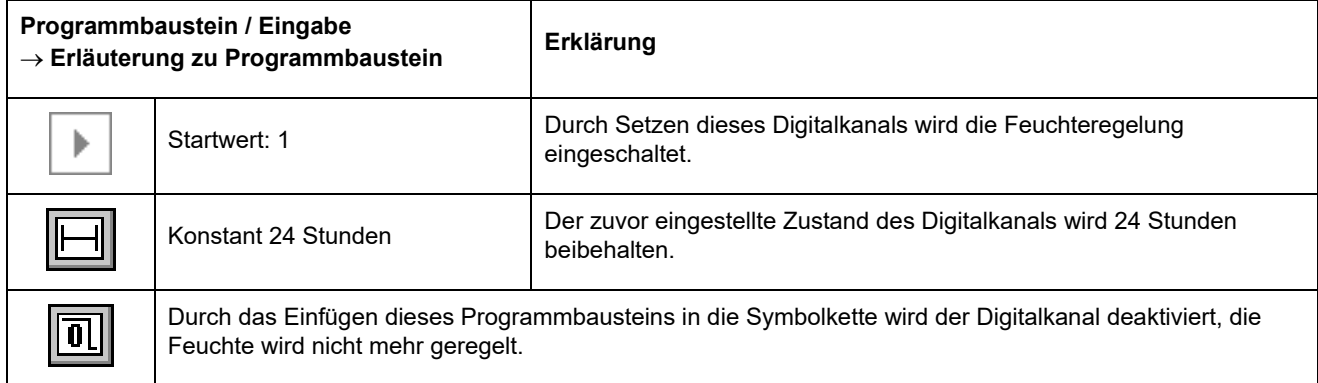

### **Programmierung der Regelgröße »Feuchte«**

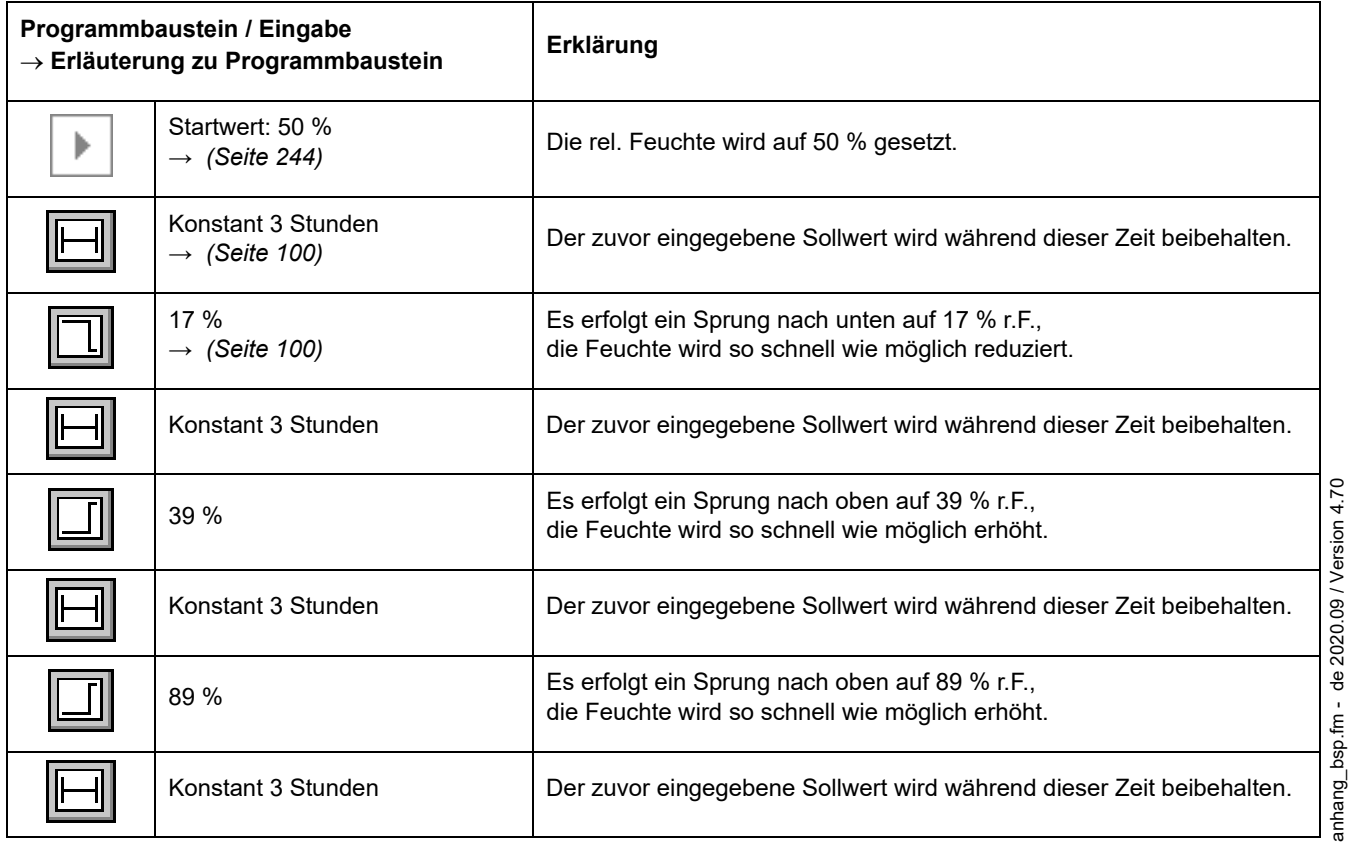

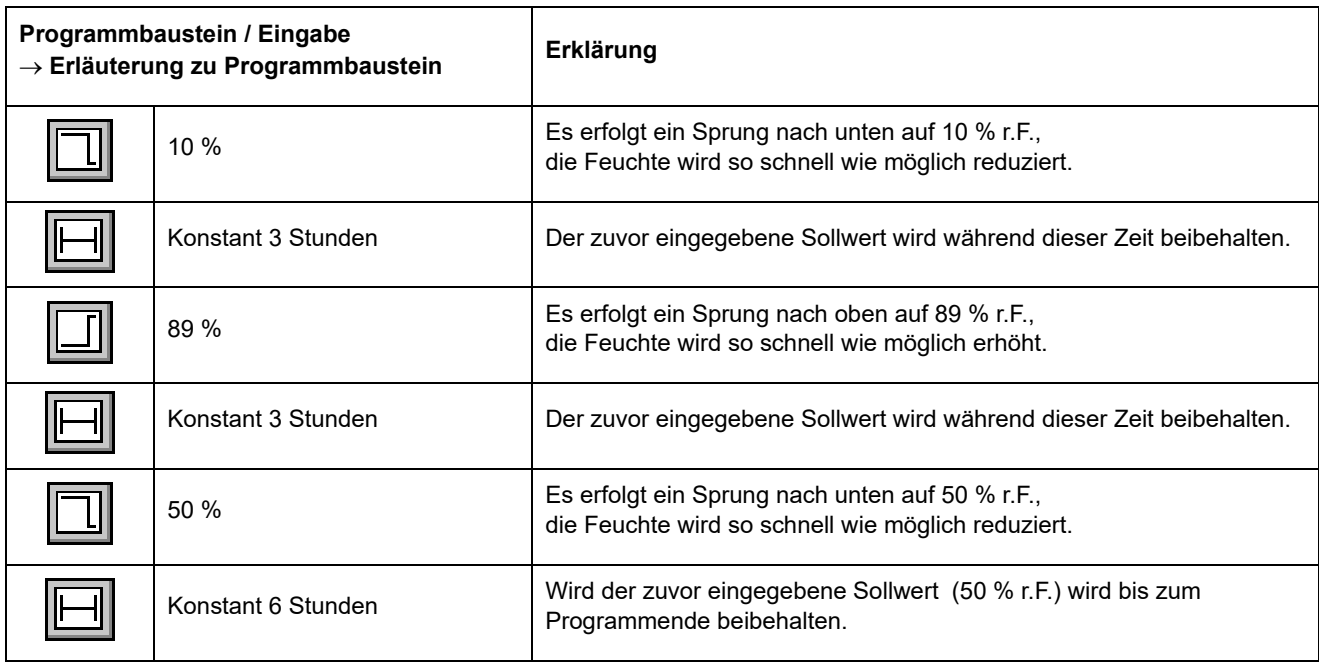

# **Programmierung der Regelgröße »Temperatur«**

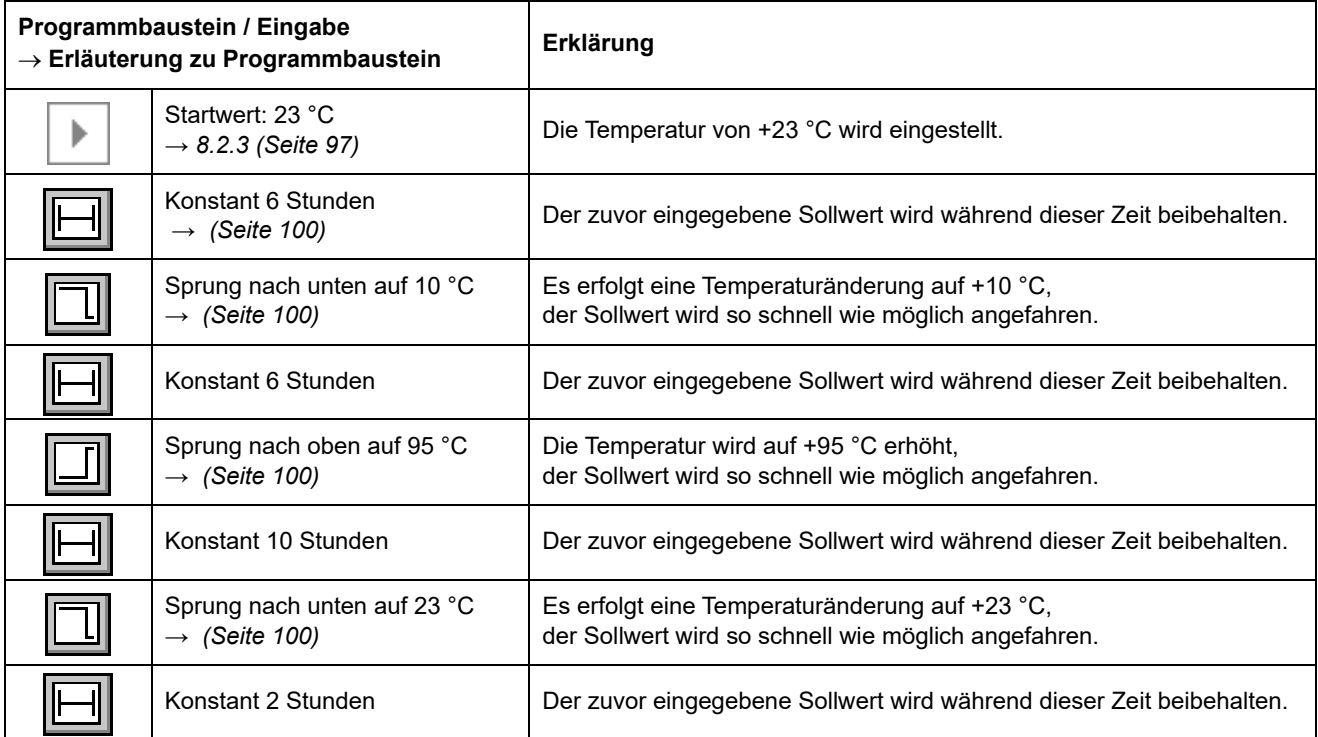

anhang\_bsp.fm - de 2020.09 / Version 4.70 anhang\_bsp.fm - de 2020.09 / Version 4.70

245

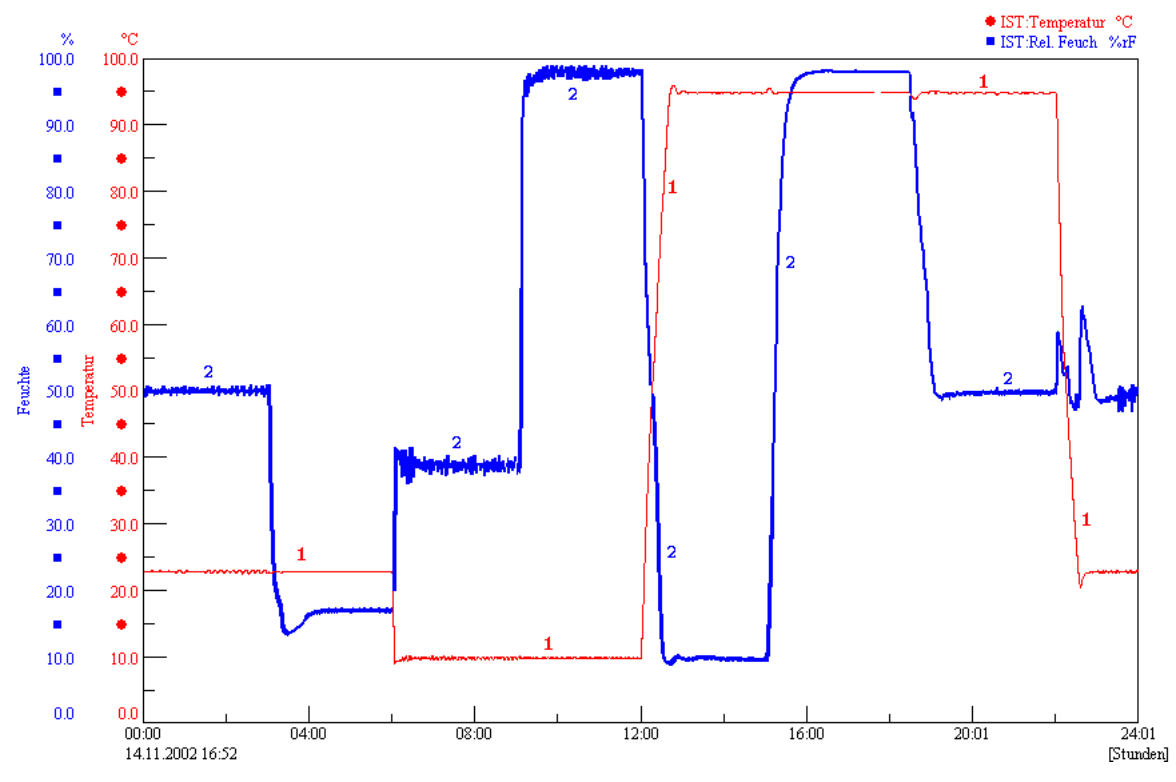

*Abb. 1-2: Programmablauf*

# **A: 2 PROGRAMMBEISPIEL FÜR EINE SALZSPRÜHKAMMER MIT FEUCHTE MIT SIMCON-STEUERUNG**

Bei dem folgenden Beispiel handelt es sich um einen Klimawechseltest nach VDA 621-415.

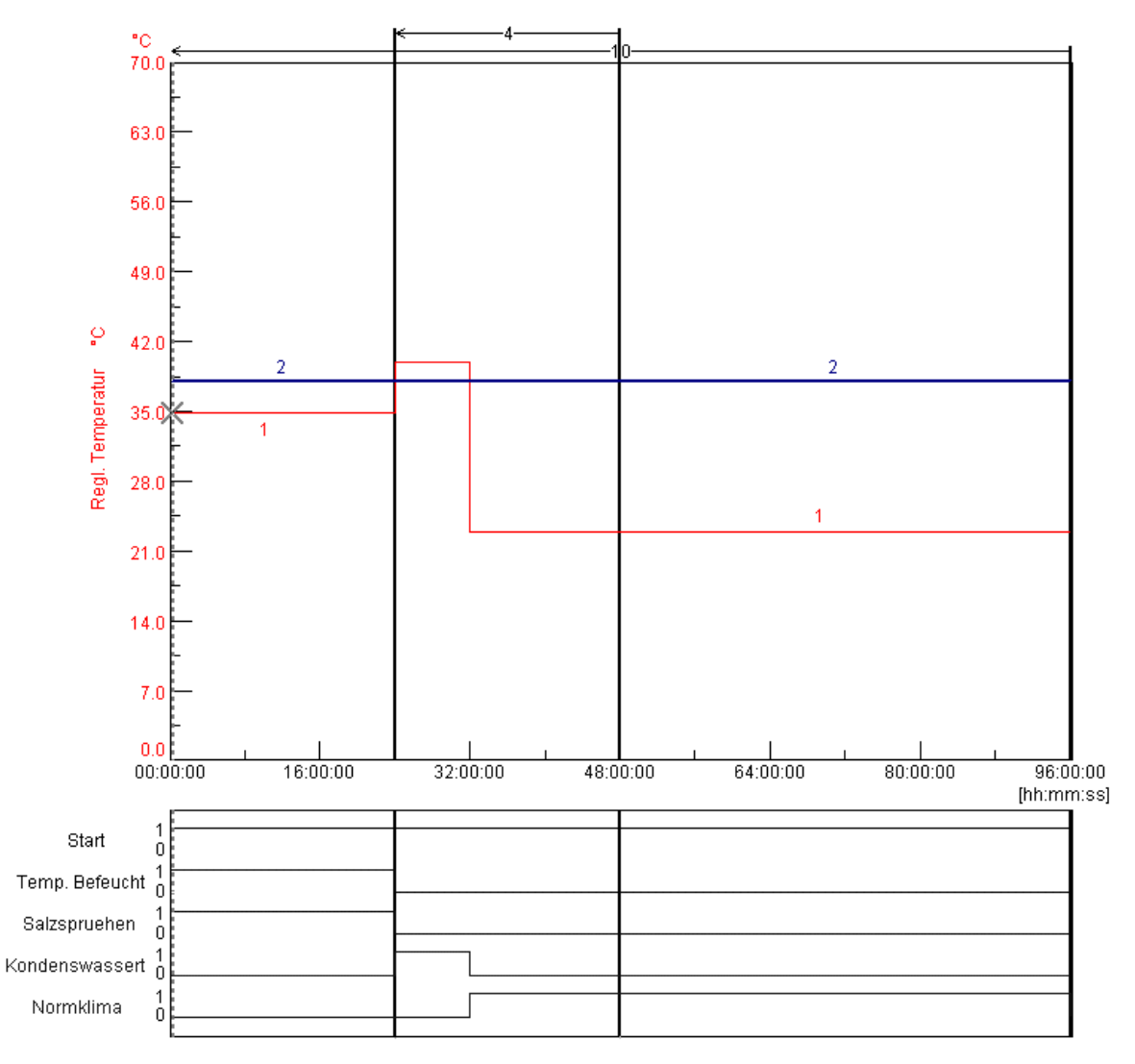

*Abb. 2-1: Programmvorschau*

### **Programmierung des Digitalkanals »Start«**

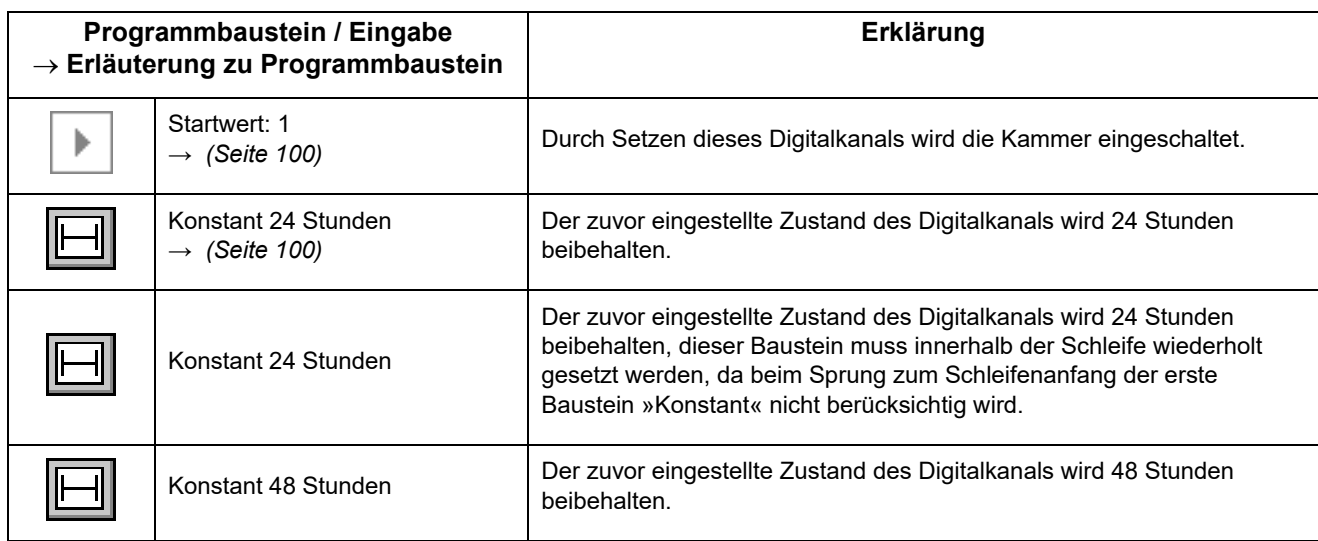

### **Programmierung des Digitalkanals »Temp. Befeucht«**

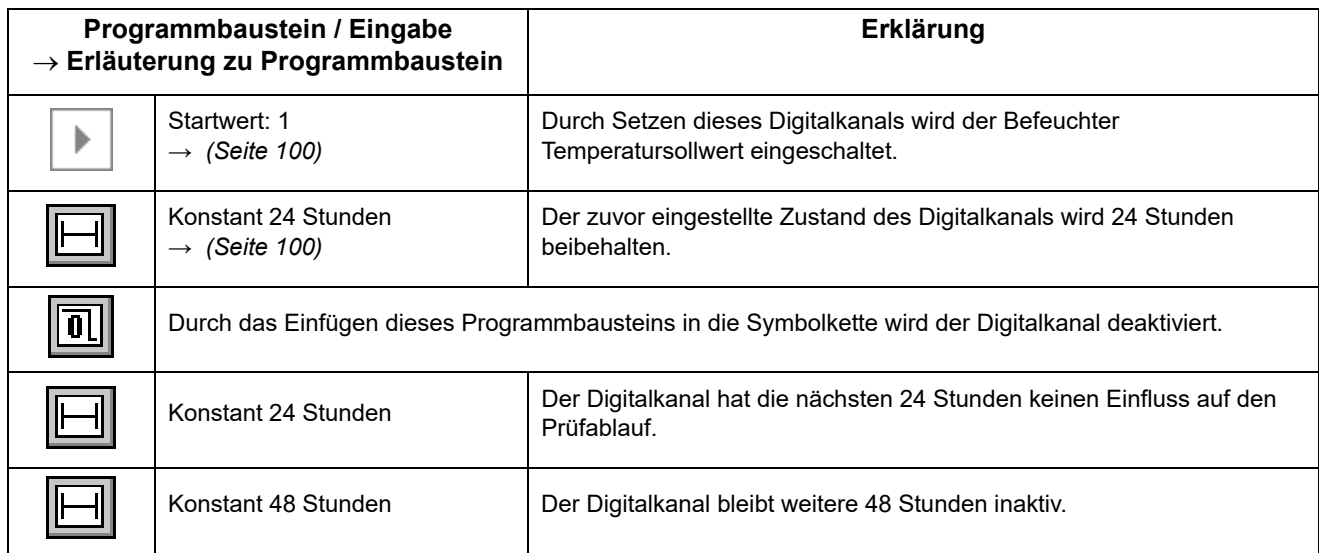

### **Programmierung des Digitalkanals »Salzspruehen«**

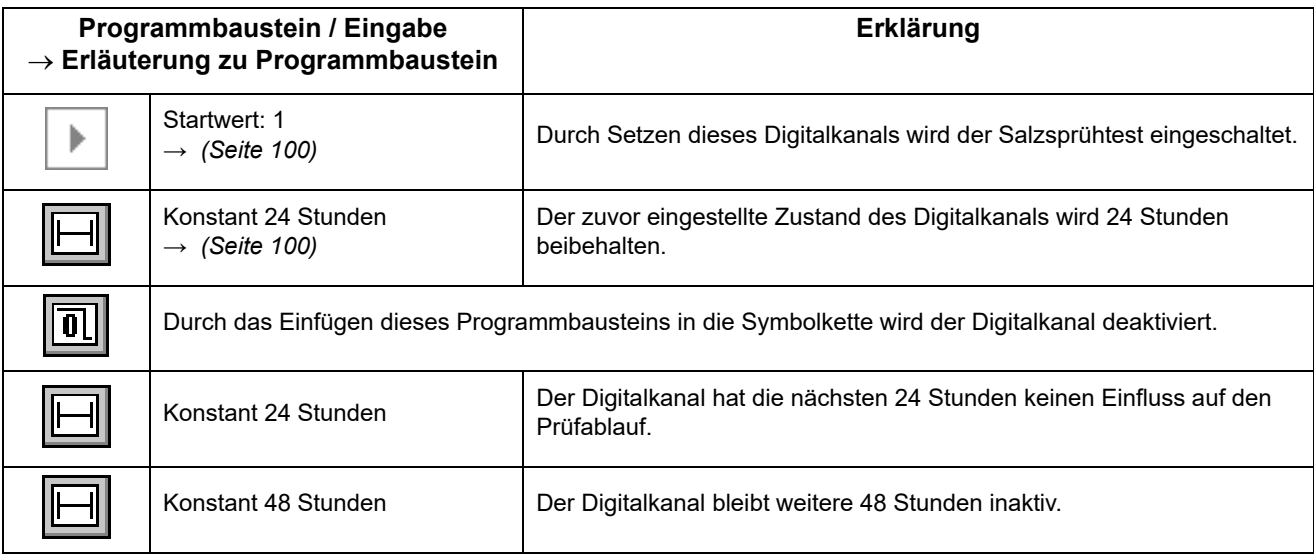

### **Programmierung des Digitalkanals »Kondenswasser«**

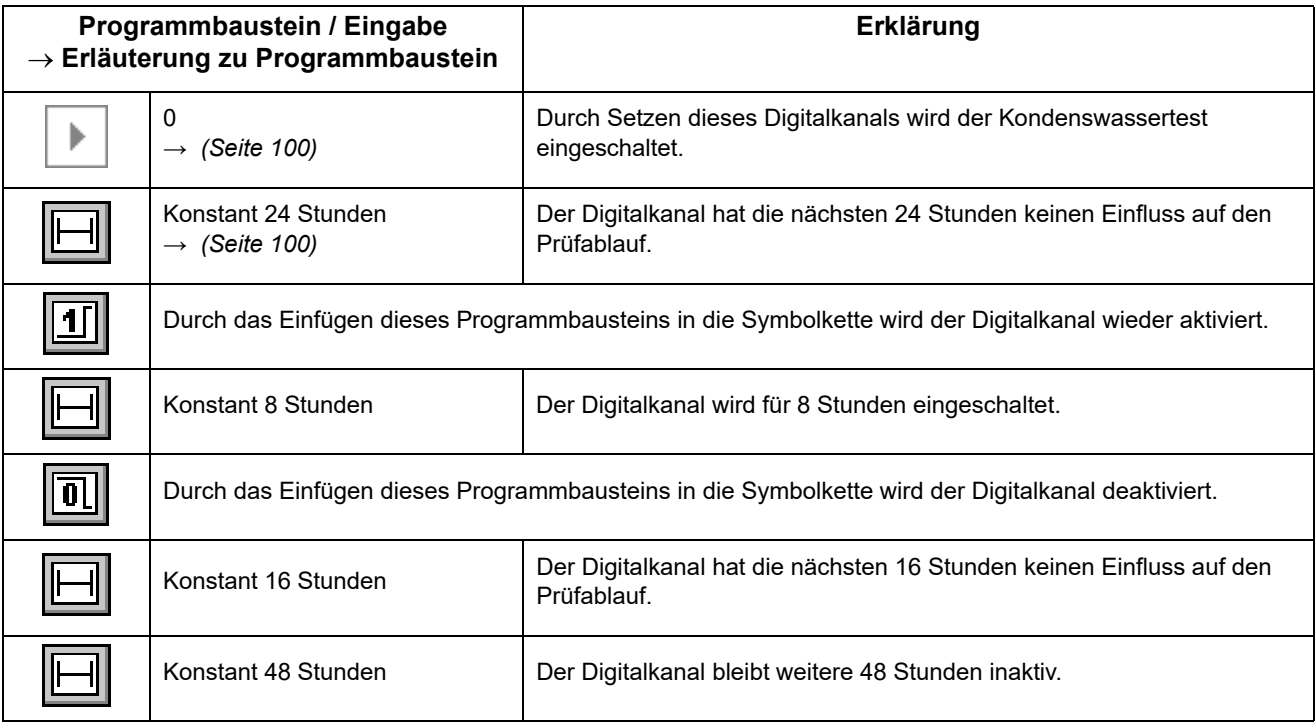

anhang\_bsp.fm - de 2020.09 / Version 4.70 anhang\_bsp.fm - de 2020.09 / Version 4.70

249

### **Programmierung des Digitalkanals »Normklima«**

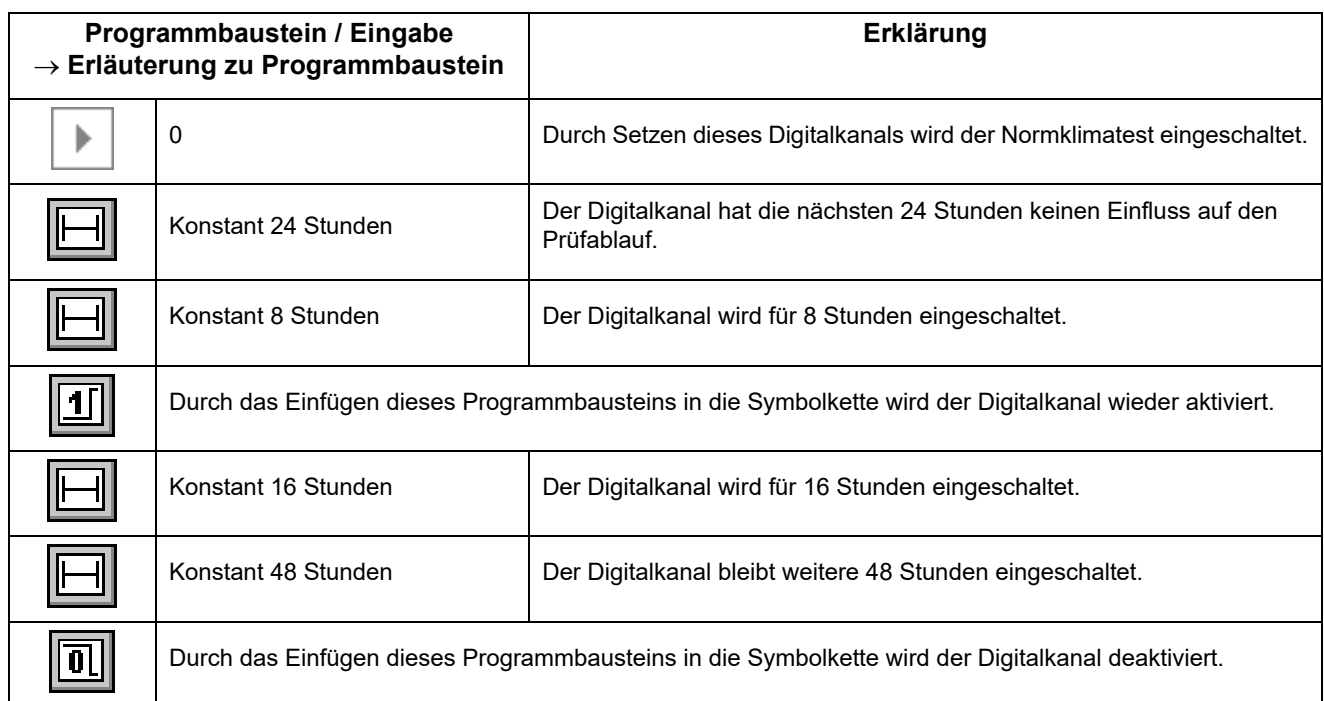

## **Programmierung der Regelgröße »Regl. Temperatur«**

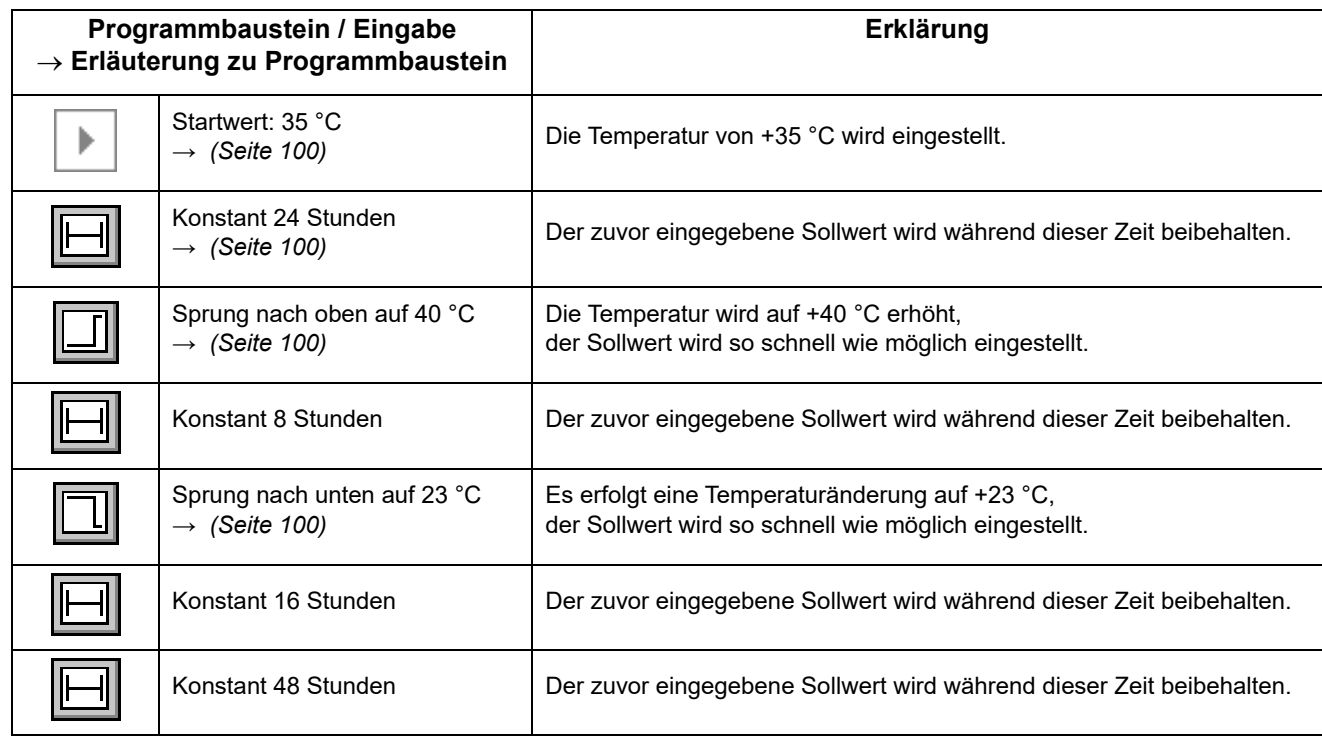

#### **Programmierung der Regelgröße »Regl. Befeuchter«**

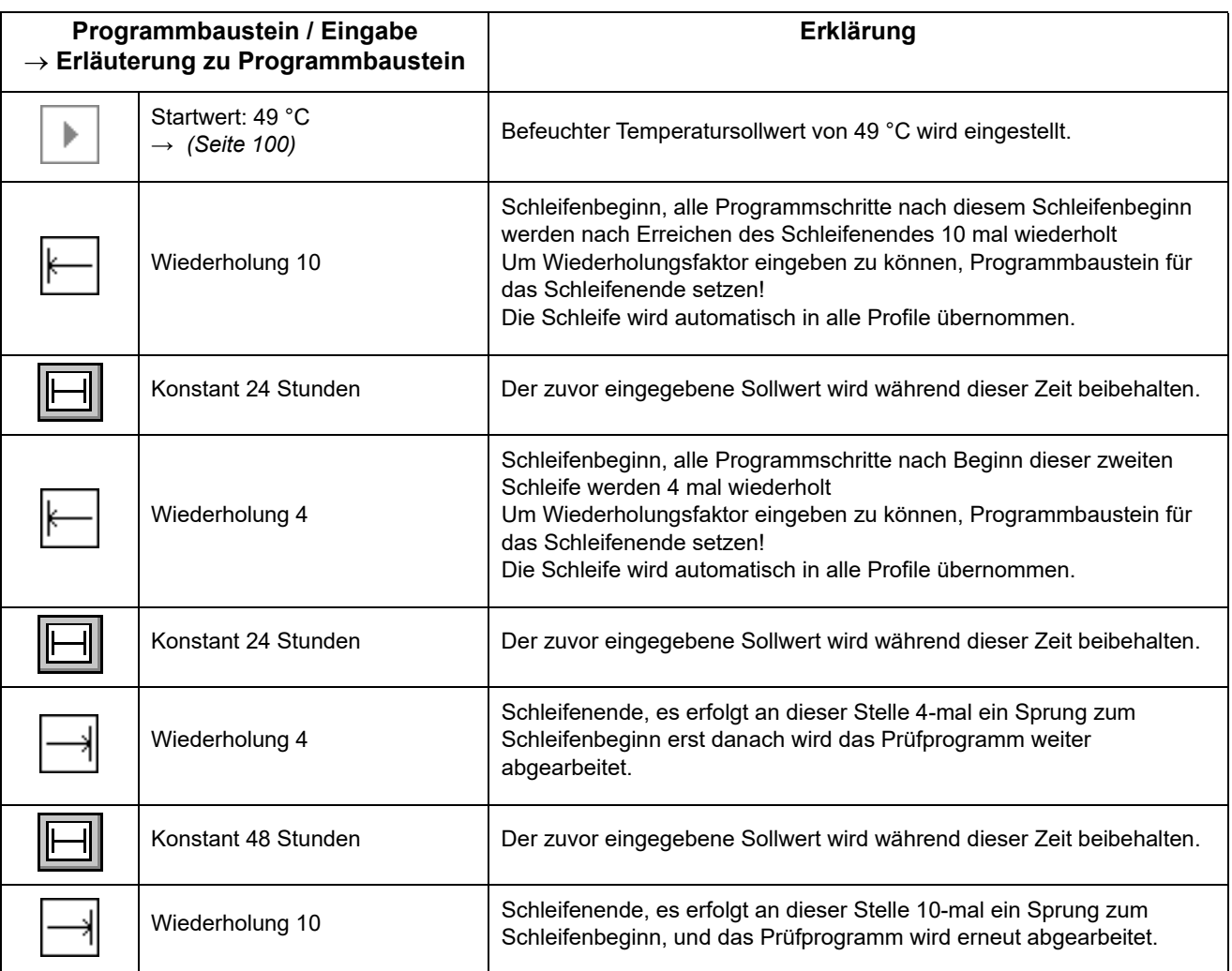

# **A: 3 PROGRAMMBEISPIEL FÜR EINEN SCHOCKSCHRANK MIT DMR-STEUERUNG**

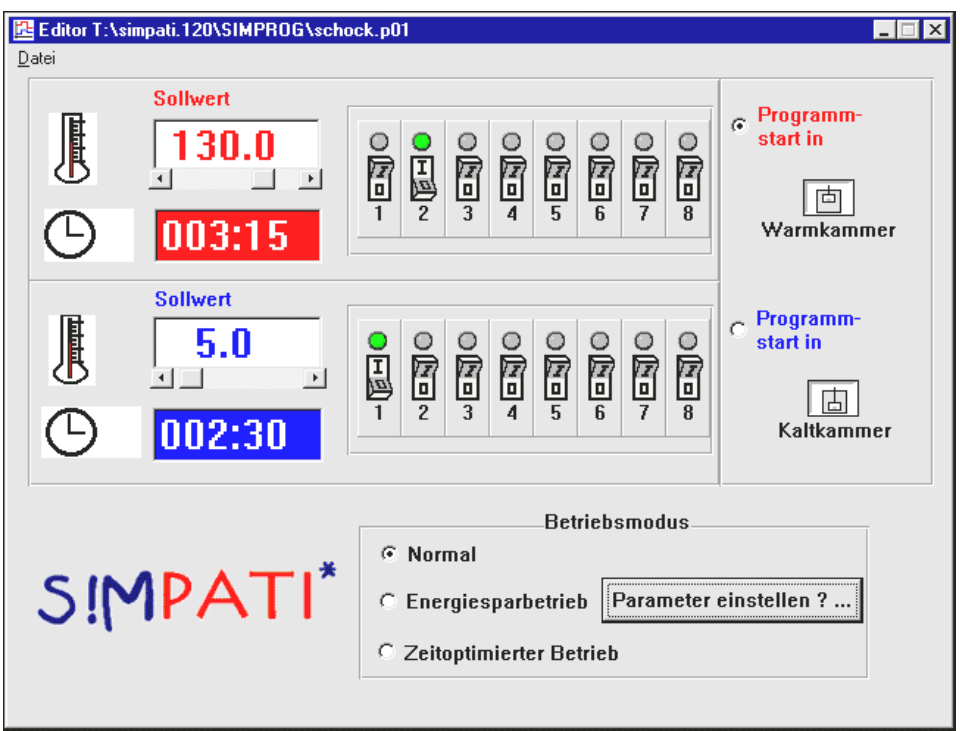

*Abb. 3-1: Beispiel: Editor Schockschrank mit DMR-Steuerung*

Im oben gezeigten Beispiel soll der Hubkorb für 3 Stunden, 15 Minuten in der Warmkammer und für 2 Stunden, 30 Minuten in der Kaltkammer verweilen. Das Prüfprogramm beginnt in der Warmkammer und soll im Normalbetrieb ablaufen.

Zusätzlich wird in der Warmkammer der 2. Kundenausgang bzw. in der Kaltkammer der 1. Kundenausgang gesetzt.
# **A: 4 BEISPIEL FÜR EIN PRÜFPROGRAMM MIT PROGRAMMVORLAUF**

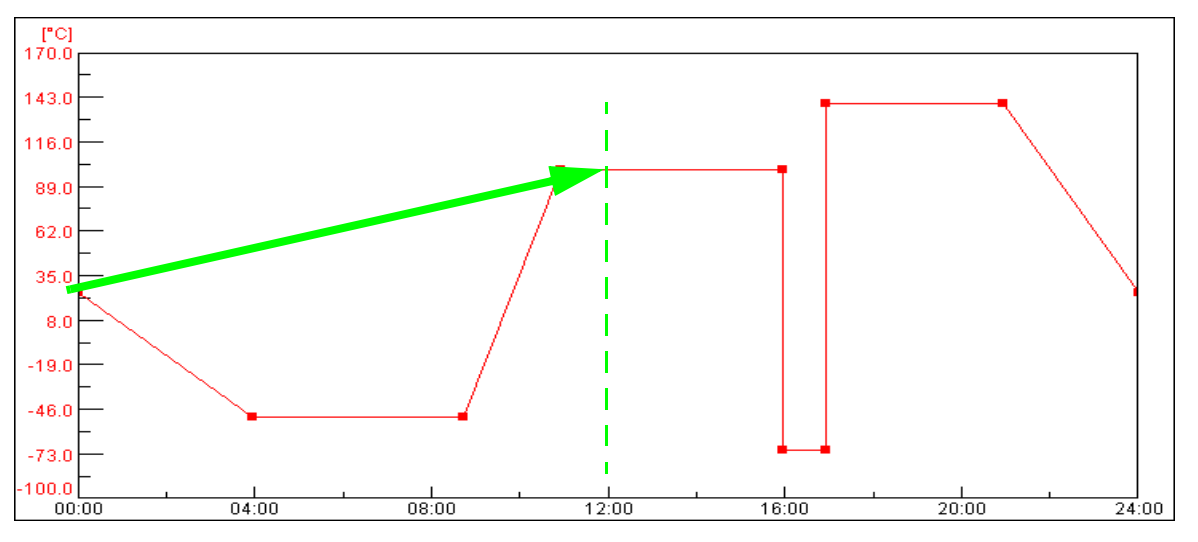

*Abb. 4-1: Beispiel »Programmvorlauf«*

Der Zeitpunkt des Starts: 12.00 Uhr

Die Funktion → *[10 »Ein Prüfprogramm starten / stoppen« \(Seite 155\)](#page-154-0)* ist aktiv, nach dem Start fährt das Prüfprogramm sofort den Zustand an, der im lt. Prüfprogramm nach 12 Stunden erreicht wäre.

# **A: 5 PROGRAMMBEISPIEL IM SCHOCKSCHRANK-EDITOR FÜR EINEN SCHOCKSCHRANK MIT CTC-STEUERUNG**

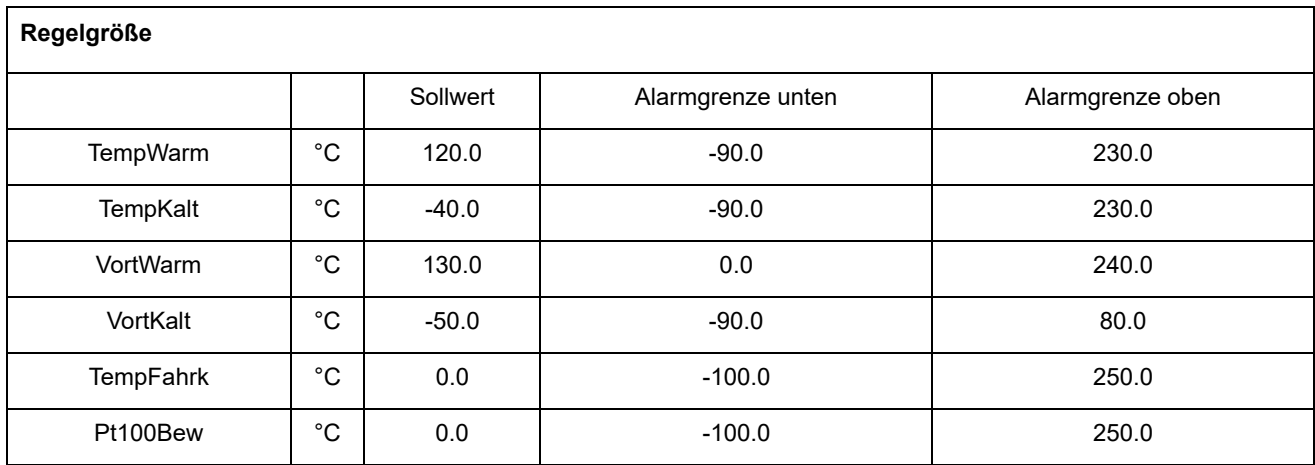

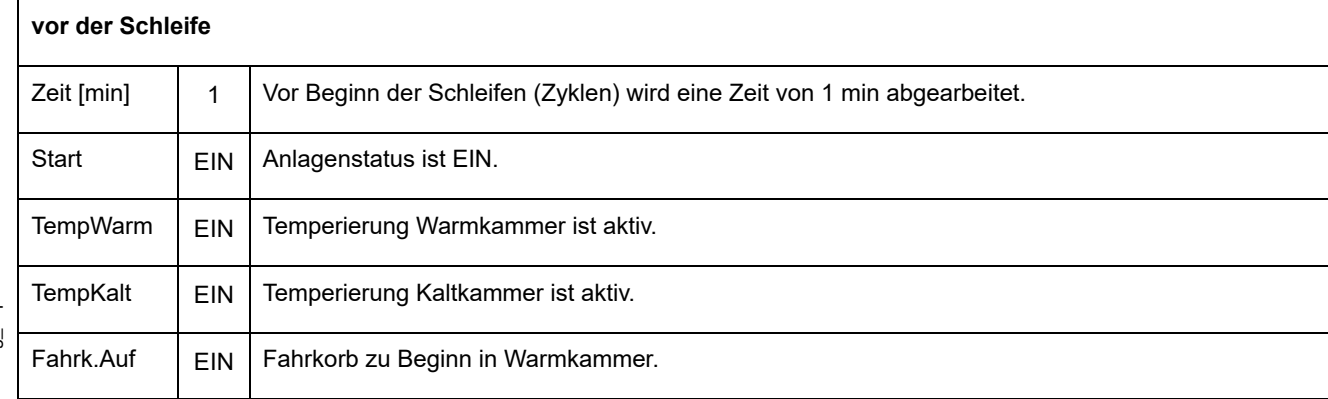

anhang\_bsp.fm - de 2020.09 / Version 4.70

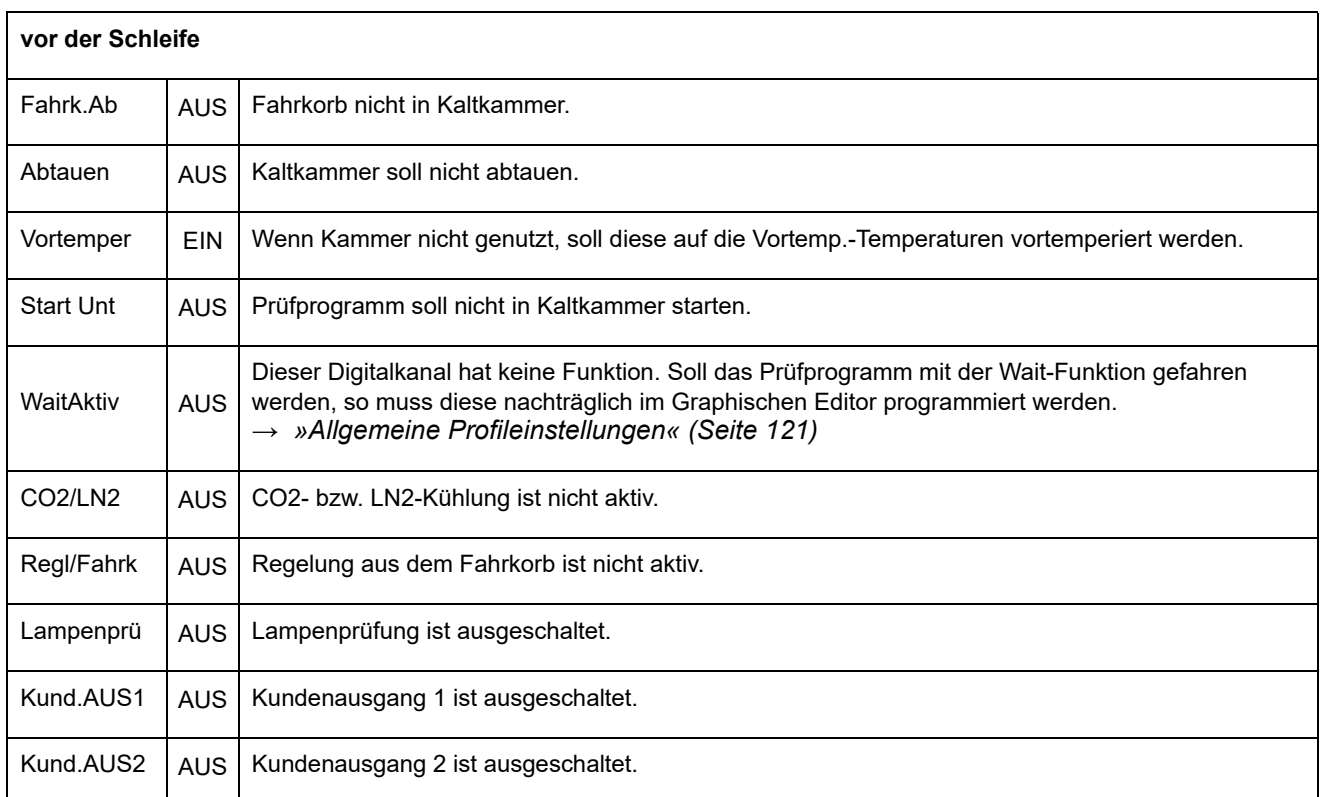

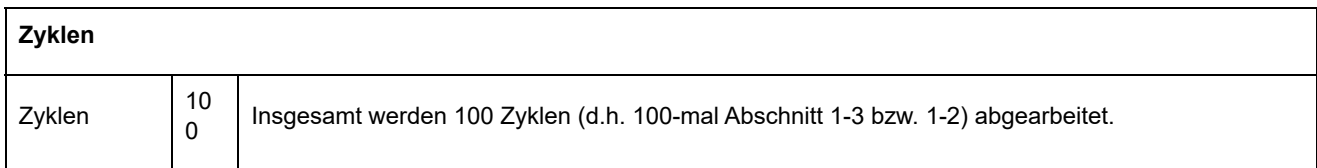

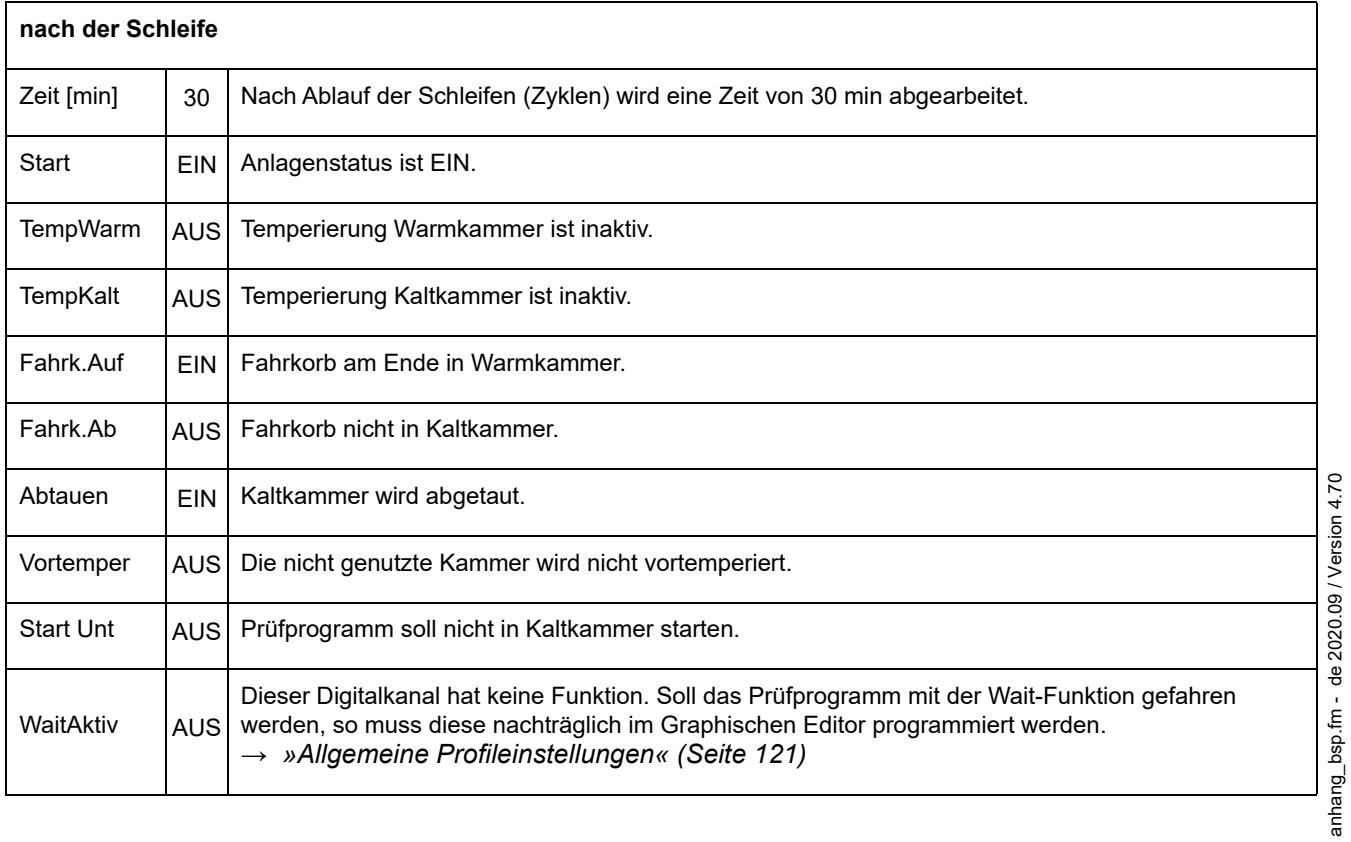

254

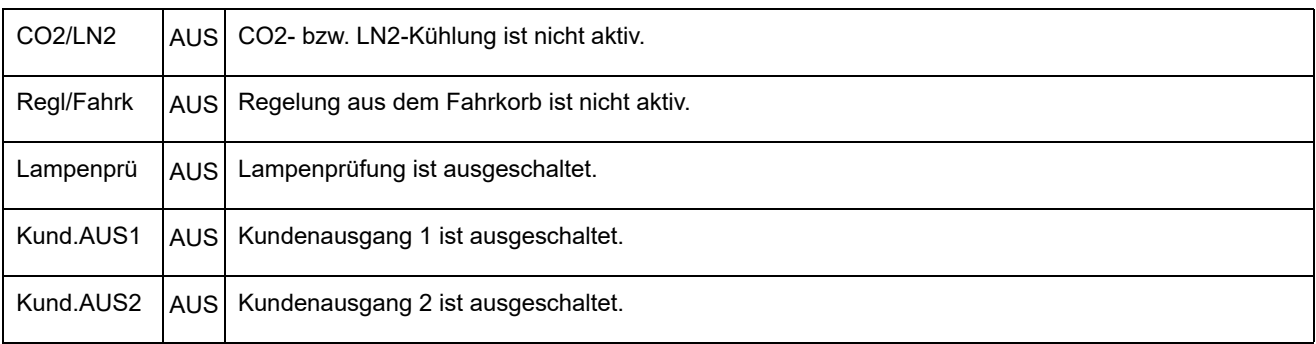

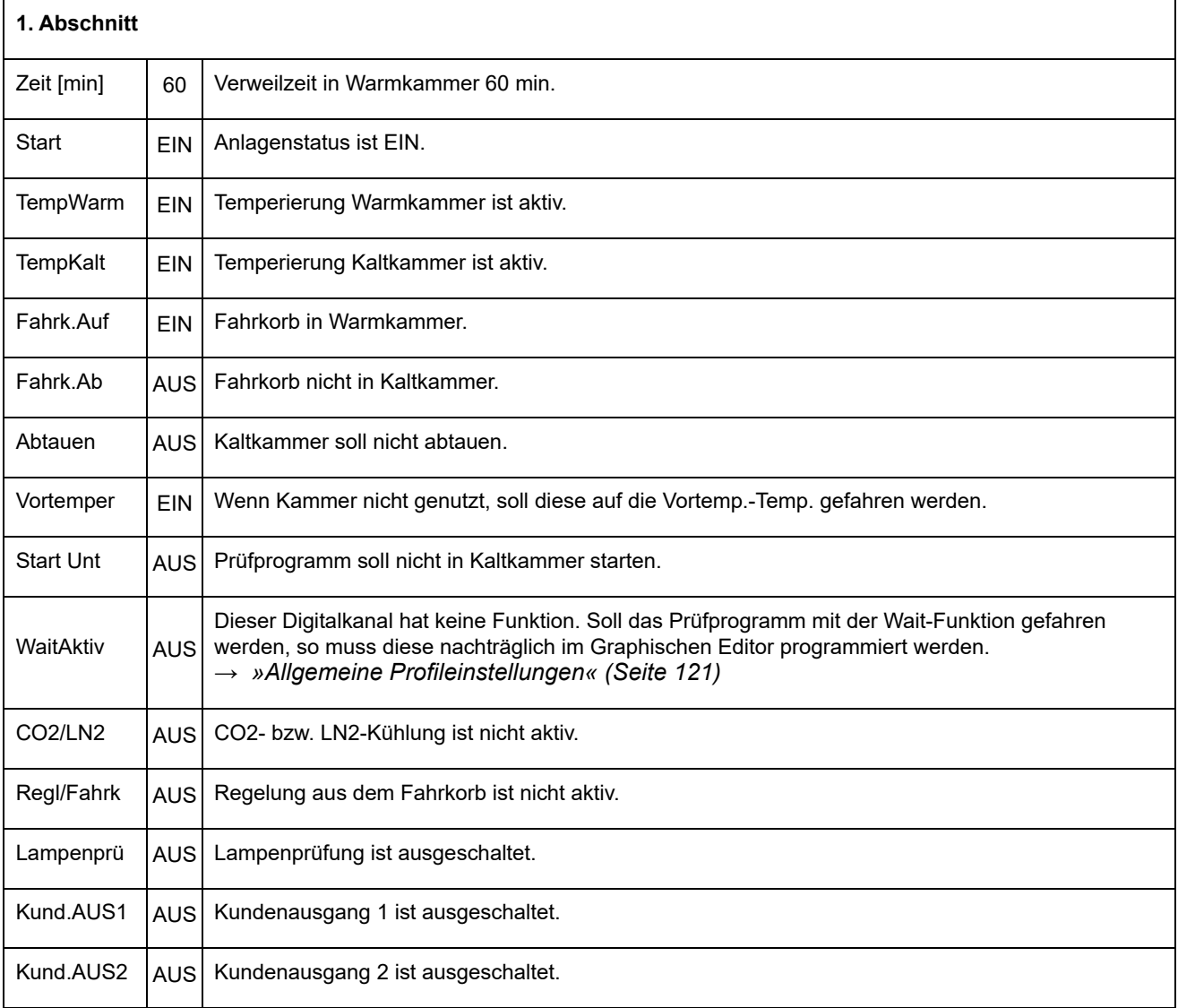

anhang\_bsp.fm - de 2020.09 / Version 4.70 anhang\_bsp.fm - de 2020.09 / Version 4.70

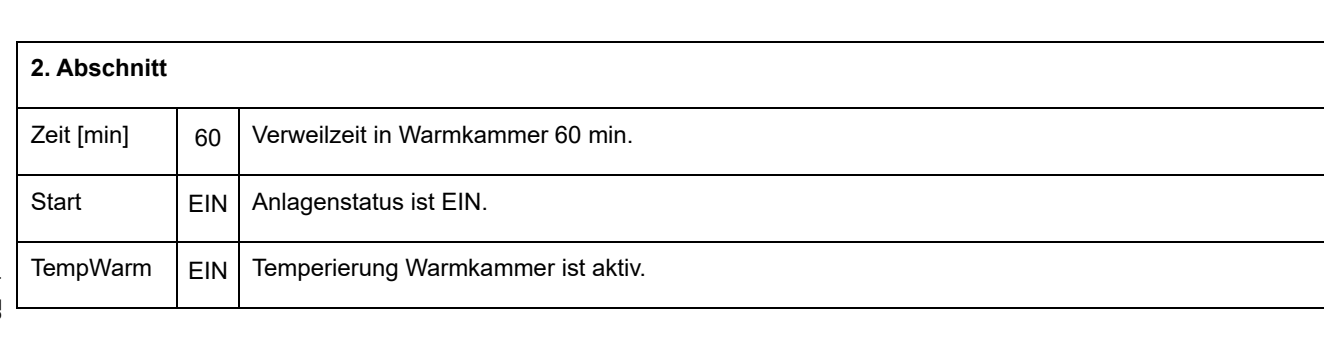

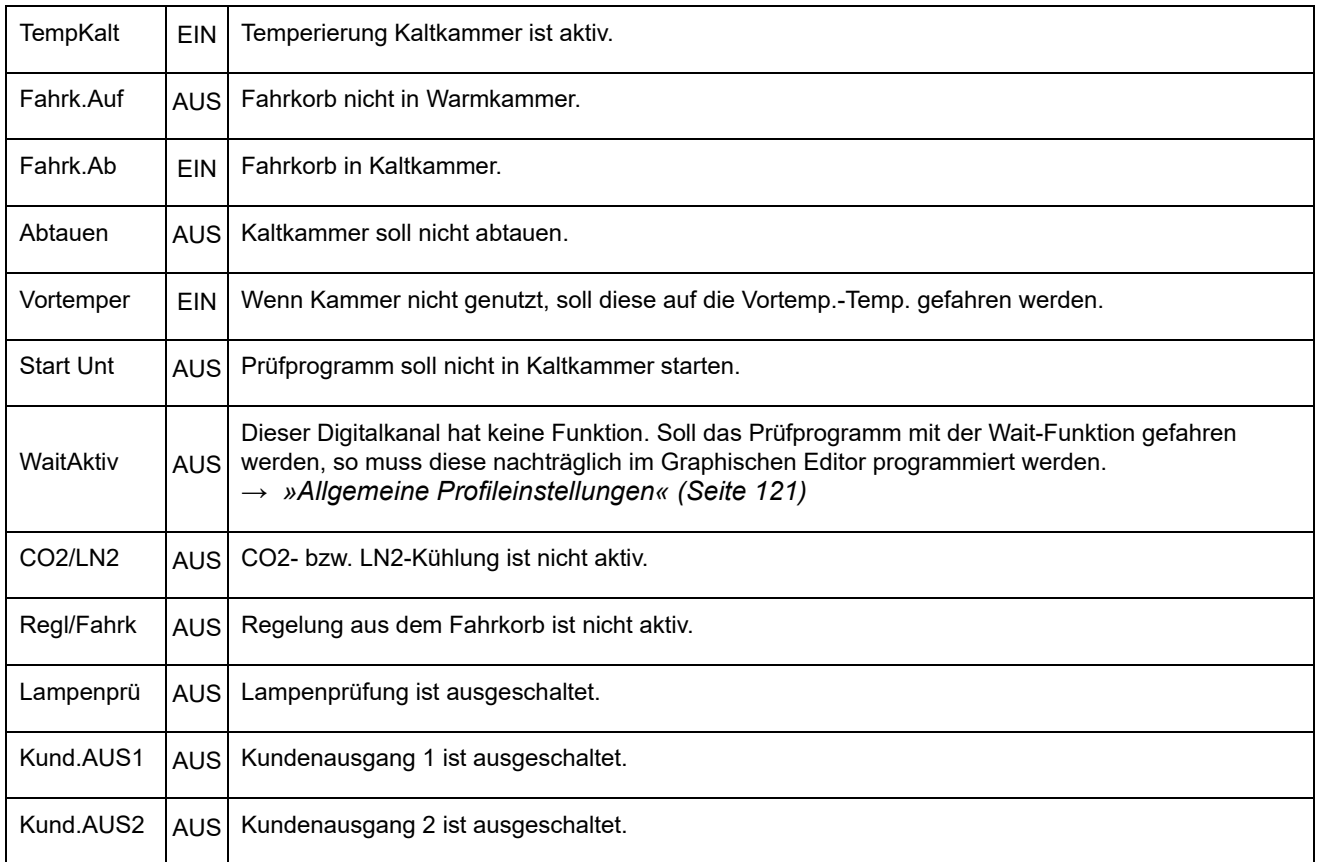

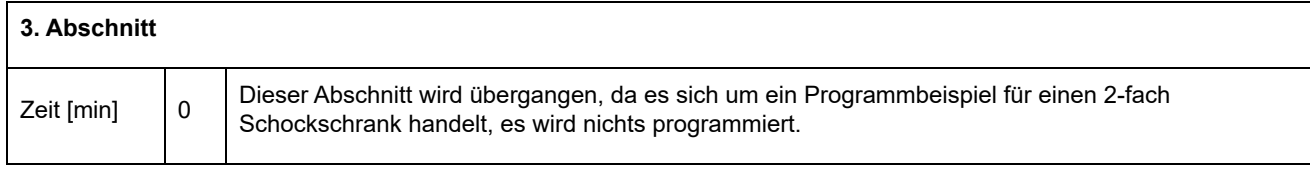

# **Darstellung des Schocktestprogramms im Graphischen Editor :**

Im Graphischen Editor eingefügte Wait-Funktion in TempWarm- und TempKalt-Sollwert-Profil.

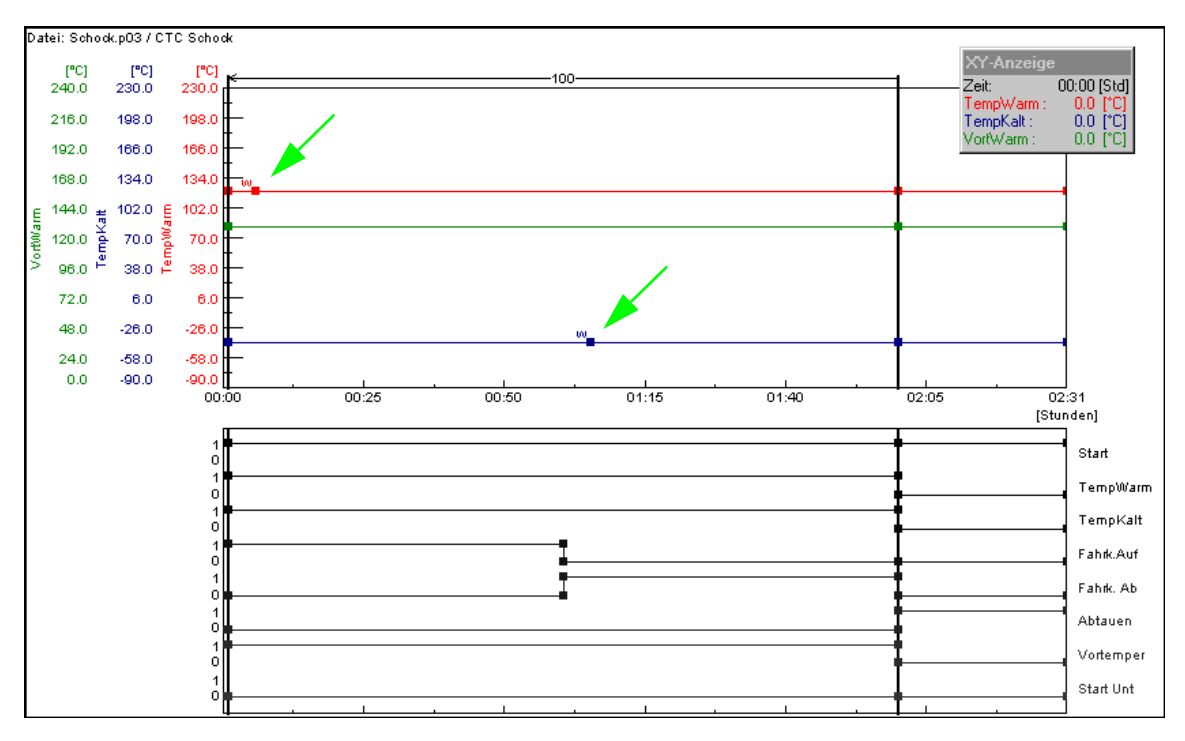

*Abb. 5-1: Graphische Darstellung Schocktestprogramm*

Durch das Einfügen der Wait-Funktionen wird sichergestellt, dass die eingestellte Zyklenzeit erst abgearbeitet wird, wenn die Fahrkorbtemperatur innerhalb der einstellbaren Wait-Toleranzgrenzen von z.B. +/-5 K (Standardwert werkseitig) liegt.

Ca. 1 Minute nach dem Verfahren des Fahrkorbes den Datenpunkt »TempWarm« bzw. »TempKalt« setzen und dann die Wait-Funktion aktivieren.

# **ANHANG: GLOSSAR UND TIPPS**

# **Archivname**

Der Dateiname der Messaufzeichnung wird als Archivname bezeichnet. Wird kein Archivname vorgegeben, verwendet S!MPATI® automatisch das Datum des Aufzeichnungsbeginns (Jahr, Monat, Tag).

#### **Automatik-/Programmbetrieb**

Dem Prüfablauf liegt ein Prüfprogramm zugrunde.

#### **Eprom-Version**

Am E4-Terminal leuchtet die Eprom-Versions-Nr. nach dem Start kurz auf.

Am C-Terminal im Startmenü den Softkey »SYSTEM PARAM.« bestätigen.

Aus dem Hauptmenü gelangen Sie über die folgenden Symbole dorthin.

## **Flash-Version**

Sie finden die Flash-Versions-Nr. am »Touchpanel« im Menüfenster »KAMMER-INFORMATIONEN« (»CHAMBER INFORMATION«), in der zweiten Zeile.

₹ 2

# **Manualbetrieb (Handbetrieb)**

Vorgabe von Soll- und Stellwerten und Ein-/Ausschalten von Digitalkanälen, ohne dass dem Prüfablauf ein Prüfprogramm zugrunde liegt.

## **Hintergrundprogramm Vordergrundprogramm**

#### **Regelgrößen**

Analogkanal. Beinhaltet einen Messwert (Istwert) und einen Stellwert (Sollwert). Meist ist die erste Regelgröße die Temperatur und die zweite Regelgröße die Feuchte.

#### **Kontextmenü**

Das Kontextmenü wird nach einem Einfachklick mit der rechten Maustaste auf das zu bearbeitende Objekt angezeigt.

Je nach Kammersteuerung sind unterschiedliche Kontextmenübefehle verfügbar.

#### **Messwert**

Istwert, analoger Eingang.

 $\ddot{\mathbf{1}}$ 

# **Prüfprogrammnamen / Programm-Nr.**

Jedes Prüfprogramm hat einen Prüfprogrammnamen unter diesem wird das Prüfprogramm in S!MPATI® gespeichert. Beim Download bekommt das Prüfprogramm eine Nummer. Unter dieser Prüfprogrammnummer wird das Prüfprogramm in die Kammersteuerung geladen und gespeichert.

Für den Prüfprogrammnamen dürfen nur Buchstaben, Zahlen und der Unterstrich verwendet werden.

In der Kammersteuerung stehen die Prüfprogramm-Plätze 0 bis 99 (DMR-Steuerung 1-100) zur Verfügung. Bei Kammern mit CTC-/TC-/MOPS-Steuerung sind die Prüfprogramm-Plätze 100 bis 120 belegt mit Normprogrammen ( $\rightarrow$  Kammer-Betriebsanleitung).

**\*** = beliebige Anzahl von Zeichen, **xx** = Nummer der Kammer.

– Format \*.cfg

Der Prüfprogrammname für Programme, die für Schockschränke mit DMR-Steuerung im Texteditor geschrieben werden, haben das Format \*.cfg und werden automatisch im Format \*.pxx abgelegt.

– Format \*.pxx

Ein Prüfprogrammname hat das Format \*.pxx, wenn es im Graphischen Editor → *[8.3 »Prüfprogramm mit dem Graphischen Editor erstellen« \(Seite 112\)](#page-111-0)* erstellt wurde.

– \*cp.pxx

Wird ein Prüfprogramm von einer anderen Kammer kopiert, wird dem ursprünglichen Dateinamen »cp« hinzugefügt und die Nummer der Zielkammer geändert, wenn der Dateiname vom Benutzer nicht manuell geändert wird.

- Format \*.bxx
- Ein Prüfprogrammname hat das Format \*.bxx, wenn es im Symbolischen Editor → *[8.2](#page-93-0)  [»Prüfprogramm mit dem Symbolischen Editor erstellen« \(Seite 94\)](#page-93-0)* oder im Schockschrank Editor → *[8.5 »Prüfprogramm für einen Schockschrank erstellen« \(Seite 139\)](#page-138-0)* erstellt wurde.
- Format \*.rpt

Eine Reportdatei hat das Format \*.rpt. In einer Reportdatei werden Tagesberichte abgelegt. Wird der Dateiname von S!MPATI® festgelegt, setzt er sich aus dem Datum in der Reihenfolge:

Jahr / Monat / Tag zusammen.

– Format \*.rptb

verschlüsselte Reportdatei.

– Format \*.hxx / \*.rxx

Eine Messdatei besteht aus einer Kopfdatei (\*.hxx) und Rumpfdatei (\*.rxx). Die Kopfdatei enthält Angaben zur Konfiguration und zum Aufbau der Messdatei.

Die Rumpfdatei enthält die Messwerte. Beim Laden einer Messdatei wird die Kopfdatei geladen und es erfolgt gleichzeitig ein Zugriff auf die Messwerte der zugehörigen Rumpfdatei. Wenn kein Zugriff auf die Rumpfdatei möglich ist, wird der Ladevorgang mit einer Meldung abgebrochen. Bei allen Vorgängen bearbeitet das Programm automatisch Kopf- und Rumpfdatei.

– Format \*.dxx

Das Prüfprogramm kann in Schriftform als Programmliste (\*.dxx) angezeigt, gedruckt und gespeichert werden. Das Prüfprogramm kann hier allerdings nicht beeinflusst werden.

# **Stellwert**

Analoger Ausgang.

# **Vordergrund / Hintergrundprogramm**

Ein Hintergrundprogramm kann parallel zu einem anderen Prüfprogramm ablaufen. Mehrere Vordergrundprogramme laufen nacheinander ab. Insgesamt können maximal 3 Prüfprogramme zur gleichen Zeit ablaufen.

Diese Einstellungen haben nur Auswirkung auf den Prüfablauf, wenn die Wait-Funktion und die Funktion → *[Call Programm](#page-126-0)* verwendet werden.

Die Hinweise zu den verschiedenen Steuerungsarten beachten in Kapitel → *[3.9 »Andere Steuerungen, Regler, Fremdgeräte und deren Besonderheiten« \(Seite 40\)](#page-39-0)*.

# **Zähler**

Anzeige der Zählwerte.

# Aus Leidenschaft innovativ.

Partnerschaftlich begleiten wir Unternehmen in der Forschung, Entwicklung, Produktion und Qualitätssicherung. Mit 22 Gesellschaften in 15 Ländern an 40 Standorten.

weisstechnik Test it. Heat it. Cool it.

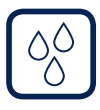

# Umweltsimulation

Erste Wahl bei Ingenieuren und Forschern für innovative und sichere Umweltsimulationsanlagen. Im Zeitraffer können mit unseren Prüfsystemen alle Einflüsse auf der Erde oder beispielsweise auch im All simuliert werden. In Temperatur-, Klima-, Korrosions-, Staub- oder kombinierten Stressprüfungen. Mit einer sehr hohen Reproduzierbarkeit und Präzision.

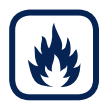

# Wärmetechnik

Erfahrene Ingenieure und Konstrukteure entwickeln, planen und produzieren hochwertige und zuverlässige wärmetechnische Anlagen für ein breites Einsatzspektrum. Von Wärme- und Trockenschränken über Mikrowellenanlagen bis zu Industrieöfen.

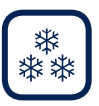

#### Klimatechnik, Luftentfeuchtung, Reinräume

Als führender Anbieter von Reinräumen, Klimatechnik und Luftentfeuchtung sorgen wir immer für optimale klimatische Bedingungen für Mensch und Maschine. Bei industriellen Fertigungsprozessen, in Krankenhäusern, mobilen Operationszelten oder im Bereich der Informations- und Telekommunikationstechnologie. Von der Projektplanung bis zur Umsetzung.

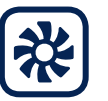

## Reinluft- und Containment-Systeme

Jahrzehntelange Erfahrung und Know-how garantieren anspruchsvollste Reinluftund Containment-Lösungen. Im umfangreichen und innovativen Programm sind zum Beispiel Barrier-Systeme, Laminar-Flow-Anlagen, Sicherheitswerkbänke, Isolatoren und Schleusensysteme.

Weiss Umwelttechnik GmbH

Greizer Straße 41−49 35447 Reiskirchen/Germany T +49 6408 84-0 info@weiss-technik.com

## Vötsch Industrietechnik GmbH

Beethovenstraße 34 72336 Balingen/Germany T +49 7433 303-0 info.voetsch@weiss-technik.com www.weiss-technik.com